### aludu CISCO.

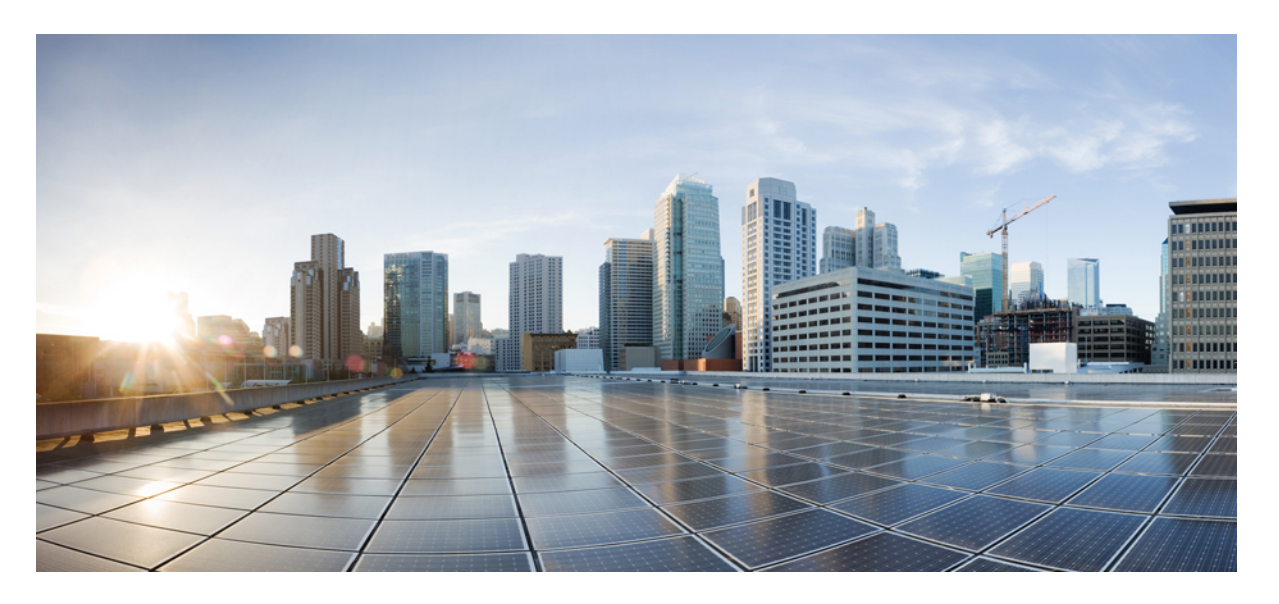

### **Cisco Cloud APIC for AWS** ユーザーガイド、リリース **25.0(1)-25.0(4)**

初版:2021 年 9 月 20 日 最終更新:2022 年 12 月 30 日

### シスコシステムズ合同会社

〒107-6227 東京都港区赤坂9-7-1 ミッドタウン・タワー http://www.cisco.com/jp お問い合わせ先:シスコ コンタクトセンター 0120-092-255 (フリーコール、携帯・PHS含む) 電話受付時間:平日 10:00~12:00、13:00~17:00 http://www.cisco.com/jp/go/contactcenter/

© Cisco Systems, Inc. All rights reserved.

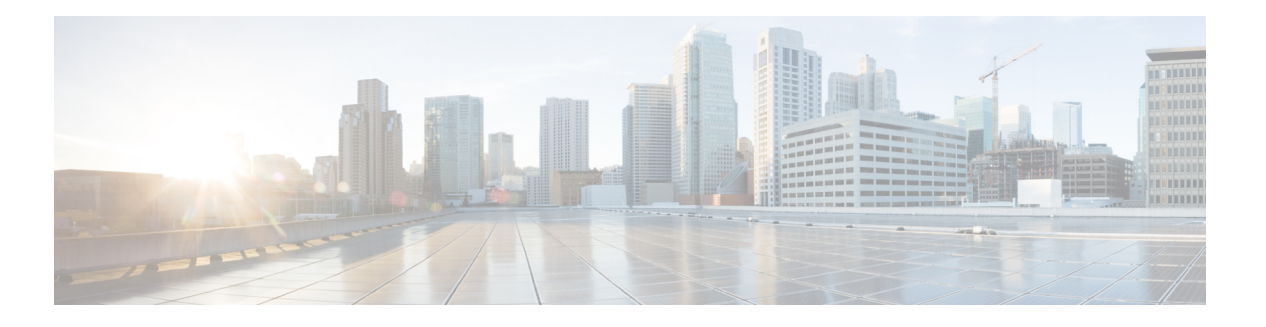

# **Trademarks**

THE SPECIFICATIONS AND INFORMATION REGARDING THE PRODUCTS REFERENCED IN THIS DOCUMENTATION ARE SUBJECT TO CHANGE WITHOUT NOTICE. EXCEPT AS MAY OTHERWISE BE AGREED BY CISCO IN WRITING, ALL STATEMENTS, INFORMATION, AND RECOMMENDATIONS IN THIS DOCUMENTATION ARE PRESENTED WITHOUT WARRANTY OF ANY KIND, EXPRESS OR IMPLIED.

The Cisco End User License Agreement and any supplemental license terms govern your use of any Cisco software, including this product documentation, and are located at:

<http://www.cisco.com/go/softwareterms>.Cisco product warranty information is available at <http://www.cisco.com/go/warranty>. US Federal Communications Commission Notices are found here [http://www.cisco.com/c/en/us/products/us-fcc-notice.html.](http://www.cisco.com/c/en/us/products/us-fcc-notice.html)

IN NO EVENT SHALL CISCO OR ITS SUPPLIERS BE LIABLE FOR ANY INDIRECT, SPECIAL, CONSEQUENTIAL, OR INCIDENTAL DAMAGES, INCLUDING, WITHOUT LIMITATION, LOST PROFITS OR LOSS OR DAMAGE TO DATA ARISING OUT OF THE USE OR INABILITY TO USE THIS MANUAL, EVEN IF CISCO OR ITS SUPPLIERS HAVE BEEN ADVISED OF THE POSSIBILITY OF SUCH DAMAGES.

Any products and features described herein as in development or available at a future date remain in varying stages of development and will be offered on a when-and if-available basis. Any such product or feature roadmaps are subject to change at the sole discretion of Cisco and Cisco will have no liability for delay in the delivery or failure to deliver any products or feature roadmap items that may be set forth in this document.

Any Internet Protocol (IP) addresses and phone numbers used in this document are not intended to be actual addresses and phone numbers. Any examples, command display output, network topology diagrams, and other figures included in the document are shown for illustrative purposes only. Any use of actual IP addresses or phone numbers in illustrative content is unintentional and coincidental.

The documentation set for this product strives to use bias-free language. For the purposes of this documentation set, bias-free is defined as language that does not imply discrimination based on age, disability, gender, racial identity, ethnic identity, sexual orientation, socioeconomic status, and intersectionality. Exceptions may be present in the documentation due to language that is hardcoded in the user interfaces of the product software, language used based on RFP documentation, or language that is used by a referenced third-party product.

Cisco and the Cisco logo are trademarks or registered trademarks of Cisco and/or its affiliates in the U.S. and other countries. To view a list of Cisco trademarks, go to this URL: [www.cisco.com](https://www.cisco.com/c/en/us/about/legal/trademarks.html) go trademarks. Third-party trademarks mentioned are the property of their respective owners. The use of the word partner does not imply a partnership relationship between Cisco and any other company. (1721R)

 $\mathbf I$ 

### **Cisco Cloud APIC for AWS** ユーザーガイド、リリース **25.0(1)-25.0(4)**

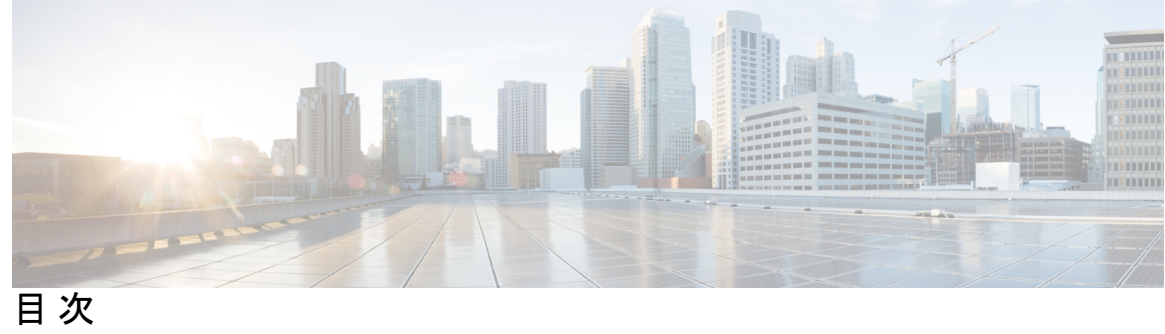

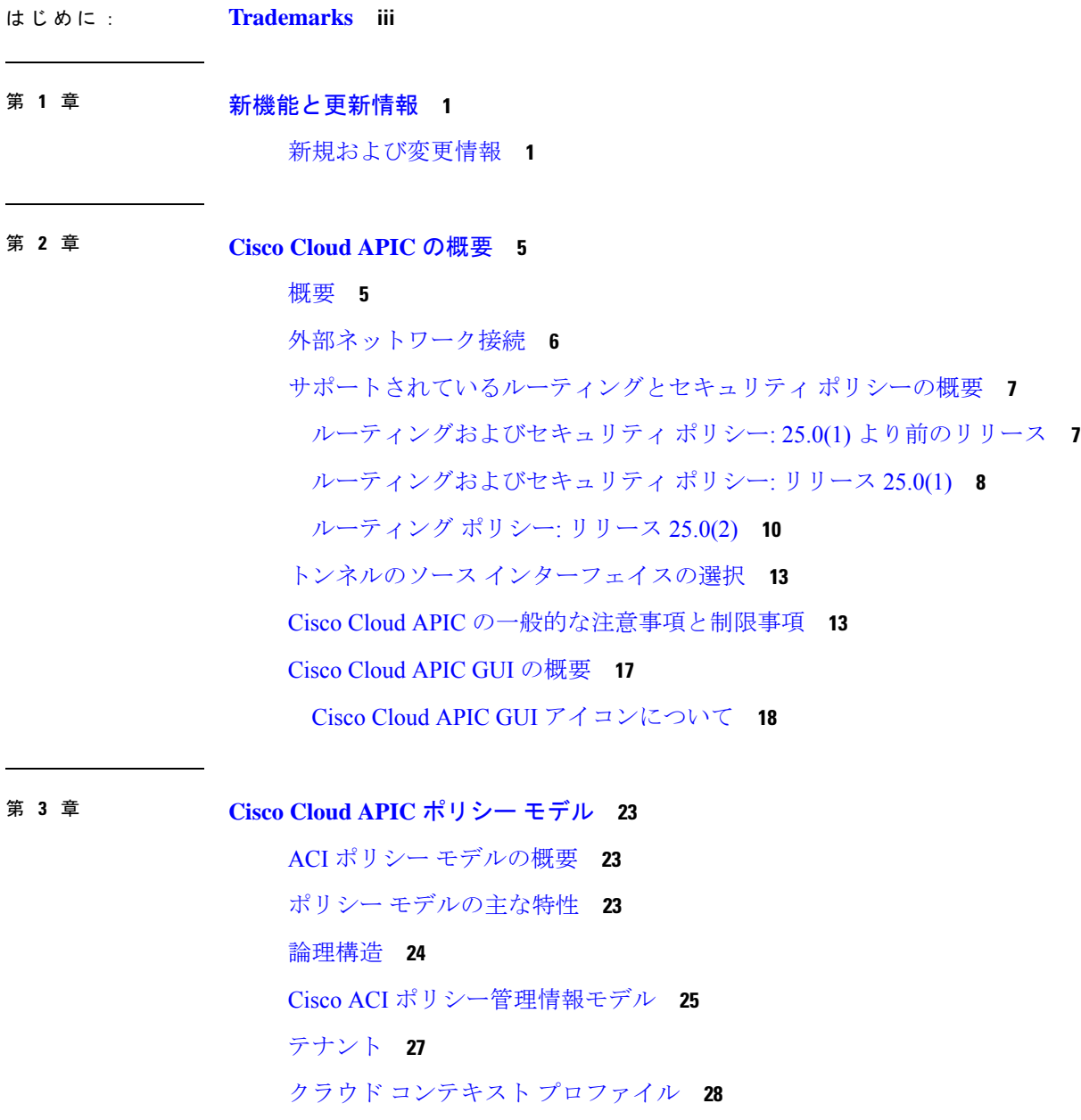

#### CCR **29**

Cisco Catalyst 8000V について **29**

Cisco Cloud APIC および AWS の CCR 向けプライベート IP アドレス サポート **32**

- CCR なしのリージョンからの外部サイトへのコミュニケーション **33**
- CCR のリモートサイトからの ECMP 転送のサポート **37**
- ローカル CIDR によるリージョンの CCR へのルートの基本設定 **37**
- 可用性ゾーン **37**

仮想アベイラビリティ ゾーンからクラウド アベイラビリティ ゾーンへの移行 **38** 注意事項と制約事項 **40**

#### VRF **40**

- クラウド アプリケーション プロファイル **41**
- クラウド エンドポイント グループ **42**
- コントラクト **43**

クラウド EPG 通信を制御するフィルタおよびサブジェクト **45**

- クラウド テンプレートの概要 **46**
- 管理対象オブジェクトの関係とポリシー解決 **49**
- デフォルト ポリシー **50**
- 共有サービス **51**

#### 第 **4** 章 **Cisco Cloud APIC** コンポーネントの設定 **53**

Cisco クラウド APIC の設定について **53** GUI を使用した Cisco Cloud Cisco APIC の設定 **53** Cisco Cloud APIC GUI、リリース 4.2(2) 以前を使用したテナントの作成 **53** Cisco Cloud APIC GUI、リリース 4.2(3) 以降を使用したテナントの作成 **54** リリース 4.2(2) 以前のテナント AWS プロバイダーを設定する **56** リリース 4.2(3) 以降のテナント AWS プロバイダーの設定 **59** Cisco Cloud APIC GUI を使用したアプリケーション プロファイルの作成 **65** Cisco Cloud APIC GUI を使用した VRF の作成 **65** Cisco Cloud APIC GUI を使用した外部ネットワークの作成 **67** グローバル VRF 間ルート リーク ポリシーの構成 **72** Cisco Cloud APIC GUI を使用したリーク ルートの構成 **74**

Cisco Cloud APIC GUI を使用した VRF間 ルート リークの設定 **74** Cisco Cloud APIC GUI を使用した内部 VRF のリーク ルートの構成 **77** AWS サイトと外部デバイスの間の接続の有効化 **80** 外部デバイス構成ファイルのダウンロード **80** AWS サイトと外部デバイスの間の接続の有効化 **81** Cisco Cloud APIC GUI を使用した EPG の作成 **84** Cisco Cloud APIC GUI を使用したコントラクトの作成 **91** Cisco Cloud APIC を使用したコンシューマおよびプロバイダー EPG の指定 **94** Cisco Cloud APIC GUI を使用したフィルタの作成 **95** Cisco Cloud APIC GUI を使用したクラウド コンテキスト プロファイルの作成 **99** AWS でのインスタンスの設定 **102** Cisco Cloud APIC GUI を使用したバックアップ構成の作成 **104** Cisco Cloud APIC GUI を使用したテクニカル サポート ポリシーの作成 **108** Cisco Cloud APIC GUI を使用したトリガー スケジューラの作成 **109** Cisco Cloud APIC GUI を使用したリモート ロケーションの作成 **112** Cisco Cloud APIC GUI を使用したローカル ドメインの作成 **114** Cisco Cloud APIC GUI を使用したプロバイダーの作成 **118** Cisco Cloud APIC GUI を使用したセキュリティ ドメインの作成 **124** Cisco Cloud APIC GUI を使用したロールの作成 **124** Cisco Cloud APIC GUI を使用した RBAC ルールの作成 **131** Cisco Cloud APIC GUI を使用した認証局の作成 **132** Cisco Cloud APIC GUI を使用したキー リングの作成 **133** Cisco Cloud APIC GUI を使用したローカル ユーザーの作成 **136** Cisco Cloud APIC GUI を使用したリージョンの管理(クラウド テンプレートの設定) **140** REST API を使用した Cisco Cloud APIC の構成 **143** REST API を使用したテナントの作成 **143** REST API を使用したコントラクトの作成 **143** REST API を使用したクラウド コンテキスト プロファイルの作成 **144** REST API を使用したクラウド リージョンの管理 **146** REST API を使用したフィルタの作成 **146** REST API を使用したアプリケーション プロファイルの作成 **147**

目次

REST API を使用したクラウド EPG の作成 **148** REST API を使用した外部クラウド EPG の作成 **148** REST API を使用したクラウド テンプレートの作成 **149** REST API を使用して VRF リーク ルートの構成 **151** REST API を使用したトンネルのソース インターフェイス選択の構成 **153**

#### 第 **5** 章 システムの詳細の表示 **155**

VM ホスト メトリックのモニタリング **155** GUI を使用した VM ホストメトリックのモニタリング **155** REST API を使用した VM ホスト メトリックスの監視 **157** アプリケーション管理詳細の表示 **158** クラウド リソースの詳細の表示 **160** 操作の詳細の表示 **161** インフラストラクチャの詳細の表示 **164** 管理の詳細の表示 **164** Cisco Cloud APIC GUI を使用したヘルスの詳細の表示 **166**

第 **6** 章 レイヤ **4** から レイヤ **7** サービスの展開 **169**

#### 概要 **169**

アプリケーション ロード バランサの概要 **169** サーバー プールへのダイナミック サーバーのアタッチ **171** サービス グラフについて **172** 機能ノードについて **173** 端末ノードについて **173** サービス グラフの展開 **173** Cloud APIC GUI を使用したサービス グラフの展開 **174** Cisco Cloud APIC GUI を使用したロード バランサの作成 **174** Cisco Cloud APIC GUIを使用したサービス グラフ テンプレートの作成 **175** Cisco Cloud APIC GUI を使用したレイヤ 4 からレイヤ 7 サービスの展開 **177** REST API を使用したサービス グラフの展開 **182** REST API を使用したインターネット向けロード バランサの作成 **182**

### 第 **7** 章 **Cisco Cloud APIC** 統計 **189**

Cisco Cloud APIC 統計の概要 **189** AWS ネットワーク インターフェイス統計コレクション **190** Cisco Cloud APIC エンドポイントと cloudEPg 統計処理 **190** Cisco Cloud APIC 統計フィルタ **191** AWS Transit ゲートウェイ統計 **191** VPC フロー ログの有効化 **192** Cisco Cloud APIC GUI を使用した VPC フロー ログの有効化 **193** REST API を使用した VPC フロー ログの有効化 **195** クラウド ルータ統計 **196**

#### 第 **8** 章 **Cisco Cloud APIC** セキュリティ **199**

アクセス、認証およびアカウンティング **199**

構成 **199**

TACACS+、RADIUS、LDAP、および SAML アクセスの構成 **200**

#### 概要 **200**

Cloud APIC for TACACS+ Access の構成 **200**

Cloud APIC for RADIUS Access の構成 **202**

Cloud APIC への RADIUS および TACACS+ アクセス用の Cisco Secure Access Control Server の設定 **203**

LDAP Access の構成 **204**

Cisco AVPair を使用した APIC アクセス用の Windows Server 2008 LDAP の設定 **204** Cloud APIC for LDAP Access の構成 **204**

Cloud APIC for SAML Access の構成 **206**

SAML について **207** Cloud APIC for SAML Access の構成 **207** Okta で SAML アプリケーションの設定 **209** AD FS で Relying Party Trust の設定 **209** HTTPS Access の構成 **209** HTTPSアクセスについて **209** カスタム証明書の構成のガイドライン **210** GUI を使用した Cisco ACI HTTPS アクセス用カスタム証明書の設定 **210**

第 **9** 章 設定のばらつき **213**

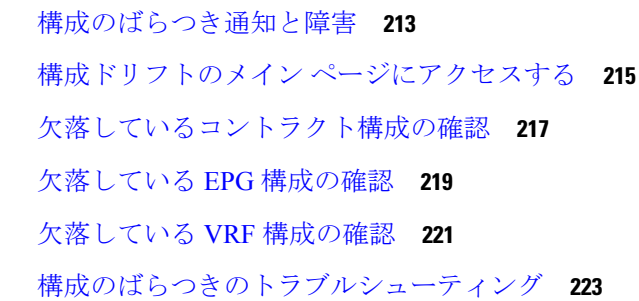

- 第 **1 0** 章 **Cisco Cloud APIC** の **AWS Transit Gateway 225** Cisco Cloud APIC の AWS Transit Gateway **225**
- 付 録 **A** : **Cisco Cloud APIC** エラーコード **227** Cisco Cloud APIC エラーコード **227**

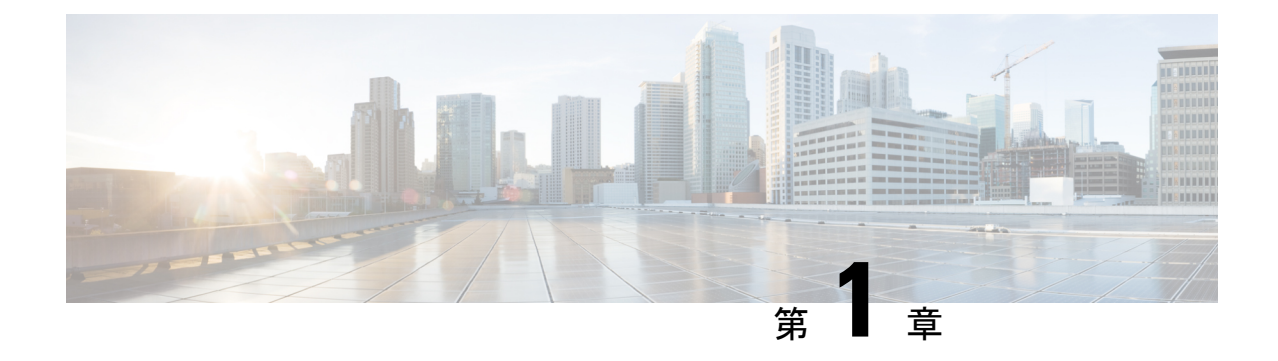

# 新機能と更新情報

• 新規および変更情報 (1 ページ)

# 新規および変更情報

次の表は、現行リリースに至るまでにガイドの編成と特徴に加えられた主な変更点の概要を示 しています。ただし、今リリースまでのガイドにおける変更点や新機能の一部は表に記載され ていません。

#### 表 **<sup>1</sup> :** リリース **25.0(4)** の **Cisco Cloud APIC** での新機能と動作変更

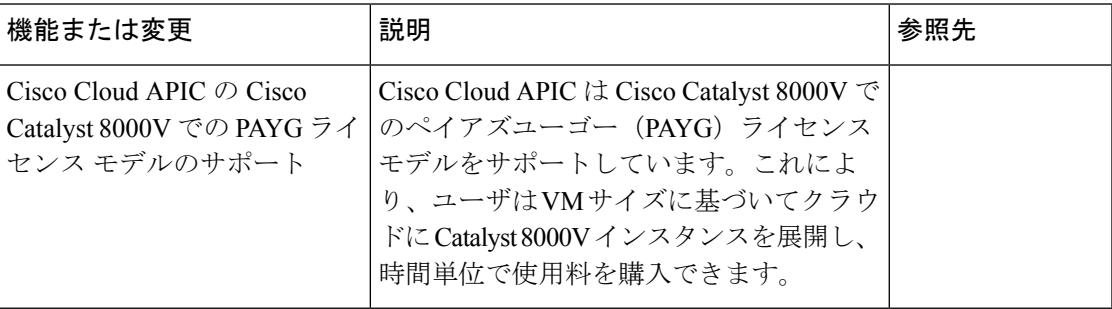

表 **2 :** リリース **25.0(3)** の **Cisco Cloud APIC** での新機能と動作変更

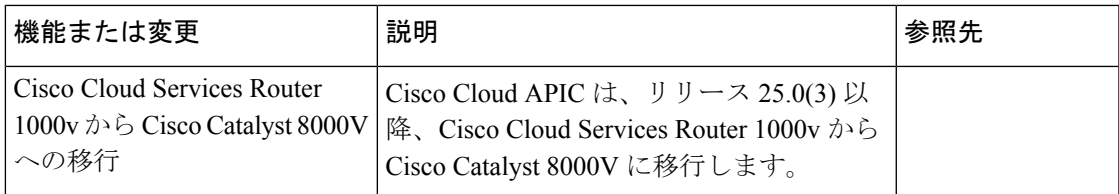

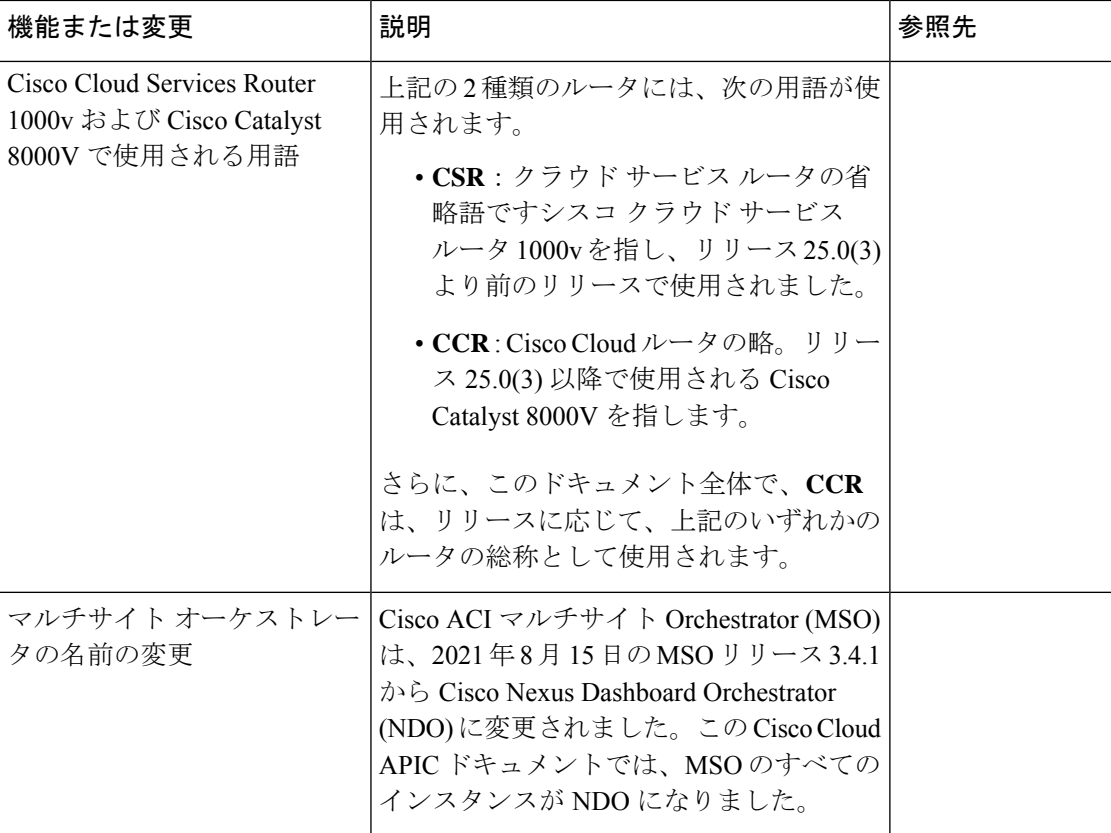

表 **3 :** リリース **25.0(2)** の **Cisco Cloud APIC** での新機能と動作変更

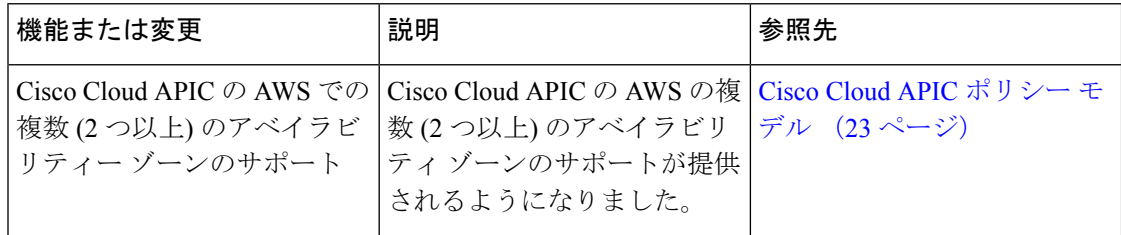

 $\mathbf I$ 

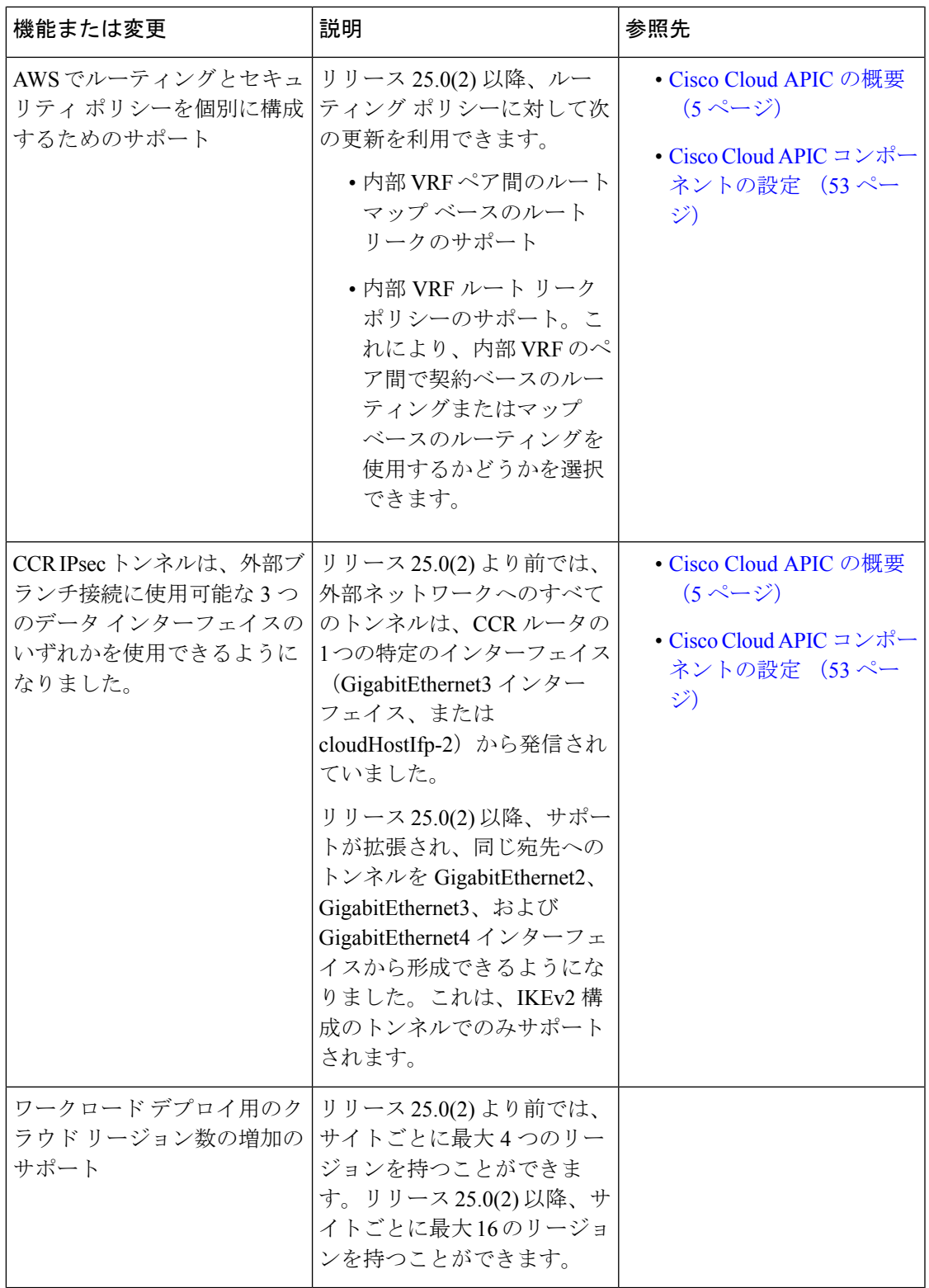

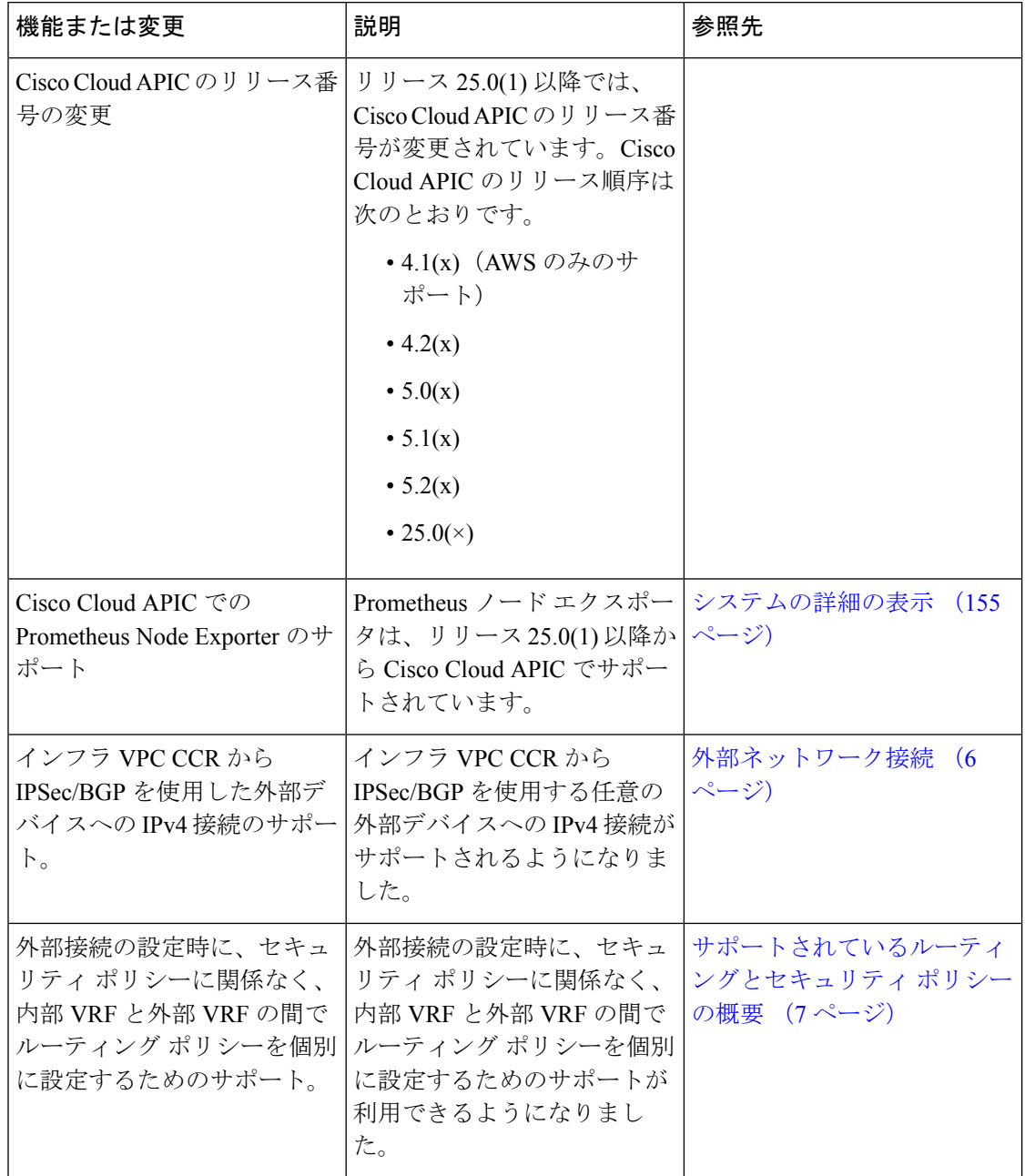

#### 表 **<sup>4</sup> :** リリース **25.0(2)** の **Cisco Cloud APIC** での新機能と動作変更

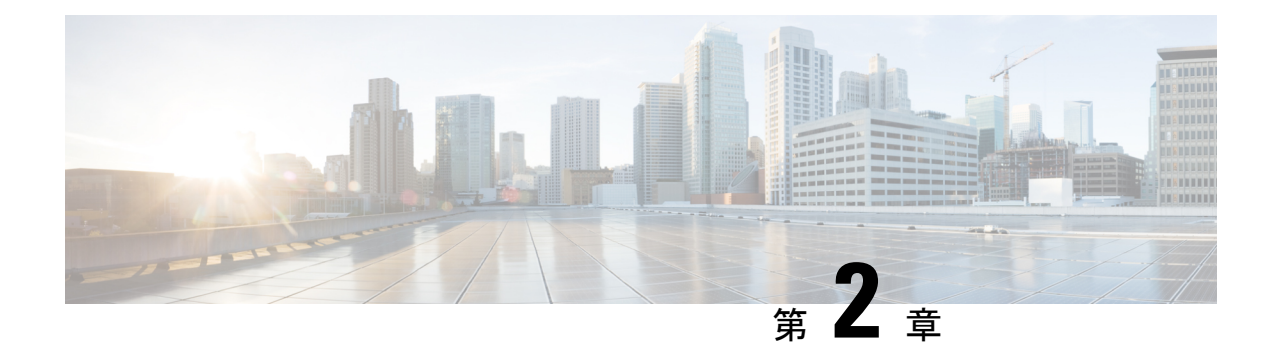

# **Cisco Cloud APIC** の概要

- 概要 (5 ページ)
- 外部ネットワーク接続 (6 ページ)
- サポートされているルーティングとセキュリティ ポリシーの概要 (7 ページ)
- トンネルのソース インターフェイスの選択 (13 ページ)
- Cisco Cloud APIC の一般的な注意事項と制限事項 (13 ページ)
- Cisco Cloud APIC GUI の概要 (17 ページ)

# 概要

Cisco Application Policy Infrastructure Controller(APIC)リリース 4.1(1) では、クラウドベース の仮想マシン (VM) に展開する Cisco APIC のソフトウェア展開である Cisco Cloud APIC が導 入されています。展開されると、Cisco Cloud APIC は次のことを行います。

- AWS パブリッククラウドと対話するための既存の Cisco APIC と同様のインターフェイス を提供します
- クラウド構成の展開と構成を自動化します
- クラウド ルータ コントロール プレーンを設定します
- オンプレミス Cisco ACI ファブリックとクラウドサイト間のデータ パスを設定します
- Cisco ACI ポリシーをクラウド ネイティブ コンストラクトに変換します
- エンドポイントを検出します
- オンプレミスのデータセンターまたはパブリッククラウドの両方またはいずれかに展開さ れたワークロードに対して一貫したポリシー、セキュリティ、および分析を提供します

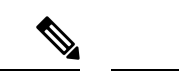

- Cisco Multi-Site は、MP-BGP EVPN 構成をオンプレミス のスパイン スイッチにプッシュします (注)
	- オンプレミス VPN ルーターには、IPsec の手動構成が必 要です
	- オンプレミスのデータセンターとパブリッククラウド間の自動接続を提供し、プロビジョ ニングとモニタリングを容易にします。
	- ポリシーは Cisco Nexus Dashboard Orchestrator によってオンプレミスおよびクラウド サイ トにプッシュされ、Cisco Cloud APIC はポリシーをクラウドに変換して、ポリシーをオン プレミス サイトと一致させます。

パブリック クラウドに Cisco ACI を拡張することの詳細については、『*Cisco Cloud APIC Installation Guide*』を参照してください。

Cisco Cloud APIC が稼働している場合は、Cisco Cloud APIC コンポーネントの追加と構成を開 始できます。このドキュメントでは、Cisco Cloud APIC ポリシー モデルについて説明し、GUI および REST API を使用して Cisco Cloud APIC コンポーネントを管理 (追加、構成、表示、お よび削除) する方法について説明します。

### 外部ネットワーク接続

リリース 25.0(1) より前は、AWS と Cisco Cloud APIC の外部ネットワーク接続は、インフラ VPC の CCR からの EVPN 接続を使用することによってのみ利用可能でした。

リリース 25.0(1) 以降では、インフラ VPC CCR から IPSec/BGP を使用する任意の外部デバイス への IPv4 接続もサポートされています。この IPSec/BGP 外部接続により、Cisco Cloud APIC を ブランチ オフィスに接続できます。

次の項では、リリース25.0(1)で提供される新しい外部ネットワーク接続を可能にするコンポー ネントの詳細について説明します。

#### 外部**VRF**

外部**VRF** は、クラウドに存在しない一意の VRF ですが、1 つ以上の外部ネットワークに関連 付けられています。VPC をホストするために使用され、クラウド コンテキスト プロファイル に関連付けられている VRF である内部 VRF とは対照的に、外部VRF は、Cisco Cloud APIC で 使用されるどのクラウド コンテキスト プロファイルでも参照されません。

外部VRFは、他のクラウドサイトまたはオンプレミスサイトに接続されている外部ネットワー クを表します。複数のクラウド VRF は、外部VRF にルートをリークしたり、外部VRF から ルートを取得したりできます。外部VRFで外部ネットワークが作成されると、VRF間ルーティ ングが設定され、外部ネットワークで受信およびアドバタイズされたルートが 外部VRF で受 信またはアドバタイズされます。

#### 非 **ACI** 外部デバイスへの接続

リリース 25.0(1) では、既存の外部接続モデルが拡張され、AWS CCR から非 ACI 外部デバイ スへの接続が提供されます。インフラ VPC CCR からこれらの非 ACI 外部デバイスへの IPv4 セッションが 外部VRF で作成され、外部VRF とサイト ローカル VRF の間で VRF 間ルーティ ングが設定されます。

このタイプの接続に関する注意事項と制限事項を次に示します。

• EVPN と IPv4 IPSec/BGP の両方を使用して、クラウドから同じリモート サイトに接続す ることはできません。

#### 注意事項と制約事項

リリース 25.0(2) 以降、すべてのリージョンを手動で選択する代わりに、外部ネットワーク接 続に対して allRegion を true に設定する必要があります。

# サポートされているルーティングとセキュリティ ポリ シーの概要

ルーティングとセキュリティ ポリシーは、Cisco Cloud APIC で実行しているリリースに応じ て、異なる方法で処理されます。

### ルーティングおよびセキュリティ ポリシー**: 25.0(1)** より前のリリース

リリース 25.0(1) より前のリリースでは、ルーティング ポリシーとセキュリティ ポリシーは緊 密に結合されていました。EPGにまたがる2つのエンドポイント間の通信を許可するには、コ ントラクトを構成する必要があります。これらのコントラクトは、次の目的で使用されます。

- ルーティング ポリシー:トラフィック フローを確立するルートを定義するために使用さ れるポリシー
- セキュリティポリシー:セキュリティグループルール、ネットワークセキュリティルー ルなど、セキュリティ目的で使用されるルール

つまり、コントラクトは本質的に、セキュリティ ポリシーとルーティング ポリシーの両方を 構成するという2つの目的を果たします。つまり、コントラクトを破棄すると、許可するトラ フィックと拒否するトラフィックを管理するセキュリティポリシーが破棄されるだけでなく、 そのトラフィックのルーティングに使用されるポリシーも破棄されます。リリース 25.0(1) よ り前では、セキュリティポリシーを設定せずにルーティングポリシーを設定する方法はなく、 その逆も同様です。

### ルーティングおよびセキュリティ ポリシー**:** リリース **25.0(1)**

リリース 25.0(1) 以降、セキュリティ ポリシーから独立して、ルーティングを個別に構成する ためのサポートが利用できるようになりました。

 $\bigotimes$ 

このセクションで説明するルーティングおよびセキュリティ ポリシーは、25.0(1) リリー ス専用であり、内部と外部VRF の間でのみ適用されます。 25.0(2) リリースでのルーティ ングポリシーとセキュリティポリシーの変更については、ルーティングポリシー:リリー ス 25.0(2) (10 ページ) を参照してください。 (注)

ルーティングおよびセキュリティ ポリシーを構成する手順は次のとおりです。

- •ルーティング ポリシー: リリース 25.0(1) で導入された VRF 間ルーティング機能を使用し て、ルーティング ポリシーを個別に設定します。これらの手順については、Cisco Cloud APIC GUI を使用した VRF間 ルート リークの設定 (74 ページ) を参照してください。
- セキュリティ ポリシー : ルーティング ポリシーを構成した後、セキュリティ ポリシーを 個別に構成するために以前に行ったように、引き続きコントラクトを使用します。
	- まず、外部 EPG を作成します。これらの手順については、Cisco Cloud APIC GUI を使 用した EPG の作成 (84 ページ) を参照してください。
	- 次に、外部 EPG とクラウド EPG の間のコントラクトを作成します。これらの手順に ついては、Cisco Cloud APIC GUI を使用したコントラクトの作成 (91 ページ) を参 照してください。

VRF 間ルーティングを使用すると、独立したルーティング ポリシーを構成して、次のタイプ のサイト間のルーティングを設定するときに、内部のペアと外部VRFの間でリークするルート を指定できます。

次の図は、この種の構成のトポロジ例を示しています。このトポロジ例は、ACI以外のサイト にある可能性のある外部デバイス (Ext-1) の背後にあるリモート エンドポイント (vpn-1) に接続 する方法を示しています。この非ACIサイトは、ブランチオフィス、同じ場所にあるサイト、 クラウド サイト、または BGP IPv4 および IPSec の機能を備えたインターネット上の任意の場 所である可能性があります。

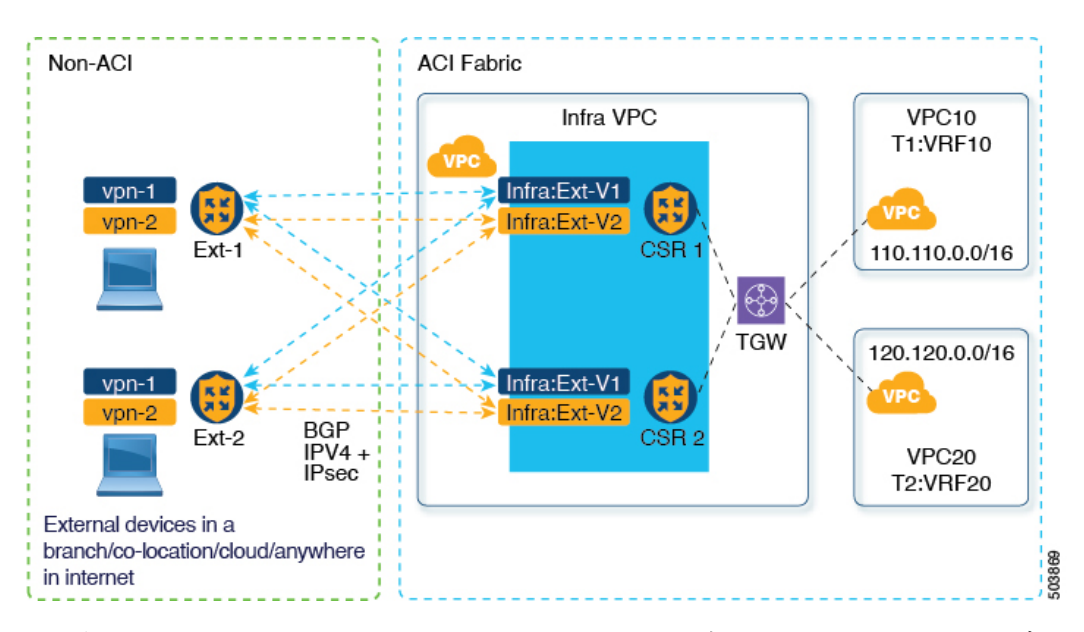

この例では、infra:Ext-V1 はインフラ VPC の CCR 上の 外部VRF にあり、リモート デバイスへ の IPSec トンネルを介した BGP IPv4 セッションがあります。リモート エンドポイント ルート は、これらのセッションを介して infra:Ext-V1 VRF で受信され、図の右側に表示されている内 部 VRF (たとえば、VPC10 の T1:VRF10) にリークされます。逆リーク ルートも設定されてい ます。

ルート リークは、ルート マップを使用して内部 VRF と外部 VRF の間で発生します。Cisco Cloud APIC では、ルート マップを使用して、内部 VRF から外部VRF へ および 外部VRF から 内部 VRF へのセキュリティ ポリシーとは独立したルーティング ポリシーを設定できます。内 部 VRF のペア間のルーティングを設定するときに引き続きコントラクトを使用するため、内 部 VRF 間のルーティング時に、ルーティング ポリシーとセキュリティ ポリシーが設定プロセ スで結び付けられます。

次のリストは、ルート マップを使用してセキュリティ ポリシーから独立してルーティング ポ リシーを構成できる状況、およびルーティング ポリシーとセキュリティ ポリシーが結び付け られているコントラクトを使用する必要がある状況に関する詳細を示しています。

- コントラクトベースのルーティングを使用するルーティングの状況:
	- サイト内ルーティング(リージョン内およびリージョン間)
	- サイト間ルーティング(EVPN を使用したオンプレミスのクラウドから ACI)
	- クラウド間ルーティング
	- 内部 VRF 間のルート リーク
- ルート マップベースのルーティングを使用するルーティングの状況:
	- L3Out 外部VRF を使用したクラウドから非 ACI オンプレミス サイトへ (EVPN なし)
	- 内部 VRF から 外部VRF への特定のルートまたはすべてのルートをリークします。
	- 外部VRF から内部 VRF への特定のルートまたはすべてのルートをリークする

#### リリース **25.0(1)** のセキュリティおよびルーティング ポリシーの注意事項と制約事項

VRF 間ルーティングを使用してルートマップを使用して VRF ペア間のルートをリークする場 合は、次の注意事項が適用されます。

• ルートは常に、内部 VRF と外部 VRF の間で双方向にリークされます。

たとえば、内部 VRF (V1) と外部 VRF (Ext-V1) を持つユーザー テナント (t1) があるとしま す。ルート リークは、これらの VRF の両方に対して双方向に設定する必要があります。

- 「より大きな」プレフィックスがすでにリークされている間に、「より小さな」プレフィッ クスをリークするように設定することはできません。たとえば、10.10.0.0/16 プレフィッ クスがすでにリークされるように設定されている場合、10.10.10.0/24 プレフィックスの設 定は拒否されます。同様に、0.0.0.0/0(すべてリーク)プレフィックスを設定した場合、 他のプレフィックスは設定できません。
- クラウド外部 EPG (cloudExtEpgs) 間の契約は許可されていません。
- 外部VRF は、クラウド EPG の作成には使用できません。
- 外部VRF は常にインフラ テナントに属します。
- 外部VRF 間のリーク ルーティングはサポートされていません。

### ルーティング ポリシー**:** リリース **25.0(2)**

このセクションで説明するルーティングおよびセキュリティ ポリシーは、25.0(2) リリー ス専用です。以前のリリースでのルーティング ポリシーとセキュリティ ポリシーの変更 については、ルーティングおよびセキュリティ ポリシー: リリース 25.0(1) (8 ページ) を参照してください。 (注)

リリース 25.0(2) では、ルーティング ポリシーとセキュリティ ポリシーは、ルーティングおよ びセキュリティ ポリシー: リリース 25.0(1) (8 ページ) で説明されているように引き続き分 割されますが、特にルーティング ポリシーに次の変更が追加されています。

- 内部 VRF 間のルート リーク (10 ページ)
- グローバルな Inter-VRF ルート リーク ポリシー (11 ページ)
- 注意事項と制約事項 (12 ページ)

#### 内部 **VRF** 間のルート リーク

以前の 25.0(1) リリースでは、内部 VRF と外部 VRF のペア間でリークするルートを指定する 独立したルーティング ポリシーを設定できる、VRF 間ルート マップベースのルーティング機 能が導入されました。このルート マップ ベースのルーティング機能は、特に内部 VRF と外部 VRF の間に適用されます。内部 VRF のペア間のルーティングを設定する場合、ルーティング

およびセキュリティ ポリシー: リリース 25.0(1) (8 ページ)で説明されているように、その 状況ではコントラクトベースのルーティングのみを使用できます。

リリース 25.0(2) 以降、内部 VRF のペア間でのルート マップベースのルート リークがサポー トされるようになりました。次のいずれかのオプションを使用して、ルートをリークする方法 を指定します。

- 次を使用して、VRF に関連付けられているすべての CIDRS または特定のサブネット IP ア ドレスをリークします。
	- GUI を介した **Leak All** オプション
	- REST API を介した leakInternalPrefix フィールド
- 次を使用して、VRF のペア間でリークします。
	- GUI による サブネット **IP** オプション
	- REST API を介した leakInternalSubnet フィールド

#### グローバルな **Inter-VRF** ルート リーク ポリシー

内部 VRF のペア間でのルート マップ ベースのルート リークのサポートに加えて、内部 VRF ルートリークポリシーでは、コントラクトベースのルーティングまたは内部VRFのペア間の ルートマップベースのルーティングを使用するかどうかを選択することもできます。これは、 初回セットアップで利用可能なグローバルモード構成であり、コントラクトベースまたはルー トマップベースのモデルを可能にします。このグローバルモードでコントラクトベースルー ティングを有効にすると、ルートマップがない場合にのみ、コントラクトを使用して内部VRF のペア間のルートがリークされる可能性があることに注意してください。

このポリシーには、次の特性があります。

- このポリシーは、すべての内部 VRF に関連付けられています。
- これは、Cisco Cloud APIC が作成されたポリシーです。
- コントラクトベースのルーティングは、グリーンフィールドケースに対してデフォルトで 無効になっています(オフになっています)(CiscoCloud APICに初めて構成する場合)。アッ プグレードの場合、リリース 25.0(2) より前に設定された Cisco Cloud APIC がある場合、 コントラクトベースのルーティングが有効になります (オンになります)。

内部 VRF ルート リーク ポリシーは、インフラ テナントの First Time Setup 画面で設定される グローバル ポリシーです。ここでは、ブール フラグを使用して、ルート マップがない場合に コントラクトがルートを駆動できるかどうかを示します。

- オフ: デフォルト設定。ルートはコントラクトに基づいて漏洩するのではなく、ルート マップに基づいて漏洩します。
- オン:ルートマップが存在しない場合、コントラクトに基づいてルートが漏洩します。有 効にすると、ルートマップが構成されていないときにコントラクトがルーティングを駆動 します。ルートマップが存在する場合、ルートマップは常にルーティングを駆動します。

この Boolen フラグを前後に切り替えることができます。次に、このグローバル VRF ルート リークポリシーを切り替えるための一般的な推奨手順を示します。詳細な手順は、CiscoCloud APIC GUI を使用した内部 VRF のリーク ルートの構成 (77 ページ) で提供されています。

- EVPN を使用したマルチクラウドおよびハイブリッド クラウドの展開では、Cisco Cloud APICでコントラクトベースのルーティングを有効にする必要があります。
- EVPNを使用しないマルチクラウドおよびハイブリッドクラウドの展開の場合、ルーティ ングは、コントラクトではなくルート マップのみを介して実行されます。
- コントラクト ベースのルーティングからルート マップ ベースのルーティングに切り替え る (オフ設定に切り替える) ことによってコントラクト ベースのルーティングを無効にす る場合、オフに設定する前にルートマップベースのルーティングが構成されていないと、 このアクションは混乱を招く可能性があります。

ルートマップベースのルーティングに切り替える前に、次の設定変更を行う必要がありま す。

- **1.** 既存のコントラクトを持つ VRF のすべてのペア間でルート マップ ベースのルート リークを有効にします。
- **2.** グローバルポリシーでコントラクトベースのルーティングポリシーを無効にします。

その時点で、ルーティング ポリシーをルート マップ ベースのルーティングに変更できま す。その後、新しいルート マップ ベースのルーティングで必要な粒度を反映するように ルーティングを変更できます。

• ルートマップベースのルーティングからコントラクトベースのルーティングに切り替える (オン設定に切り替える)ことでコントラクトベースのルーティングを有効にする場合は、 コントラクトベースのルーティングに切り替える前に構成を変更する必要はありません。 これは、この設定が追加操作であるためです。つまり、コントラクトベースとルートマッ プベースの両方のルーティングを、VRFのペア間で有効にすることができます。ルーティ ングを有効にする場合、ルート マップはコントラクトよりも優先されます。ルート マッ プベースのルーティングを有効にすると、コントラクトベースのルーティングの追加は中 断がないようにしなければなりません。

#### 注意事項と制約事項

次の注意事項および制約事項は、リリース 25.0(2) に適用されます。

- 外部 VRF と内部 VRF 間のルーティングでは、引き続きルート マップ ベースのルーティ ングのみが使用されます。
- leakExternalPrefix は、インターネット ゲートウェイ (SSH を実行する外部 EPG 用に構成 された外部エンドポイント セレクタ) へのルートと重複してはなりません。そうしない と、SSH が壊れます。

# トンネルのソース インターフェイスの選択

リリース 25.0(2) より前は、同じ宛先への IPsec トンネルは許可されていませんでした。リリー ス 25.0(2) 以降、異なる外部ネットワーク間で同じ宛先への複数のトンネルを持つことができ ます。これは、GUI でさまざまなソース インターフェイス (2、3、または 4) を使用するか、 cloudtemplateIpseTunnlSourceInterface を使用して REST API を介して実行されます。

次の例は、インターフェイス3だけが発信元インターフェイスとして使用される状況を示して います。

<cloudtemplateIpSecTunnel peeraddr="173.36.19.2" preSharedKey="def" poolname="pool1"> **<cloudtemplateIpSecTunnelSourceInterface sourceInterfaceId="3" />** </cloudtemplateIpSecTunnel>

次の例は、インターフェイス 2 と 3 の両方が発信元インターフェイスとして使用されている状 況を示しています。

```
<cloudtemplateIpSecTunnel peeraddr="173.36.19.2" preSharedKey="def" poolname="pool1">
    <cloudtemplateIpSecTunnelSourceInterface sourceInterfaceId="2" />
    <cloudtemplateIpSecTunnelSourceInterface sourceInterfaceId="3" />
</cloudtemplateIpSecTunnel>
```

```
注意事項と制約事項
```
- インターフェイスの数を増やすと、トンネルの内部ローカル IP アドレスの需要が増加し ます。
- IPsec トンネル ソース インターフェイスの機能は、IKEv2 構成でのみサポートされます。

## **Cisco Cloud APIC** の一般的な注意事項と制限事項

この項では、Cisco Cloud APIC のガイドラインと制限事項について説明します。

- VRF の 1 つが別の VRF グループ (ハブ ネットワーク) の接続として存在する場合、サイト 間 (VRF から VRF) トラフィックはサポートされません。たとえば、次のシナリオを考え てください。
	- VRF-1 は、さまざまなサイト (Azure と AWS) にまたがっています。AWS サイトで は、VRF-1 は VRF グループ 1 にあります。
	- VRF-2 は、別の VRF グループ (VRF グループ 2) に存在します。

このシナリオでは、VRF 間のコントラクトにより異なる VRF グループ間のトラフィック も暗黙的に許可されるため、サイト間の VRF-2 から VRF-1 へのトラフィックはサポート されません。異なる VRF グループ (ハブ ネットワーク) 間のトラフィックはサポートされ ていません。

- CCR (クラウドルータ)で VRF 間ルート リークを使用しているときに、オンプレミスと クラウドの間で複数のVRFをストレッチすることはできません。たとえば、EPG1を持つ VRF1 が拡張され、EPG2 を持つ VRF2 も拡張される状況では、EPG1 は EPG2 とコントラ クトできません。ただし、クラウド内に複数のVRFを設定して、1つのオンプレミスVRF と 1 つ以上のコントラクトを共有することができます。
- クラウド上の CSR にアドバタイズするために、外部でアドバタイズされたオンプレミス サイトのブリッジ ドメイン サブネットを設定します。
- デフォルトの AWS セキュリティ グループ(SG)ルールでは、リージョンごとに 2 つの CCR のみが許可され、2 つのリージョンのみが CCR を展開できます(合計で最大 4 つの CCR)。より多くの CCR を展開するには、AWS SG ルールの制限を 120 以上に増やしま す。ルールの制限を 500 に増やすことをお勧めします。
- テナントのオブジェクトを設定するときに、AWSの古いクラウドリソースを確認します。 古い構成は、アカウントを管理していた以前の Cisco Cloud APIC から適切に消去されな かった場合に存在する可能性があります。

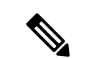

テナント アカウント ID の追加後、Cisco Cloud APIC が古い クラウド リソースを検出するまでに時間がかかります。 (注)

古いクラウド リソースを確認し、クリーンアップするには、次の手順を実行します。

- **1. [**ナビゲーション(**Navigation**)**]** メニュー > **[**アプリケーション管理(**Application Management**)**]** > **[**テナント(**Tenants**)**]**の順にクリックします。**[**テナント(**Tenants**)**]** サマリー テーブルは、テナントのリストとともに、サマリー テーブルの行として作 業ペインに表示されます。
- **2.** オブジェクトを作成するテナントをダブルクリックします。**[**概要(**Overview**)**]**、**[**ク ラウド リソース(**Cloud Resources**)**]**、**[**アプリケーション管理(**Application Management**)**]**、**[**統計(**Statistics**)**]**、および **[**イベント分析(**Event Analytics**)**]** タブ が表示されます。
- **3. [**クラウド リソース(**Cloud Resources**)**]** > **[**アクション(**Actions**)**]** > **[**古いクラウド リソースの表示(**View Stale Cloud Objects**)**]** の順にクリックします。**[**古いクラウド オブジェクト(**Stale Cloud Objects**)**]** ダイアログボックスが表示されます。
- **4.** 古いオブジェクトが見つかった場合は、**[**古いクラウドオブジェクトを自動的にクリー ンアップする**]** チェック ボックスをクリックしてチェック マークを付けます。
- **5.** [保存(Save)] をクリックします。Cisco Cloud APIC は、古いクラウド オブジェクト を自動的にクリーンアップします。

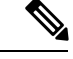

自動クリーンアップを無効にするには、手順 1 ~ 4 に従っ て、**[**古いクラウド オブジェクトを自動的にクリーンアップ する**]**チェックボックスをクリックしてチェックマークを外 します。 (注)

- Cisco Cloud APIC は、作成した AWS リソースの管理を試してみます。既存のリソースを インベントリとしてリストするのではなく、他のアプリケーションによって作成されたリ ソースの管理を試みません。同時に、AWS インフラ テナント アカウントの AWS IAM ユーザー、および他のテナント アカウントが、Cisco Cloud APIC が作成するリソースを妨 害しないことも期待されます。この目的のために、AWS で作成されるすべてのリソース Cisco Cloud APICには、次の 2 つのタグの少なくとも 1 つが含まれます。
	- AciDnTag
	- AciOwnerTag

Cisco Cloud APIC はEC2、またはその他のリソースを作成、削除、または更新する権限を 持つ AWS IAM ユーザが Cisco Cloud APIC によって作成および管理されるリソースへアク セスすることや変更することを防止する必要があります。このような制限は、インフラと その他のユーザのテナント アカウントの両方に適用する必要があります。AWS アカウン ト管理者は、上記の2つのタグを使用して、意図しないアクセスや変更を防ぐ必要があり ます。たとえば、次のようなアクセス ポリシーがある場合、Cloud APIC によって管理さ れているリソースへのアクセスを防止することができます。

```
{
 "Effect": "Deny",
 "Action": [
   "ec2:*"
 ],
 "Resource": "*",
 "Condition": {
    "StringLike": {"ec2:ResourceTag/AciDnTag": "*"}
  }
```
• 共有 L3Out を構成する場合:

}

- オンプレミスの L3Out とクラウド EPG をテナント共通にすることはできません。
- オンプレミスの L3Out とクラウド EPG が異なるテナントにある場合は、テナント共 通でコントラクトを定義します。オンプレミス サイトまたはクラウド テナントでコ ントラクトすることはできません。
- オンプレミスのL3Out外部EPG(l3extInstP)でクラウドEPGのCIDRを指定します。
- オンプレミスの L3Out が別の VRF のクラウド EPG とコントラクトしている場合、ク ラウド EPG が存在する VRF をオンプレミス サイトに拡張することはできず、オンプ レミス サイトの他の VRF とコントラクトすることはできません。 。
- オンプレミスの外部 EPG で外部サブネットを構成する場合:
- 外部サブネットをゼロ以外のサブネットとして指定します。
- 外部サブネットは、別の外部サブネットと重複できません。
- クラウド EPG とコントラクトするには、共有ルート制御フラグを使用して外部 サブネットをマークします。
- オンプレミスの外部EPGでマークされている外部サブネットは、L3Outのルーティン グプロトコルを介して学習されているか、静的ルートとして作成されている必要があ ります。
- アベイラビリティーゾーンをマッピングするときは、Cisco Cloud APIC で a または b のみ を選択します。内部的には、ゾーン マッピング機能により、これが AWS の実際のアベイ ラビリティ ゾーンにマッピングされます。

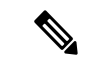

- マッピングがアルファベット順になっていない可能性があり ます。アベイラビリティーゾーンはアルファベット順に並べ 替えられ、関数は最初の2つを選択し、それらをCiscoCloud APIC のゾーン a と b に関連付けます。 (注)
	- クラウドルーターにASN 64512を設定すると、クラウドルーターとAWS仮想プライベー ト ゲートウェイの間で BGP セッションが機能しなくなります。
	- サポートされているスケールの合計については、次のサポートされているスケールの表を 参照してください。

 $\mathscr{O}$ 

- サポートされているスケールの表で指定されているスケール を使用する場合: (注)
	- 合計で4つの管理対象リージョンのみを持つことができ ます。
	- 2 つのリージョン、2 \* 2 CCR でのみ CCR を持つことが できます。これは、AWSSGルールの制限に関係ありま せん。

表 **5 :** サポートされるスケール

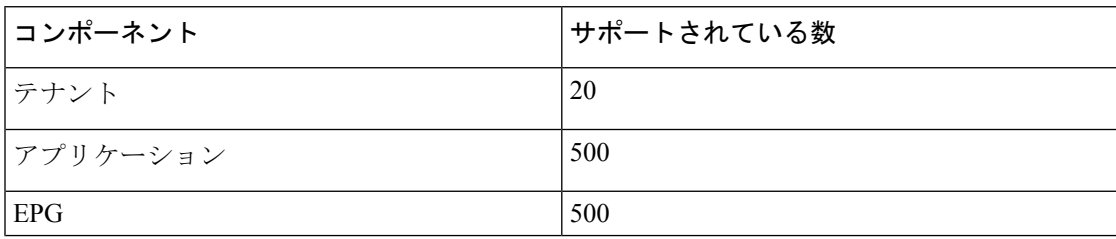

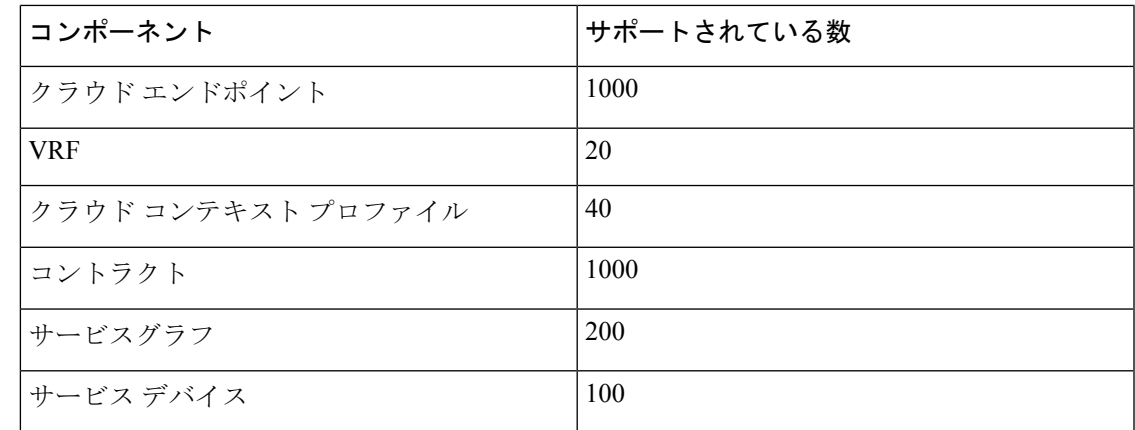

### **Cisco Cloud APIC GUI** の概要

Cisco Cloud APIC GUI は、関連するウィンドウのグループに分類されます。各ウィンドウで は、特定のコンポーネントにアクセスして管理できます。GUIの左側にある **[**ナビゲーション (**Navigation**)**]**メニューを使用して、ウィンドウ間を移動します。メニューのいずれかの部分 にマウスを移動すると、**[**ダッシュボード(**Dashboard**)**]**、**[**トポロジ(**Topology**)**]**、**[**アプリ ケーション管理(**Application Management**)**]**、**[**クラウドリソース(**Cloud Resources**)**]**、**[**操 作(**Operations**)**]**、**[**インフラストラクチャ(**Infrastructure**)**]**、および**[**管理(**Administrative**)**]** タブのリストが表示されます。

各タブには異なるサブタブのリストが含まれており、各サブタブから異なるコンポーネント固 有のウィンドウにアクセスできます。たとえば、テナント固有のウィンドウを表示するには、 マウスを[ナビゲーション(**Navigation**)**]** メニューに合わせ、**[**アプリケーション管理

(**Application Management**)**]** > **[**テナント(**Tenants**)**]** をクリックします。そこから、**[**ナビ ゲーション(**Navigation**)**]**メニューを使用して別のコンポーネントの詳細を表示できます。た とえば、**[**クラウド リソース(**Cloud Resources**)**][**アベイラビリティ ゾーン(**Availability Zones**)**]**をクリックすると、**[**テナント(**Tenants**)**]**から**[**アベイラビリティゾーン(**Availability Zones**)**]** ウィンドウに移動できます。

**[**インテント(**Intent**)**]** メニュー バー アイコンを使用すると、GUI の任意の場所からコンポー ネントを作成できます。たとえば、**[**アベイラビリティ ゾーン(**Availability Zones**)**]** ウィンド ウの表示中にテナントを作成するには、**[**インテント(**Intent**)**]** アイコンをクリックします。 検索ボックスとドロップダウン リストを含むダイアログが表示されます。ドロップダウン リ ストをクリックして **[**アプリケーション管理(**Application Management**)**]** を選択すると、**[**テ ナント(**Tenant**)**]**オプションを含むオプションのリストが表示されます。**[**テナント(**Tenant**)**]** オプションをクリックすると、テナントの作成に必要なフィールドのグループを示す **[**テナン トの作成(**Create Tenant**)**]** ダイアログが表示されます。

GUI アイコンの詳細については、Cisco Cloud APIC GUI アイコンについて (18 ページ) を参 照してください。

Cisco Cloud APIC コンポーネントの構成の詳細については、Cisco Cloud APIC コンポーネント の設定 (53 ページ) を参照してください。

### **Cisco Cloud APIC GUI** アイコンについて

ここでは、Cisco Cloud APIC GUI で一般的に使用されるアイコンの概要について説明します。

表 **6 : Cisco Cloud APIC GUI** アイコン

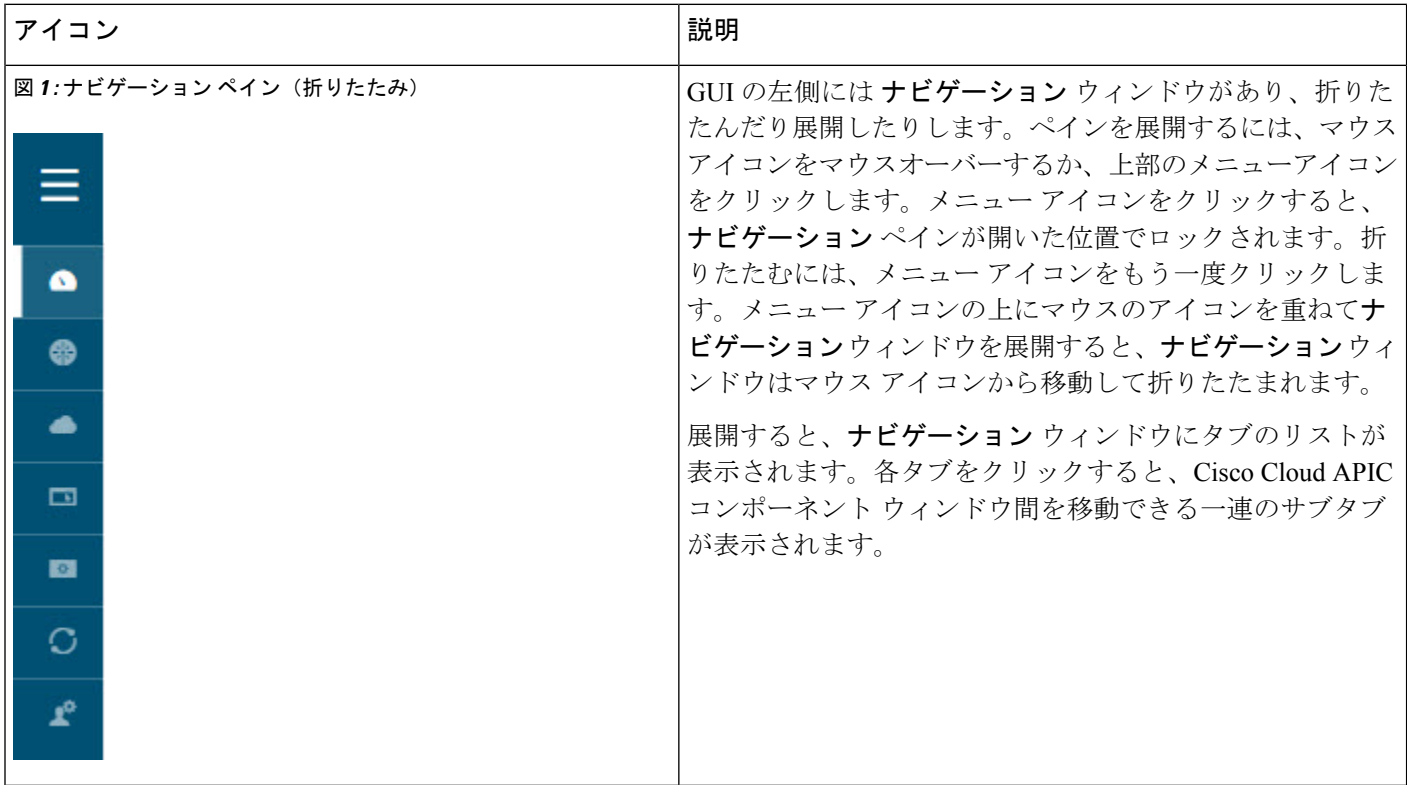

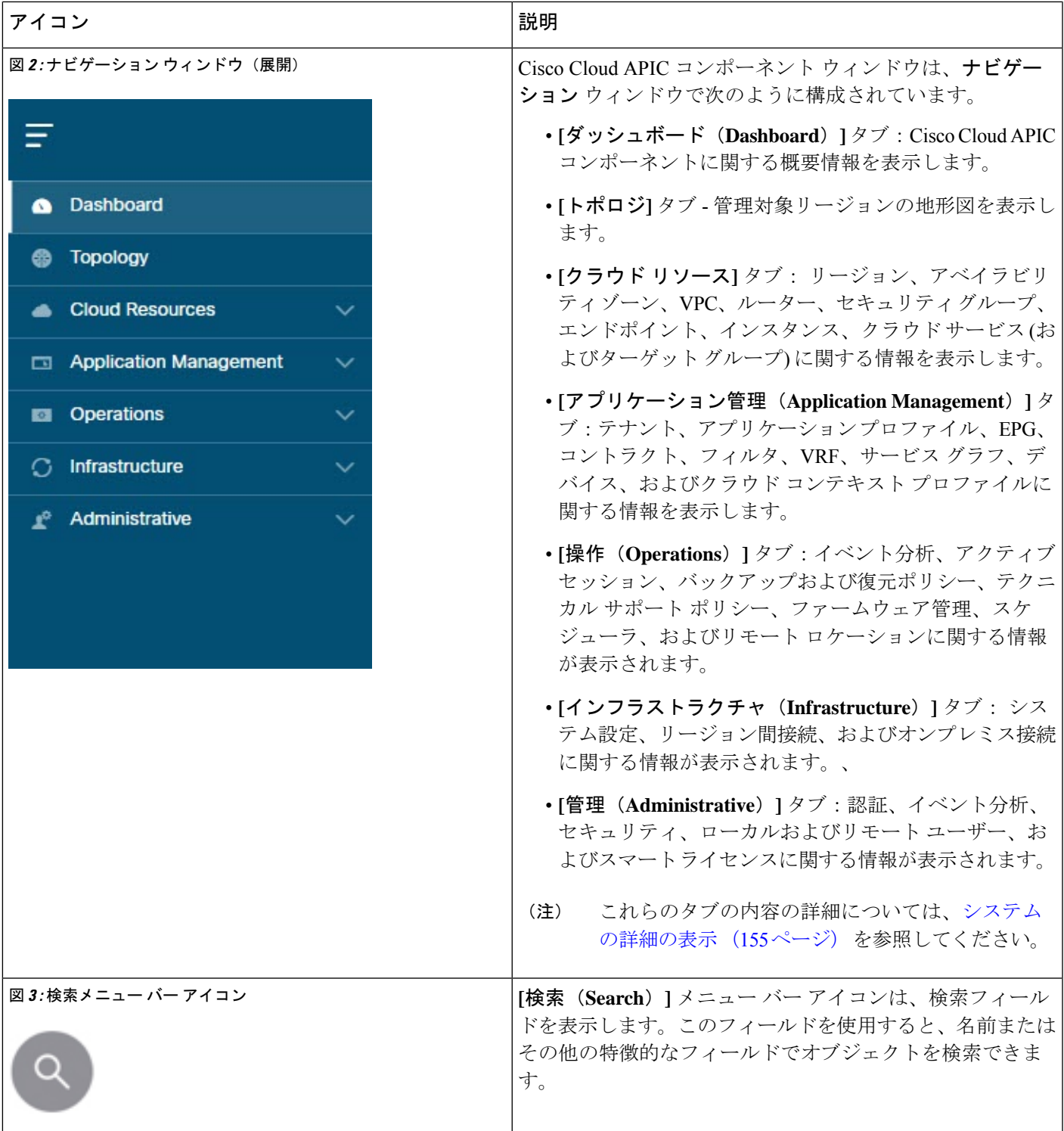

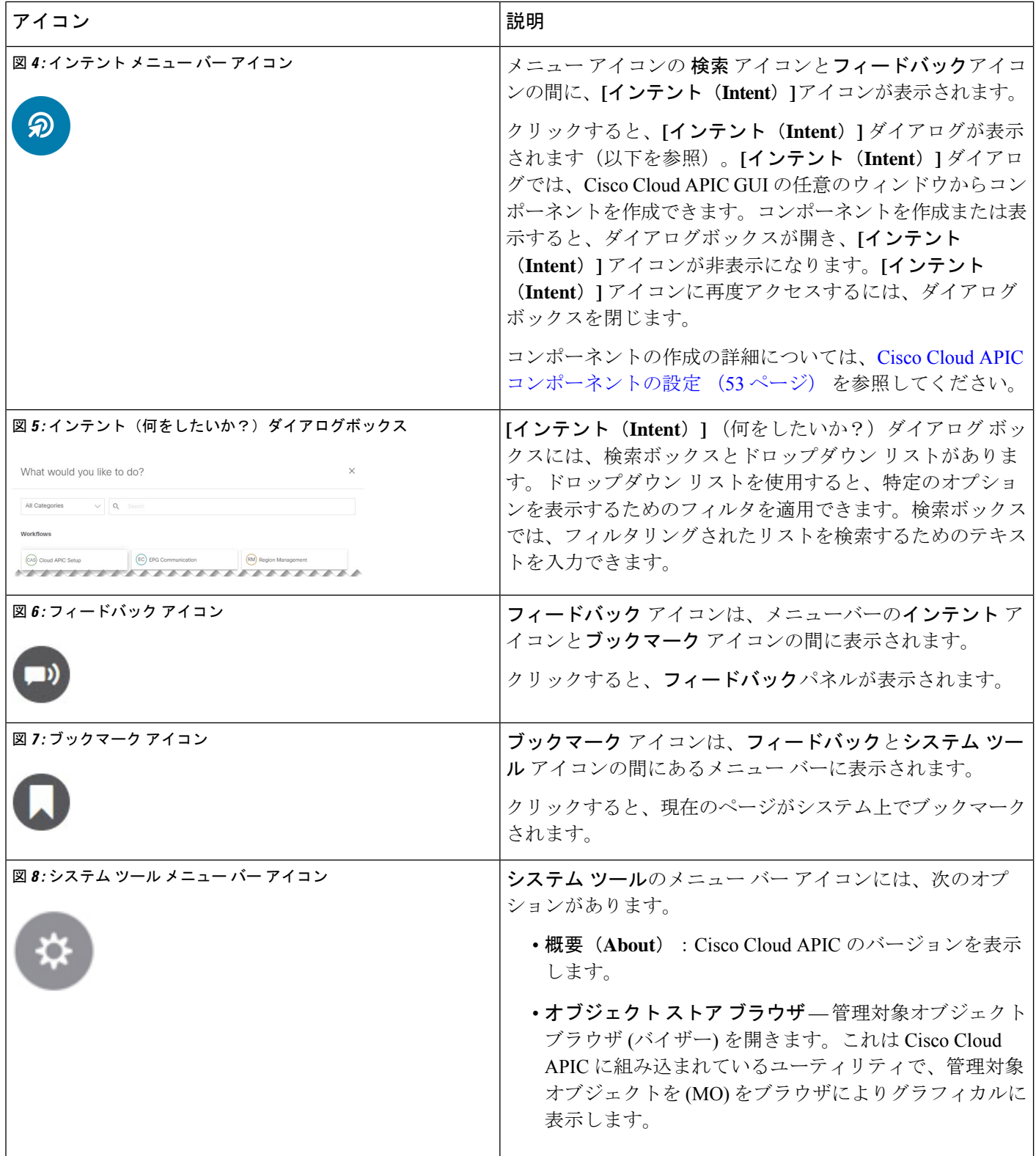

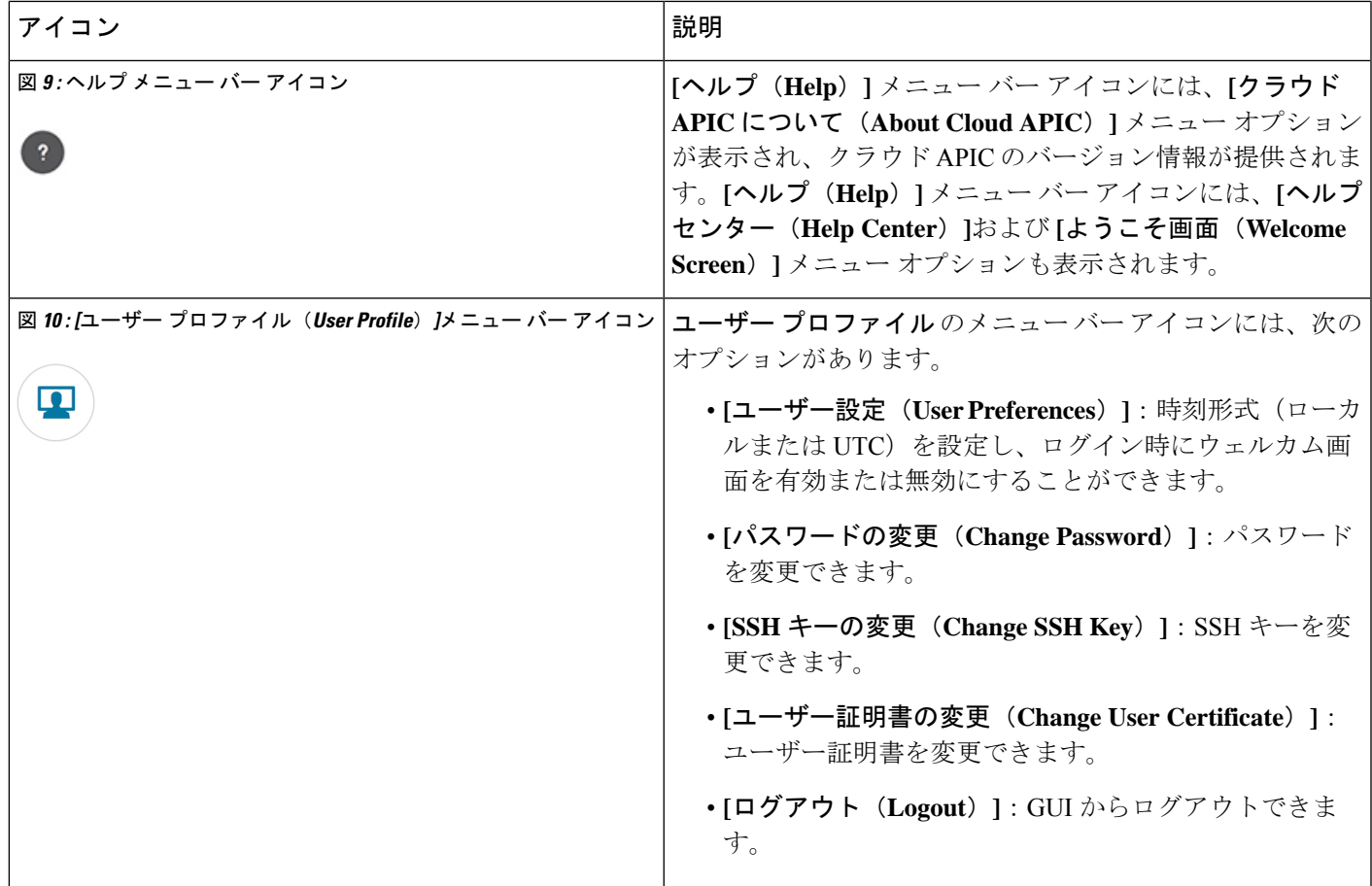

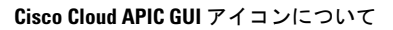

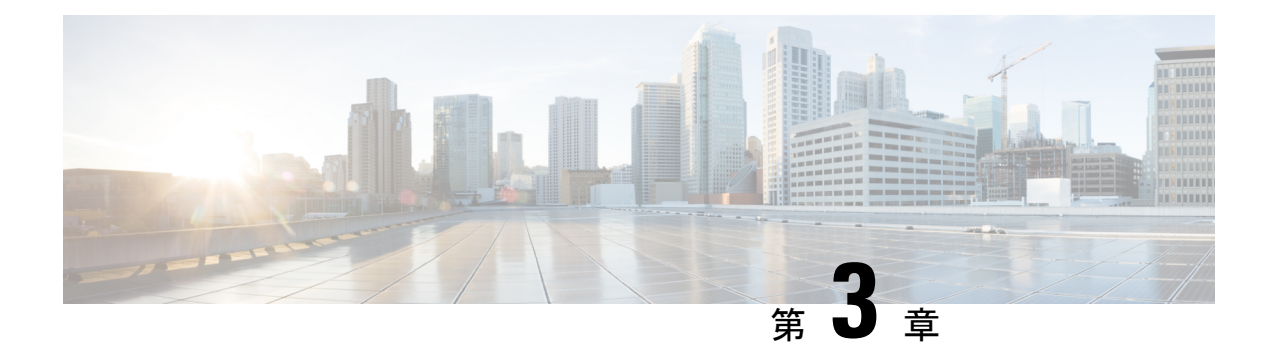

# **Cisco Cloud APIC** ポリシー モデル

- ACI ポリシー モデルの概要 (23 ページ)
- ポリシー モデルの主な特性 (23 ページ)
- 論理構造 (24 ページ)
- Cisco ACI ポリシー管理情報モデル (25 ページ)
- テナント (27 ページ)
- クラウド コンテキスト プロファイル (28 ページ)
- VRF (40 ページ)
- クラウド アプリケーション プロファイル (41 ページ)
- クラウド エンドポイント グループ (42 ページ)
- コントラクト (43 ページ)
- クラウド テンプレートの概要 (46 ページ)
- 管理対象オブジェクトの関係とポリシー解決 (49 ページ)
- デフォルト ポリシー (50 ページ)
- 共有サービス (51 ページ)

# **ACI** ポリシー モデルの概要

ACI ポリシー モデルにより、アプリケーション要件のポリシーの指定を有効化します。Cisco Cloud APIC は、クラウド インフラストラクチャにポリシーを自動的にレンダリングします。 ユーザーまたはプロセスがクラウドインフラストラクチャ内のオブジェクトへの管理上の変更 を開始すると、Cisco Cloud APIC は最初にポリシー モデルにその変更を適用します。このポリ シーモデルの変更により、実際の管理対象項目への変更がトリガーされます。この方法を、モ デル方式フレームワークといいます。

# ポリシー モデルの主な特性

ポリシー モデルの主な特性には次のものがあります。

- モデル主導のアーキテクチャとして、ソフトウェアはシステム(モデル)の管理および動 作状態の完全表記を維持します。モデルはクラウドインフラストラクチャ、サービス、シ ステム動作、およびネットワークに接続された仮想デバイスに均一に適用されます。
- 論理ドメインと具象ドメインが区別されます。論理的な設定は、使用可能なリソースに関 連するポリシーを適用することで具体的な設定にレンダリングされます。具体的なエン ティティに対して構成は行われません。具象エンティティは、Cisco Cloud ポリシー モデ ルの変更の副作用として明示的に設定されます。
- システムは、新しいエンドポイントを含めるようにポリシーモデルが更新されるまで、新 たに接続されたエンドポイントとの通信を禁止します。
- ネットワーク管理者は、論理システムリソースを直接構成しません。代わりに、システム 動作のさまざまな側面を制御する論理(ハードウェアに依存しない)構成とCisco Cloud APIC ポリシーを定義します。

モデル内の管理対象オブジェクトを操作することで、エンジニアは独立した個々のコンポーネ ントの構成を管理することから開放されます。これらの特性により、自動化と柔軟なワーク ロードのプロビジョニングが可能になり、インフラストラクチャ内のワークロードをどこでも 検索できるようになります。ネットワーク接続されたサービスは簡単に展開でき、CiscoCloud APIC により自動化フレームワークが提供され、それらのネットワーク接続されたサービスの ライフサイクルを管理できます。

### 論理構造

ポリシーモデルは、インフラストラクチャ、認証、セキュリティ、サービス、アプリケーショ ン、診断など、クラウド インフラストラクチャ全体を管理します。ポリシー モデルの論理構 造は、クラウド インフラストラクチャの機能のニーズをクラウド インフラストラクチャがど のように満たすかを定義します。次の図は、ACI ポリシー モデルの論理構造の概要を示しま す。

#### 図 **<sup>11</sup> : ACI** ポリシー モデルの論理構造の概要

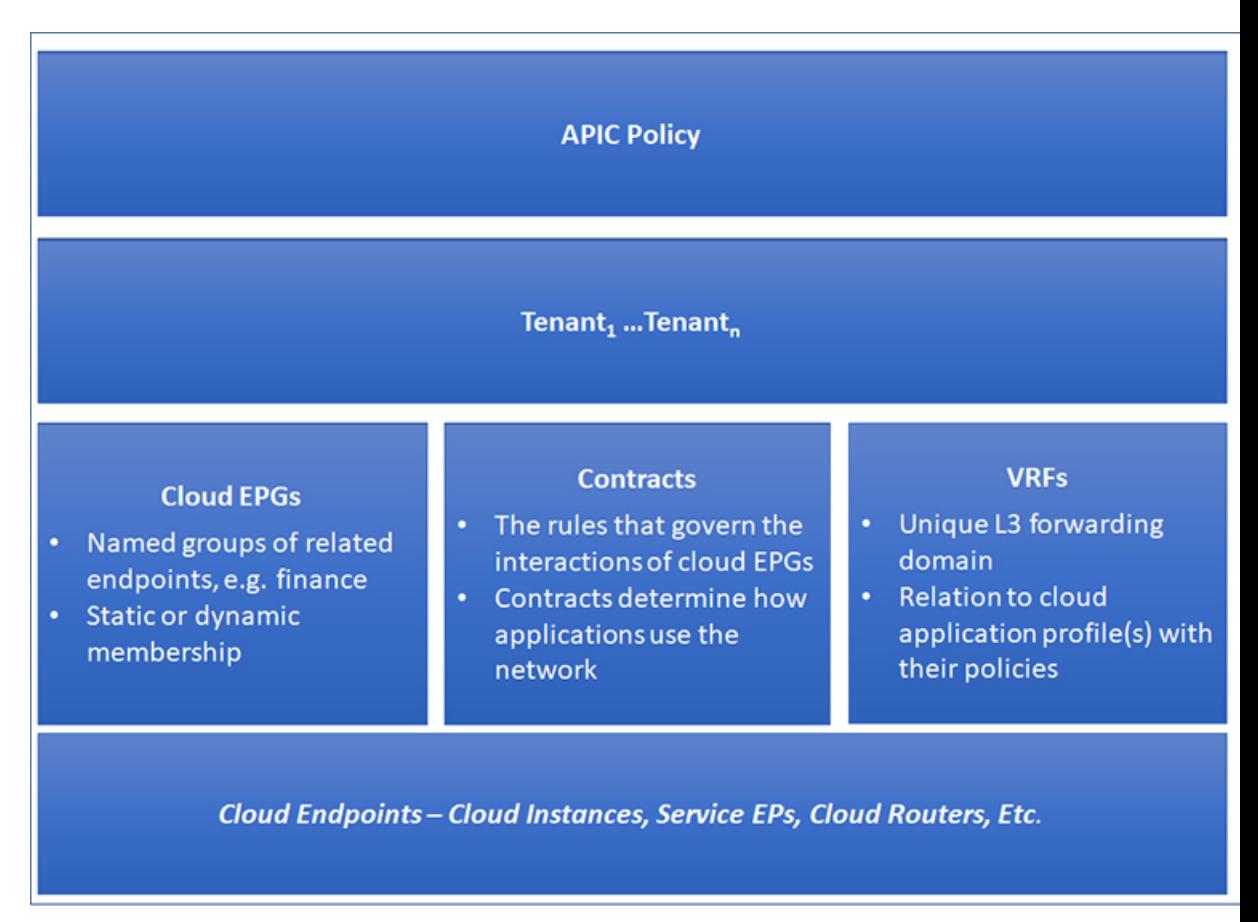

クラウドインフラストラクチャ全体またはテナントの管理者は、アプリケーションまたは共有 リソースの要件を含む事前定義されたポリシーを作成します。これらのポリシーは、アプリ ケーション、ネットワーク接続サービス、セキュリティ ポリシー、およびテナント サブネッ トのプロビジョニングを自動化し、管理者をインフラストラクチャの構成要素ではなくアプリ ケーションの観点から、リソース プールにアプローチするポジションにします。アプリケー ションは、ネットワーキングの動作を誘導する必要があり、その逆ではありません。

### **Cisco ACI** ポリシー管理情報モデル

クラウドインフラストラクチャは、階層型管理情報ツリー(MIT)で表示できる管理情報モデ ル(MIM)に記録される論理コンポーネントから構成されます。Cisco Cloud APIC は、情報モ デルを保存および管理するプロセスを実行します。OSI 共通管理情報プロトコル (CMIP) お よび他の X.500 バリアントと同様に、Cisco Cloud APIC によって、MIT の階層構造内のオブ ジェクトの場所に応じて継承できるオブジェクトのプロパティとして管理可能な特性を示すこ とにより、管理対象リソースの制御が可能になります。

ツリーの各ノードは、管理対象オブジェクト(MO)またはオブジェクトのグループを表しま す。MO は、クラウド インフラストラクチャ リソースの抽象化です。MO は、クラウド ルー

ター、アダプターなどの具象オブジェクト、またはアプリケーションプロファイル、エンドポ イント グループ、クラウド エンドポイントまたは障害などの論理オブジェクトを表すことが できます。次の図は、MIT の概要について説明します。

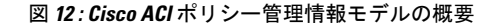

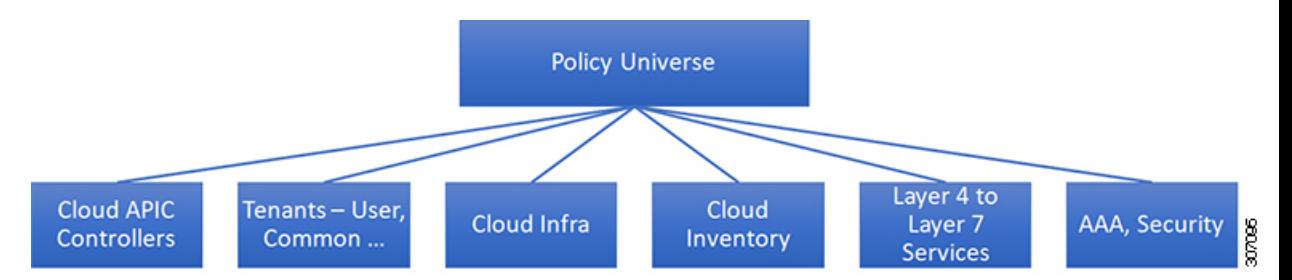

階層構造は、最上位(ルート)でポリシー ユニバースから始まり、親と子ノードが含まれま す。ツリー内の各ノードはMOで、クラウドインフラストラクチャ内の各オブジェクトには、 オブジェクトを説明しツリー内の場所を検索する一意な識別名 (DN) があります。

次の管理対象オブジェクトには、システムの動作を管理するポリシーが含まれます。

- テナントは、ポリシーのコンテナで、管理者はロールベースのアクセスコントロールを実 行できます。システムにより、次の 4 種類のテナントが提供されます。
	- 管理者は、ユーザーのニーズに応じてユーザテナントを定義します。アプリケーショ ン、データベース、Web サーバ、ネットワークアタッチド ストレージ、仮想マシン などのリソースの動作を管理するポリシーが含まれます。
	- システムは共通テナントを提供しますが、クラウドインフラストラクチャ管理者が設 定できます。ファイアウォール、ロードバランサ、レイヤ4~レイヤ7サービス、侵 入検知アプライアンスなど、すべてのテナントにアクセス可能なリソースの動作を管 理するポリシーが含まれます。

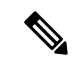

- Cisco Application Policy Infrastructure Controller (APIC) リリー ス 4.1(1) の時点で、Cisco Cloud APIC は、レイヤ 4 からレイ ヤ 7 のサービスとしてロード バランサのみをサポートして います。 (注)
	- インフラストラクチャ テナントは、システムによって提供されますが、クラウド イ ンフラストラクチャの管理者が設定できます。インフラストラクチャリソースの動作 を管理するポリシーが含まれます。また、ファブリックプロバイダーはリソースを1 つ以上のユーザ テナントに選択的に展開できます。インフラストラクチャ テナント ポリシーは、クラウド インフラストラクチャ管理者によって構成可能です。
	- クラウドインフラポリシーを使用すると、CiscoCloud APICを設定するときに、オンプレ ミスおよびリージョン間接続を管理できます。詳細については、『*Cisco Cloud APIC Installation Guide*』を参照してください。
- クラウド インベントリは、GUI を使用してシステムのさまざまな側面を表示できるサー ビスです。たとえば、アプリケーションの側面から展開されたリージョンや、領域の側面 から展開されたアプリケーションを表示できます。この情報は、クラウドリソースの計画 とトラブルシューティングに使用できます。
- レイヤ4~レイヤ7のサービス統合ライフサイクルの自動化フレームワークにより、サー ビスがオンラインまたはオフラインになったときにシステムは動的に応答することができ ます。詳細については、レイヤ4からレイヤ7サービスの展開 (169ページ)を参照して ください。
- アクセス、認証、およびアカウンティング (AAA) ポリシーは、Cisco Cloud ACI クラウ ド インフラストラクチャのユーザー権限、ロール、およびセキュリティ ドメインを管理 します。詳細については、Cisco Cloud APIC セキュリティ (199 ページ)を参照してくだ さい。

階層型ポリシー モデルは、REST API インターフェイスとうまく適合します。呼び出される と、API は MIT 内のオブジェクトで読み取りまたは書き込みを行います。URL は、MIT 内の オブジェクトを識別する識別名に直接マッピングします。MIT 内のデータは、XML または JSONでエンコードされた自己完結型の構造化ツリーテキストドキュメントとして説明できま す。

## テナント

テナント(fvTenant)は、アプリケーションポリシーの論理コンテナで、管理者はドメインベー スのアクセスコントロールを実行できます。テナントはポリシーの観点から分離の単位を表し ますが、プライベート ネットワークは表しません。テナントは、サービス プロバイダーの環 境ではお客様を、企業の環境では組織またはドメインを、または単にポリシーの便利なグルー プ化を表すことができます。次の図は、管理情報ツリー(MIT)のテナント部分の概要を示しま す。

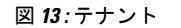

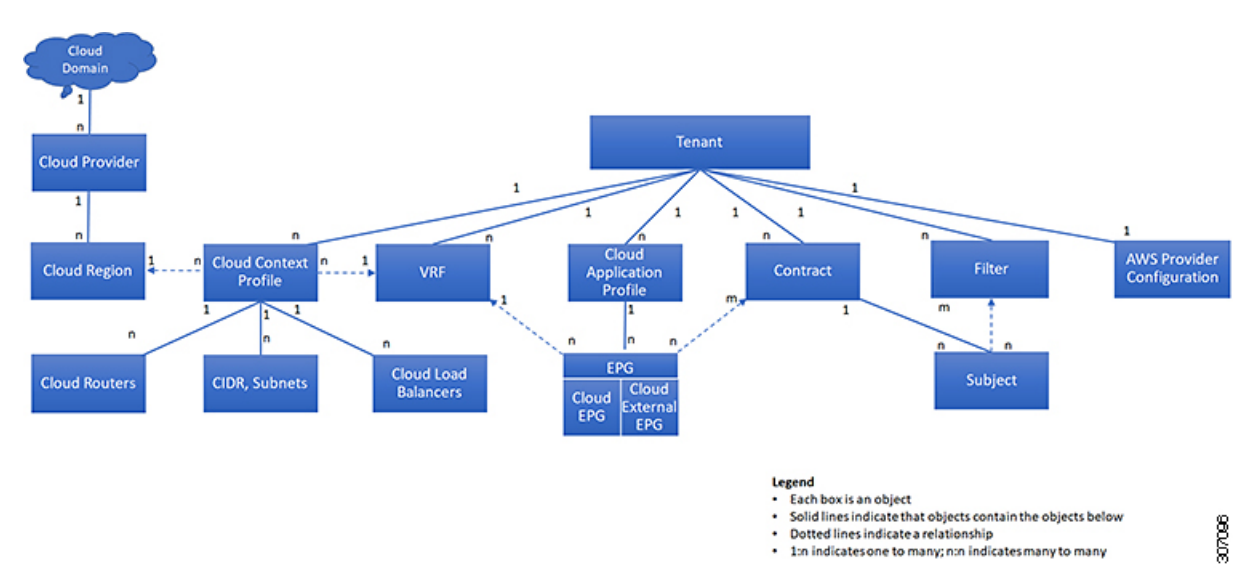

テナントは相互に分離することも、リソースを共有することもできます。テナントに、フィル タ、コントラクト、Virtual Routing andForwarding(VRF)インスタンス、クラウド コンテキス トプロファイル、AWSプロバイダー構成、およびエンドポイントグループ (EPG) を含むク ラウド アプリケーション プロファイルが含まれるプライマリ要素です。テナントのエンティ ティはそのポリシーを継承します。VRFはコンテキストとも呼ばれ、それぞれを複数のクラウ ド コンテキスト プロファイルに関連付けることができます。VRF およびリージョンと組み合 わせたクラウド コンテキスト プロファイルは、そのリージョンの AWS VPC を表します。

テナントはアプリケーション ポリシーの論理コンテナです。クラウド インフラストラクチャ には、複数のテナントを含めることができます。レイヤ 4 ~ 7 のサービスを展開する前に、テ ナントを設定する必要があります。ACI クラウド インフラストラクチャは、テナント ネット ワークに対して IPv4 およびデュアル スタック構成をサポートします。

## クラウド コンテキスト プロファイル

クラウドコンテキストプロファイルには、次の Cisco Cloud APIC コンポーネントに関する情報 が含まれています。

- アベイラビリティ ゾーンおよびリージョン
- CIDR
- CCR
- エンドポイント
- EPG
- 仮想ネットワーク
- VRF

次のセクションでは、クラウド コンテキスト プロファイルの一部である一部のコンポーネン トに関する追加情報を提供します。

### **CCR**

CCRは、仮想およびクラウド環境で包括的なWANゲートウェイとネットワークサービスを提 供します。CCR により、企業はWANをプロバイダーがホストするクラウドに拡張できます。 Cisco Cloud APIC ソリューションには 2 つの CCR が必要です。

Cisco Cloud APIC で使用する CCR のタイプは、リリースによって異なります。

- リリース 25.2(3) よりも前のリリースでは、**Cisco CloudServices Router 1000v** が Cisco Cloud APIC で使用されるCSRです。このタイプの CSR の詳細については、Cisco Cloud [Services](https://www.cisco.com/c/en/us/support/routers/cloud-services-router-1000v-series/series.html) [Router](https://www.cisco.com/c/en/us/support/routers/cloud-services-router-1000v-series/series.html) 1000v のドキュメントを参照してください。
- リリース 25.0(3) 以降、Cisco Cloud APIC では **Cisco Catalyst 8000V** が使用されます。この CCR のタイプに関する詳細は、『Cisco Catalyst 8000V Edge [ソフトウェア](https://www.cisco.com/c/en/us/support/routers/catalyst-8000v-edge-software/series.html) マニュアル』を 参照してください。

### **Cisco Catalyst 8000V** について

リリース 25.0(3) 以降、Cisco Cloud APIC は、Cisco CloudServices Router 1000v から Cisco Catalyst 8000V に移行します。以下は、Cisco Catalyst 8000V に固有の更新です。

- ライセンス (29 ページ)
- Throughput  $(30 \sim \rightarrow \sim)$

#### ライセンス

リリース 25.0(4) 以降、Cisco Cloud APIC 上の Cisco Catalyst 8000V は次のライセンス モデルを サポートしています。

- **1.** 所有ライセンス持ち込み(**BYOL**)ライセンス モデル
- **2.** ペイアズユーゴー(**PAYG**)ライセンス モデル

25.0(4) より前のリリースの場合、Cisco Cloud APIC 上の Cisco Catalyst 8000V は、所有ラ イセンス持ち込み(**BYOL**)ライセンス モデルのみをサポートします。 (注)

#### **BYOL** ライセンス モデル

Cisco Catalyst 8000V の BYOL ライセンス モデルでは、Cisco から Catalyst 8000V Cisco DNA ラ イセンスを購入し、クラウドに展開する必要があります。

• ティアベースの Cisco Catalyst 8000V ライセンスの 1 つにサブスクライブする手順について は、Cisco Catalyst 8000V Edge [ソフトウェア](https://www.cisco.com/c/en/us/products/collateral/routers/catalyst-8000v-edge-software/nb-06-cat8000v-edge-sw-og-cte-en.pdf)を参照してください。

• 層に基づくさまざまなスループットの詳細については、Throughput (30 ページ) を参照 してください。

Cisco Cloud APIC は「Cisco DNA Advantage」サブスクリプションを利用します。「Cisco DNA Advantage」サブスクリプションでサポートされる機能については、Cisco DNA [ソフトウェア](https://www.cisco.com/c/m/en_us/products/software/sd-wan-routing-matrix.html) SD-WAN [およびルーティング](https://www.cisco.com/c/m/en_us/products/software/sd-wan-routing-matrix.html) マトリックスを参照してください。

#### **PAYG**ライセンス モデル

25.0(4)リリース以降、Cisco Cloud APIC は Cisco Catalyst 8000V でのペイアズユーゴー (PAYG) ライセンス モデルをサポートしています。これにより、ユーザは VM サイズに基づいてクラ ウドに Catalyst 8000V インスタンスを展開し、時間単位で使用料を購入できます。

スループットを得るために VM サイズに完全に依存しているため、PAYG ライセンス モデル を有効にするには、まず現在の Cisco Catalyst 8000V の展開を解除してから、新しい VM サイ ズでの初回セットアップを使用して再度展開します。詳細については、『*Cisco [Cloud](https://www.cisco.com/c/en/us/support/cloud-systems-management/cloud-application-policy-infrastructure-controller/series.html) APIC for AWS* [設置ガイド](https://www.cisco.com/c/en/us/support/cloud-systems-management/cloud-application-policy-infrastructure-controller/series.html)』の「セットアップウィザードを使用した Cisco Cloud APIC の構成」の章を参 照してください。

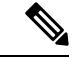

使用可能な 2 つのライセンス タイプを切り替える場合も、ライセンスを切り替える手順 を使用できます。 (注)

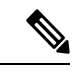

AWS マーケットプレイスでライセンスを使用するには、**Catalyst 8000V Cisco DNA Essentials** と **Catalyst 8000V Cisco DNA Advantage** の 2 つの PAYG オプションがありま す。Cisco Cloud APIC は、**Catalyst 8000V Cisco DNA Advantage** を利用します。「Cisco DNA Advantage」サブスクリプションでサポートされる機能については、「[Cisco](https://www.cisco.com/c/m/en_us/products/software/sd-wan-routing-matrix.html) DNA Software SD-WAN [およびルーティング](https://www.cisco.com/c/m/en_us/products/software/sd-wan-routing-matrix.html) マトリックス」を参照してください。 (注)

#### **Throughput**

リリース 25.0(4) 以降、Cisco Cloud APIC 上の Cisco Catalyst 8000V は次のライセンス モデルを サポートしています。

- **1.** 所有ライセンス持ち込み(**BYOL**)ライセンス モデル
- **2.** ペイアズユーゴー(**PAYG**)ライセンス モデル

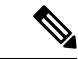

25.0(4) より前のリリースの場合、Cisco Cloud APIC 上の Cisco Catalyst 8000V は、所有ラ イセンス持ち込み(**BYOL**)ライセンス モデルのみをサポートします。 (注)

**1.** 所有ライセンス持ち込み(**BYOL**)

このモデルでは、Cisco Catalyst 8000V は、ティアベース(T0/T1/T2/T3)のスループット オプ ションをサポートしています。次の表に、CiscoCatalyst 8000V向けのさまざまなルータスルー プット設定に使用される AWS EC2 インスタンスを示します。

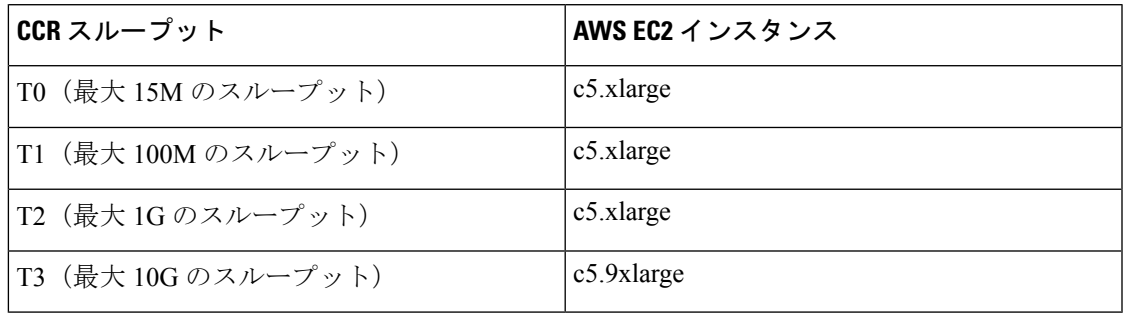

Tier2 (T2) は、Cisco Cloud APIC でサポートされるデフォルトのスループットです。

次の表は、古い Cisco Cloud Services Router 1000v ルータから新しい Cisco Catalyst 8000V ルータ へのスループットのマッピングを示しています。

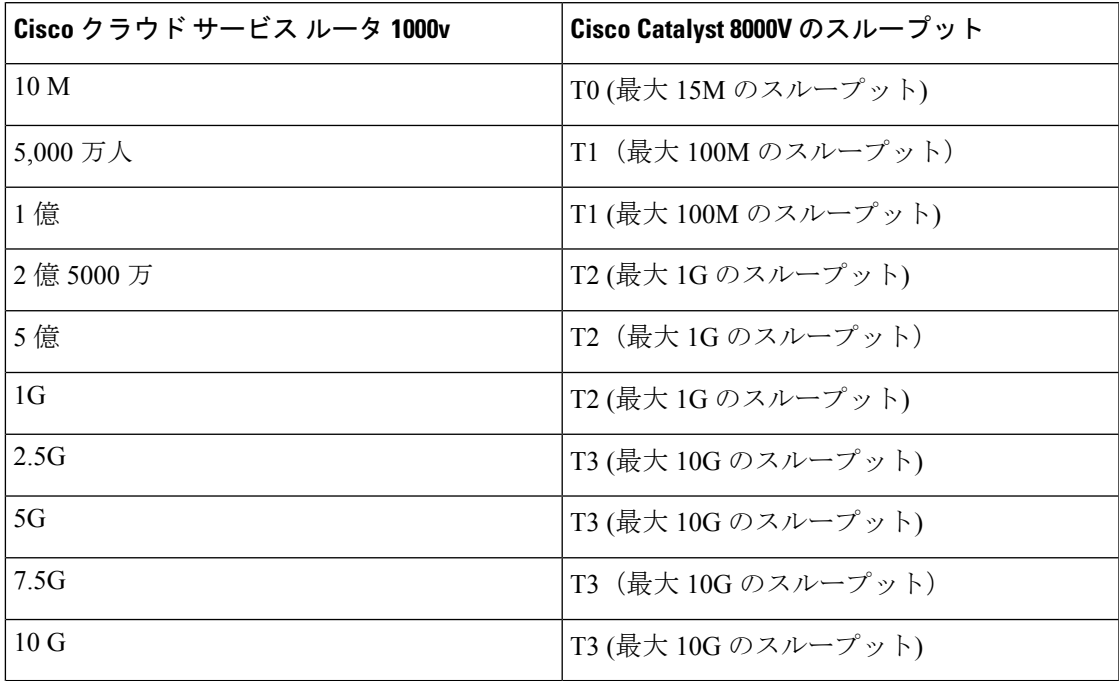

#### **2.** ペイアズユーゴー(**PAYG**)ライセンス モデル

このモデル向けに、Cisco Cloud APIC は Cisco Catalyst 8000V 仮想ルータを使用し、クラウド ネットワーキングのニーズに合わせて AWS EC2 インスタンスの範囲をサポートします。

以下の表は、AWS 上の Cisco Cloud APIC でサポートされているクラウド インスタンス タイプ を示しています。

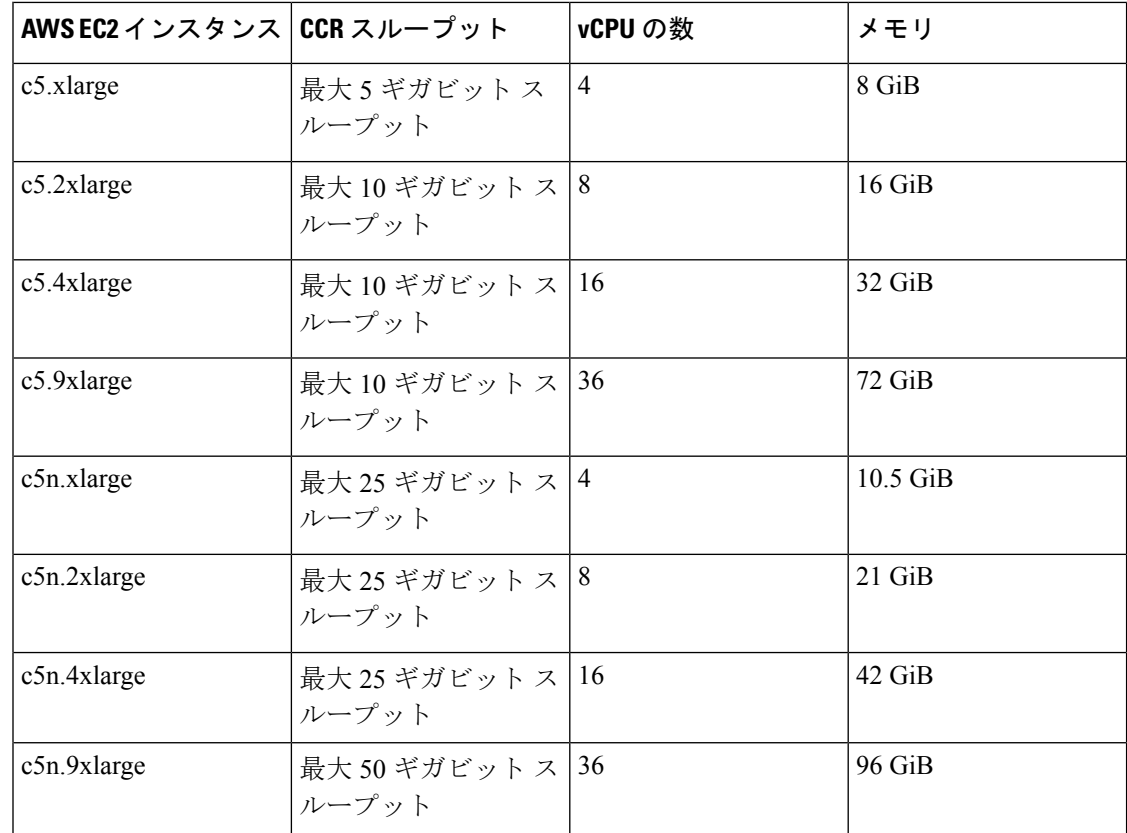

### **Cisco Cloud APIC** および **AWS** の **CCR** 向けプライベート **IP** アドレス サポート

Azure の場合、Cisco Cloud APIC および CCR のプライベート IP アドレスのサポートは、 リリース 5.1(2) で利用可能になりました。AWS の場合、このサポートはリリース 5.2(1) 以降で利用できます。 (注)

AWSの場合、リリース5.2(1)より前のリリースでは、Cisco Cloud Router(CCR)インターフェ イスには Cisco Cloud APIC により、パブリックとプライベートの両方の IP アドレスが割り当 てられていました。リリース 5.2(1) 以降、CCR インターフェイスはプライベート IP アドレス のみが割り当てられ、パブリック IP アドレスを CCR インターフェイスに割り当てることはオ プションとなりました。プライベート IP アドレスは、常に CCR のすべてのインターフェイス に割り当てられます。CCRのGigabitEthernet1のプライベートIPアドレスは、BGPおよびOSPF ルーター ID として使用されます。

CCR インターフェイスのパブリック IP アドレスを無効にするサイト間接続の CCR プライベー ト IP アドレスを有効にするには、Cisco Cloud APIC GUI を使用したリージョンの管理(クラウ ド テンプレートの設定) (140 ページ) の手順を参照してください。

AWS の場合、リリース5.2 (1) よりも前は、Cisco Cloud APIC の管理インターフェイスにパブ リック IP アドレスとプライベート IP アドレスが割り当てられていました。リリース5.2(1) 以降、プライベートIPアドレスはの管理インターフェイスに割り当てられ、パブリックIPアド

レスの割り当てはオプションです。Cisco Cloud APICCisco Cloud APIC へのパブリック IP を無 効にして、プライベートIPアドレスが接続に使用されるようにするには、*CiscoCloudAPICfor AWS Installation Guide*、Release 5.2(1) 以降の「*AWS* での *Cisco Cloud APIC*」手順を参照してく ださい。

#### プライベート **IP** アドレスを使用した **CCR** の制限

パブリック IP が無効になっている場合、パブリック インターネットにはパブリック IP アドレ スが必要なため、アンダーレイのサイト間接続をパブリックインターネットにすることはでき ません。アンダーレイのサイト間接続は、次のいずれかになります。

- AWS Direct Connect または Azure Express Route を介した、オンプレミスの ACI サイトに接 続するためのプライベート接続
- AWS VPC ピアリングまたは Azure Vnet ピアリングを介して、同じクラウド プロバイダー のCisco Cloud APIC サイトに接続するためのクラウド バックボーン

### **CCR** なしのリージョンからの外部サイトへのコミュニケーション

リリース 5.2(1) より前では、トラフィックが外部サイトに通過するには、トラフィックが通過 するリージョンに CCR が展開されている必要があります。CCR は、そのリージョンにローカ ルな CIDR をアドバタイズします。リージョン内の EPG が外部サイトと契約している場合、 そのリージョンには、その外部サイトと通信するために CCR が展開されている必要がありま す。

リリース5.2(1)以降、CCRのないリージョンから外部サイトと通信できるようになりました。 これは、Cisco Cloud APIC リリース 5.0(1) で利用可能になった AWS Transit Gateway 機能を利 用することによって実現されます。Cisco Cloud APICで AWS Transit Gateway 機能を有効にする と、AWS のすべてのマネージド リージョン間のピアリングも有効になります。このようにし て、Cisco Cloud APIC は AWS Transit Gateway のピアリング機能により、CCR なしでリージョ ンから外部サイトと通信する問題に対処できます。この問題は、トラフィックを CCR のある リージョンに再ルーティングすることで解決します。

AWS Transit Gateway 機能を使用して、CCR のないリージョンからのトラフィックがサイトか ら出ようとすると、このトラフィックは CCR のある最も近いリージョンのインフラ VPC に ルーティングされます。トラフィックがそのリージョンのインフラ VPC に再ルーティングさ れた後、その CCR はパケットの送信に使用されます。入力トラフィックの場合、外部サイト からのパケットは任意のリージョンの CCR に到達し、入力データ パスの AWS Transit Gateway ピアリングを使用して接続先リージョンにルーティングできます。

このような状況では、外部トラフィックが CCR のない領域を出入りしていることをシステム が認識すると、トラフィックは自動的に再ルーティングされます。ただし、システムがこの再 ルーティング タスクを自動的に実行するには、次のコンポーネントを構成する必要がありま す。

• AWS Transit Gateway を設定する必要があります。詳細については、ドキュメント「[AWS](https://www.cisco.com/c/en/us/td/docs/switches/datacenter/aci/cloud-apic/5-x/use-case/increasing-bandwidth-using-aws-transit-gateway.html) Transit Gateway を使用した VPC [間の帯域幅の増加](https://www.cisco.com/c/en/us/td/docs/switches/datacenter/aci/cloud-apic/5-x/use-case/increasing-bandwidth-using-aws-transit-gateway.html)」を参照してください。

• CCRは、少なくとも1つのリージョンに展開する必要があります。この拡張機能により、 CCRを含まないリージョンから外部サイトと通信できるようになりますが、トラフィック が CCR のないリージョンから CCR のあるリージョンに再ルートできる CCR を含む別の リージョンが必要です。

次の図は、CCRのないリージョンから外部トラフィックが送信されていることをシステムが認 識したときに、トラフィックが自動的に再ルーティングされるシナリオの例を示しています。

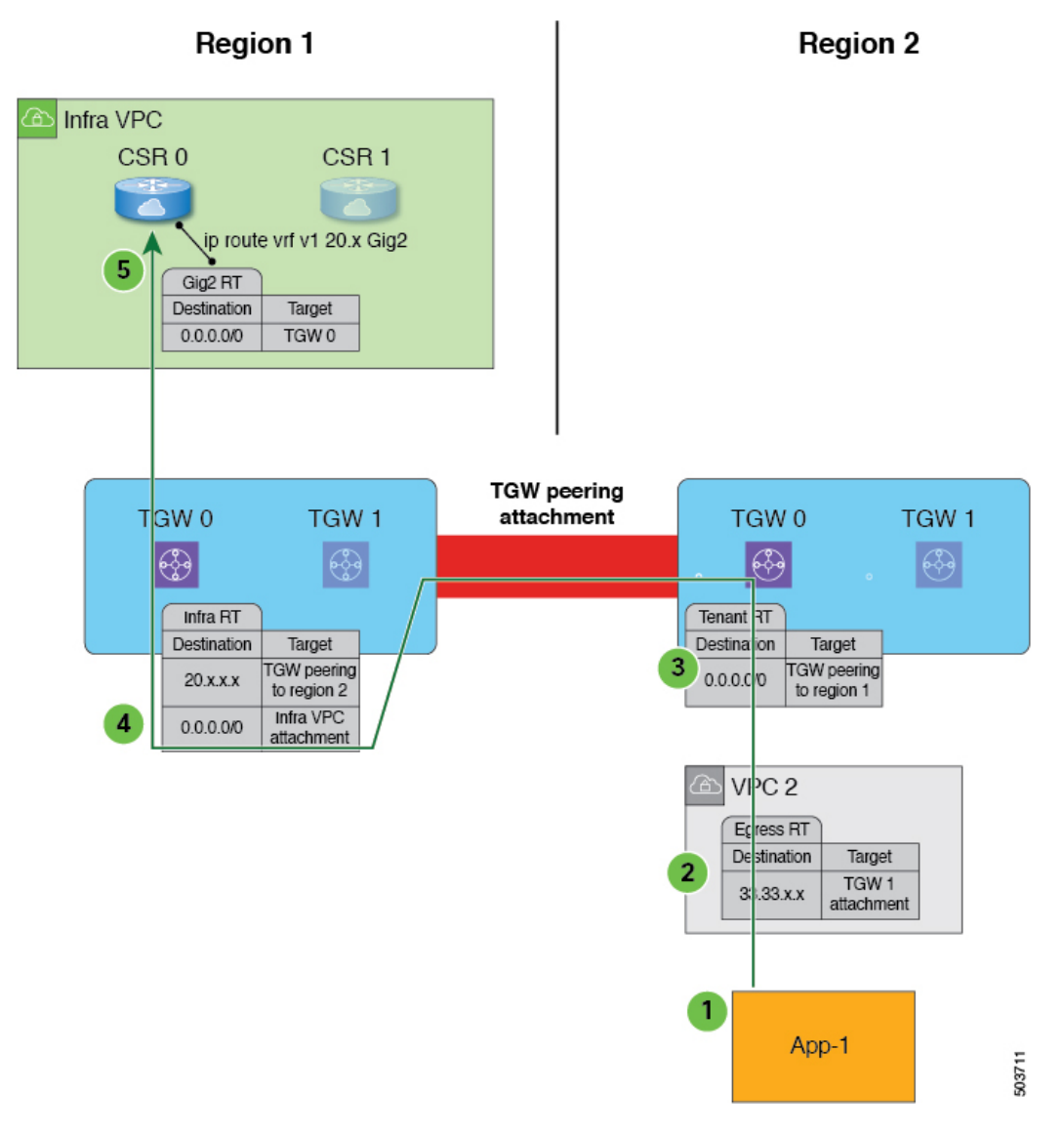

Cisco Cloud APIC がリージョン 2 に CCR がないことを認識しているが、トラフィックが外部サ イトに出力されている場合、次のことが発生します(緑色の矢印と円で示されています)。

**1.** トラフィック フローは、リージョン 2 の App-1 の CIDR からリモート サイトへの出力を開 始します。エンドポイントは、リモート サイトの CIDR を許可する適切なアウトバウンド ルールで構成されていることに注意してください。

- **2.** VPC2出力ルートテーブルにはリモートサイトCIDRがあり、次ホップとしてAWSTransit Gateway があります。AWS Transit Gateway 情報は、設定されたコントラクトに基づいて自 動的にプログラムされます。
- **3.** 0.0.0.0/0 ルートが AWS Transit Gateway ルート テーブルに挿入されます。これは、基本的 に、トラフィックが外部サイトに送信されているが、このリージョンに CCR がない場合 に、AWS Transit Gateway ピアリング アタッチメントを取得するようにシステムに指示し ます。この状況では、AWS Transit Gateway ピアリングのアタッチメントは、CCR がある 別のリージョン(例のシナリオではリージョン1)に移動します。使用されるCCRのある リージョンは、CCR がないリージョンへの地理的な近さに基づいて選択されます。
- **4.** パケットは、最初にCCRを持つリージョン(リージョン1)のインフラVPCに転送され、 次に適切な VRF グループに関連付けられている CCR 上のギガビット イーサネット ネット ワーク インターフェイスに転送されます。
- **5.** リージョン 1 の CCR のギガビット 2 インバウンド セキュリティ グループは、リモート リージョン VPC からのトラフィックを許可するように構成されています。

上記の出力の例では、次の点に注意してください。

- 手順 1 と 2 については、プレリリース 5.2(1) の動作から変更はありません。
- ステップ 3 は、リリース 5.2(1) のこの機能に固有の新しい動作であり、CCR のないリー ジョンから CCR のあるリージョンへの TGW ピアリング接続にリダイレクトが発生しま す。さらに、ステップ 3 は AWS クラウドで発生します。
- ステップ 4 と 5 は、通常、リリース 5.2(1) より前のリージョン 2 で発生しますが、リー ジョン 2 に CCR がある場合のみです。ただし、リージョン 2 には CCR がないため、リ リース 5.2(1) のこの機能により、これらの手順は CCR が存在するリージョン 1 で実行さ れます。

次の図は、CCR のない領域に外部トラフィックが入っていることをシステムが認識したとき に、トラフィックが自動的に再ルーティングされるシナリオの例を示しています。

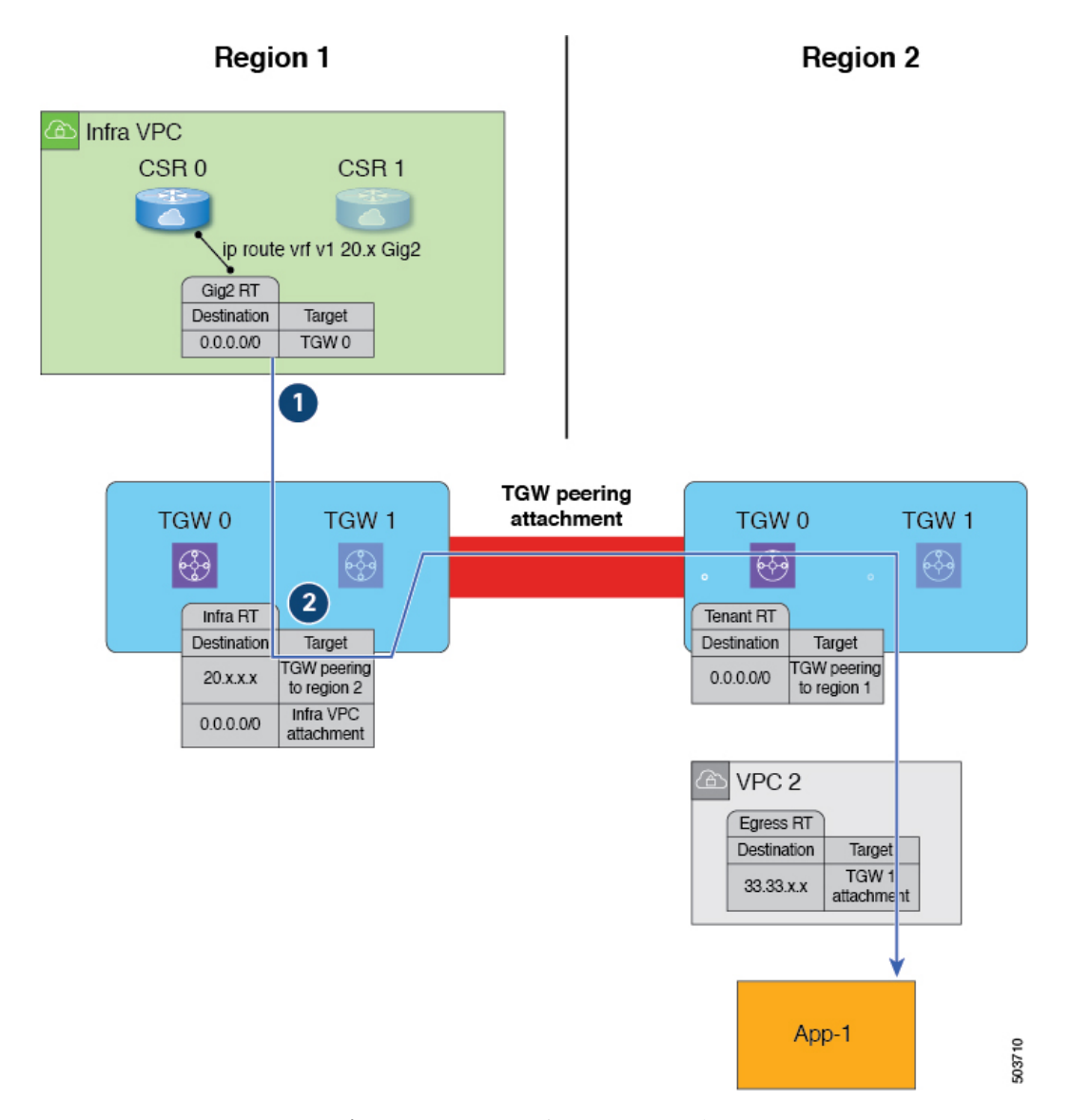

Cisco Cloud APIC が、リージョン 2 に CCR がないことを認識しているが、トラフィックが外部 サイトからリージョン2の App-1の CIDR に進入している場合、以下が発生します(青い矢印 と円で示されています)。

**1.** 通常、リージョン 1 の CCR は、そのリージョンにローカルな CIDR のみをアドバタイズし ます。ただし、リリース 5.2(1) の一部であるこの機能強化により、すべてのリージョンの すべての CCR がすべてのリモート リージョンからの CIDR をアドバタイズするようにな りました。したがって、この例では、リージョン 1 の CCR は、リージョン 2 にある CIDR もアドバタイズします(AWS Transit Gateway ピアリングが両方のリージョン間で構成さ れ、コントラクトが正しく構成されていると仮定します)。この状況では、トラフィック は外部サイトからリージョン 1 の CCR に進入し、リージョン 1 の CCR はリモート リー ジョン VPC CIDR の静的ルートをアドバタイズします。

**2.** インフラ ルート テーブル (リージョン 1 の AWS Transit Gateway ルート テーブル) には、 リージョン 2 への AWS Transit Gateway ピアリング アタッチメントへのネクスト ホップが あります。

上記の入力の例では、次の点に注意してください。

- 上記の入力例の両方のステップ (ステップ 1 と 2) は、リリース 5.2(1) のこの機能に固有の 新機能です。
- 入力例のステップ 1 は、CCR でプログラムされた構成を示しています。
- 入力例のステップ 2 は、AWS クラウドで発生します。

#### **CCR** のリモートサイトからの **ECMP** 転送のサポート

クラウド内の CCR は、通常、プレフィックスに対して複数のパスを受け取ります。リリース 5.2(1) より前は、CCR が複数のパスを受信する場合でも、均等コストマルチパス (ECMP) を 使用した CCR からのデータ転送はサポートされていませんでした。

リリース 5.2(1) 以降、CCR を使用した ECMP がサポートされるようになりました。CCR から のトラフィックは、接続先サイトから受信したすべての ECMP パスに転送されます。このサ ポートはリリース 5.2(1) で自動的に有効になり、このサポートを有効にするために手動で設定 する必要はありません。

#### ローカル **CIDR** によるリージョンの **CCR** へのルートの基本設定

構成されているすべての CIDR は、特定のリージョンに対してローカルです。クラウド内に複 数のリージョンがある場合、すべてのリージョンの CCR は冗長性のために CIDR をアドバタ イズします。リリース 5.2(1) より前は、すべてのリージョンの CCR が同じ設定で CIDR がア ドバタイズされました。これにより、リモートクラウドサイトまたはオンプレミスサイトが、 CIDR がローカルではないリージョンを介して CIDR へのパスをインストールする可能性があ ります。これにより、パケットが必要以上に長い経路をたどる可能性があります。

リリース 5.2(1) 以降、複数のリージョンからの CCR は引き続き CIDR をアドバタイズします が、CIDR がローカルであるリージョンからの CCR は、より高い優先度でアドバタイズしま す。これにより、オンプレミス サイトまたはリモート クラウド サイトは、CIDR がローカル であるリージョンにトラフィックを直接送信します。ローカル リージョンの CCR に障害が発 生した場合、他のリージョンからのパスをデータ転送に使用できます。

### 可用性ゾーン

リリース 25.0(2) より前は、Cisco Cloud APIC は AWS のリージョンごとに 2 つのアベイラビリ ティ ゾーンのみをサポートします。その際に、Cisco Cloud APIC が <region-name>a と <region-name>bの形式を使用して、各リージョンに対して仮想アベイラビリティゾーンと呼ば れる 2 つのアベイラビリティ ゾーンを作成します。たとえば、us-west-1 リージョンの下に、 Cisco Cloud APIC は 2 つの仮想アベイラビリティ ゾーン us-west-1a と us-west-1b を作成しま す。

リリース 25.0(2) 以降、クラウド アベイラビリティ ゾーンがサポートされるようになり、各 AWS リージョンで Cisco Cloud APIC を使用して、複数のアベイラビリティ ゾーンが可能にな りました。

• Cisco Cloud APIC の仮想アベイラビリティ ゾーンを表示するには、**[**クラウド リソース**]** > **[**アベイラビリティ ゾーン**]** に移動し、**[**仮想アベイラビリティ ゾーン**]** タブをクリックし ます。

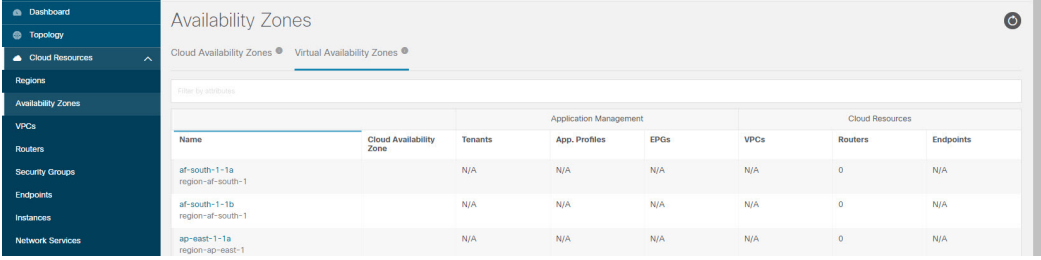

• Cisco Cloud APIC のクラウド アベイラビリティ ゾーンを表示するには、**[**クラウド リソー ス**]** > **[**アベイラビリティ ゾーン**]** に移動し、**[**クラウド アベイラビリティ ゾーン**]** タブをク リックします。

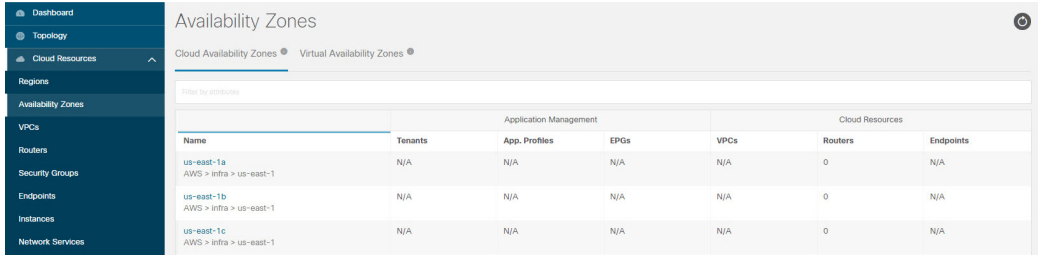

### 仮想アベイラビリティ ゾーンからクラウド アベイラビリティ ゾーンへの移行

リリース 25.0(2) より前に構成したデプロイで、仮想アベイラビリティ ゾーンが構成されてい る場合、リリース 25.0(2) にアップグレードするときに、リリース 25.0(2) にアップグレードし た後で、古い仮想アベイラビリティ ゾーンから新しいクラウド アベイラビリティ ゾーンに移 行することをお勧めします。

- アベイラビリティーゾーンの移行の一部として、CIDR ブロック範囲内の個々のサブネッ トまたはすべてのサブネットを移行できます。
- 古い仮想アベイラビリティ ゾーンから新しいクラウド アベイラビリティ ゾーンに移行し ても、AWS のクラウド リソースでトラフィックのドロップなどの機能への影響はありま せん。

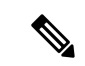

次の手順では、クラウド コンテキスト プロファイルを使用して仮想アベイラビリティ ゾーンからクラウド アベイラビリティ ゾーンに移行する方法について説明しますが、イ ンテント アイコン ( ) をクリックし、**[**アベイラビリティ ゾーン構成の移行**]** を選択し て、アベイラビリティ ゾーンを移行することもできます。 (注)

仮想アベイラビリティーゾーンからクラウドアベイラビリティーゾーンに移行するには:

**1.** 以前の仮想アベイラビリティ ゾーンで以前に構成されたクラウド コンテキスト プロファ イルに移動します。

左側のナビゲーション ペインで、**[**アプリケーション管理**]** > **[**クラウド コンテキスト プロ ファイル**]** に移動し、以前の仮想アベイラビリティ ゾーンで以前に構成されたクラウド コ ンテキスト プロファイルを見つけます。

**2.** そのクラウド コンテキスト プロファイルをダブルクリックします。

そのクラウドコンテキストプロファイルの詳細パネルが表示され、**[**概要**]**タブが自動的に 選択されます。

**[**概要**]** タブの **[**アベイラビリティ ゾーン**]** 列のエントリを表示して、このクラウド コンテ キスト プロファイルに、クラウド アベイラビリティ ゾーンに移行できる仮想アベイラビ リティ ゾーンがあるかどうかを判断します。

**3. [**アクション**]** > **[**サブネット構成の移行**]** の順にクリックします。

**[**アベイラビリティ ゾーン構成の移行(**Availability Zone Configuration Migration**)**]** ウィ ンドウが表示されます。

- **4.** クラウド アベイラビリティ ゾーンに移行する仮想アベイラビリティ ゾーンに関連付けら れているサブネットを選択します。
	- このウィンドウに一覧表示され、仮想アベイラビリティゾーンに関連付けられている すべてのサブネットがデフォルトで選択されます。クラウド アベイラビリティ ゾー ンに移行したくない仮想アベイラビリティゾーンに関連付けられているサブネットを 手動で選択解除します。
	- クラウド アベイラビリティ ゾーンに移行される各仮想アベイラビリティ ゾーンにつ いて、必要に応じて、[クラウド アベイラビリティ ゾーン] 列のエントリを書き留め て、そのサブネットの新しいアベイラビリティ ゾーン値を決定します。
- **5. [**サブネット構成の移行**]** をクリックします。

選択した仮想アベイラビリティ ゾーンがクラウド アベイラビリティ ゾーンに移行されま す。

### 注意事項と制約事項

次に、複数のアベイラビリティ ゾーンのサポートに関するガイドラインと制限事項を示しま す。

• 3 つ以上のアベイラビリティ ゾーンを持つことができるクラウド アベイラビリティ ゾー ンのサポートは、ユーザーテナントでのみ利用できます。インフラテナントは、2つのア ベイラビリティゾーンの制限がある仮想アベイラビリティゾーンを引き続き使用します。

### **VRF**

仮想ルーティングおよび転送(VRF)オブジェクト(fvCtx)またはコンテキストは、テナン ト ネットワーク(Cisco Cloud APIC GUI のプライベート ネットワーク)と呼ばれます。テナ ントには、複数の VRF を含めることができます。VRF は、一意のレイヤ 3 フォワーディング およびアプリケーションポリシードメインです。次の図は、管理情報ツリー(MIT)内のVRF の場所とテナントの他のオブジェクトとの関係を示します。

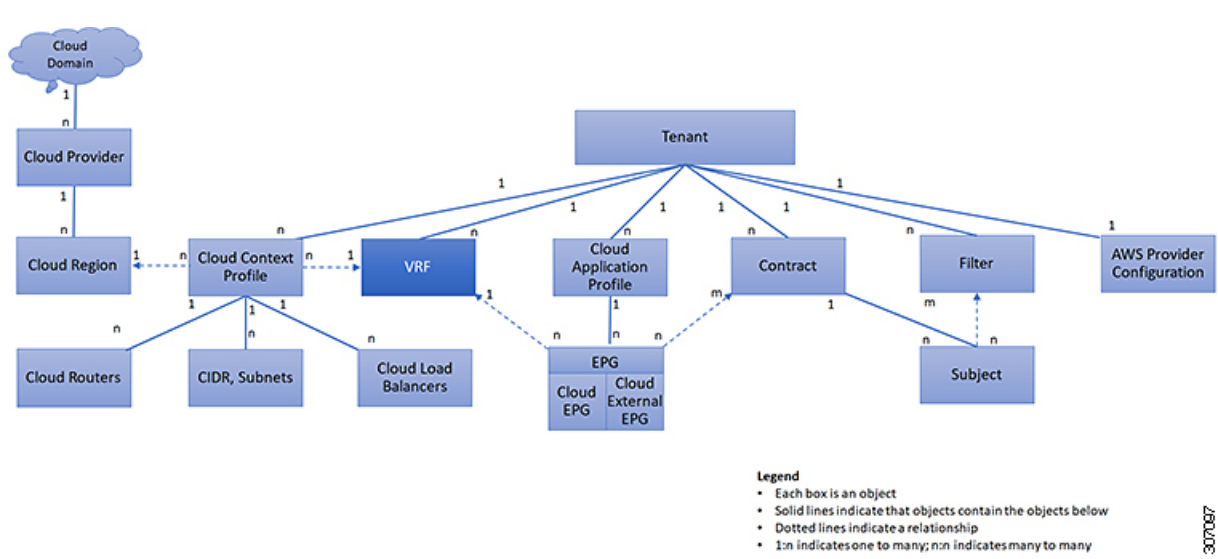

VRF は、レイヤ 3 のアドレス ドメインを定義します。1 つ以上のクラウド コンテキスト プロ ファイルが VRF に関連付けられます。特定のリージョンの VRF に関連付けることができるク ラウド コンテキスト プロファイルは 1 つだけです。レイヤ 3 ドメイン内のすべてのエンドポ イントが一意の IP アドレスを持っている必要があります。なぜなら、ポリシーで許可されて いる場合にこれらのデバイス間でパケットを直接転送できるためです。テナントには、複数の VRF を含めることができます。管理者が論理デバイスを作成した後、管理者はデバイス クラ スタの選択基準ポリシーを提供する論理デバイスの VRF を作成できます。論理デバイスは、 コントラクト名、グラフ名、またはグラフ内の関数ノード名に基づいて選択できます。

#### 図 **<sup>14</sup> : VRF**

## クラウド アプリケーション プロファイル

クラウド アプリケーション プロファイル (cloudAp) は、ポリシー、サービスおよび EPG 間の 関係を定義します。次の図は、管理情報ツリー(MIT)内のクラウド アプリケーション プロ ファイルの場所と、テナント内の他のオブジェクトとの関係を示します。

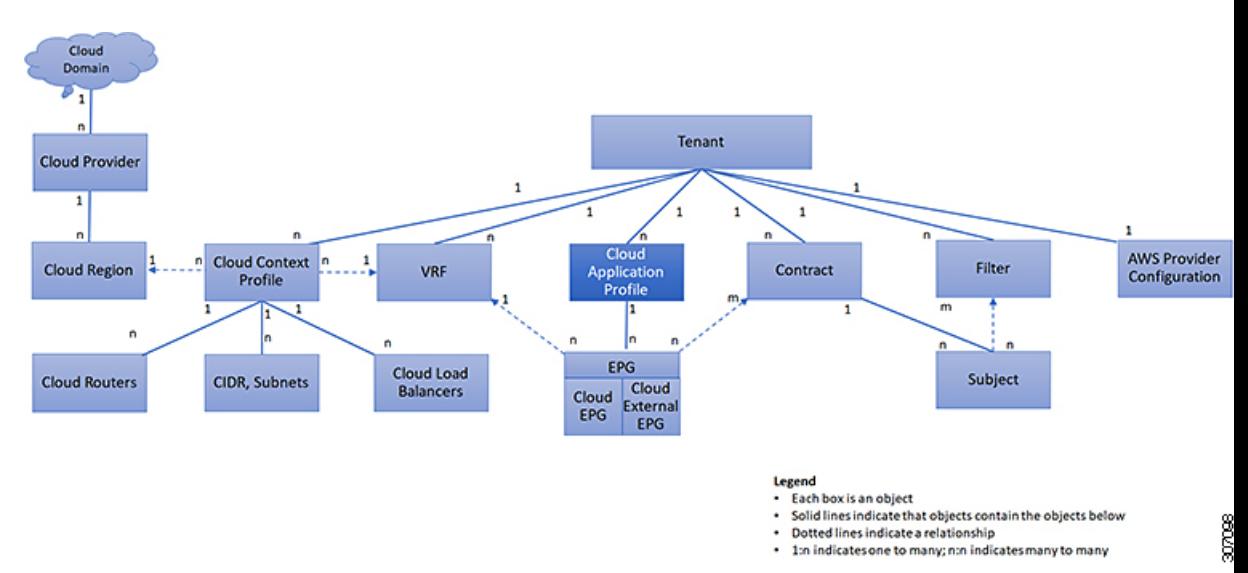

図 **15 :** クラウド アプリケーション プロファイル

クラウド アプリケーション プロファイルには、1 つ以上のクラウド EPG が含まれます。最新 のアプリケーションには、複数のコンポーネントが含まれます。たとえば、e-コマースアプリ ケーションには、Web サーバ、データベース サーバ、ストレージ サービス内にあるデータ、 および金融取引を可能にする外部リソースへのアクセスが必要となる場合があります。クラウ ド アプリケーション プロファイルには、アプリケーションの機能の提供に論理的に関連する 必要な数の(またはそれ以下の)クラウド EPG が含まれます。

クラウド EPG は次のいずれかに従って組織化できます。

- 提供するアプリケーション(DNS サーバや SAP アプリケーションなど)( 『*Cisco APIC REST API Configuration Guide*』の「*Tenant Policy Example*」を参照)。
- 提供する機能(インフラストラクチャなど)
- データセンターの構造内の場所 (DMZ など)
- クラウドインフラストラクチャまたはテナントの管理者が使用することを選択した組織化 の原則

## クラウド エンドポイント グループ

クラウド エンドポイント グループ (クラウド EPG) は、ポリシー モデルの最も重要なオブ ジェクトです。次の図は、管理情報ツリー (MIT) 内のアプリケーション クラウド EPG の場 所とテナント内の他のオブジェクトとの関係を示します。

図 **16 :** クラウド エンドポイント グループ

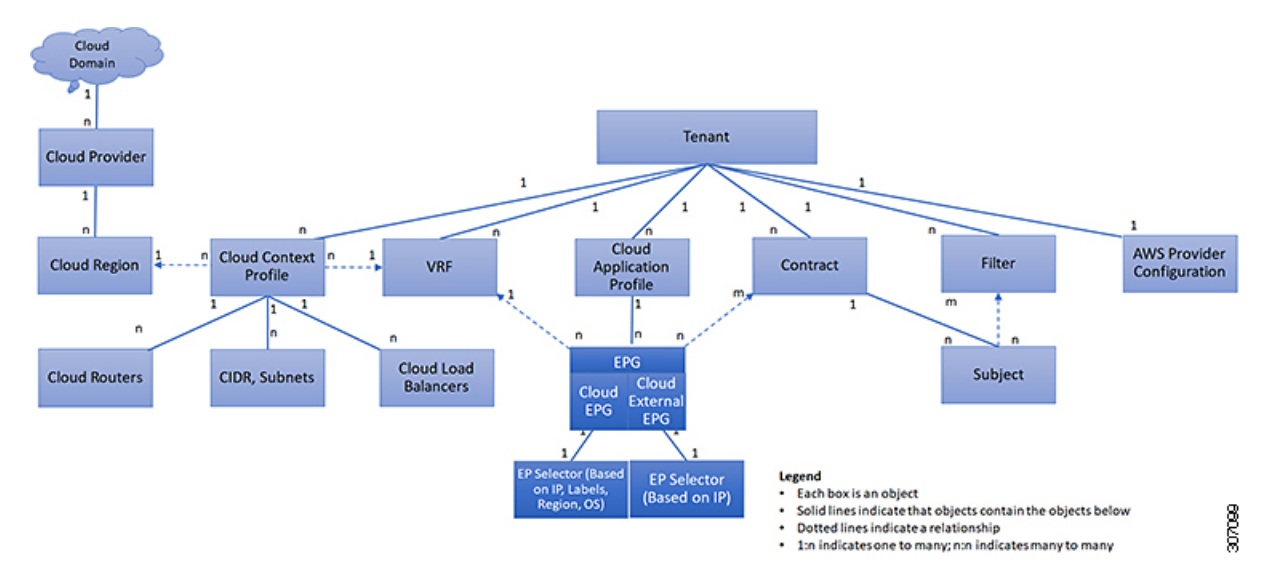

クラウド EPG は、エンドポイントの集合を含む名前付き論理エンティティである管理対象オ ブジェクトです。エンドポイントは、ネットワークに直接的または間接的に接続されるデバイ スです。エンドポイントは、アドレス (ID)、ロケーション、属性(バージョンやパッチ レ ベルなど)を持ち、仮想です。エンドポイントのアドレスを知ることで、他のすべての ID の 詳細にアクセスすることもできます。クラウド EPG は、物理および論理トポロジから完全に 分離されます。エンドポイントの例には、インターネット上のサーバ、仮想マシン、ストレー ジ サービス、またはクライアントが含まれます。クラウド EPG 内のエンドポイント メンバ シップは、ダイナミックまたはスタティックにできます。

ACI クラウド インフラストラクチャには、次のタイプのクラウド EPG を含めることができま す

- クラウド エンドポイント グループ(cloudEPg)
- クラウド外部エンドポイント グループ(cloudExtEPg)

クラウドEPGには、セキュリティまたはレイヤ4からレイヤ7サービスなどの共通のポリシー 要件を持つエンドポイントが含まれます。エンドポイントは個別に設定および管理されるので はなく、クラウド EPG 内に配置され、グループとして管理されます。

ポリシーはクラウド EPG に適用されます。個々のエンドポイントに適用されることは絶対に ありません。

クラウド EPG の設定内容にかかわらず、含まれるエンドポイントにクラウド EPG ポリシーが 適用されます。

クラウド インフラストラクチャへの WAN ルータ接続は、スタティック クラウド EPG を使用 する設定の 1 つの例です。クラウド インフラストラクチャへの WAN ルータ接続を設定するに は、関連付けられている WAN サブネット内のエンドポイントを含む cloudExtEPg クラウド EPG を管理者が設定します。クラウド インフラストラクチャは、エンドポイントの接続ライ フサイクルが経過する間に、検出プロセスを通してクラウド EPG のエンドポイントについて 学習します。エンドポイントを学習すると、クラウドインフラストラクチャは、それに基づい て cloudExtEPg クラウド EPG ポリシーを適用します。たとえば、WAN 接続クライアントがア プリケーション(cloudEPg)クラウド EPG 内でサーバとの TCP セッションを開始すると、 cloudExtEPg クラウドEPG は、cloudExtEPg クラウド EPG Web サーバとの通信が始まる前に、 そのクライアント エンドポイントにポリシーを適用します。クライアント サーバ TCP セッ ションが終わり、クライアントとサーバの間の通信が終了すると、その WAN エンドポイント はもうクラウド インフラストラクチャ内に存在しません。

Cisco Cloud APIC はエンドポイントセレクタを使用して、エンドポイントをクラウド EPG に割 り当てます。エンドポイント セレクタは、基本的に言って、Cisco ACI によって管理される AWS VPC に割り当てられたクラウド インスタンスに対して実行される一連のルールです。エ ンドポイント インスタンスに一致するエンドポイント セレクタ ルールは、そのエンドポイン トをクラウド EPG に割り当てます。エンドポイント セレクタは、 Cisco ACI で使用可能な属 性ベースのマイクロ セグメンテーションに似ています。

## コントラクト

クラウド EPG に加えて、コントラクト(vzBrCP)はポリシー モデルのキー オブジェクトで す。クラウド EPG が他のクラウド EPG と通信するには、コントラクトのルールに従う必要が あります。次の図は、管理情報ツリー (MIT) 内のコントラクトの場所とテナントの他のオブ ジェクトとの関係を示します。

図 **<sup>17</sup> :** コントラクト

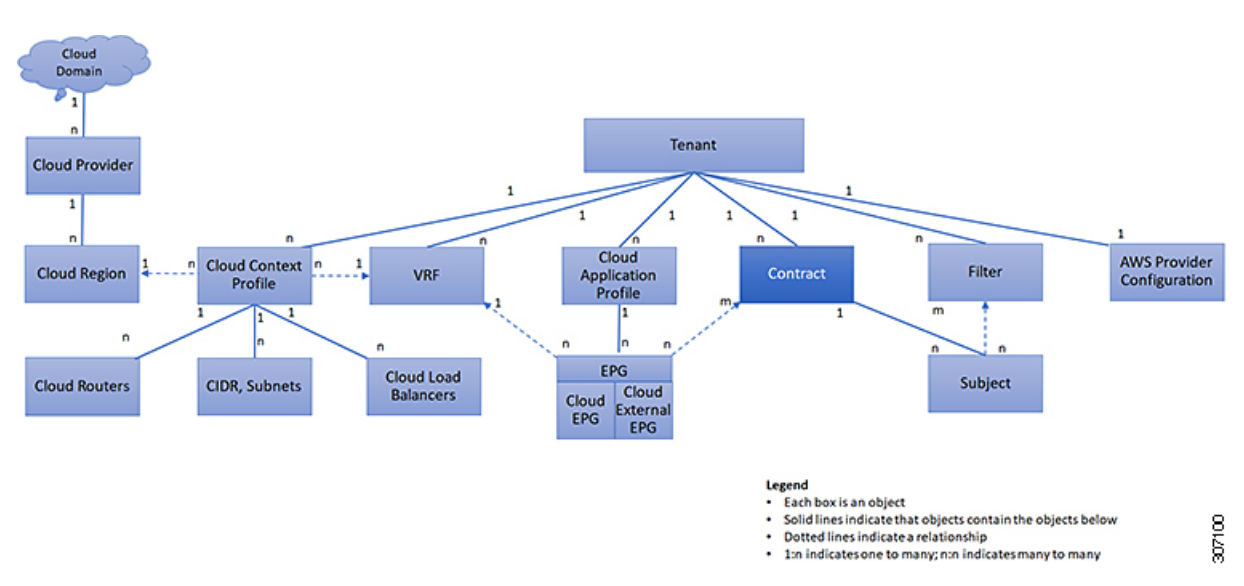

管理者は、コントラクトを使用して許可されるプロトコルやポートを含む EPG 間を通過でき るトラフィックの1つまたは複数のタイプを選択します。コントラクトがなければ、EPG間通 信はデフォルトでディセーブルになります。EPG 内の通信に必要なコントラクトはありませ ん。EPG 内の通信は常に暗黙的に許可されています。

コントラクトは、次のタイプのクラウド EPG 通信を管理します。

•クラウド EPG (cloudEPg) 間のテナント内およびテナント間の両方

共有サービス モードの場合、コントラクトはテナント間通 信に必要です。テナント VRF がポリシーを適用していなく ても、コントラクトが VRF 間でスタティック ルートを指定 するために使用されます。 (注)

• クラウド EPGとクラウド外部 EPG 間(cloudExtEPg)

コントラクトは、プロバイダー、コンシューマ、またはその両方とラベル付されたクラウド EPG 間の通信を制御します。クラウド EPG とコントラクトの関係は、プロバイダーまたはコ ンシューマです。クラウド EPG がコントラクトを提供すると、通信が提供されたコントラク トに準拠している限り、そのクラウド EPG との通信は他のクラウド EPG から開始できます。 クラウド EPG がコントラクトを使用すると、そのクラウド EPG のクラウド エンドポイント は、コントラクトを指定したクラウドEPGのクラウドエンドポイントと通信を開始できます。

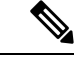

1 つのクラウド EPG で同じコントラクトを指定および使用できます。クラウド EPG は複 数のコントラクトを同時に指定および使用することもできます。 (注)

### クラウド **EPG** 通信を制御するフィルタおよびサブジェクト

サブジェクトおよびフィルタの管理対象オブジェクトにより、さまざまなアプリケーションま たはサービスの提供要件を満たすためのクラウド EPG とコントラクト間の混合と照合が可能 になります。次の図は、管理情報ツリー(MIT)内のアプリケーション サブジェクトおよび フィルタの場所と、テナント内の他のオブジェクトとの関係を示します。

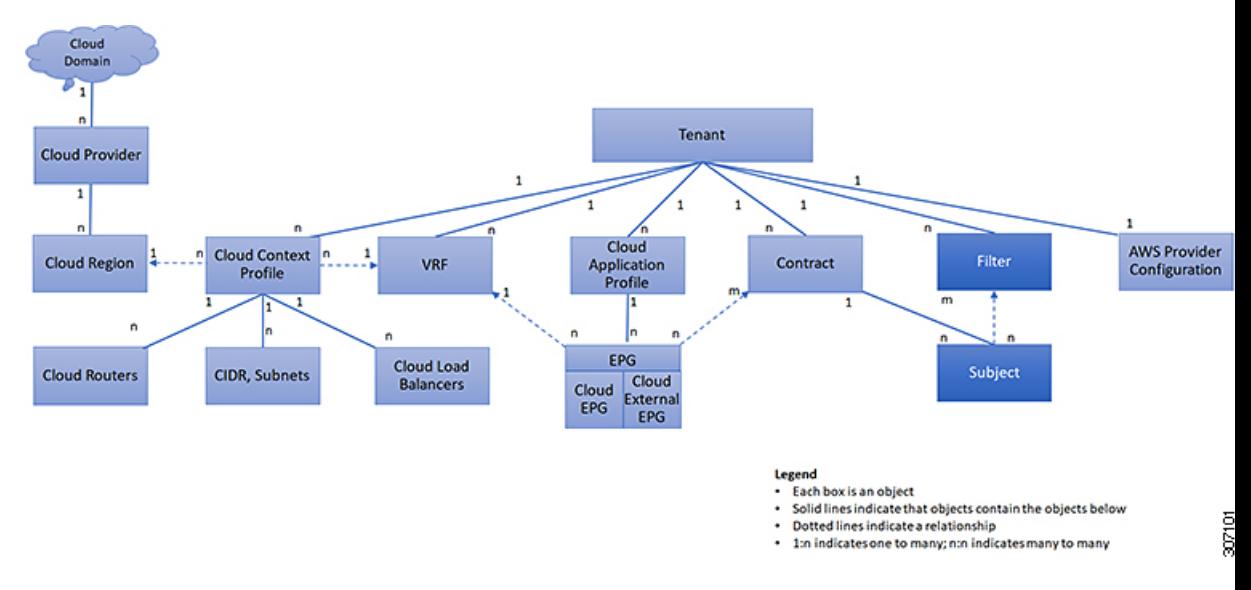

図 **18 :** サブジェクトおよびフィルタ

コントラクトには、複数の通信ルールを含めることができ、複数のクラウド EPG は複数のコ ントラクトを消費および提供できます。ポリシーの設計者は、複雑な通信ポリシーを簡潔に表 し、アプリケーションの複数のインスタンス間でこれらのポリシーを再利用できます。

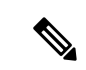

サブジェクトは Cisco Cloud APIC で非表示になり、設定できません。AWS にインストー ルされているルールの場合、フィルタ エントリで指定された送信元ポートは考慮されま せん。 (注)

サブジェクトおよびフィルタは次のオプションに従ってクラウド EPG 通信を定義します。

• フィルタは、レイヤ 2 ~ レイヤ 4 フィールド、レイヤ 3 プロトコル タイプ、レイヤ 4 ポー トなどの TCP/IP ヘッダー フィールドなどです。関連するコントラクトに従って、クラウ ドEPGプロバイダーは、INおよびOUT両方の方向でプロトコルおよびポートを決定しま す。コントラクトのサブジェクトは、コントラクトを提供する側と消費する側のクラウド EPG の間に適用されるフィルタ(およびその方向)への関連付けが含まれています。

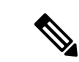

- コントラクトフィルタの一致タイプがすべて(All) の場合、 ベスト プラクティスは VRF 非強制モードを使用することで す。特定の状況下では、これらのガイドラインに従わない と、コントラクトで VRF のクラウド EPG 間のトラフィック が許可されなくなります。 (注)
	- 情報カテゴリはコントラクトに含まれています。コントラクト内の1つ以上の情報カテゴ リがフィルタを使用して、通信できるトラフィックのタイプと発生の仕方を指定します。 たとえば、HTTPS メッセージの場合、サブジェクトはその方向と許可される IP アドレス タイプ(たとえば IPv4)、HTTP プロトコル、およびポートを指定するフィルタを指定し ます。サブジェクトは、フィルタを単方向にするか双方向にするかを決定します。単方向 フィルタは 1 方向で使用されます。単方向フィルタは、IN または OUT の通信を定義しま すが、両方に対して同じではありません。双方向フィルタは両方に対して同じで、IN お よび OUT の通信を定義します。

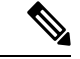

AWS にインストールされているルールの場合、フィルタ エ ントリで指定された送信元ポートは考慮されません。 (注)

• AWS 構造体でレンダリングされる ACI コントラクトは常にステートフルであり、リター ン トラフィックを許可します。

### クラウド テンプレートの概要

クラウドテンプレートは、CiscoCloud APICインフラネットワークを設定および管理するテン プレートを提供します。テンプレートには、設定に最も重要な要素のみが必要です。これらの 要素から、クラウド テンプレートは Cisco Cloud APIC インフラ ネットワークのセットアップ に必要な詳細設定を生成します。ただし、1 回限りの設定生成ではなく、テンプレート入力の 要素を追加、変更、または削除できます。クラウドテンプレートは、それに応じて結果の設定 を更新します。

AWS ネットワーク構成の中心的なものの 1 つは、仮想プライベート クラウド (VPC) です。 AWS は世界中の多くのリージョンをサポートしており、1 つの VPC は 1 つのリージョンに固 有です。

クラウドテンプレートは1つ以上のリージョン名を受け入れ、それらのリージョンのインフラ VPCの設定全体を生成します。これらはインフラVPCです。AWS VPCに対応するCiscoCloud APIC 管理対象オブジェクト (MO) は cloudCtxProfile です。クラウドテンプレートで指定さ れたすべてのリージョンに対して、cloudCtxProfile設定が生成されます。cloudCtxProfileは、 リージョンに対応するすべての設定の最上位MOです。その下には、特定の設定をキャプチャ するためのツリーとして編成された他の多くのMOがあります。クラウドテンプレートによっ て生成された cloudCtxProfile MO には、ctxProfileOwner == SYSTEM が含まれます。非インフ

ラストラクチャ ネットワークの場合、cloudCtxProfileを直接設定できます。この場合、 cloudCtxProfile は ctxProfileOwner == USER を伝送します。

AWS VPC の主要なプロパティは CIDR です。すべてのリージョンには、一意の CIDR が必要 です。Cisco Cloud APIC では、インフラ VPC の CIDR を提供できます。最初の 2 つのリージョ ンの CIDR は、AWS に Cisco Cloud APIC AMI をデプロイする Cloud Formation Template (CFT) から取得されます。cloudApicSubnetPool MO は、追加リージョンの CIDR を Cisco Cloud APIC に直接提供します。Cisco Cloud APIC 構成では、cloudCtxProfile の子である cloudCidr MO が CIDR をモデル化します。

クラウド テンプレートは、cloudCtxProfile サブツリーに次のような多数の MO を生成して管 理します。

- サブネット
- サブネットと AWS アベイラビリティーゾーンの関連付け
- クラウド ルータ
- クラウド ルータ インターフェイスの IP アドレス割り当て
- トンネルの IP アドレスの割り当てと設定
- ループバックの IP アドレスの割り当てと設定

クラウド テンプレートがない場合は、これらの設定と管理を担当します。

*Cisco Cloud Template MO* テーブルには、クラウド テンプレートへの入力(MO)の概要が含ま れています。

表 **<sup>7</sup> :** クラウド テンプレート**MO**

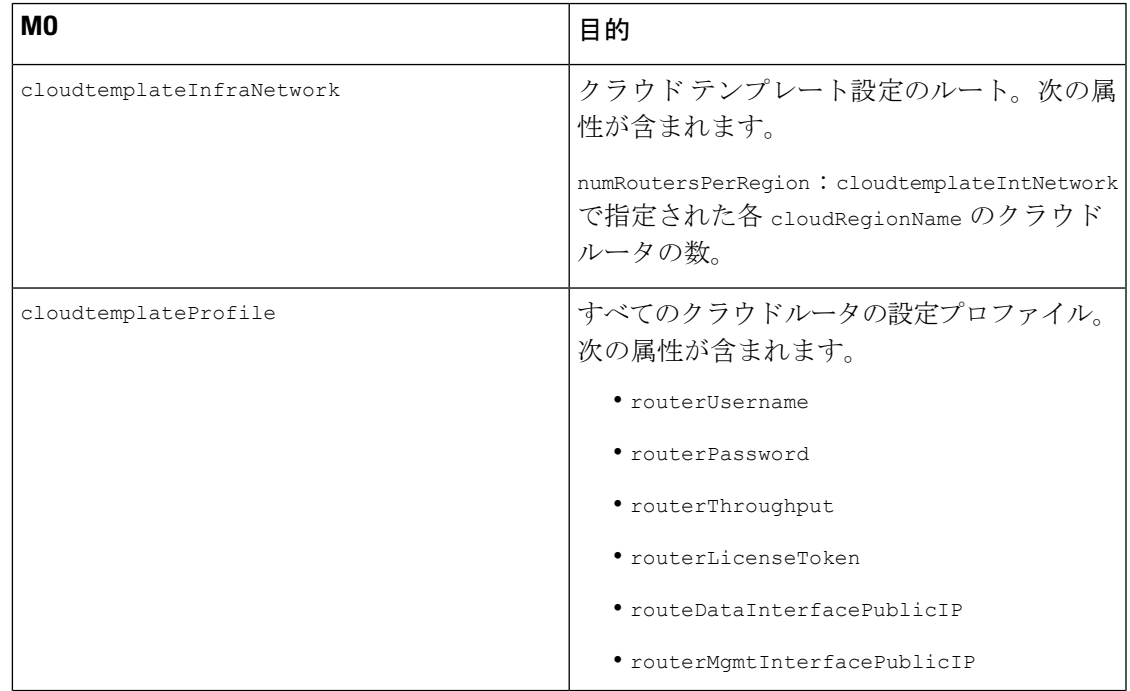

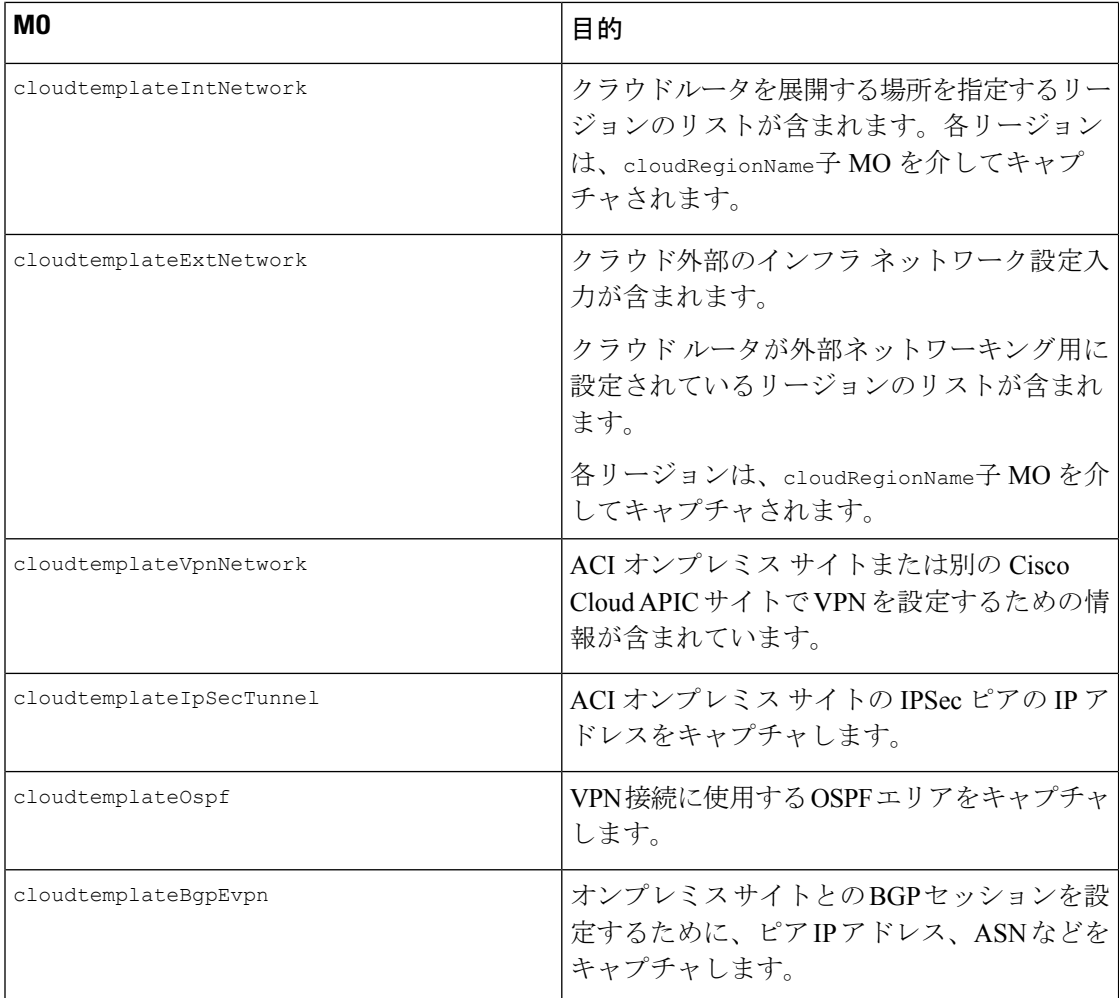

Cisco Cloud APIC では、クラウド テンプレートにより、MO の階層化は通常の Cisco APIC とは 若干異なります。通常の Cisco APIC では、2 つの変換レイヤを通過する論理 MO をポストしま す。

- **1.** 論理 MO から解決済み MO へ
- **2.** 解決済みの MO から具体的な MO

Cisco Cloud APIC には、インフラ ネットワーク用の追加の変換レイヤがあります。この追加レ イヤでは、クラウド テンプレートが cloudtemplate 名前空間の論理 MO をクラウド名前空間の 論理 MO に変換します。インフラ ネットワーク外の設定では、クラウド名前空間に論理 MO をポストします。この場合、MO は通常の Cisco APIC と同様に通常の2層変換を実行します。

#### 図 **19 :** クラウドおよびクラウド テンプレート**MO**変換

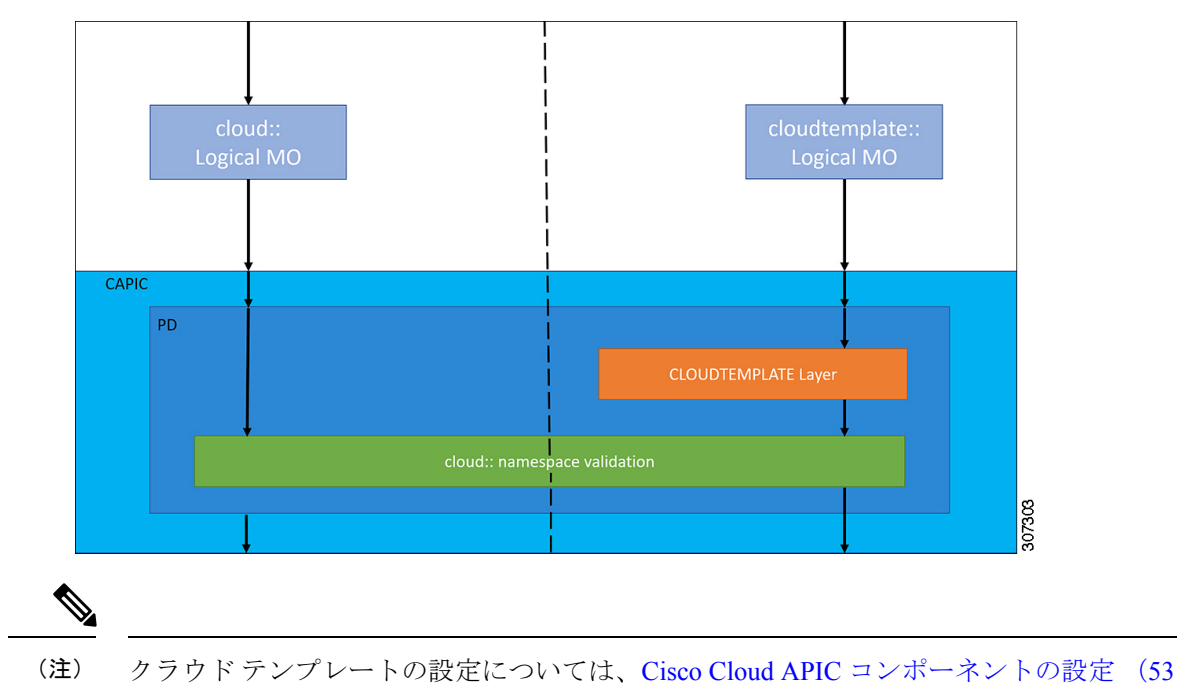

ページ) を参照してください。

## 管理対象オブジェクトの関係とポリシー解決

関係管理対象オブジェクトは、抑制(親/子)の関係を共有しない管理対象オブジェクトのイ ンスタンス間の関係を表します。MO の関係は、次の 2 つの方法のいずれかでソース MO と ターゲット MO の間に確立されます。

- cloudRsZoneAttach および cloudRsCloudEPgCtx などの明示的な関係は、ターゲット MO 識 別名 (DN) に基づく関係を定義します。
- 名前付きの関係は、ターゲット MO の名前に基づいて関係を定義します。

次の図の点線は、いくつかの一般的な MO の関係を示します。

図 **20 : MO** の関係

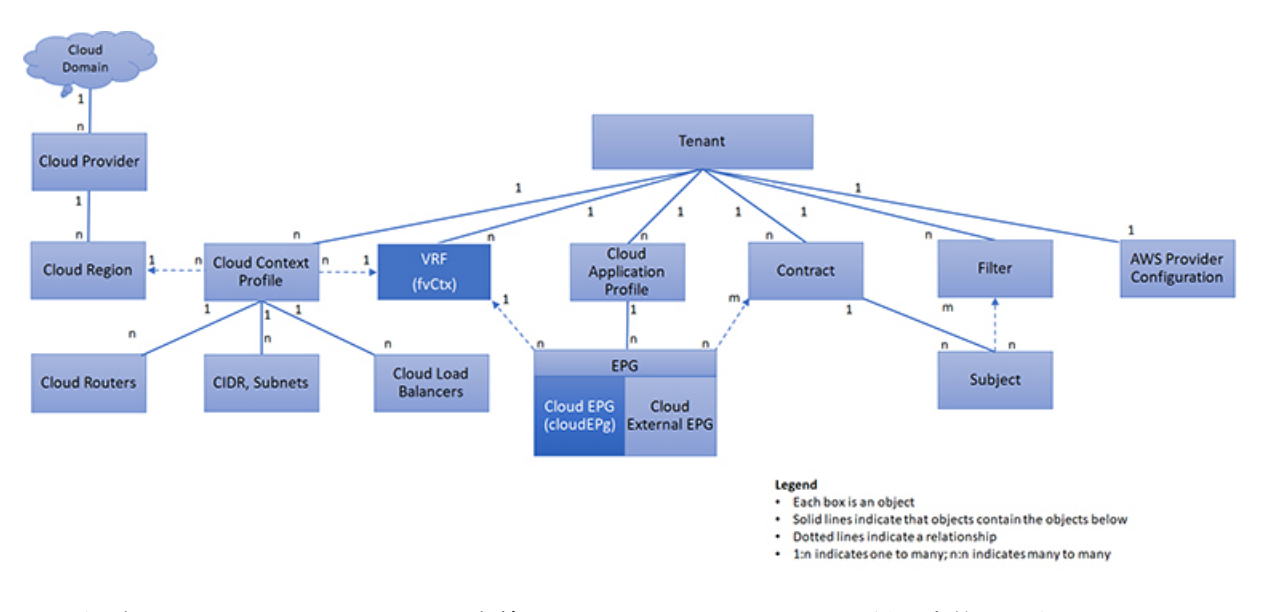

たとえば、クラウド EPG と VRF 間の点線は、これら 2 つの MO 間の関係を定義します。この 図では、EPG (cloudEPg) には、ターゲットの VRF MO (fvctx) の名前が付いた関係 MO (cloudRsCloudEPgCtx)が含まれます。たとえば、実稼働がVRF名(fvCtx.name=production) である場合、関係の名前は実稼働(cloudRsCloudEPgCtx.tnFvCtxName=production)になります。

名前付き関係に基づくポリシー解決の場合は、一致する名前を持つターゲットMOが現在のテ ナントに見つからない場合、ACIクラウドインフラストラクチャは共通のテナントで解決を試 行します。たとえば、ユーザのテナント クラウド EPG がテナントに存在しない VRF を対象と した関係MOを含んでいた場合、システムは共通のテナントでその関係の解決を試行します。 名前付き関係が現在のテナントまたは共通のテナントで解決できない場合、ACIクラウドイン フラストラクチャは、デフォルト ポリシーに解決を試行します。デフォルト ポリシーが現在 のテナントに存在する場合、それが使用されます。存在しない場合、ACIクラウドインフラス トラクチャは共通のテナントでデフォルト ポリシーを検索します。クラウド コンテキスト プ ロヴァイル、VRF およびコントラクト(セキュリティ ポリシー)の名前付き関係はデフォル トに解決されません。

### デフォルト ポリシー

 $\blacktriangle$ 

デフォルト ポリシーは、変更または削除できません。デフォルト ポリシーを削除する と、ポリシー解決プロセスが異常終了する可能性があります。 警告

ACIクラウドインフラストラクチャは、そのコア機能の多くにデフォルトのポリシーを含んで います。デフォルト ポリシーの例には、次のものがあります。

• Cloud AWS プロバイダー (インフラ テナント用)

• モニタリングと統計情報

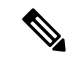

デフォルト ポリシーを使用する構成を実装する際の混乱を避けるために、デフォルト ポ リシーに加えられた変更を文書化します。デフォルト ポリシーを削除する前に、現在ま たは将来の設定がデフォルト ポリシーに依存していないことを確認してください。たと えば、デフォルトのファームウェアの更新ポリシーを削除すると、将来のファームウェ アの更新に問題が生じる可能性があります。 (注)

デフォルト ポリシーは、次の複数の目的に使用されます。

- クラウド インフラストラクチャの管理者がモデル内のデフォルト値を上書きできます。
- 管理者が明示的なポリシーを提供しない場合、Cisco Cloud APIC はデフォルトのポリシー を適用します。管理者はデフォルトのポリシーを作成でき、管理者が明示ポリシーを提供 しない限り、Cisco Cloud APIC はそのポリシーを使用します。

次のシナリオでは、一般的なポリシー解決の動作について説明します。

- 構成は、デフォルト ポリシーを明示的に参照します。現在のテナントにデフォルト ポリ シーが存在する場合は、それが使用されます。それ以外の場合は、テナント共通のデフォ ルト ポリシーが使用されます。
- 構成は、現在のテナントまたはテナント共通に存在しない名前付きポリシー (デフォルト ではない) を参照します。現在のテナントにデフォルト ポリシーがある場合は、それが使 用されます。それ以外の場合は、テナント共通のデフォルト ポリシーが使用されます。

- (注) 上記のシナリオは、テナントの VRF には適用されません。
	- 構成はポリシー名を参照しません。現在のテナントにデフォルト ポリシーが存在する場 合、それが使用されます。それ以外の場合は、テナント共通のデフォルトポリシーが使用 されます。

ポリシーモデルは、オブジェクトが自身の下に関係管理対象オブジェクト(MO)を持つこと によって別のポリシーを使用していることや、関係 MO が名前によってターゲット ポリシー を参照することを指定します。この関係が、名前による明示的なポリシー参照を行わない場合 には、システムは、デフォルトと呼ばれるポリシーを解決しようとします。クラウドコンテキ スト プロファイルと VRF は、このルールの例外です。

### 共有サービス

あるテナントのクラウド EPG は、共有テナントに含まれるコントラクト インターフェイスを 介して他のテナントのクラウド EPG を伝達できます。同じテナント内で、ある VRF のクラウ ド EPG は、テナントで定義された契約を通じて、別の VRF の別のクラウド EPG と通信できま

す。コントラクト インターフェイスは、異なるテナントに含まれるクラウド EPG によってコ ントラクト消費インターフェイスとして使用できるMOです。インターフェイスへの関連付け によって、クラウドEPGは共有テナントに含まれるコントラクトへのインターフェイスによっ て表される情報カテゴリを消費します。テナントは第3位で定義された単一のコントラクトに 参加できます。より厳しいセキュリティ要件は、テナントが互いに完全に独立したままになる ようにテナント、コントラクト、情報カテゴリおよびフィルタの方向を定義することで満たす ことができます。

共有サービス コントラクトの設定時は、次のガイドラインに従ってください。

- 共有サービスは、重複しない CIDR サブネットのみでサポートされます。共有サービスの CIDR サブネットを構成するときは、次のガイドラインに従ってください。
	- ある VRF から漏れた CIDR サブネットは、切り離されている必要があり、重複して はなりません。
	- 複数のコンシューマー ネットワークから VRF に、またはその逆にアドバタイズされ る CIDR サブネットは、切り離されている必要があり、重複してはなりません。

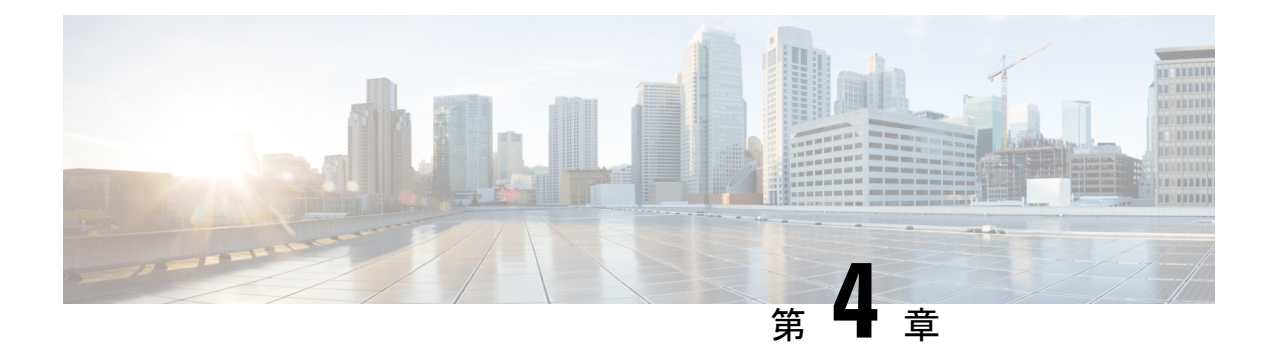

# **Cisco Cloud APIC** コンポーネントの設定

- Cisco クラウド APIC の設定について (53ページ)
- GUI を使用した Cisco Cloud Cisco APIC の設定 (53 ページ)
- REST API を使用した Cisco Cloud APIC の構成 (143 ページ)

## **Cisco** クラウド **APIC** の設定について

Cisco Cloud APIC GUI または REST API を使用して Cisco Cloud APIC コンポーネントを作成し ます。ここでは、設定、アプリケーション管理、運用、および管理コンポーネントの作成方法 について説明します。

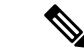

(注)

• ロード バランサとサービス グラフの設定については、レイヤ 4 から レイヤ 7 サービ スの展開 (169 ページ) を参照してください。

• ナビゲーションや構成可能なコンポーネントのリストなどの GUI については、Cisco Cloud APIC GUI の概要 (17 ページ) を参照してください。

### **GUI** を使用した **Cisco Cloud Cisco APIC** の設定

### **Cisco Cloud APIC GUI**、リリース **4.2(2)** 以前を使用したテナントの作成

このセクションでは、Cisco Cloud APIC GUI を使用したテナントの作成方法について説明しま す。

ステップ **1** インテント アイコンをクリックします。**[**インテント(**Intent**)**]** メニューが表示されます。

ステップ **2 [**インテント(**Intent**)**]**検索ボックスの下にあるドロップダウン矢印をクリックし、**[**アプリケーション管理 (**Application Management**)**]** を選択します。

**[**アプリケーション管理(**ApplicationManagement**)**]**オプションのリストが**[**インテント(**Intent**)**]**メニュー に表示されます。

- ステップ **3 [**インテント(**Intent**)**]** メニューの **[**アプリケーション管理(**Application Management**)**]** リストで、**[**テナ ントの作成(**Create Tenant**)**]** をクリックします。**[**テナントの作成(**Create Tenant**)**]** ダイアログ ボック スが表示されます。
- ステップ **4** 次の *[*テナントの作成(*Create Tenant*)*]* ダイアログボックスのフィールドの表に示されているように、各 フィールドに適切な値を入力し、続行します。

表 **8 :** テナント ダイアログボックス フィールドの作成

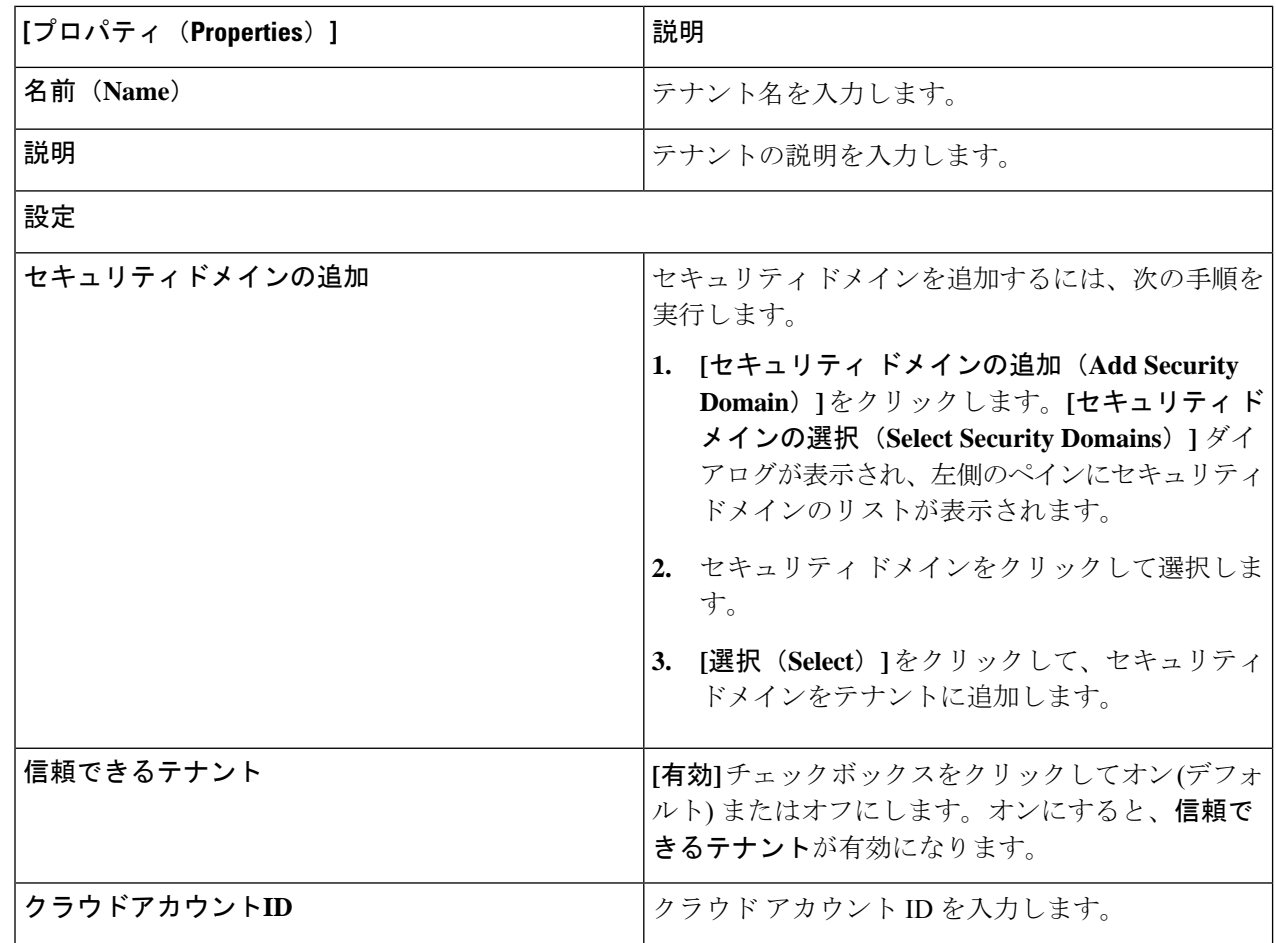

ステップ **5** 設定が終わったら [Save] をクリックします。

### **Cisco Cloud APIC GUI**、リリース **4.2(3)** 以降を使用したテナントの作成

このセクションでは、Cisco Cloud APIC GUI を使用したテナントの作成方法について説明しま す。

ステップ **1** インテント アイコンをクリックします。**[**インテント(**Intent**)**]** メニューが表示されます。

ステップ **2 [**インテント(**Intent**)**]**検索ボックスの下にあるドロップダウン矢印をクリックし、**[**アプリケーション管理 (**Application Management**)**]** を選択します。

**[**アプリケーション管理(**ApplicationManagement**)**]**オプションのリストが**[**インテント(**Intent**)**]**メニュー に表示されます。

- ステップ **3 [**インテント(**Intent**)**]** メニューの **[**アプリケーション管理(**Application Management**)**]** リストで、**[**テナ ントの作成(**Create Tenant**)**]** をクリックします。**[**テナントの作成(**Create Tenant**)**]** ダイアログ ボック スが表示されます。
- ステップ **4** 次の *[*テナントの作成(*Create Tenant*)*]* ダイアログボックスのフィールドの表に示されているように、各 フィールドに適切な値を入力し、続行します。

表 **9 :** テナント ダイアログボックス フィールドの作成

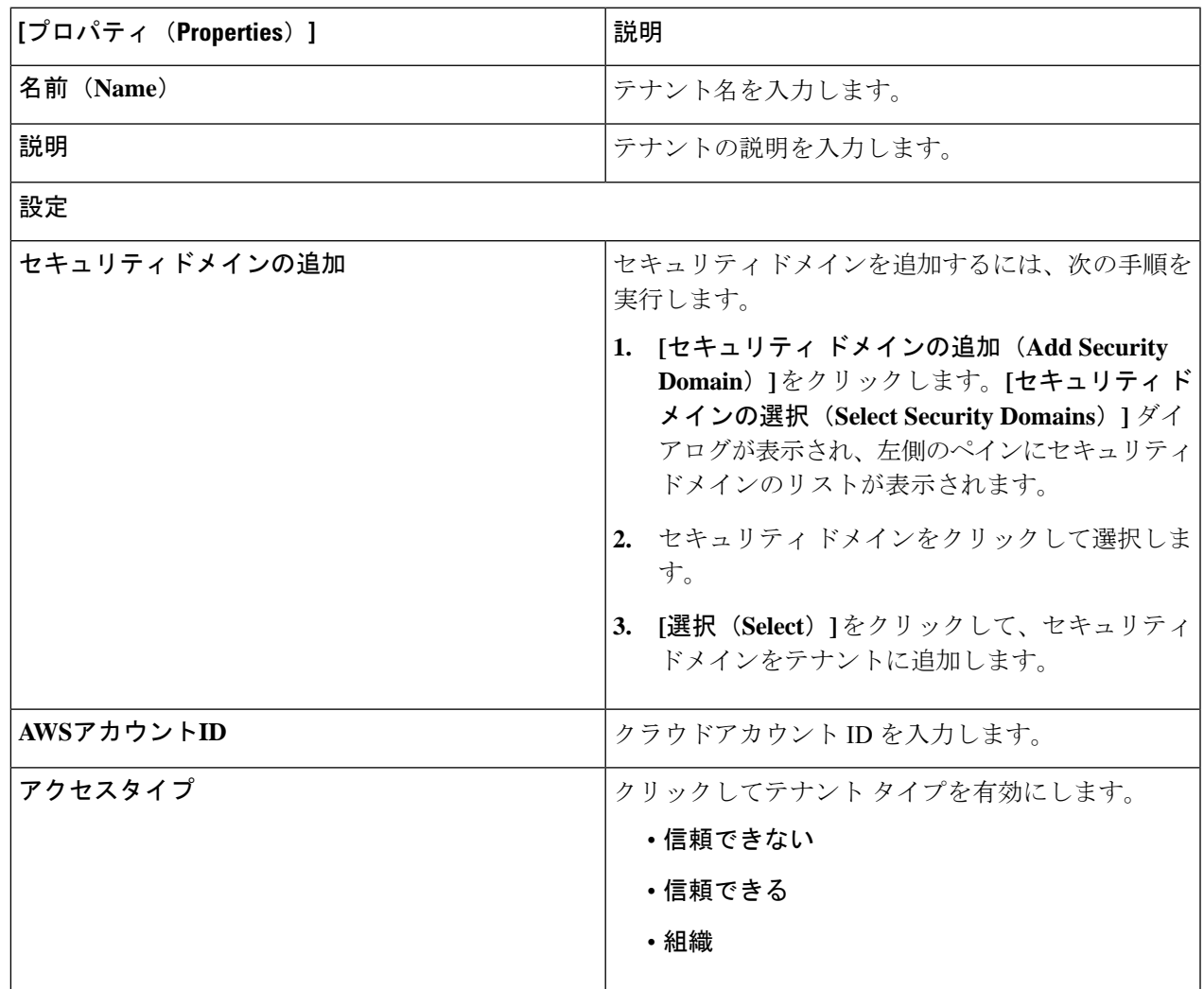

ステップ **5** 設定が終わったら [Save] をクリックします。

### リリース **4.2(2)** 以前のテナント **AWS** プロバイダーを設定する

#### 始める前に

- AWS プロバイダーは、インフラ テナント用に自動設定されます。インフラ テナント用に AWS プロバイダーを構成するために何もする必要はありません。
- すべての非インフラ テナントの場合、AWS プロバイダーは信頼できるテナントまたは信 頼できないテナントとして設定されます。資格情報の管理は簡単ではないため、信頼でき るテナントを使用することをお勧めします。また、各テナントは個別の AWS アカウント に属している必要があります。複数のテナントで同じ AWS アカウントを共有することは 許可されていません。

信頼できるテナントの場合、最初に Cisco Cloud APIC が展開されているアカウント (イン フラテナントのアカウント)との信頼関係を確立します。信頼関係を確立し、テナントア カウントにアクセスするために必要なすべての権限を Cisco Cloud APIC に付与するには、 テナント アカウントでテナント ロール cloud-formation テンプレートを実行します。この テンプレートは、インフラテナントのAWSアカウントのcapic-common-[capicAccountId]-data という名前の S3 バケットの tenant-cft.json オブジェクトとして使用できます。セキュリ ティ上の理由から、S3 バケットへのパブリック アクセスは許可されていないため、S3 バ ケット所有者はこのファイルをダウンロードしてテナントアカウントで使用する必要があ ります。

• 信頼されていないテナント:アカウントアクセスと秘密鍵を使用します。使用されるアク セス鍵と秘密鍵は、少なくともこれらのアクセス許可を持つ IAM ユーザーのものである 必要があります。作成された IAM ロールは、ApicTenantRole という名前にする必要があ ります。

## 

{

CloudAPICは、他のアプリケーションまたはユーザーによっ て作成された AWS リソースを妨害しません。自身で作成し た AWS リソースのみを管理します。 (注)

```
"Version": "2012-10-17",
"Statement": [
   {
        "Action": [
            "ec2:*"
         ],
         "Resource": "*",
        "Effect": "Allow"
    }, {
        "Action": [
            "s3:**"],
        "Resource": "*",
```

```
"Effect": "Allow"
         }, {
              "Action": [
                  "events:*"
             \frac{1}{2}"Resource": "*",
              "Effect": "Allow"
          }, { }"Action": [
                 "logs:*"
             ],
              "Resource": "*",
              "Effect": "Allow"
         }, {
             "Action": [
                 "cloudtrail:*"
             \frac{1}{2}"Resource": "*",
             "Effect": "Allow"
         }, {"Action": [
                  "cloudwatch:*"
              \frac{1}{2},
              "Resource": "*",
              "Effect": "Allow"
         }, {
              "Action": [
                 "resource-groups:*"
             ],
             "Resource": "*",
              "Effect": "Allow"
         }, { }"Action": [
                  "sqs:*"
             ],
             "Resource": "*",
             "Effect": "Allow"
          }, { }"Action": "elasticloadbalancing:*",
             "Resource": "*",
             "Effect": "Allow"
         }, {
              "Action": [
                  "config:*"
              ],
              "Resource": "*",
              "Effect": "Allow"
         }, {
              "Action": "iam:PassRole",
              "Resource": "arn:aws:iam::<account-id>:role/ApicTenantRole",
              "Effect": "Allow"
         }
     ]
 }
• 信頼関係の追加:
  {
     "Version": "2012-10-17",
     "Statement": [
        {
              "Effect": "Allow",
              "Principal": {
                  "Service": "vpc-flow-logs.amazonaws.com",
```
}

```
"AWS": "arn:aws:iam::<account-d>:root"
        },
        "Action": "sts:AssumeRole"
   }
]
```
• CloudAPICは所有権チェックを適用して、意図的にまたは誤って行われた同じテナントと リージョンの組み合わせでポリシーが展開されないようにします。たとえば、リージョン R1 の AWS アカウント IA1 に Cloud APIC が展開されているとします。ここで、リージョ ンR2にテナントTA1を展開します。このテナント展開(TA1-R2のアカウントとリージョ ンの組み合わせ)は、IA1-R1 によって所有されています。別の Cloud APIC が将来のある 時点で同じテナントとリージョンの組み合わせを管理しようとした場合(たとえば、CAPIC2 がリージョン R3 の AWS アカウント IA2 に導入されている場合)、これは展開 TA1-R2 の 所有者が現在、IA1-R1 であるため許可されません。つまり、1 つの Cloud APIC で管理で きるのは 1 つのリージョン内の 1 つのアカウントのみです。以下の例は、いくつかの有効 な展開の組み合わせと間違った展開の組み合わせを示しています。

```
Capic1:
IA1-R1: TA1-R1 - ok
        TA1-R2 - ok
Capic2:
IA1-R2: TA1-R1 - not allowed
       TA1-R3 - okCapic3 ·
IA2-R1: TA1-R1 - not allowed
       TA1-R4 - ok
       TA2-R4 - ok
```
• 所有権の強制は、AWS リソース グループを使用して行われます。リージョン R2 のアカ ウント TA1 の新しいテナントが Cloud APIC によって管理される場合、リソース グループ CAPIC\_TA1\_R2 (例: CAPIC\_123456789012\_us-east-2) がテナント アカウントに作成されま す。このリソース グループには、値が IA1\_R1\_TA1\_R2 のリソース タグ AciOwnerTag が あります (アカウント IA1 の Cloud APIC によって管理され、リージョン R1 に展開されて いると想定)。AciOwnerTag の不一致が発生した場合、テナントとリージョンの管理は中 止されます。

AciOwnerTag の不一致ケースの概要は次のとおりです。

- 最初に Cloud APIC がアカウントにインストールされ、次に削除され、Cloud APIC が 別のアカウントにインストールされます。既存のすべてのテナントリージョンの展開 が失敗します。
- 別の TA1-R2 が同じテナント リージョンを管理しています。

所有権が一致しない場合、再試行 (テナント リージョンの再セットアップ) は現在サポー トされていません。回避策として、他のCloudAPICが同じテナントとリージョンの組み合 わせを管理していないことが確実な場合は、テナントの AWS アカウントにログオンし、 影響を受けるリソース グループ (CAPIC 123456789012 us-east-2など) を手動で削除しま す。次に、Cloud APIC をリロードするか、テナントを再度削除して追加します。

ステップ **1** Cloud APIC で、AWS プロバイダーを作成します。

- a) **[**インテント(**Intent**)**]** メニューで、ドロップダウンから **[**テナント(**tenant**)**]** > *[tenant\_name]* を選 択します。
- b) **[**インテント(**Intent**)**]**ペインで、**[**アプリケーション管理(**ApplicationManagement**)**]** > *[tenant\_name]* を選択します。
- ステップ **2** 次のアクションを実行します。
	- a) **[**信頼された**]** テナント チェックボックスがオンになっていることを確認します。

AWSアカウントは、クラウドを使用するユーザーテナントの信頼できるアカウントである必要があり ます。

- b) **[**クラウド アカウント **ID]** フィールドで、クラウド アカウント ID を指定します。
- c) インフラ テナントの AWS アカウントの s3 バケットにある URL [https://capic-common-<infraAccountId>-data.s3.amazonaws.com/tenant-cft.json](https://capic-common-%3cinfraAccountId%3e-data.s3.amazonaws.com/tenant-cft.json) にあるテナント ロールの cloud-formation テンプレートを実行します。
	- または、信頼済みフラグをオフのままにして、テナントに対して通常行われるようにアクセ ス鍵と秘密鍵を提供します。 (注)

**ステップ3** [保存 (Save) ] をクリックします。

### リリース **4.2(3)** 以降のテナント **AWS** プロバイダーの設定

#### 始める前に

- AWS プロバイダーは、インフラ テナント用に自動設定されます。インフラ テナント用に AWS プロバイダーを構成するために何もする必要はありません。
- すべての非インフラ テナントの場合、AWS プロバイダーは、信頼できるテナント、信頼 できないテナント、または組織のテナントとして設定されます。資格情報の管理は簡単で はないため、信頼できるテナントを使用することをお勧めします。また、各テナントは個 別の AWS アカウントに属している必要があります。複数のテナントで同じ AWS アカウ ントを共有することは許可されていません。

信頼できるテナントの場合、最初に Cisco Cloud APIC が展開されているアカウント (イン フラテナントのアカウント)との信頼関係を確立します。信頼関係を確立し、テナントア カウントにアクセスするために必要なすべての権限を Cisco Cloud APIC に付与するには、 最初にテナントを作成し、そのテナントにアクセスタイプとして信頼済みタグを割り当て ます。次に、[テナント]ページでテナント名をクリックして、その新しい信頼できるテナ ントを再度表示し、テナント ウィンドウの [AWS アカウント] 領域で、[CloudFormation テ ンプレートの実行] リンクをクリックします。

• 組織テナントは、組織の一部であるテナントアカウントを追加するためのものです。これ には、組織のマスター アカウントに Cisco Cloud APIC を展開する必要があります。

• 信頼されていないテナントは、アカウントアクセスと秘密鍵を使用します。使用されるア クセス鍵と秘密鍵は、少なくともこれらのアクセス許可を持つ IAM ユーザーのものであ る必要があります。作成された IAM ロールは、ApicTenantRole という名前にする必要が あります。

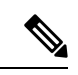

{

CloudAPICは、他のアプリケーションまたはユーザーによっ て作成された AWS リソースを妨害しません。自身で作成し た AWS リソースのみを管理します。 (注)

```
"Version": "2012-10-17",
"Statement": [
  \{"Action": [
             "ec2:*"
        ],
        "Resource": "*",
        "Effect": "Allow"
    }, { }"Action": [
            "s3:*"
        ],
        "Resource": "*",
        "Effect": "Allow"
    }, {
        "Action": [
             "events:*"
        \mathbf{1},
        "Resource": "*",
        "Effect": "Allow"
    }, {
        "Action": [
           "logs:*"
        \frac{1}{2},
        "Resource": "*",
        "Effect": "Allow"
    }, { }"Action": [
             "cloudtrail:*"
        ],
        "Resource": "*",
        "Effect": "Allow"
    }, { }"Action": [
             "cloudwatch:*"
        ],
        "Resource": "*",
        "Effect": "Allow"
    }, {
         "Action": [
            "resource-groups:*"
        \frac{1}{2},
        "Resource": "*",
        "Effect": "Allow"
    }, {
        "Action": [
            "sqs:*"
        ],
```
}

```
"Resource": "*",
             "Effect": "Allow"
         }, {
             "Action": "elasticloadbalancing:*",
             "Resource": "*",
            "Effect": "Allow"
         }, {
              "Action": [
                  "config:*"
             \frac{1}{2}"Resource": "*",
             "Effect": "Allow"
         }, {
             "Action": "iam:PassRole",
             "Resource": "arn:aws:iam::<account-id>:role/ApicTenantRole",
             "Effect": "Allow"
         }
     ]
 }
• 信頼関係の追加:
  {
     "Version": "2012-10-17",
     "Statement": [
        {
              "Effect": "Allow",
             "Principal": {
                  "Service": "vpc-flow-logs.amazonaws.com",
                  "AWS": "arn:aws:iam::<infra-account-id>:root"
             },
             "Action": "sts:AssumeRole"
        }
     ]
```
- Cloud APIC は、AWS Organizations テナントのポリシーを管理するために、 OrganizationAccountAccessRole IAM ロールを使用します。
	- マスター アカウント内の既存の組織内で AWS アカウントを作成した場合は、その作 成した AWS アカウントに組織の OrganizationAccountAccessRole IAM ロールが自動的 に割り当てられます。この場合、AWS のOrganizationAccountAccessRole の IAM ロー ルを手動で設定する必要はありません。
	- マスター アカウントが組織に参加するために既存の AWS アカウントを招待した場合 は、AWS でOrganizationAccountAccessRole IAMロールを手動で設定する必要がありま す。組織テナントの AWS で OrganizationAccountAccessRole IAM ロールを設定し、 Cloud APIC に関連する権限があることを確認します。

OrganizationAccountAccessRole IAM ロールは、組織またはアカウントに使用される SCP(サービス制御ポリシー) とともに、組織またはアカウントに対して、組織または アカウントに使用するSCP(サービス制御ポリシー)とともに、組織のポリシーを管理 するために Cloud APIC に必要な最小限の権限が付与されている必要があります。ア クセスポリシーの要件は、信頼できるテナントまたは信頼できないテナントの要件と 同じです。

```
"Version": "2012-10-17",
"Statement": [
```
{

{

"Action": [ "ec2:\*"  $\frac{1}{2}$ "Resource": "\*", "Effect": "Allow"  $}, { }$ "Action": [ "s3:\*" ], "Resource": "\*", "Effect": "Allow" }, { "Action": [ "events:\*"  $\frac{1}{2}$ , "Resource": "\*", "Effect": "Allow" }, { "Action": [ "logs:\*" ], "Resource": "\*", "Effect": "Allow" }, { "Action": [ "cloudtrail:\*"  $\cdot$ "Resource": "\*", "Effect": "Allow" }, { "Action": [ "cloudwatch:\*"  $\frac{1}{2}$ "Resource": "\*", "Effect": "Allow"  $}, { }$ "Action": [ "resource-groups:\*" ], "Resource": "\*", "Effect": "Allow" }, { "Action": [ "sqs:\*" ], "Resource": "\*", "Effect": "Allow" }, { "Action": "elasticloadbalancing:\*", "Resource": "\*", "Effect": "Allow" }, { "Action": [ "config:\*" ], "Resource": "\*", "Effect": "Allow" }, { "Action": "iam:PassRole", "Resource": "\*", "Effect": "Allow" }
```
]
    }
組織テナントの信頼関係を追加するには:
 {
   "Version": "2012-10-17",
   "Statement": [
      {
           "Effect": "Allow",
           "Principal": {
               "Service": "vpc-flow-logs.amazonaws.com",
               "AWS": "arn:aws:iam::<infra-account-id>:root"
           },
           "Action": "sts:AssumeRole"
      }
   ]
}
```
• CloudAPICは所有権チェックを適用して、意図的にまたは誤って行われた同じテナントと リージョンの組み合わせでポリシーが展開されないようにします。たとえば、リージョン R1 の AWS アカウント IA1 に Cloud APIC が展開されているとします。ここで、リージョ ンR2にテナントTA1を展開します。このテナント展開(TA1-R2のアカウントとリージョ ンの組み合わせ)は、IA1-R1 によって所有されています。別の Cloud APIC が将来のある 時点で同じテナントとリージョンの組み合わせを管理しようとした場合(たとえば、CAPIC2 がリージョン R3 の AWS アカウント IA2 に導入されている場合)、これは展開 TA1-R2 の 所有者が現在、IA1-R1 であるため許可されません。つまり、1 つの Cloud APIC で管理で きるのは 1 つのリージョン内の 1 つのアカウントのみです。以下の例は、いくつかの有効 な展開の組み合わせと間違った展開の組み合わせを示しています。

```
Capic1:
IA1-R1: TA1-R1 - ok
       TA1-R2 - okCapic2:
IA1-R2: TA1-R1 - not allowed
       TA1-R3 - okCapic3:
IA2-R1: TA1-R1 - not allowed
       TA1-R4 - okTA2-R4 - Ok
```
• 所有権の強制は、AWS リソース グループを使用して行われます。リージョン R2 のアカ ウント TA1 の新しいテナントが Cloud APIC によって管理される場合、リソース グループ CAPIC TA1\_R2 (例: CAPIC\_123456789012\_us-east-2) がテナント アカウントに作成されま す。このリソース グループには、値が IA1\_R1\_TA1\_R2 のリソース タグ AciOwnerTag が あります (アカウント IA1 の Cloud APIC によって管理され、リージョン R1 に展開されて いると想定)。AciOwnerTag の不一致が発生した場合、テナントとリージョンの管理は中 止されます。

AciOwnerTag の不一致ケースの概要は次のとおりです。

• 最初に Cloud APIC がアカウントにインストールされ、次に削除され、Cloud APIC が 別のアカウントにインストールされます。既存のすべてのテナントリージョンの展開 が失敗します。

• 別の TA1-R2 が同じテナント リージョンを管理しています。

所有権が一致しない場合、再試行 (テナント リージョンの再セットアップ) は現在サポー トされていません。回避策として、他のCloudAPICが同じテナントとリージョンの組み合 わせを管理していないことが確実な場合は、テナントの AWS アカウントにログオンし、 影響を受けるリソース グループ (CAPIC 123456789012 us-east-2など) を手動で削除しま す。次に、Cloud APIC をリロードするか、テナントを再度削除して追加します。

- ステップ **1** Cloud APIC で、AWS プロバイダーを作成します。
	- a) **[**インテント(**Intent**)**]** メニューで、ドロップダウンから **[**テナント(**tenant**)**]** > *[tenant\_name]* を選 択します。
	- b) **[**インテント(**Intent**)**]**ペインで、**[**アプリケーション管理(**ApplicationManagement**)**]** > *[tenant\_name]* を選択します。
- ステップ **2** 次のアクションを実行します。
	- a) **[AWS** アカウント **ID]** フィールドに、クラウド アカウント ID を指定します。
	- b) **[**アクセス タイプ**]** 領域で、**[**信頼済み**]** を選択します。

AWSアカウントは、クラウドを使用しているユーザーテナントの信頼できるアカウントである必要が あります。

- c) [保存 (Save) ] をクリックします。
- d) **[**テナント**]** ページでテナント名をクリックして、新しい信頼できるテナントを再度表示します。

テナントの **[**概要**]** ページの **[AWS** アカウント**]** 領域に、次のメッセージが表示されます。「このテナ ントから設定をデプロイするには、AWSインフラアカウントとの信頼を確立する信頼できるロールを テナント AWS アカウントに作成する必要があります。これを行うには、以下のリンクを開いて CloudFormation テンプレートを実行してください」。

e) **[CloudFormation** テンプレートの実行**]** リンクをクリックします。

これにより、AWS サインイン ページに戻ります。このページには、Cloud APIC GUI のこれらの手順 で前に入力した必要な AWS アカウント情報が事前に入力されているはずです。

- f) サインイン情報が正しいことを確認したら、AWS サインイン ページで **[**次へ**]** をクリックします。
- g) テナント アカウントでテナント ロールの cloud-formation テンプレートを実行します。
	- または、信頼済みフラグをオフのままにして、テナントに対して通常行われるようにアクセ ス鍵と秘密鍵を提供します。 (注)

**ステップ3** [保存 (Save) ] をクリックします。

# **Cisco Cloud APIC GUI**を使用したアプリケーションプロファイルの作成

このセクションでは、Cisco Cloud APIC GUI を使用したアプリケーション プロファイルの作成 方法を説明します。

始める前に

テナントを作成します。

ステップ **1** インテント アイコンをクリックします。**[**インテント(**Intent**)**]** メニューが表示されます。

ステップ **2 [**インテント(**Intent**)**]**検索ボックスの下にあるドロップダウン矢印をクリックし、**[**アプリケーション管理 (**Application Management**)**]** を選択します。

**[**アプリケーション管理(**ApplicationManagement**)**]**オプションのリストが**[**インテント(**Intent**)**]**メニュー に表示されます。

- ステップ **3 [**インテント(**Intent**)**]** メニューの **[**アプリケーション管理(**Application Management**)**]** リストで、**[**アプ リケーション プロファイルの作成(**Create Application Profile**)**]** をクリックします。**[**アプリケーション プロファイルの作成(**Create Application Profile**)**]** ダイアログ ボックスが表示されます。
- ステップ **4** [Name] フィールドに名前を入力します。
- ステップ **5** テナントを選択します。
	- a) **[**テナントの選択(**Select Tenant**)**]** をクリックします。 **[**テナントの選択(**Select Tenant**)**]** ダイアログボックスが表示されます。
	- b) **[**テナントの選択(**Select Tenant**)**]** ダイアログで、左側の列のテナントをクリックして選択し、**[**選択 (**Select**)**]** をクリックします。

**[**アプリケーションプロファイルの作成(**Create Application Profile**)**]** ダイアログボックスで、次の手 順を実行します。

- ステップ **6 [**説明(**Description**)**]** フィールドに説明を入力します。
- ステップ **7** 設定が終わったら [Save] をクリックします。

## **Cisco Cloud APIC GUI** を使用した **VRF** の作成

このセクションでは、Cisco Cloud APIC GUI を使用した VRF の作成方法について説明します。

#### 始める前に

テナントを作成します。

ステップ **1** インテント アイコンをクリックします。**[**インテント(**Intent**)**]** メニューが表示されます。

ステップ **2 [**インテント(**Intent**)**]**検索ボックスの下にあるドロップダウン矢印をクリックし、**[**アプリケーション管理 (**Application Management**)**]** を選択します。

**[**アプリケーション管理(**ApplicationManagement**)**]**オプションのリストが**[**インテント(**Intent**)**]**メニュー に表示されます。

- ステップ **3 [**インテント(**Intent**)**]** メニューの **[**アプリケーション管理(**Application Management**)**]** リストで、**[VRF** の作成(**Create VRF**)**]** をクリックします。**[VRF** の作成(**Create VRF**)**]** ダイアログ ボックスが表示され ます。
- ステップ **4** 次の *[VRF* ダイアログボックスの作成(*Create VRF*)*]* ダイアログボックスのフィールドの表に示されてい るように、各フィールドに適切な値を入力し、続行します。

表 **10 : [VRF** の作成(**Create VRF**)**]** ダイアログボックスのフィールド

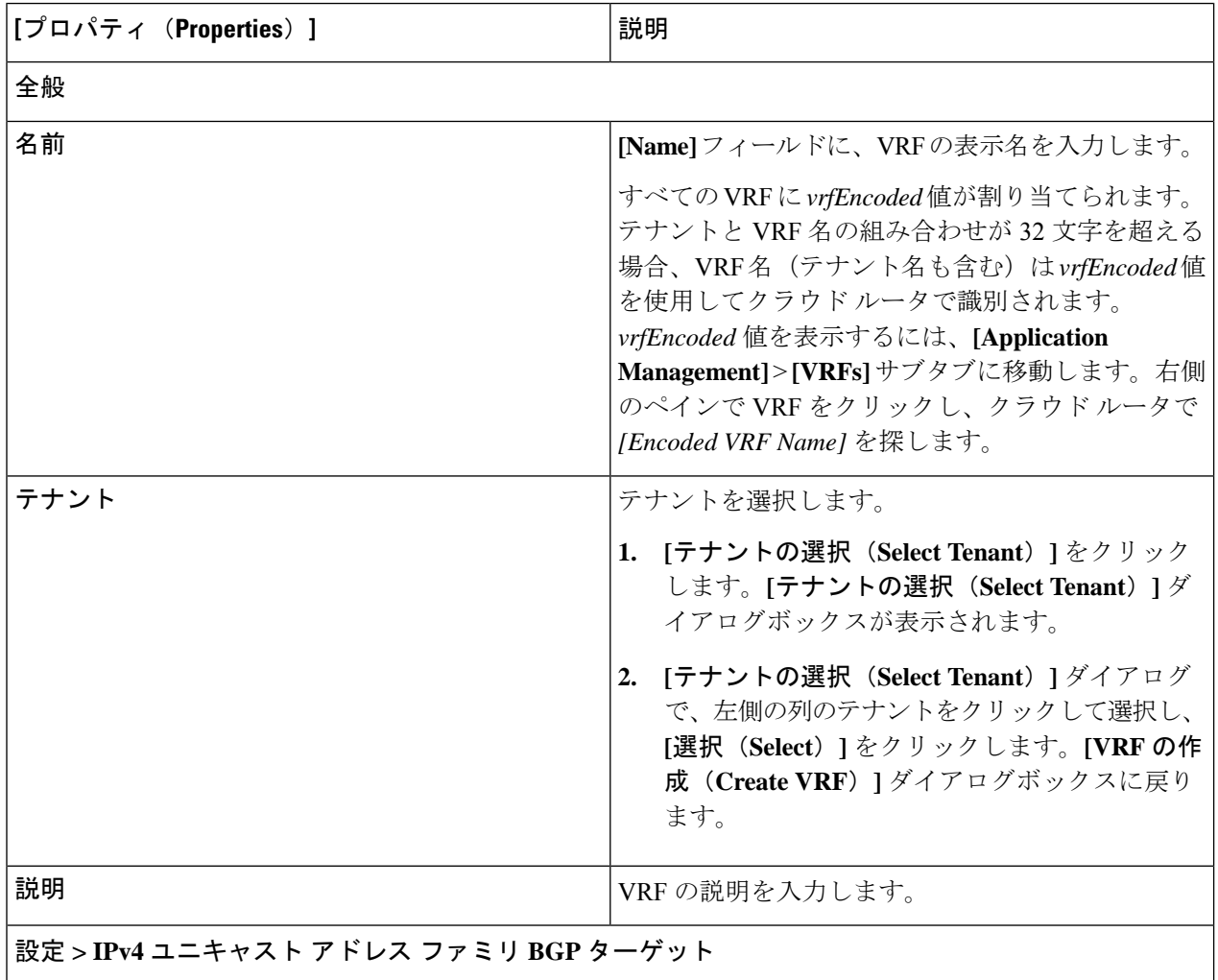

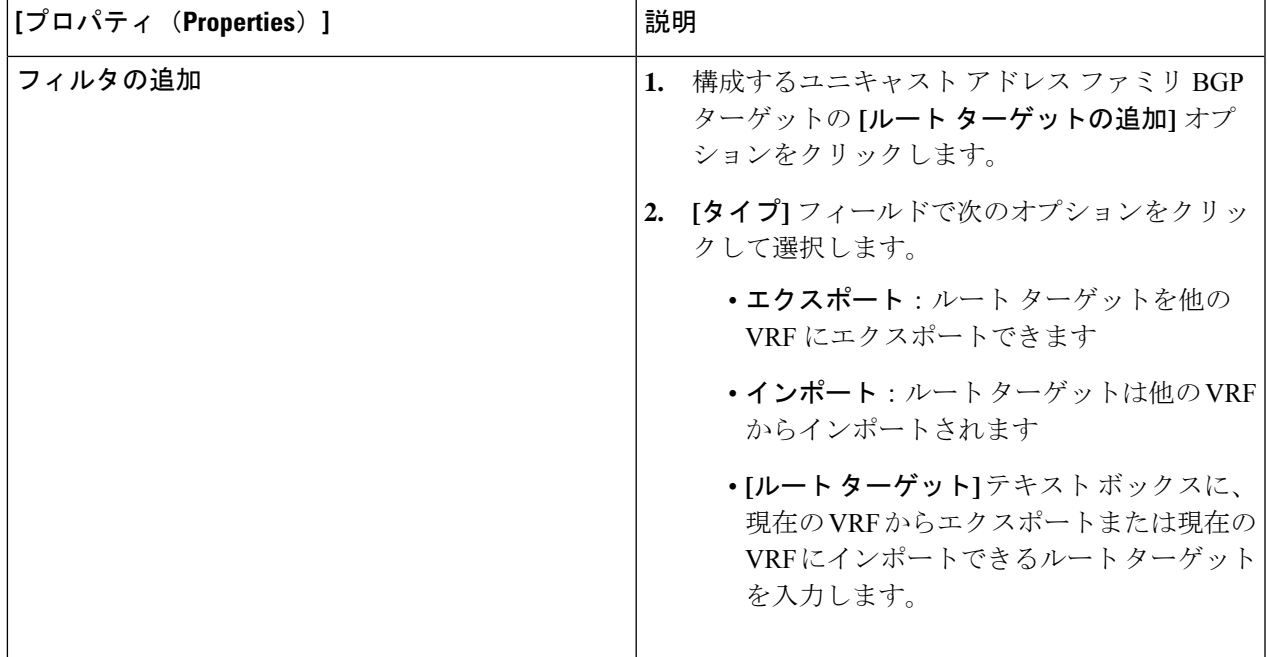

ステップ **5** 作業が完了したら、[保存(Save)] をクリックします。

# **Cisco Cloud APIC GUI** を使用した外部ネットワークの作成

この手順は、外部ポリシーの作成方法を示しています。オンプレミスサイトの複数のルータに 接続できる単一の外部ネットワーク、または CCR への接続に使用できる複数の VRF を持つ複 数の外部ネットワークを設定できます。

### 始める前に

外部ネットワークを作成する前に、ハブ ネットワークを作成しておく必要があります。

- ステップ **1** 左側のナビゲーションバーで、**[**アプリケーション管理(**Application Management**)**]** > **[**外部ネットワーク (**External Networks**)**]**に移動します。 構成された外部ネットワークが表示されます。
- ステップ **2 [**アクション(**Actions**)**]** をクリックし、**[**外部ネットワークの作成(**Create External Network**)**]** を選択し ます。

**[**外部ネットワークの作成(**Create External Network**)**]** ウィンドウが表示されます。

ステップ **3** 次の*[*外部ネットワークの作成ダイアログボックスのフィールド(*CreateExternalNetwork DialogBoxFields*)*]* の表に示されているように、各フィールドに適切な値を入力し、続行します。

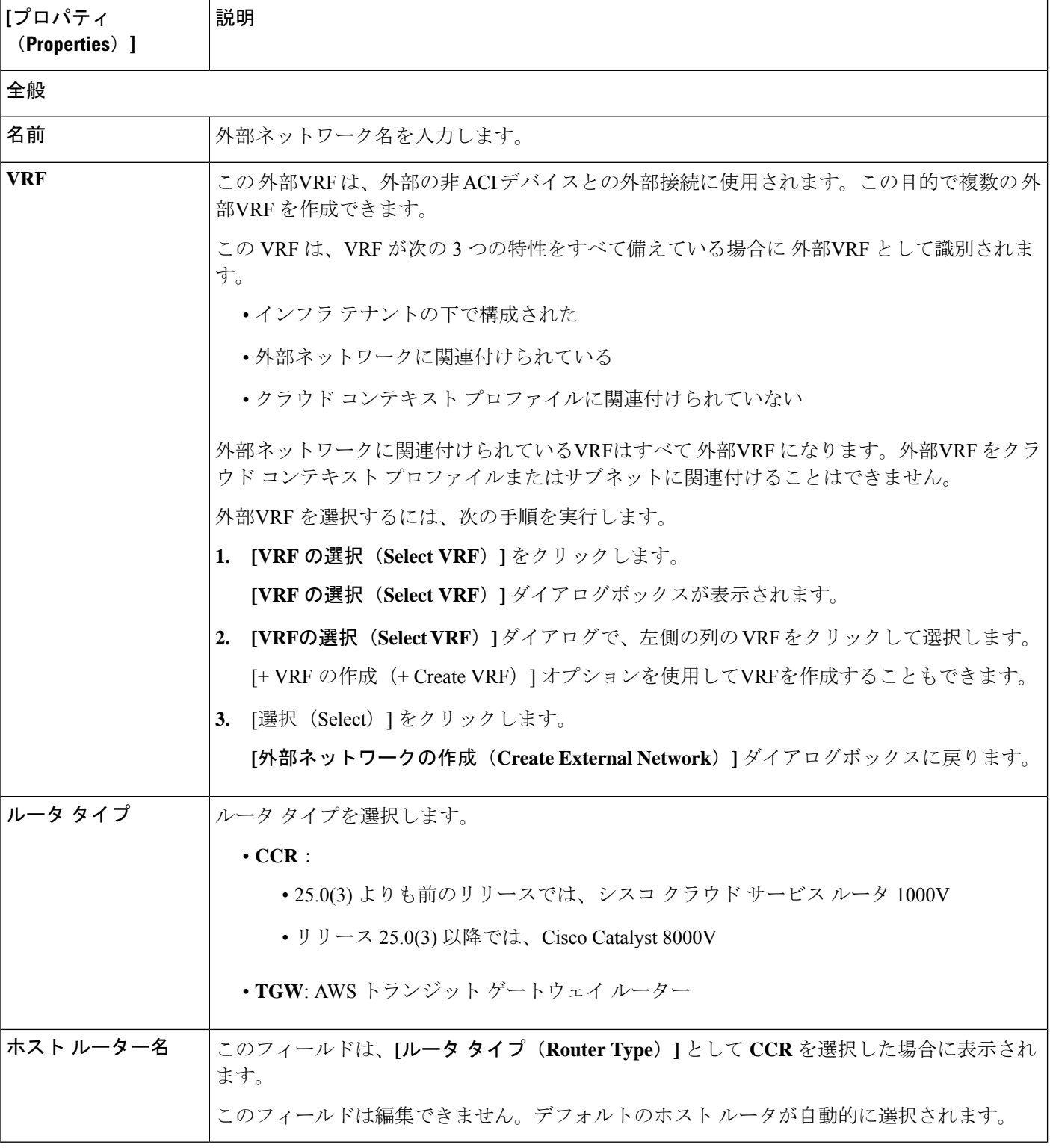

表 **<sup>11</sup> : [**外部ネットワークの作成(**Create External Network**)**]** ダイアログボックスのフィールド

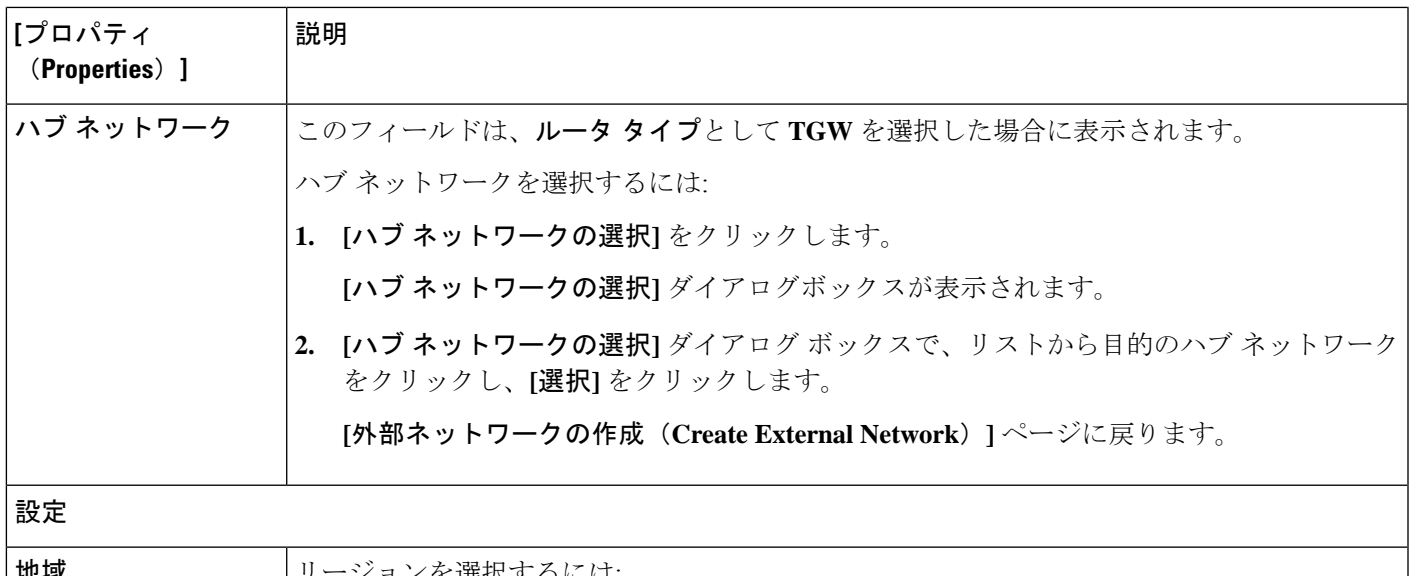

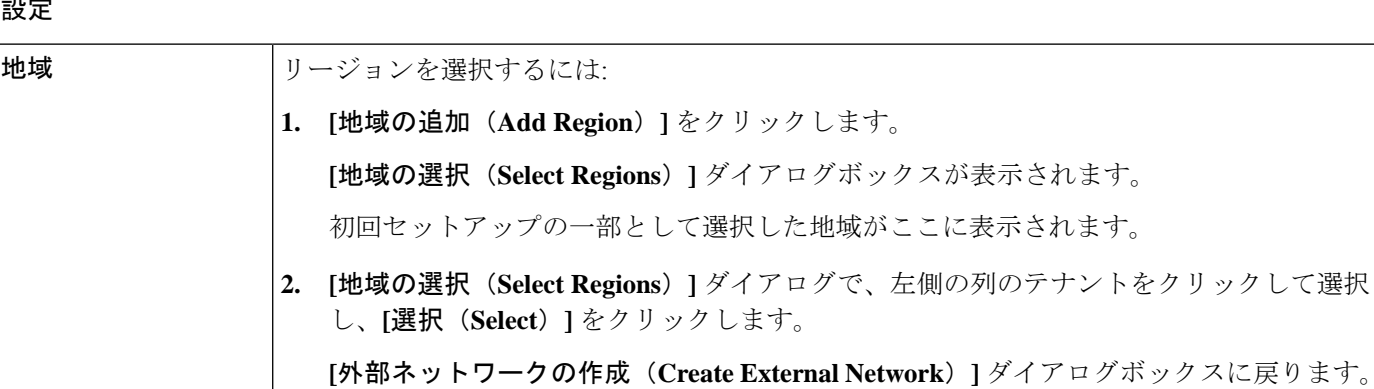

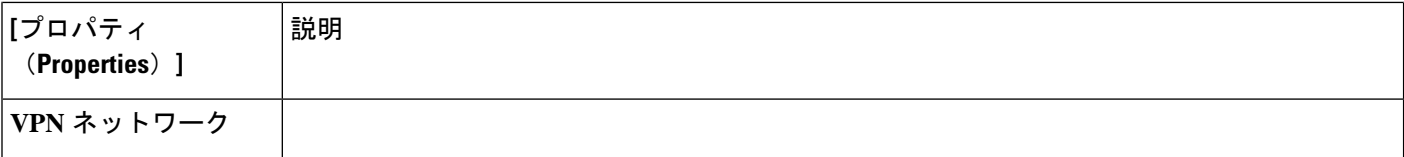

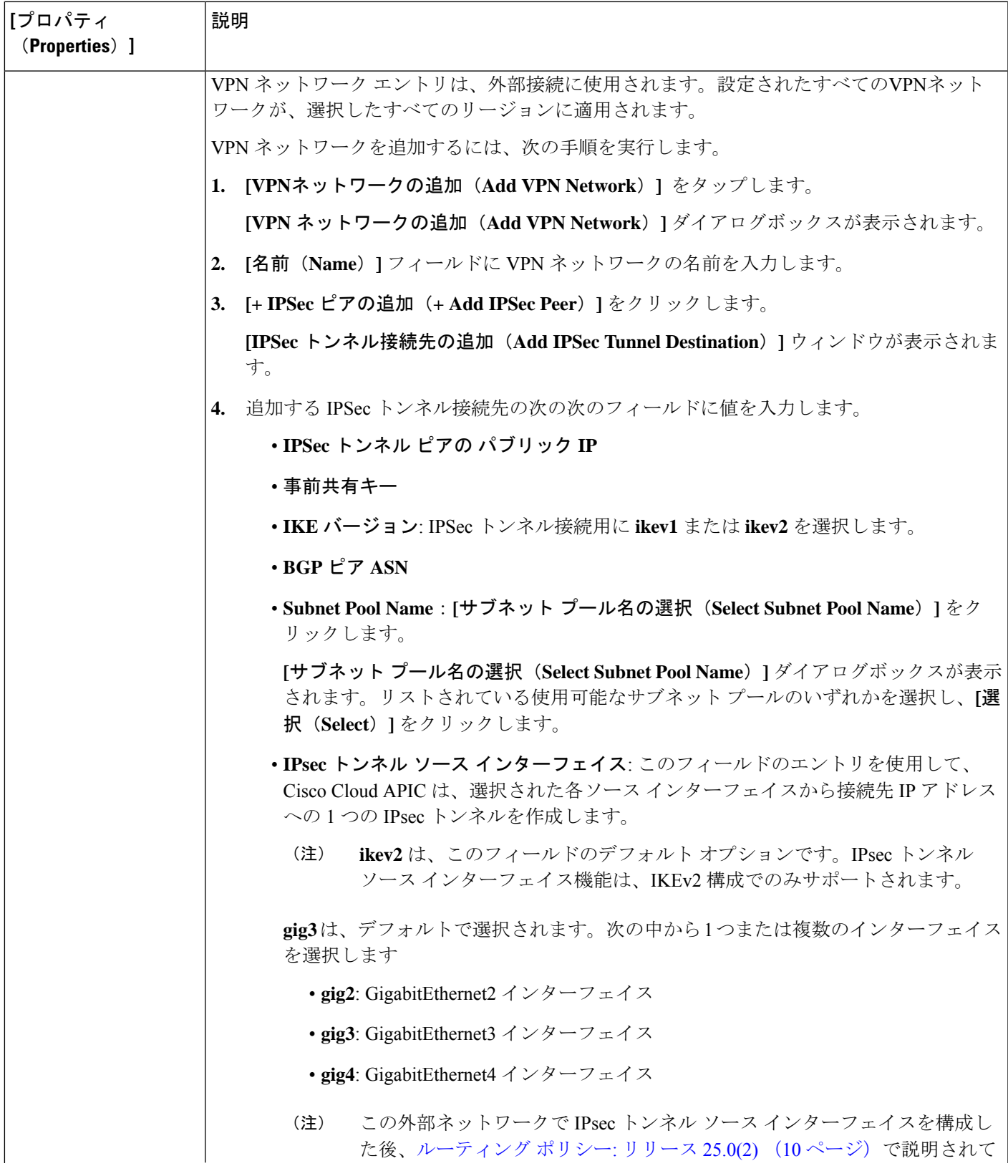

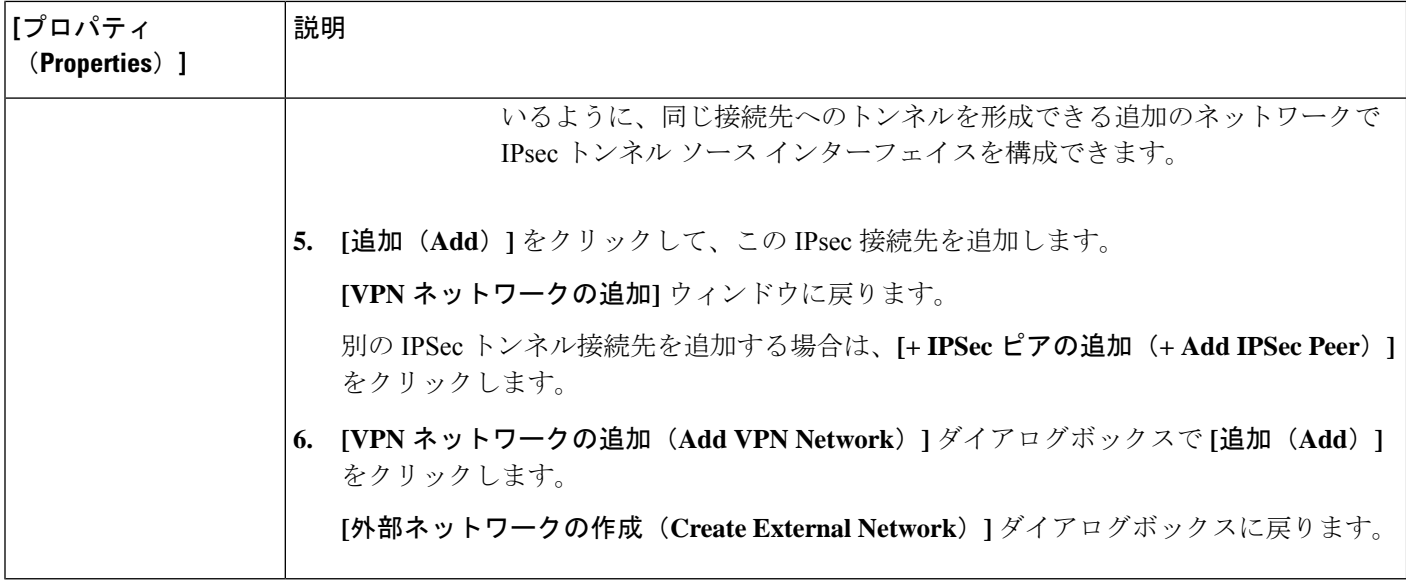

ステップ **4** 外部ネットワークの作成が完了したら、**[**保存(**Save**)**]** をクリックします。 **[**外部ネットワークの作成(**Create External Network**)**]** ウィンドウで **[**保存(**Save**)**]** をクリックすると、 クラウド ルータが AWS で構成されます。

# グローバル **VRF** 間ルート リーク ポリシーの構成

グローバル VRF 間ルート リーク ポリシー機能は、リリース 25.0(2) で導入されました。

#### 始める前に

**[**クラウド **APIC** セットアップ(**Cloud APIC Setup**)**]** ウィンドウの **[**コントラクト ベース ルー ティング(**Contract Based Routing**)**]** 領域で変更を行う前に、 グローバルな Inter-VRF ルート リーク ポリシー (11 ページ)で提供された情報を確認してください。

- ステップ **1** インテント アイコンをクリックします。**[**インテント(**Intent**)**]** メニューが表示されます。
- ステップ **2 [**インテント(**Intent**)**]** 検索ボックスの下のドロップダウンをクリックし、**[**構成(**Configuration**)**]** を選 択します。

オプションのリストが **[**インテント(**Intent**)**]** メニューに表示されます。

- ステップ **3 [**インテント(**Intent**)**]**メニューの**[**構成(**Configuration**)**]**リストで、**[**クラウド**APIC**セットアップ(**Cloud APIC Setup**)**]** をクリックします。 **[**セットアップ **-** 概要**]** ダイアログ ボックスが表示されます。
- ステップ **4 [**コントラクト ベースのルーティング**]** 領域で、**[**コントラクト ベースのルーティング**]** フィールドの現在の 設定を書き留めます。

**[**コントラクトベースのルーティング**]**設定は、現在の内部VRFルートリークポリシーを反映しています。 これは、インフラ テナントの下のグローバル ポリシーであり、ブール フラグを使用して、コントラクト がルート マップがない場合にルートを駆動できるかどうかを示します。

- オフ: デフォルト設定。ルートがコントラクトに基づいてリークされておらず、代わりにルート マッ プに基づいてリークされていることを示します。
- オン(**On**): ルート マップが存在しない場合に、契約に基づいてルートが漏洩していることを示しま す。有効にすると、ルート マップが構成されていないときにコントラクトがルーティングを駆動しま す。ルート マップが存在する場合、ルート マップは常にルーティングを駆動します。

ステップ **5 [**コントラクト ベースのルーティング**]** フィールドの現在の設定を変更するかどうかを決定します。

ある設定から別の設定に切り替える場合は、次の手順に従います。

• オン設定からオフへの切り替え **(**コントラクト ベースのルーティングを無効にする**)** : この状況では、 現在、コントラクトベースのルーティングが構成されており、ルートマップベースのルーティングに 切り替えることが想定されています。コントラクトベースのルーティングからルート マップベースの ルーティングに切り替える前にルートマップベースのルーティングが設定されていない場合、これは 混乱を招く可能性があります。

この状況でオン設定からオフ設定に切り替える前に、次の変更を行います。

**1.** 既存のコントラクトを持つ VRF のすべてのペア間で、ルート マップ ベースのルート リークを有 効にします。

Cisco Cloud APIC GUI を使用したリーク ルートの構成 (74 ページ) の手順を実行します。

**2.** グローバル ポリシーでコントラクト ベースのルート ポリシーを無効にします。

**[**コントラクト ベースのルーティング**]** フィールドのスイッチを **[**オン**]** 設定から **[**オフ**]** 設定に切り 替えて、契約ベースのルーティングからルート マップ ベースのルーティングに切り替えます。

- **3.** 有効にした新しいルート マップ ベースのルーティングに基づいて必要な粒度を反映するように ルーティングを変更します。
- オフ設定からオンへの切り替え **(**契約ベースのルーティングを有効にする**)** : この状況では、現在ルー トマップベースのルーティングが構成されており、契約ベースのルーティングに切り替えることが想 定されています。コントラクトとルート マップの両方を VRF のペア間で有効にできるため、これは 中断を伴う操作ではなく、付加的な操作です。このような状況では、ルーティングを有効にするとき に、コントラクトよりもルート マップが優先されます。ルート マップ ベースのルーティングが有効 になっている場合、コントラクト ベースのルーティングを追加しても中断は発生しません。

そのため、この状況では、オフ設定からオン設定に切り替える前に変更を行う必要はありません。た だし、VRF のペア間でコントラクトとルート マップの両方を有効にせず、完全にコントラクト ベー ス ルーティングに移行する場合は、VRF 間のコントラクトを完全に設定し、**[**コントラクト ベースの ルーティング**]** フィールドで **[**オン**]** 設定に切り替える前に VRF 間のルート マップを削除する必要があ ります。

ステップ **6 [**コントラクト ベースのルーティング**]** 領域の現在の設定を変更する場合は、必要なルーティングのタイプ に基づいて設定を切り替えます。

ステップ **7 Cloud APIC** セットアップの構成が完了したら、**[**完了**]** をクリックします。

## **Cisco Cloud APIC GUI** を使用したリーク ルートの構成

Cisco Cloud APIC GUI を使用してリーク ルートを設定する手順は、リリースによって若干異な ります。

- 25.0(2) より前のリリースでは、独立したルーティング ポリシーを設定して、外部接続機 能を使用して ACI クラウド サイトと外部宛先の間のルーティングを設定するときに、内 部 VRF と外部 VRF の間でリークするルートを指定できます。これらの手順については、 Cisco Cloud APIC GUI を使用した VRF間 ルート リークの設定 (74 ページ) を参照して ください。
- リリース 25.0(2) 以降では、内部 VRF のペア間のルート マップベースのルート リークが サポートされています。これらの手順については、Cisco Cloud APIC GUI を使用した内部 VRF のリーク ルートの構成 (77 ページ) を参照してください。

### **Cisco Cloud APIC GUI** を使用した **VRF**間 ルート リークの設定

リーク ルートの設定は、ルーティング ポリシーとセキュリティ ポリシーが別々に設定される リリース 25.0(1) アップデートの一部です。VRF 間ルーティングを使用すると、独立したルー ティング ポリシーを設定して、外部接続機能を使用して ACI クラウド サイトと外部宛先との 間のルーティングを設定するときに、内部 VRF と外部 VRF の間でリークするルートを指定で きます。詳細については、「サポートされているルーティングとセキュリティポリシーの概要 (7 ページ)」を参照してください。

外部宛先は、AWS サイトと外部デバイスの間の接続の有効化 (80 ページ) 手順を使用して 手動で構成する必要があります。外部の接続先は、別のクラウド サイト、ACI オンプレミス サイト、または分散拠点である可能性があります。

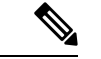

- これらの手順を使用して、リリース 25.0(1) で提供されたアップデートに基づいて、 内部と 外部VRF の間でのみセキュリティ ポリシーに依存しないルーティング ポリ シーを設定します。 (注)
	- これらの手順を使用して、内部 VRF のペア間のルーティングを設定しないでくださ い。その場合、リリース 25.0(1) より前の通常どおりにコントラクトを使用します。
- ステップ **1** 左側のナビゲーションバーで、**[**アプリケーション管理(**Application Management**)**]** > **[VRF]**に移動しま す。

設定された VRF が表示されます。

ステップ **2 [**リーク ルート(**Leak Routes**)**]** タブをクリックします。 すでに構成されているリーク ルートが表示されます。

- ステップ **3 [**アクション(**Actions**)**]** をクリックし、**[**リーク ルートの作成(**Create Leak Route**)**]** を選択します。 **[**リーク ルートの作成(**Create a Leak Route**)**]** ウィンドウが表示されます。
- ステップ **4** 次の *[*リーク ルートの作成ダイアログボックスのフィールド(*Leak Routes Dailog Box Fields*)*]* テーブル でリストされた各フィールドに該当する値を入力し、続行します。

表 **<sup>12</sup> :** リーク ルートの作成ダイアログボックスのフィールド(**Leak Routes Dailog Box Fields**)

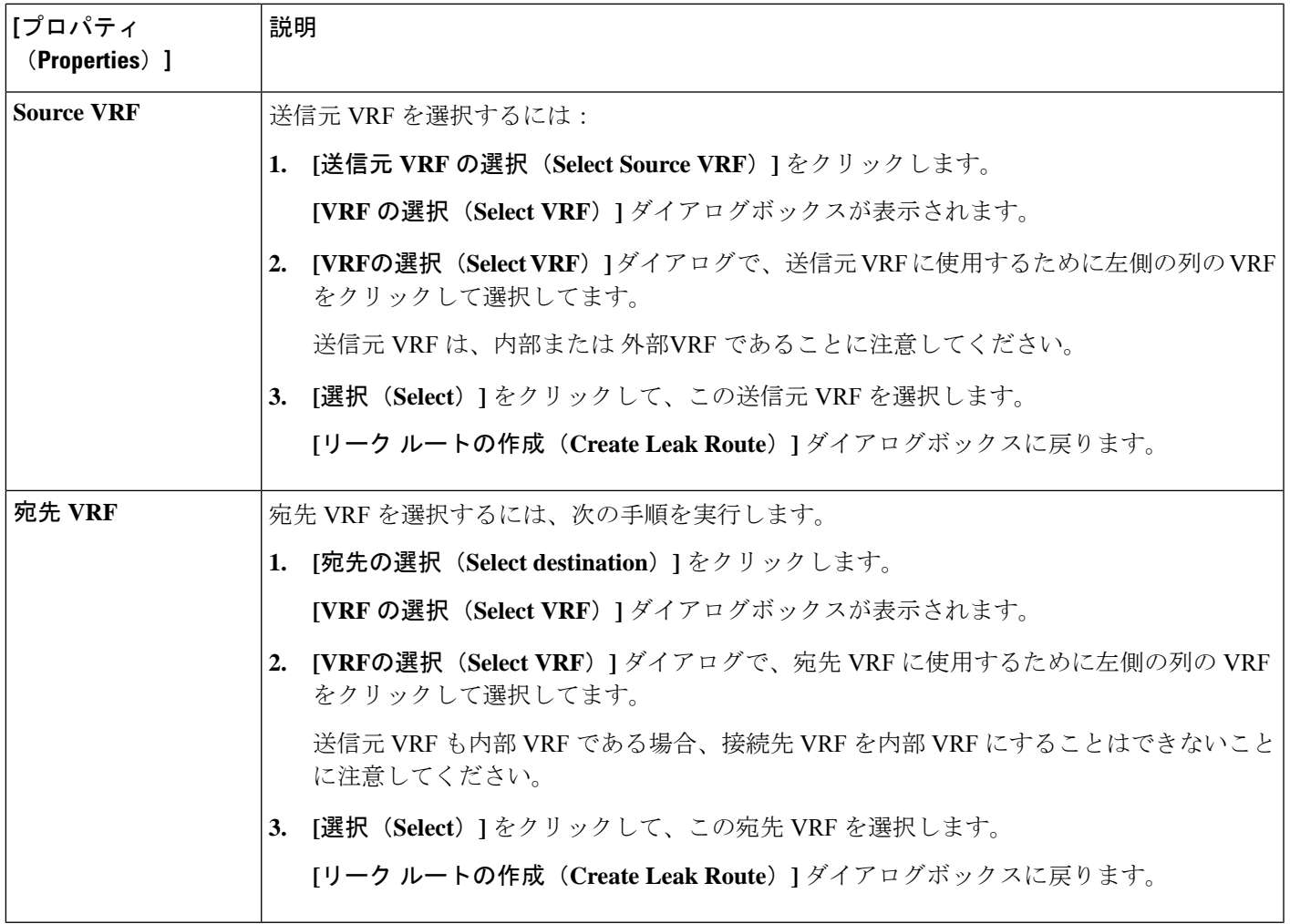

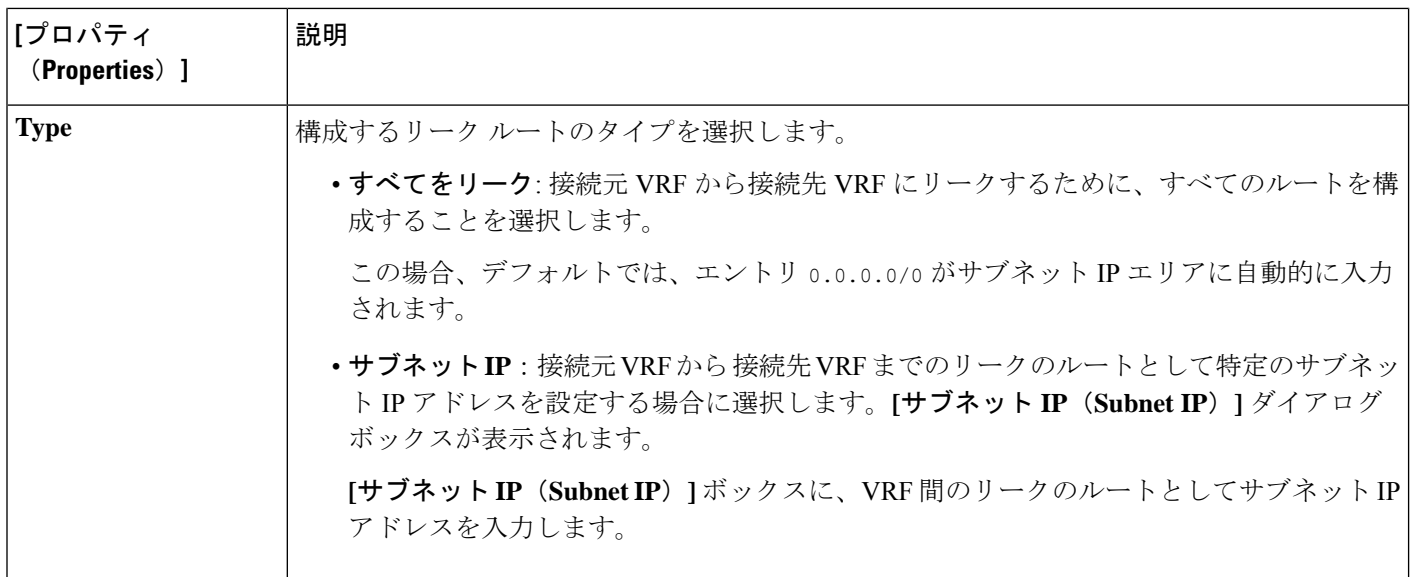

- **ステップ5** 作業が完了したら、[保存 (Save) ] をクリックします。 **[**成功(**Success**)**]** ウィンドウが表示されます。
- ステップ **6** 追加の VRF 間ルート リークを設定するかどうかを決定します。
	- VRFのペア間でリークする別のルートを追加する場合は、**[**成功(**Success**)**]**ウィンドウで**[**別のリー ク ルートの追加(**Add Another Leak Route**)**]** オプションをクリックします。

**[**リーク ルートの追加(**Add Leak Route**)**]** ウィンドウに戻ります。VRF のペア間でリークする別の ルートを設定するには、ステップ 4 (75 ページ)〜ステップ 5 (76 ページ) を繰り返します。

- リバース ルートを追加する場合は、次のようにします。
	- 以前の設定の宛先 VRF が送信元 VRF になり、
	- 以前の設定の送信元 VRF が宛先 VRF になります。

次に、**[**成功(**Success**)**]** ウィンドウで **[**リバース リーク ルートの追加(**Add Reverse Leak Route**)**]** オプションをクリックします。

**[**リーク ルートの追加(**Add Leak Route**)**]** ウィンドウに戻ります。ステップ 4 (75 ページ)〜ス テップ 5 (76 ページ) を繰り返して別のルートを設定しますが、今度は次のようになります。

- **[**送信元 **VRF**(**Source VRF**)**]** フィールドで、前の設定で宛先 VRF として選択したVRF を選択 します。
- **[**宛先 **VRF**(**Destination VRF**)**]** フィールドで、前の設定で送信元 VRF として選択した VRF を 選択します。
- ステップ **7** リーク ルートの設定が完了したら、**[**完了(**Done**)**]** をクリックします。

メイン **VRF** ページの **[**リーク ルート(**Leak Routes**)**]**タブが再び表示され、新しく設定されたリーク ルートが表示されます。

- ステップ **8** 送信元または宛先VRFの詳細情報を取得したり、構成済みのリークルートを変更したりするには、メイ ン **[VRF]** ページの**[**リーク ルート(**Leak Routes**)**]** タブで [VRF] をダブルクリックします。 そのルート テーブルの **[**概要(**Overview**)**]** ページが表示されます。
- ステップ **9** [VRF] ページの上部にある **[**アプリケーション管理(**Application Management**)**]** タブをクリックし、左 側のナビゲーションバーで**[**リーク ルート(**Leak Routes**)**]**タブをクリックします。 この特定の VRF に関連付けられているリーク ルートが表示されます。
- ステップ **10** 必要に応じて、この VRF に関連付けられた追加のリーク ルートを設定します。
	- このVRFからリークルートを追加するには、**[**アクション(**Actions**)**]**をクリックし、**[<VRF\_name>** からリーク ルートを追加(**Add Leak Route from <VRF\_name>**)**]**を選択します。

**[**リーク ルートの追加(**Add Leak Router**)**]** ウィンドウが表示されます。ステップ 4 (75 ページ) の情報を使用して、必要な情報を入力します。送信元**VRF**のエントリは事前に選択されており、こ の状況では変更できないことに注意してください。

• この VRF にリークルートを追加するには、**[**アクション(**Actions**)**]** をクリックし、**[<VRF\_name>** にリーク ルートを追加(**Add Leak Route to <VRF\_name>**)**]**を選択します。

**[**リーク ルートの追加(**Add Leak Router**)**]** ウィンドウが表示されます。ステップ 4 (75 ページ) の情報を使用して、必要な情報を入力します。宛先**VRF**のエントリは事前に選択されており、この 状況では変更できないことに注意してください。

#### 次のタスク

これでルーティング ポリシーが構成されました。ルーティング ポリシーとセキュリティ ポリ シーは別であるため、セキュリティ ポリシーを別個に構成する必要があります。

- Cisco Cloud APIC GUI を使用した EPG の作成 (84 ページ): 次の手順を使用して、外部 EPG を作成します。
- Cisco Cloud APIC GUI を使用したコントラクトの作成 (91 ページ): これらの手順を使用 して、外部 EPG とクラウド EPG 間のコントラクトを作成します。

### **Cisco Cloud APIC GUI** を使用した内部 **VRF** のリーク ルートの構成

リリース 25.0(2) 以降、内部 VRF 間のルート リーク (10 ページ) で説明されているように、 内部 VRF のペア間のルート マップベースのルート リークがサポートされます。この機能は、 リリース25.0(1)で提供されたルーティングとセキュリティの分割更新を拡張したもので、ルー ティングとセキュリティ ポリシーが別々に設定されています。

ステップ **1** 左側のナビゲーションバーで、**[**アプリケーション管理(**Application Management**)**]** > **[VRF]**に移動しま す。

設定された VRF が表示されます。

ステップ **2 [**リーク ルート(**Leak Routes**)**]** タブをクリックします。 すでに構成されているリーク ルートが表示されます。

- ステップ **3 [**アクション(**Actions**)**]** をクリックし、**[**リーク ルートの作成(**Create Leak Route**)**]** を選択します。 **[**リーク ルートの作成(**Create a Leak Route**)**]** ウィンドウが表示されます。
- ステップ **4** 次の *[*リーク ルートの作成ダイアログボックスのフィールド(*Leak Routes Dailog Box Fields*)*]* テーブル でリストされた各フィールドに該当する値を入力し、続行します。

表 **<sup>13</sup> :** リーク ルートの作成ダイアログボックスのフィールド(**Leak Routes Dailog Box Fields**)

| [プロパティ<br>(Properties) ] | 説明                                                                             |
|--------------------------|--------------------------------------------------------------------------------|
| <b>Source VRF</b>        | 送信元 VRF を選択するには:                                                               |
|                          | 1. [送信元 VRF の選択(Select Source VRF)] をクリックします。                                  |
|                          | [VRF の選択 (Select VRF) 1ダイアログボックスが表示されます。                                       |
|                          | 2. [VRFの選択 (Select VRF) 1ダイアログで、送信元 VRFに使用するために左側の列の VRF<br>をクリックして選択してます。     |
|                          | この手順は、内部 VRF のペア間のルート マップ ベースのルート リークのためのもので<br>あるため、接続元 VRF には内部 VRF を選択します。  |
|                          | 3. [選択 (Select) ] をクリックして、この送信元 VRF を選択します。                                    |
|                          | [リークルートの作成 (Create Leak Route) ]ダイアログボックスに戻ります。                                |
| 宛先 VRF                   | 宛先 VRF を選択するには、次の手順を実行します。                                                     |
|                          | - [宛先の選択(Select destination)] をクリックします。<br>1.                                  |
|                          | [VRF の選択 (Select VRF) ] ダイアログボックスが表示されます。                                      |
|                          | [VRFの選択 (Select VRF) ] ダイアログで、宛先 VRF に使用するために左側の列の VRF<br>2.<br>をクリックして選択してます。 |
|                          | この手順は、内部 VRF のペア間のルート マップ ベースのルート リークのためのもので<br>あるため、接続先 VRF には内部 VRF を選択します。  |
|                          | 3. [選択 (Select) ] をクリックして、この宛先 VRF を選択します。                                     |
|                          | 「リーク ルートの作成(Create Leak Route)] ダイアログボックスに戻ります。                                |

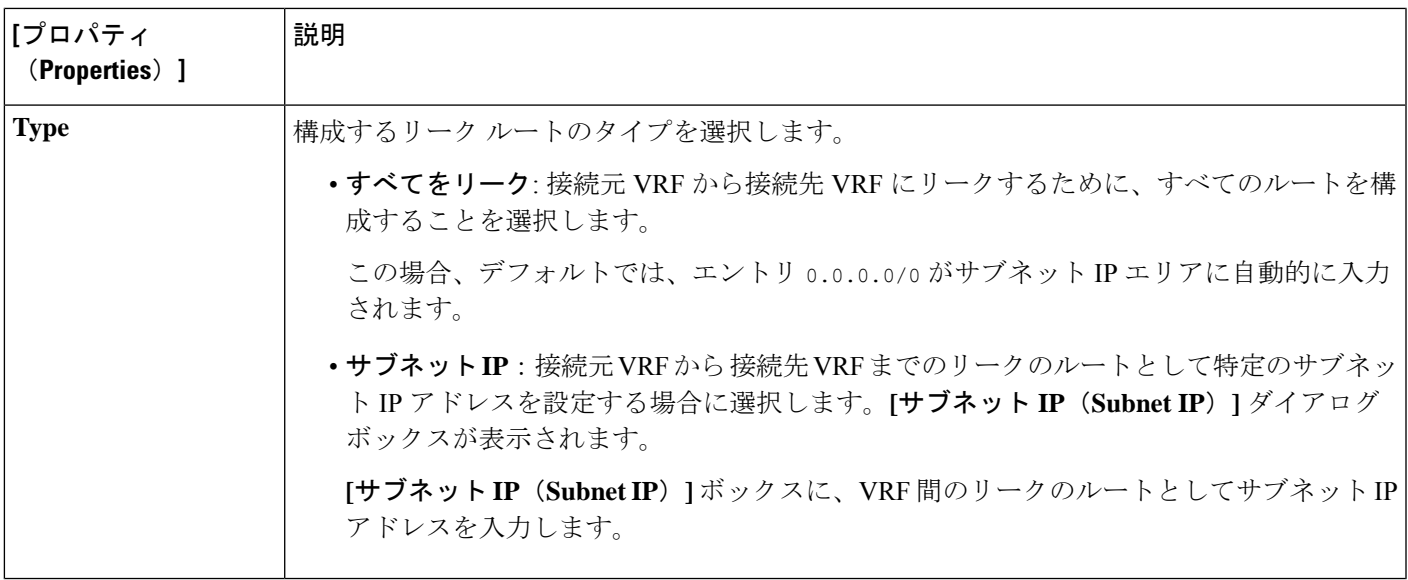

- ステップ **5** 作業が完了したら、[保存(Save)] をクリックします。 **[**成功(**Success**)**]** ウィンドウが表示されます。
- ステップ **6** 追加の VRF 間ルート リークを設定するかどうかを決定します。
	- VRFのペア間でリークする別のルートを追加する場合は、**[**成功(**Success**)**]**ウィンドウで**[**別のリー ク ルートの追加(**Add Another Leak Route**)**]** オプションをクリックします。

**[**リーク ルートの追加(**Add Leak Route**)**]** ウィンドウに戻ります。VRF のペア間でリークする別の ルートを設定するには、ステップ 4 (78 ページ)〜ステップ 5 (79 ページ) を繰り返します。

- リバース ルートを追加する場合は、次のようにします。
	- 以前の設定の宛先 VRF が送信元 VRF になり、
	- 以前の設定の送信元 VRF が宛先 VRF になります。

次に、**[**成功(**Success**)**]** ウィンドウで **[**リバース リーク ルートの追加(**Add Reverse Leak Route**)**]** オプションをクリックします。

**[**リーク ルートの追加(**Add Leak Route**)**]** ウィンドウに戻ります。ステップ 4 (78 ページ)〜ス テップ 5 (79 ページ) を繰り返して別のルートを設定しますが、今度は次のようになります。

- **[**送信元 **VRF**(**Source VRF**)**]** フィールドで、前の設定で宛先 VRF として選択したVRF を選択 します。
- **[**宛先 **VRF**(**Destination VRF**)**]** フィールドで、前の設定で送信元 VRF として選択した VRF を 選択します。
- ステップ **7** リーク ルートの設定が完了したら、**[**完了(**Done**)**]** をクリックします。

メイン **VRF** ページの **[**リーク ルート(**Leak Routes**)**]**タブが再び表示され、新しく設定されたリーク ルートが表示されます。

- ステップ **8** 送信元または宛先VRFの詳細情報を取得したり、構成済みのリークルートを変更したりするには、メイ ン **[VRF]** ページの**[**リーク ルート(**Leak Routes**)**]** タブで [VRF] をダブルクリックします。 そのルート テーブルの **[**概要(**Overview**)**]** ページが表示されます。
- ステップ **9** [VRF] ページの上部にある **[**アプリケーション管理(**Application Management**)**]** タブをクリックし、左 側のナビゲーションバーで**[**リーク ルート(**Leak Routes**)**]**タブをクリックします。 この特定の VRF に関連付けられているリーク ルートが表示されます。
- ステップ **10** 必要に応じて、この VRF に関連付けられた追加のリーク ルートを設定します。
	- このVRFからリークルートを追加するには、**[**アクション(**Actions**)**]**をクリックし、**[<VRF\_name>** からリーク ルートを追加(**Add Leak Route from <VRF\_name>**)**]**を選択します。

**[**リーク ルートの追加(**Add Leak Router**)**]** ウィンドウが表示されます。ステップ 4 (78 ページ) の情報を使用して、必要な情報を入力します。送信元**VRF**のエントリは事前に選択されており、こ の状況では変更できないことに注意してください。

• この VRF にリークルートを追加するには、**[**アクション(**Actions**)**]** をクリックし、**[<VRF\_name>** にリーク ルートを追加(**Add Leak Route to <VRF\_name>**)**]**を選択します。

**[**リーク ルートの追加(**Add Leak Router**)**]** ウィンドウが表示されます。ステップ 4 (78 ページ) の情報を使用して、必要な情報を入力します。宛先**VRF**のエントリは事前に選択されており、この 状況では変更できないことに注意してください。

## **AWS** サイトと外部デバイスの間の接続の有効化

次の手順に従って、インフラ VPC CCR から IPSec/BGP を使用して任意の外部デバイスへの IPv4 接続を手動で有効にします。

### 外部デバイス構成ファイルのダウンロード

- ステップ **1** Cisco Cloud APIC GUI で、**[**ダッシュボード(**Dashboard**)**]** をクリックします。 Cisco Cloud APIC のダッシュボードが表示されます。
- ステップ **2 [**インフラストラクチャ**]** > **[**外部接続**]**に移動します。 **[**外部接続(**External Connectivity**)**]** ウィンドウが表示されます。
- ステップ **3 [**アクション(**Actions**)**]** > **[**外部デバイス構成ファイルのダウンロード(**Download External Device Configuration Files**)**]** をクリックします。 **[**外部デバイス構成ファイルのダウンロード(**Download External Device Configuration Files**)**]** ポップアッ プが表示されます。
- ステップ **4** ダウンロードする外部デバイス構成ファイルを選択し、**[**ダウンロード(**Download**)**]** をクリックします。 このアクションにより、CCR への IPv4 接続のための外部デバイスの手動構成に使用する構成情報を含む zip ファイルがダウンロードされます。

情報を収集します。 ステップ **2** 外部デバイスにログインします。

### **AWS** サイトと外部デバイスの間の接続の有効化

```
ステップ 3 外部ネットワーキング デバイスを接続するための構成情報を入力します。
          外部デバイス構成ファイルのダウンロード (80 ページ) の手順を使用して外部デバイス構成ファイルを
          ダウンロードした場合、最初のトンネルの構成情報を見つけて、その構成情報を入力します。
          最初のトンネルの外部デバイス設定ファイルの例を示します。
          ! The following file contains configuration recommendation to connect an external networking device
          with the cloud ACI Fabric
          ! The configurations here are provided for an IOS-XE based device. The user is expected to understand
          the configs and make any necessary amends before using them
          ! on the external device. Cisco does not assume any responsibility for the correctness of the config.
          ! Tunnel to 128.107.72.122 1.100 [ikev2] for
         hctunnIf.acct-[infra]/region-[westus]/context-[overlay-1]-addr-[10.115.9.128/25]/csr-[ct_routerp_westus_0:0]/tunn-34
          ! USER-DEFINED: please define gig-gateway: GIG-GATEWAY
          ! USER-DEFINED: please define GigabitEthernet2 if required
         ! USER-DEFINED: please define tunnel-id: 100 if required
          ! USER-DEFINED: please define vrf-name: infra:externalvrf1 if required
          ! USER-DEFINED: please define gig3-public-ip: 13.88.168.176 if 0.0.0.0 ip still not provided by AWS.
          ! Device: 128.107.72.122
          ! Tunnel ID: 100
          ! Tunnel counter: 1
          ! Tunnel address: 5.16.1.9
          ! Tunnel Dn:
         acct-[infra]/region-[westus]/context-[overlay-1]-addr-[10.115.9.128/25]/csr-[ct_routerp_westus_0:0]/tunn-34
         ! VRF name: infra:externalvrf1
          ! ikev: ikev2
         ! Bgp Peer addr: 5.16.1.10
          ! Bgp Peer asn: 65015
          ! Gig3 Public ip: 13.88.168.176
          ! PreShared key: device1azure
          ! ikev profile name: ikev2-100
          vrf definition infra:externalvrf1
             rd 1:1
             address-family ipv4
                route-target export 64550:1
                 route-target import 64550:1
             exit-address-family
          exit
          crypto ikev2 proposal ikev2-infra:externalvrf1
             encryption aes-cbc-256 aes-cbc-192 aes-cbc-128
             integrity sha512 sha384 sha256 sha1
             group 24 21 20 19 16 15 14 2
          exit
          crypto ikev2 policy ikev2-infra:externalvrf1
             proposal ikev2-infra:externalvrf1
          exit
          crypto ikev2 keyring keyring-ikev2-100
```
ステップ **1** インフラ VPC CCR から EVPN を使用しない外部デバイスへの IPv4 接続を手動で有効にするために必要な

```
peer peer-ikev2-keyring
       address 13.88.168.176
       pre-shared-key device1azure
   exit
exit
crypto ikev2 profile ikev2-100
   match address local interface GigabitEthernet2
   match identity remote address 13.88.168.176 255.255.255.255
   identity local address 128.107.72.122
   authentication remote pre-share
   authentication local pre-share
   keyring local keyring-ikev2-100
   lifetime 3600
   dpd 10 5 on-demand
exit
crypto ipsec transform-set ikev2-100 esp-gcm 256
   mode tunnel
exit
crypto ipsec profile ikev2-100
   set transform-set ikev2-100
   set pfs group14
   set ikev2-profile ikev2-100
exit
interface Tunnel100
   vrf forwarding infra:externalvrf1
   ip address 5.16.1.10 255.255.255.252
   ip mtu 1400
   ip tcp adjust-mss 1400
   tunnel source GigabitEthernet2
   tunnel mode ipsec ipv4
   tunnel destination 13.88.168.176
   tunnel protection ipsec profile ikev2-100
exit
ip route 13.88.168.176 255.255.255.255 GigabitEthernet2 GIG-GATEWAY
router bgp 65015
address-family ipv4 vrf infra:externalvrf1
   redistribute connected
   maximum-paths eibgp 32
   neighbor 5.16.1.9 remote-as 65008
   neighbor 5.16.1.9 ebgp-multihop 255
   neighbor 5.16.1.9 activate
   neighbor 5.16.1.9 send-community both
   distance bgp 20 200 20
exit-address-family
```
次の図に、外部デバイス構成ファイルで使用される各フィールド セットの詳細を示します。

- 次の図に示すフィールドは、これらの領域の構成に使用されます。
	- vrf definition
	- IPSec global configurations

```
vrf definition Ext-V1
rd 1:10
 \vdotsVRF Definition
address-family ipv4
    route-target export 64550:10
    route-target import 64550:10
\mathbf{I}crypto isakmp policy 10
encryption aes
authentication pre-share
group 2
                                                                                                                                         IPSec Global Configurations
lifetime 28800
crypto isakmp keepalive 10 10 periodic
crypto isakmp aggressive-mode disable
\pm• 次の図に示すフィールドは、これらの領域の構成に使用されます。
                • トンネルごとの IPSec および ikev1 構成
                • VRF ネイバーの BGP 設定
crypto keyring Ext-V1-1000-ike<br>pre-shared-key address <50.18.55.126>[cAPIC CSR Gig3 public IP] key <abcdefg12345>
!<br>crypto isakmp profile Ext-V1-1000-ike<br>| keyring Ext-V1-1000-ike<br>| match identity address <50.18.55.1265[cAFIC CSR1 gig3 Public IP] 255.255.255.255<br>!
match identity address <50.18.55.126>[CAPIC CSRI GIGS PUBLIC<br>!<br>crypto ipsec transform-set Ext-V1-1000-ike esp-aes esp-sha-hmac<br>mode tunnel
!<br>crypto ipsec profile Ext-V1-1000-ike<br>est security-association lifetime kilobytes disable<br>set security-association replay window-size 512<br>set security-association replay window-size 512<br>set pfs groupl4
                                                                                                                               IPSec and Ikev1
                                                                                                                               Per Tunnel Configurations
Preface Tunnel1000<br>
interface Tunnel1000<br>
urf forwarding Ext-VI<br>
ip address 90.50.0.2(APIC CSR BGP Peer Addr) 255.255.255.255<br>
ip mtu 1400<br>
ip tro adjustments 1400<br>
tunnel source GigabitEthernet2<br>
tunnel mode spec ip<br>
tu
.<br>router bgp 64550
indees - family ipvi vrf Ext-Vl<br>
address-family ipvi vrf Ext-Vl<br>
redistribute connected<br>
regiphor 50.50.0.1.CoxYC CSR1 Tunnel Inner IP Addr] remote-as 1234<br>
neighbor 50.50.0.1 ebuy-multihop 255<br>
meighbor 50.50.0.1 eachro
                                                                                                                               BGP Configurations for VRF Neighbor
!<br>ip route 50.18.55.126[cAPIC CSR1 gig3 Public IP] 255.255.255.255 GigabitEthernet2 10.10.0.103
```
• 次の図に示すフィールドは、これらの領域の構成に使用されます。

• グローバル構成

• トンネルごとの IPSec および ikev2 の構成

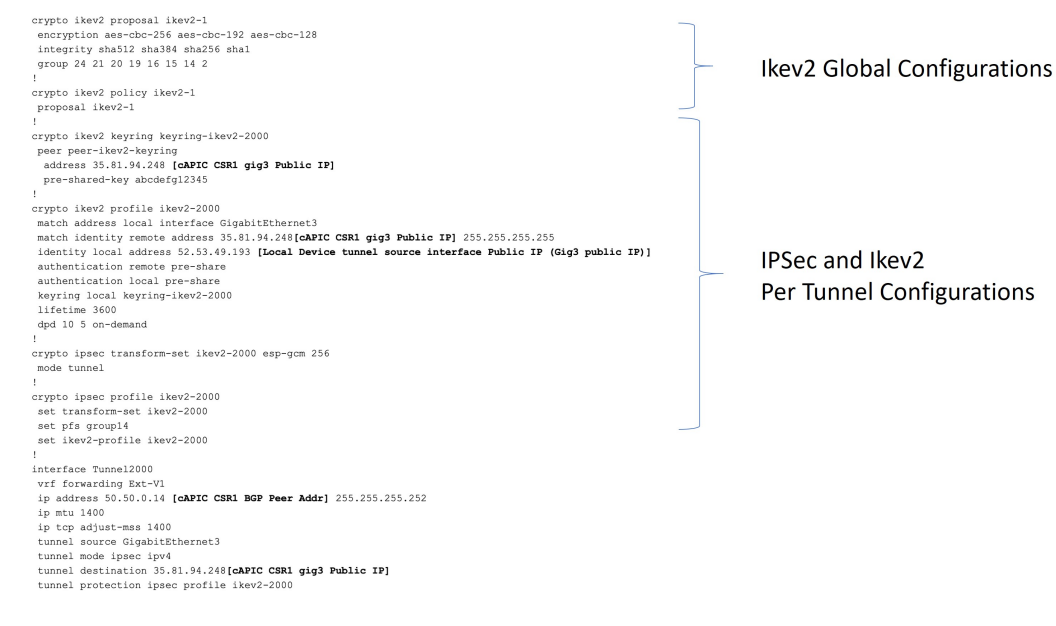

ステップ **4** 前の手順を繰り返して、追加のトンネルを構成します。

# **Cisco Cloud APIC GUI** を使用した **EPG** の作成

このセクションでは、Cisco Cloud APIC GUI を使用した EPG の作成方法を説明します。各サー ビスには、少なくとも 1 つのコンシューマ EPG と 1 つのプロバイダー EPG が必要です。

#### 始める前に

アプリケーション プロファイルと VRF を作成します。

- ステップ **1** インテント アイコンをクリックします。**[**インテント(**Intent**)**]** メニューが表示されます。
- ステップ **2 [**インテント(**Intent**)**]**検索ボックスの下にあるドロップダウン矢印をクリックし、**[**アプリケーション管理 (**Application Management**)**]** を選択します。

**[**アプリケーション管理(**ApplicationManagement**)**]**オプションのリストが**[**インテント(**Intent**)**]**メニュー に表示されます。

- ステップ **3 [**インテント(**Intent**)**]** メニューの **[**アプリケーション管理(**Application Management**)**]** リストで、**[EPG** の作成(**Create EPG**)**]** をクリックします。**[EPG** の作成(**Create EPG**)**]** ダイアログ ボックスが表示され ます。
- ステップ **4** 次の *[EPG* 作成ダイアログボックスのフィールド(*Create EPG Dailog Box Fields*)*]* テーブルでリストされ た各フィールドに該当する値を入力し、続行します。

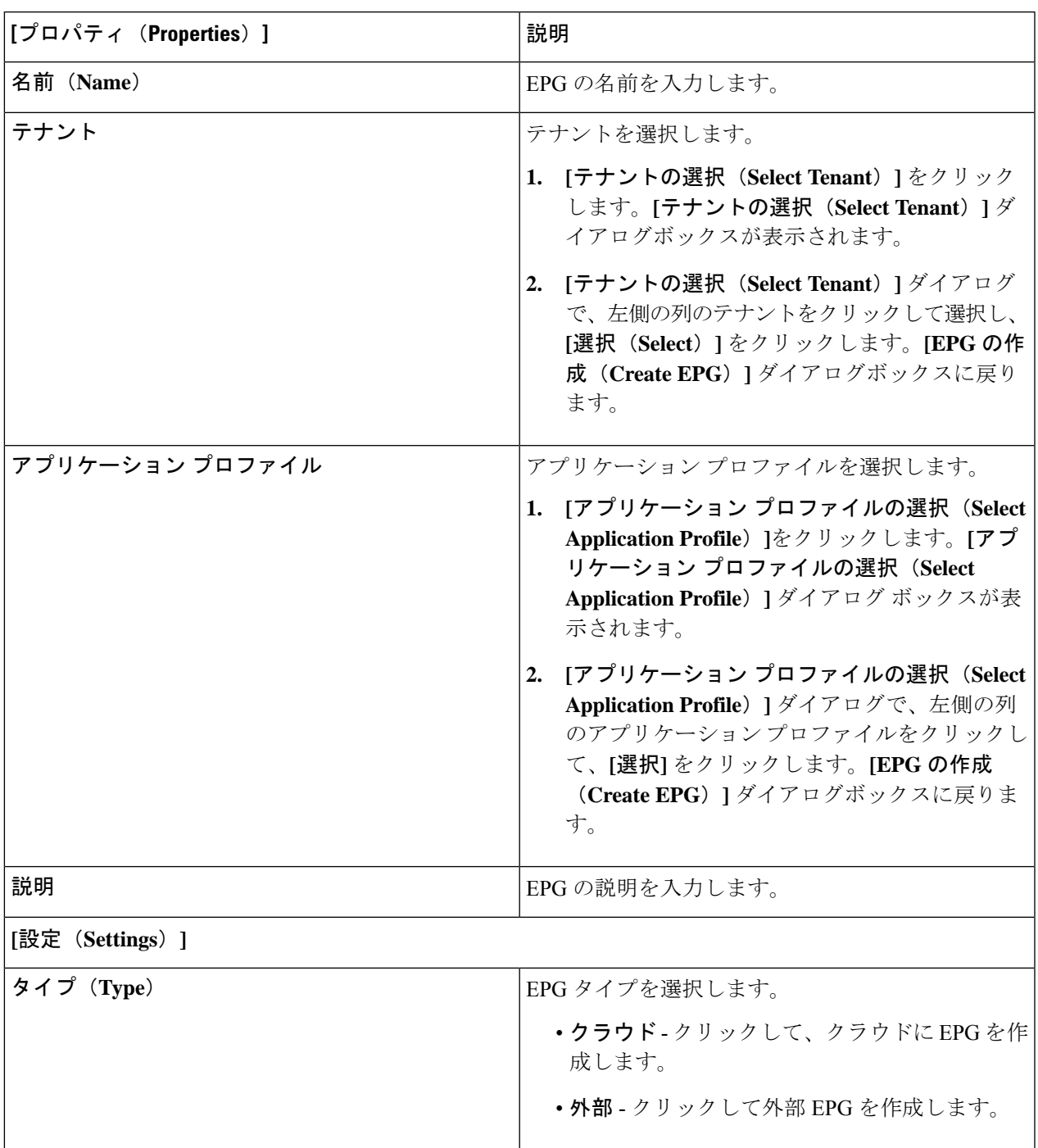

表 **<sup>14</sup> : [EPG** の作成(**Create EPG**)**]** ダイアログボックスのフィールド

h

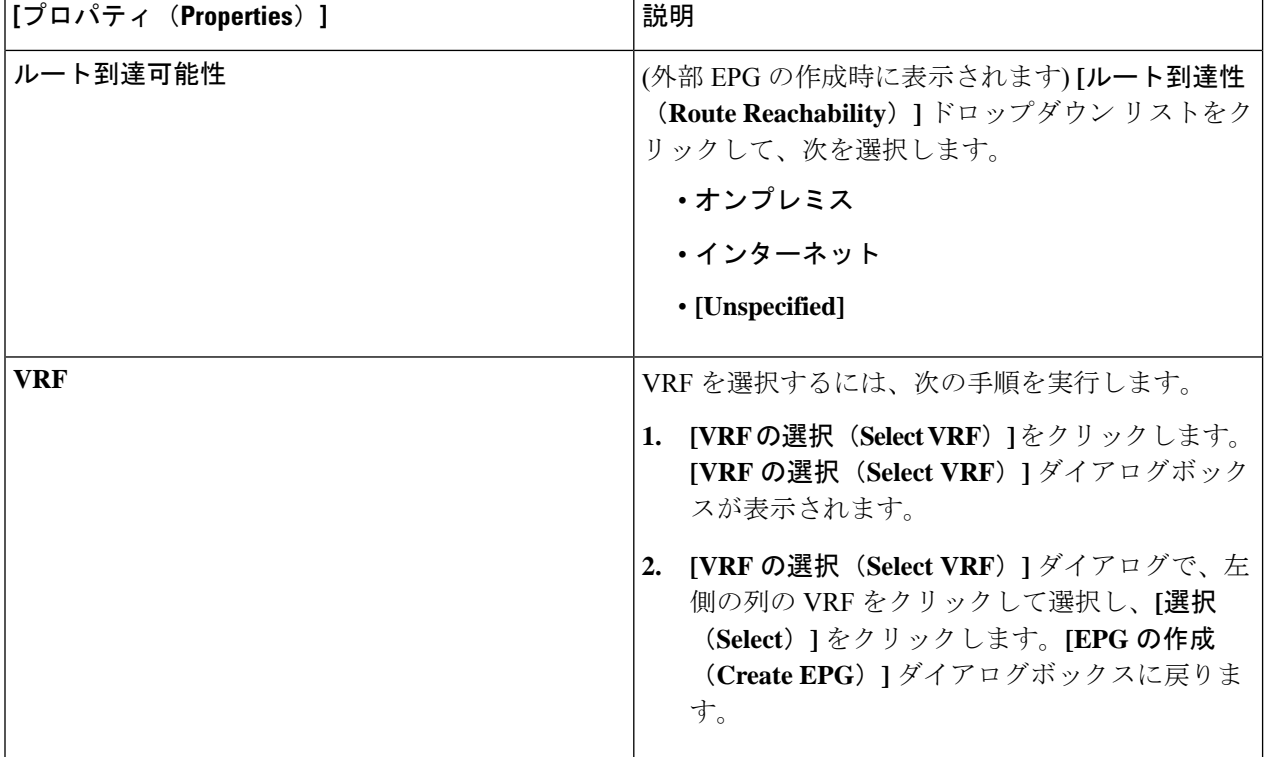

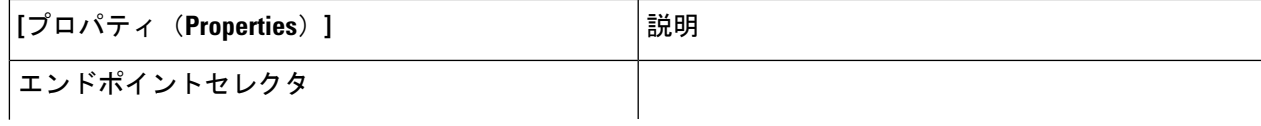

 $\mathbf{r}$ 

I

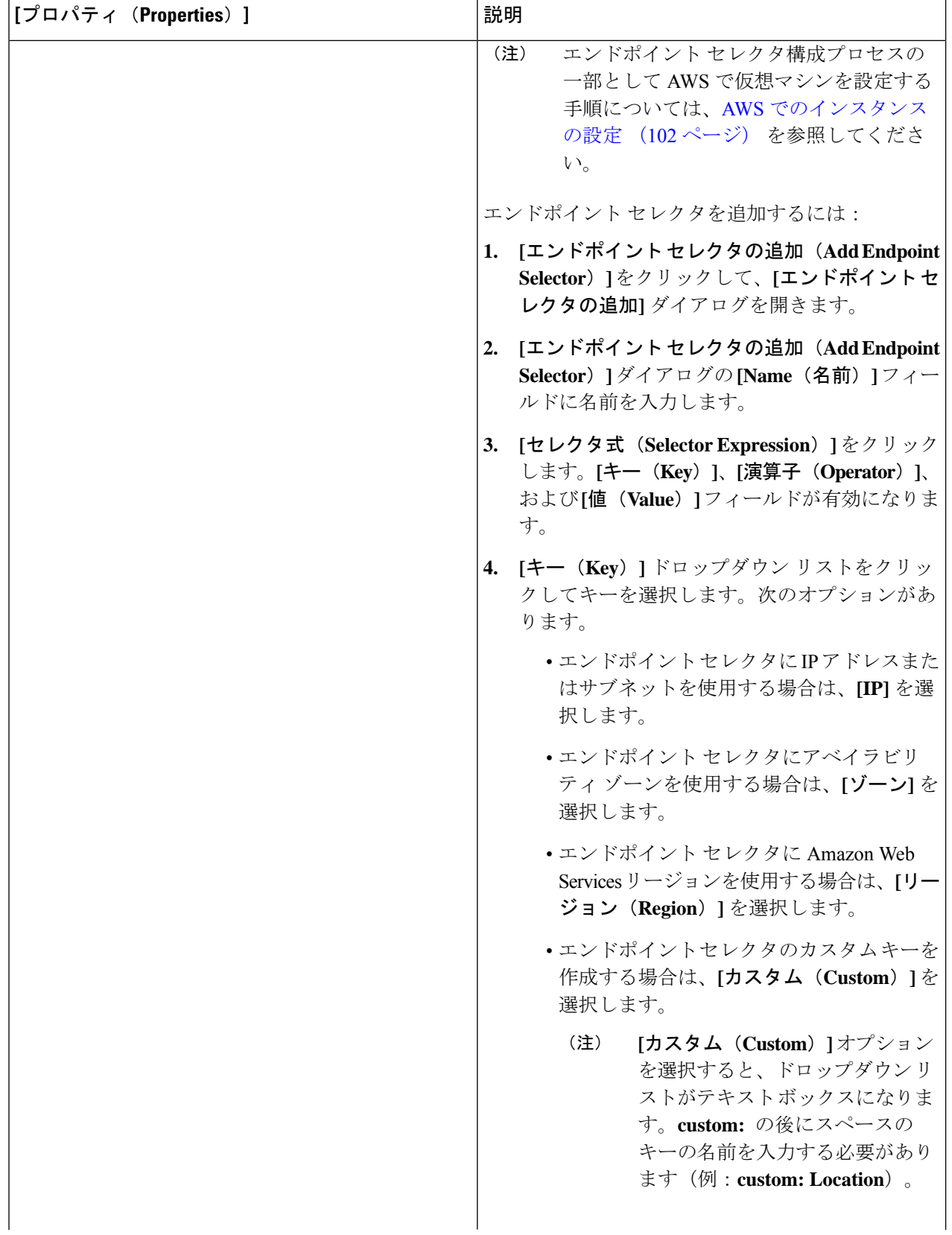

I

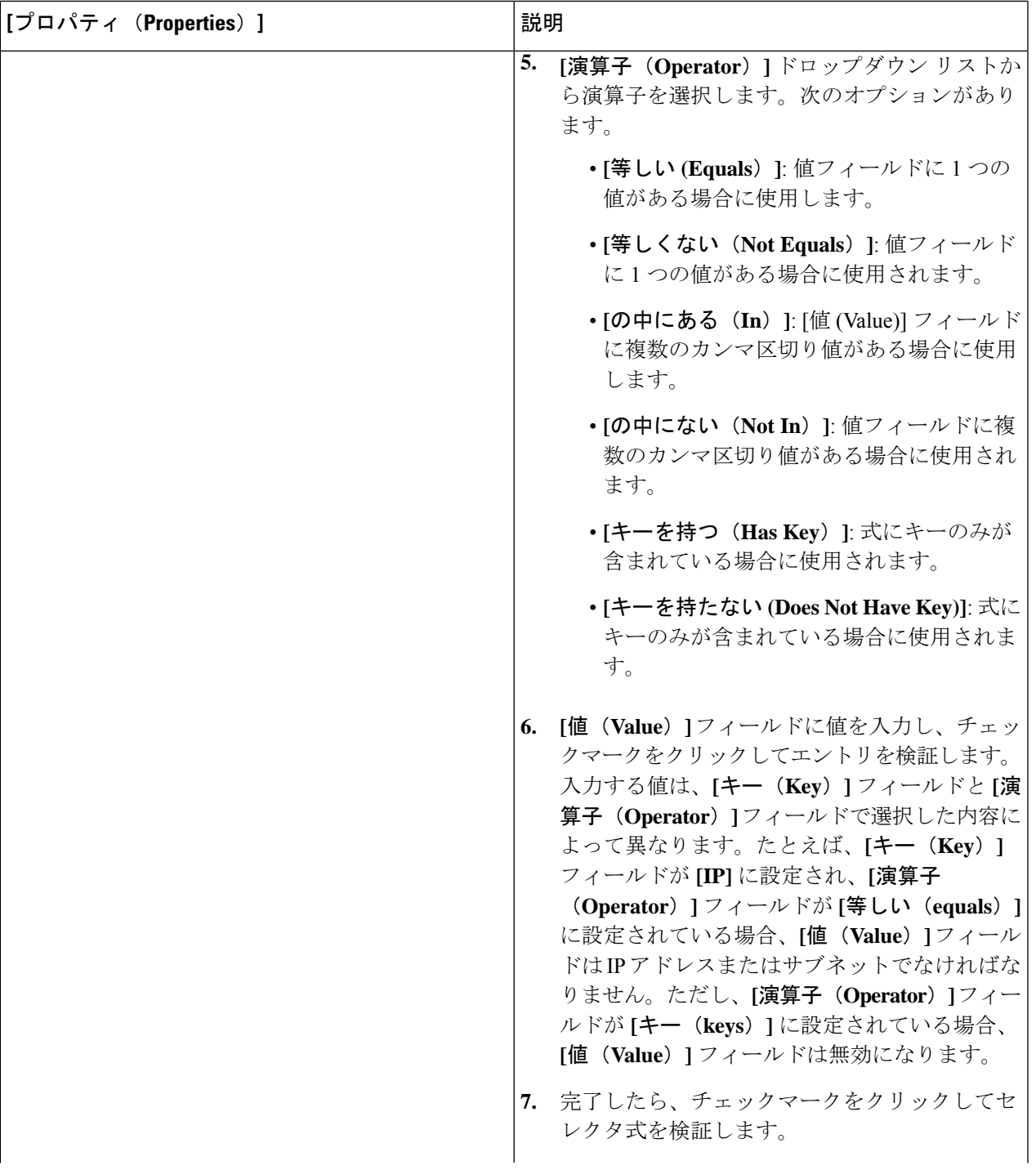

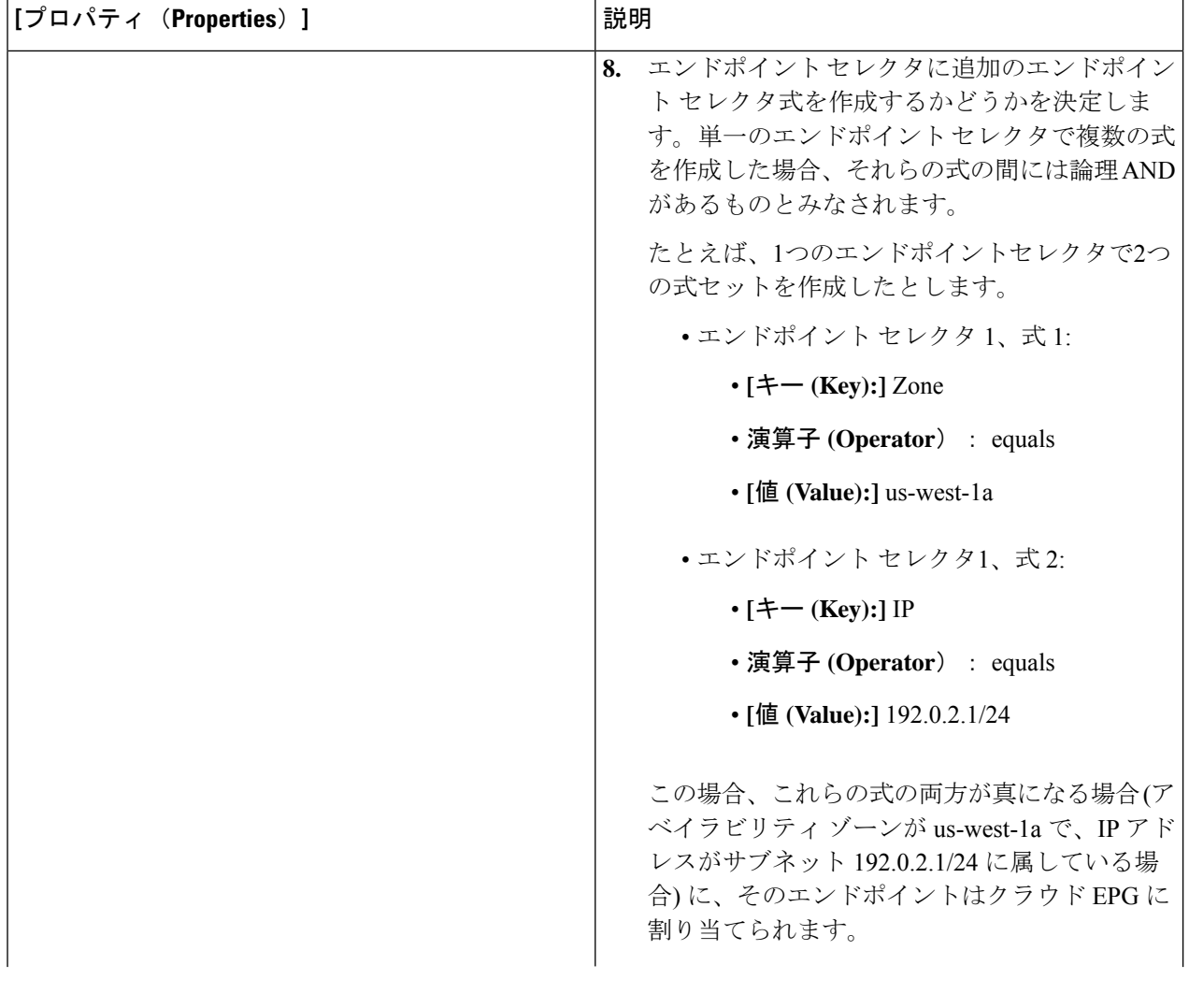

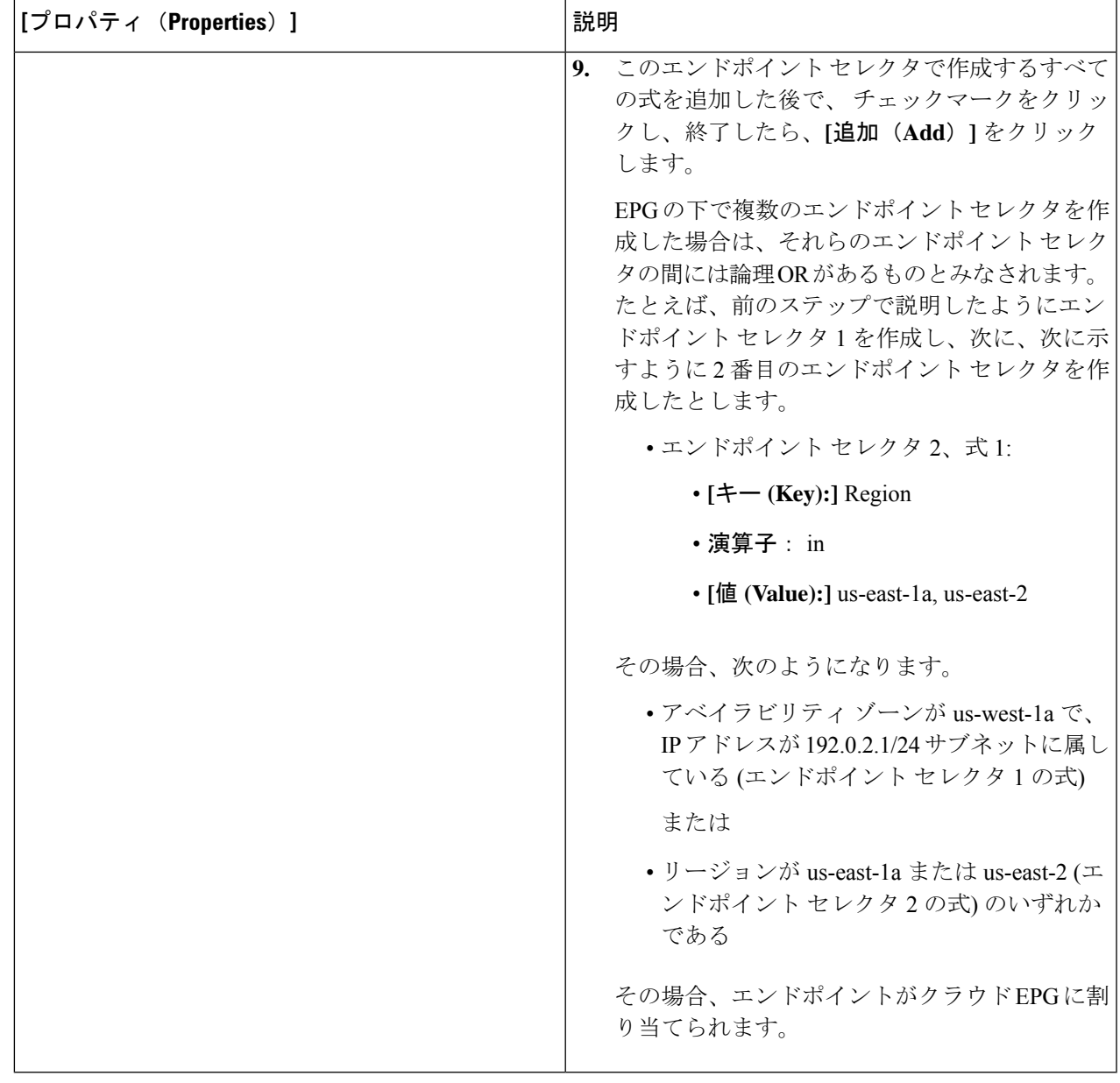

ステップ **5** 設定が終わったら [Save] をクリックします。

# **Cisco Cloud APIC GUI** を使用したコントラクトの作成

このセクションでは、Cisco Cloud APIC GUI を使用したコントラクトの作成方法について説明 します。

始める前に

フィルタを作成します。

ステップ **1** インテント アイコンをクリックします。**[**インテント(**Intent**)**]** メニューが表示されます。

ステップ **2 [**インテント(**Intent**)**]**検索ボックスの下にあるドロップダウン矢印をクリックし、**[**アプリケーション管理 (**Application Management**)**]** を選択します。

**[**アプリケーション管理(**ApplicationManagement**)**]**オプションのリストが**[**インテント(**Intent**)**]**メニュー に表示されます。

- ステップ **3 [**インテント(**Intent**)**]** メニューの **[**アプリケーション管理(**Application Management**)**]** リストで、**[**コン トラクトの作成(**Create Contract**)**]** をクリックします。**[**コントラクトの作成(**Create Contract**)**]** ダイア ログ ボックスが表示されます。
- ステップ **4** 次の *[*コントラクト ダイアログ ボックス フィールドの作成(*Create Contract Dialog Box Fields*)*]* テーブル にリストされているように、各フィールドに適切な値を入力して続行します。

表 **15 : [**コントラクトの作成(**Create Contract**)**]** ダイアログボックスのフィールド

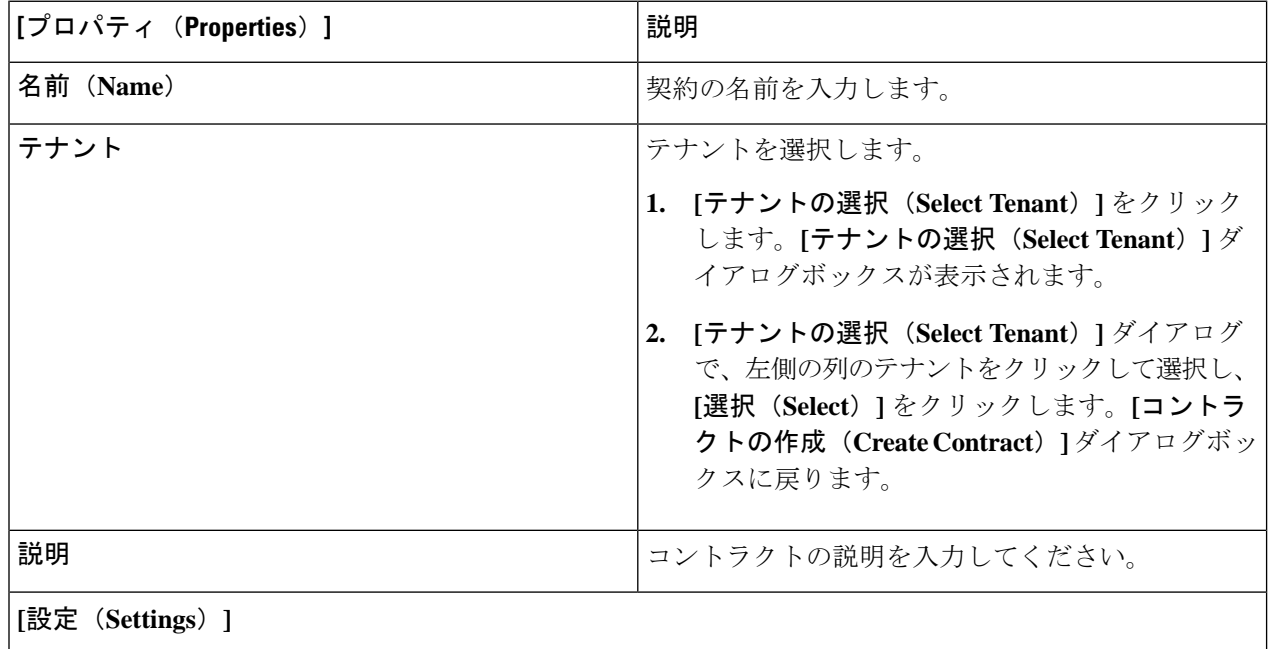

 $\overline{\phantom{a}}$ 

н

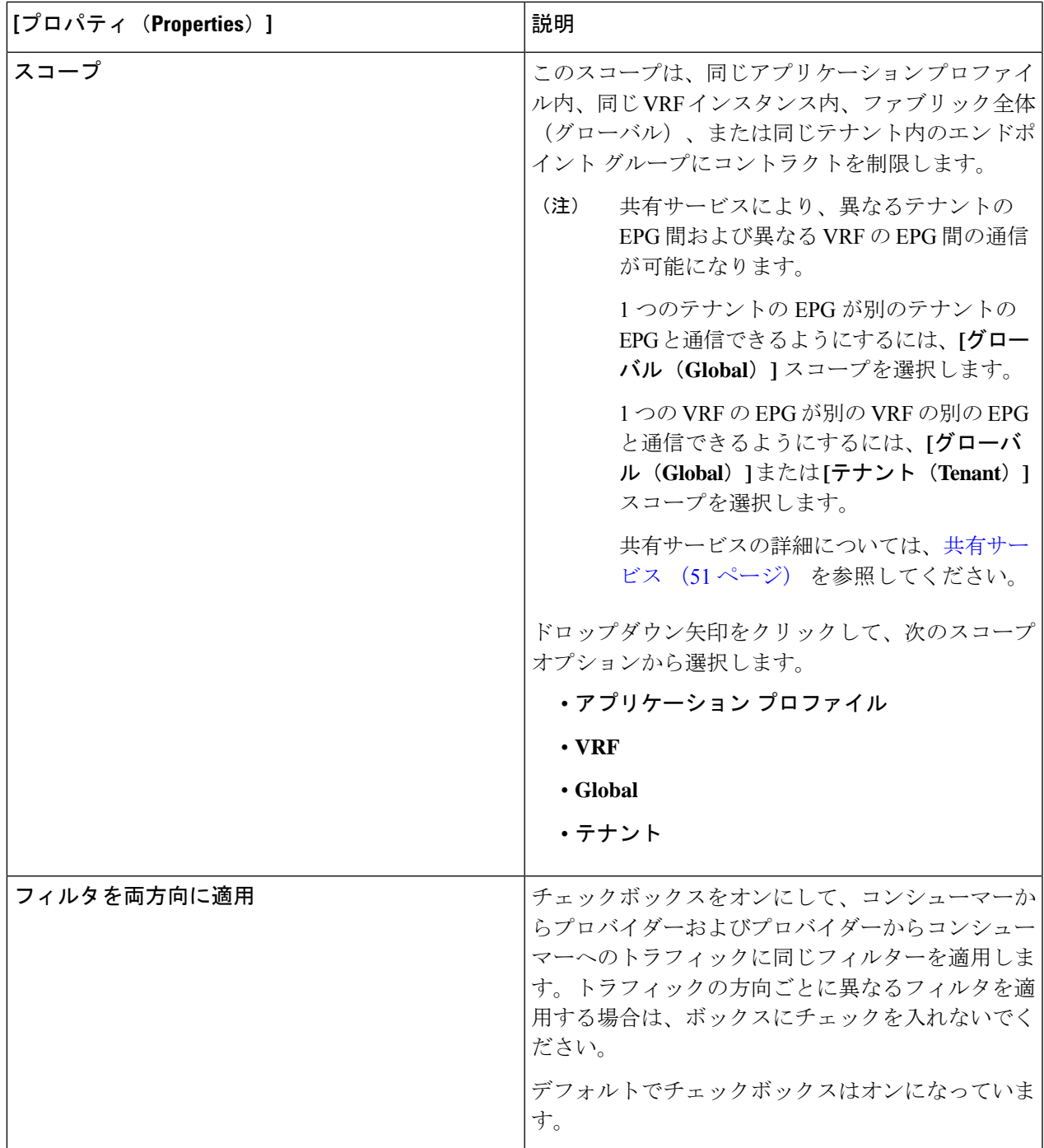

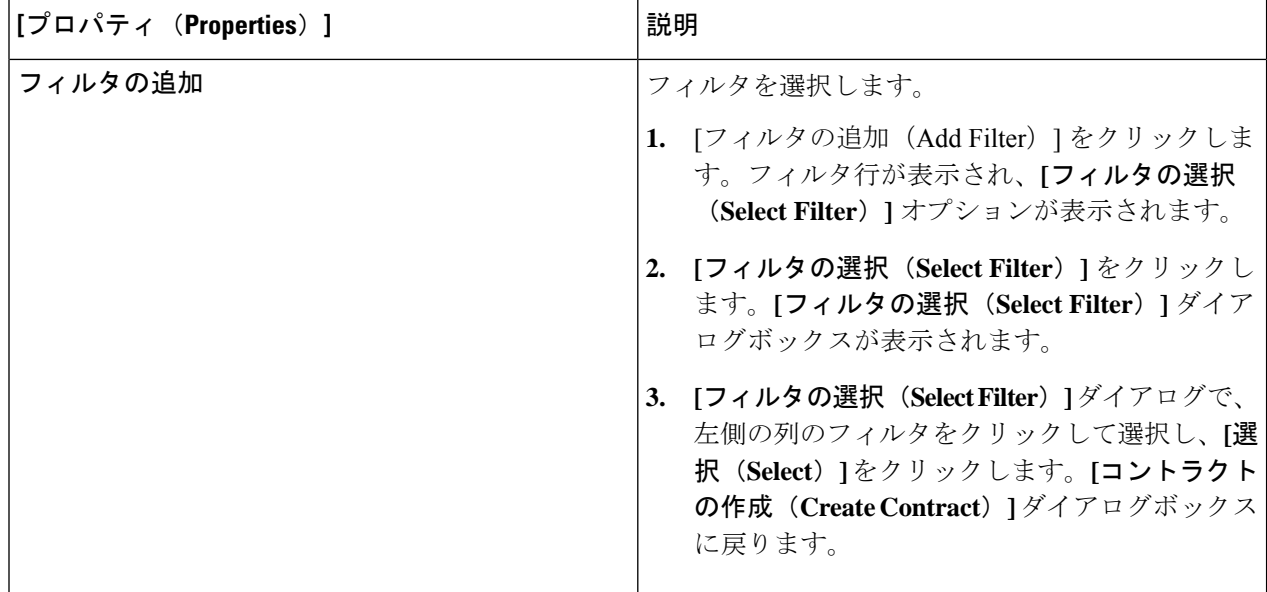

ステップ **5** 設定が終わったら [Save] をクリックします。

# **CiscoCloudAPIC**を使用したコンシューマおよびプロバイダー**EPG**の指 定

ここでは、EPGをコンシューマまたはプロバイダーとして指定する方法について説明します。

### 始める前に

- コントラクトを設定できます。
- EPG が設定済みです。

ステップ **1** インテント アイコンをクリックします。**[**インテント(**Intent**)**]** メニューが表示されます。

ステップ **2 [**インテント(**Intent**)**]** 検索ボックスの下のドロップダウンをクリックし、**[**構成(**Configuration**)**]** を選 択します。

- ステップ **3 [**インテント(**Intent**)**]**メニューの**[**構成(**Configuration**)**]**リストで、**[EPGCommunication]**をクリックし ます。**[EPG**通信(**EPGCommunication**)**]**ダイアログボックスに、コンシューマ**EPG**、コントラクト、お よびプロバイダー **EPG**の情報が表示されます。
- ステップ **4** コントラクトを選択します。
	- a) **[**コントラクトの選択(**Select Contract**)**]**をクリックします。**[**コントラクトの選択(**Select Contract**)**]** ダイアログ ボックスが表示されます。

**<sup>[</sup>**インテント(**Intent**)**]** の **[**構成(**Configuration**)**]** オプションのリストが表示されます。

- b) **[**コントラクトの選択(**Select Contract**)**]** ダイアログの左側のペインで、契約をクリックして選択し、 **[**選択(**Select**)**]** をクリックします。**[**コントラクトの選択(**Select Contract**)**]** ダイアログ ボックスが 閉じます。
- ステップ **5** コンシューマ EPG を追加するには、次の手順を実行します。
	- a) **[**コンシューマ **EPG** の追加(**Add Consumer EPGs**)**]** をクリックします。**[**コンシューマー **EPG** の選択 (**Select Consumer EPGs**)**]** ダイアログが表示されます。
	- b) **[**コンシューマー **EPG** の選択(**Select Consumer EPGs**)**]** ダイアログの左側のペインで、チェックボッ クスをオンにして EPG を選択します。
- ステップ **6** プロバイダー EPG を追加するには、次の手順を実行します。
	- a) **[**プロバイダー **EPG** の追加(**Add Provider EPGs**)**]** をクリックします。**[**プロバイダー **EPG** の選択 (**Select Provider EPGs**)**]** ダイアログが表示されます。
	- b) **[**プロバイダー**EPG**の選択(**Select Provider EPGs**)**]** ダイアログの左側のペインで、チェックボックス をオンにしてプロバイダー EPG を選択します。
	- c) 完了したら、**[**選択(**Select**)**]**をクリックします。**[**プロバイダー**EPG**の選択(**Select ProviderEPGs**)**]** ダイアログボックスが閉じます。

### **Cisco Cloud APIC GUI** を使用したフィルタの作成

このセクションでは、クラウド APIC GUI を使用したフィルタの作成方法について説明しま す。

- ステップ **1** インテント アイコンをクリックします。**[**インテント(**Intent**)**]** メニューが表示されます。
- ステップ **2 [**インテント(**Intent**)**]**検索ボックスの下にあるドロップダウン矢印をクリックし、**[**アプリケーション管理 (**Application Management**)**]** を選択します。

**[**アプリケーション管理(**ApplicationManagement**)**]**オプションのリストが**[**インテント(**Intent**)**]**メニュー に表示されます。

- ステップ **3 [**インテント(**Intent**)**]** メニューの **[**アプリケーション管理(**Application Management**)**]** リストで、**[**フィ ルタの作成(**Create Fileter**)**]** をクリックします。**[**フィルタの作成(**Create Filter**)**]** ダイアログボックス が表示されます。
- ステップ **4** 次の *[*フィルタの作成ダイアログボックスのフィールド(*Create Filter Dailog Box Fields*)*]* テーブルでリス トされた各フィールドに該当する値を入力し、続行します。

表 **16 :** フィルタの作成ダイアログボックスのフィールド

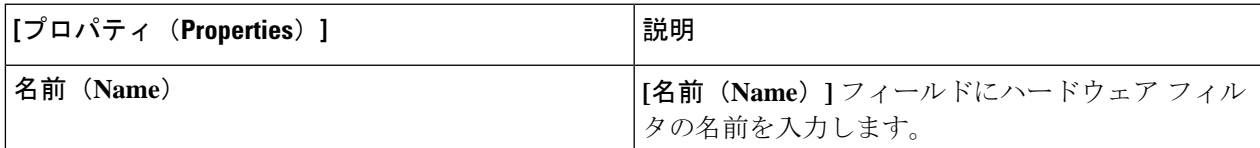

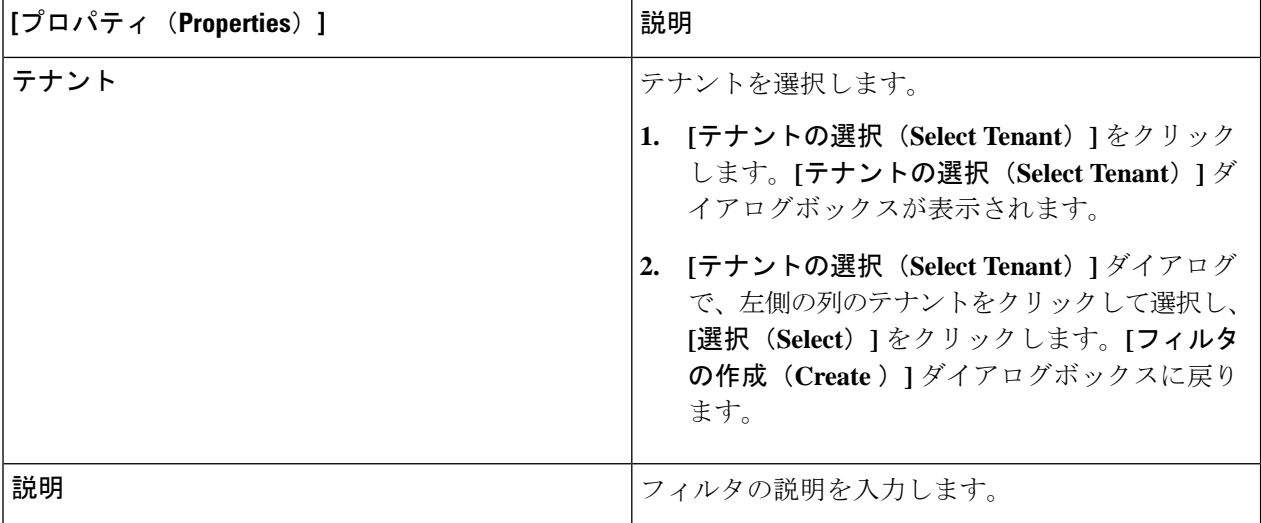

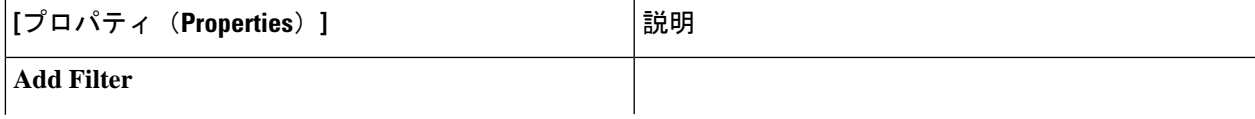

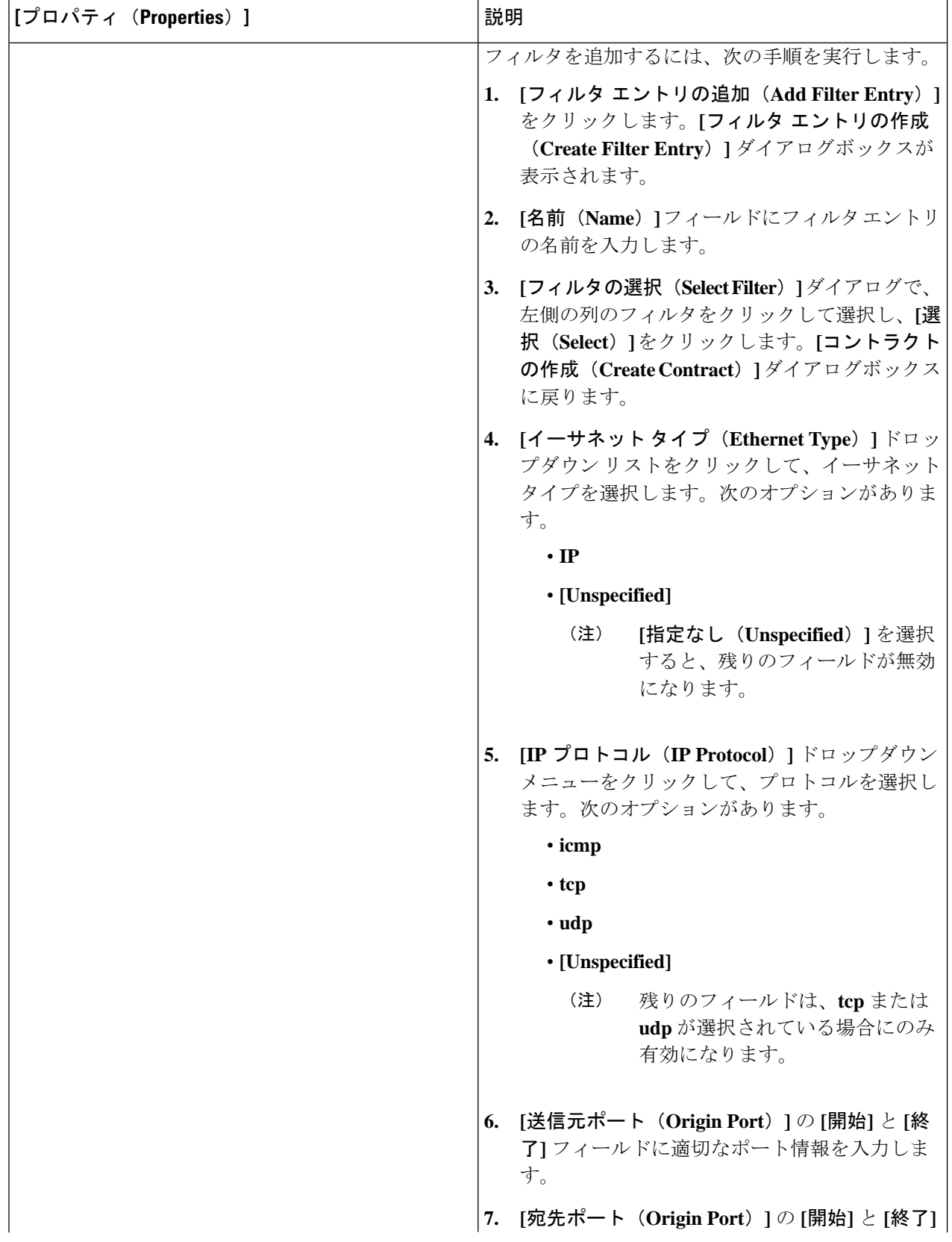
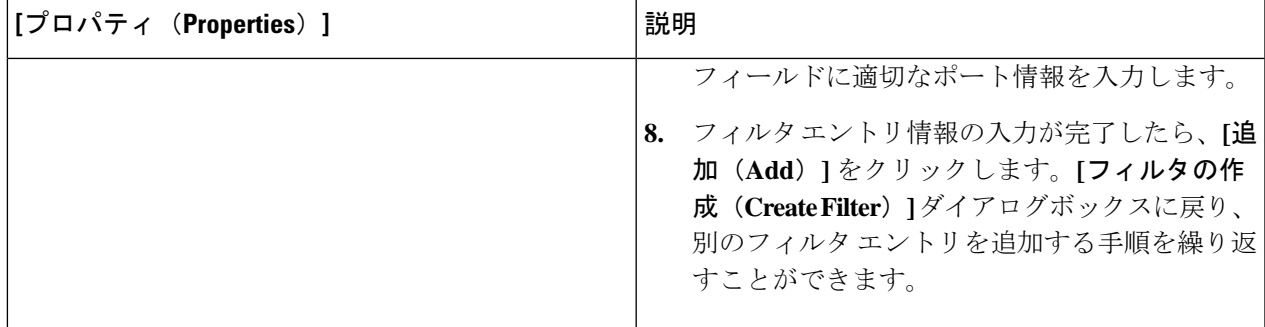

ステップ **5** 作業が完了したら、[保存(Save)] をクリックします。

# **Cisco Cloud APIC GUI** を使用したクラウド コンテキスト プロファイル の作成

このセクションでは、Cisco Cloud APIC GUI を使用したロールの作成方法について説明しま す。

#### 始める前に

VRF を作成します。

ステップ **1 [**アプリケーション管理(**ApplicationManagement**)**]**>**[**クラウドコンテキストプロファイル(**CloudContext Profiles**)**]**に移動します。

構成されたクラウド コンテキスト プロファイルのリストが表示されます。

ステップ **2 [**アクション(**Actions**)**]** > **[**クラウド コンテキスト プロファイル)**Create Cloud Context Profile]** を順に選 択します。

> **[**クラウド コンテキスト プロファイルの作成(**Create Cloud Context Profile**)**]** ダイアログ ボックスが表示 されます。

ステップ **3** 次の *[*クラウド コントラクト プロファイルの作成ダイアログボックスのフィールド(*Create Cloud Context Profile Dailog Box Fields*)*]* テーブルでリストされた各フィールドに該当する値を入力し、続行します。

表 **<sup>17</sup> :** クラウド コントラクト プロファイルの作成ダイアログボックスのフィールド

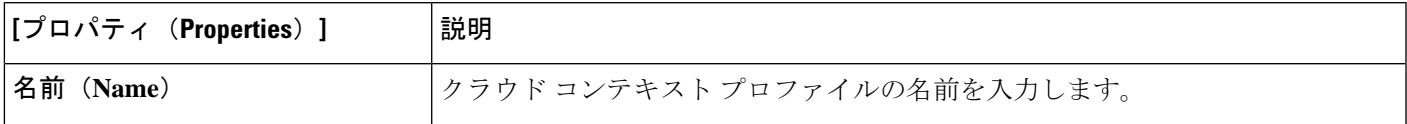

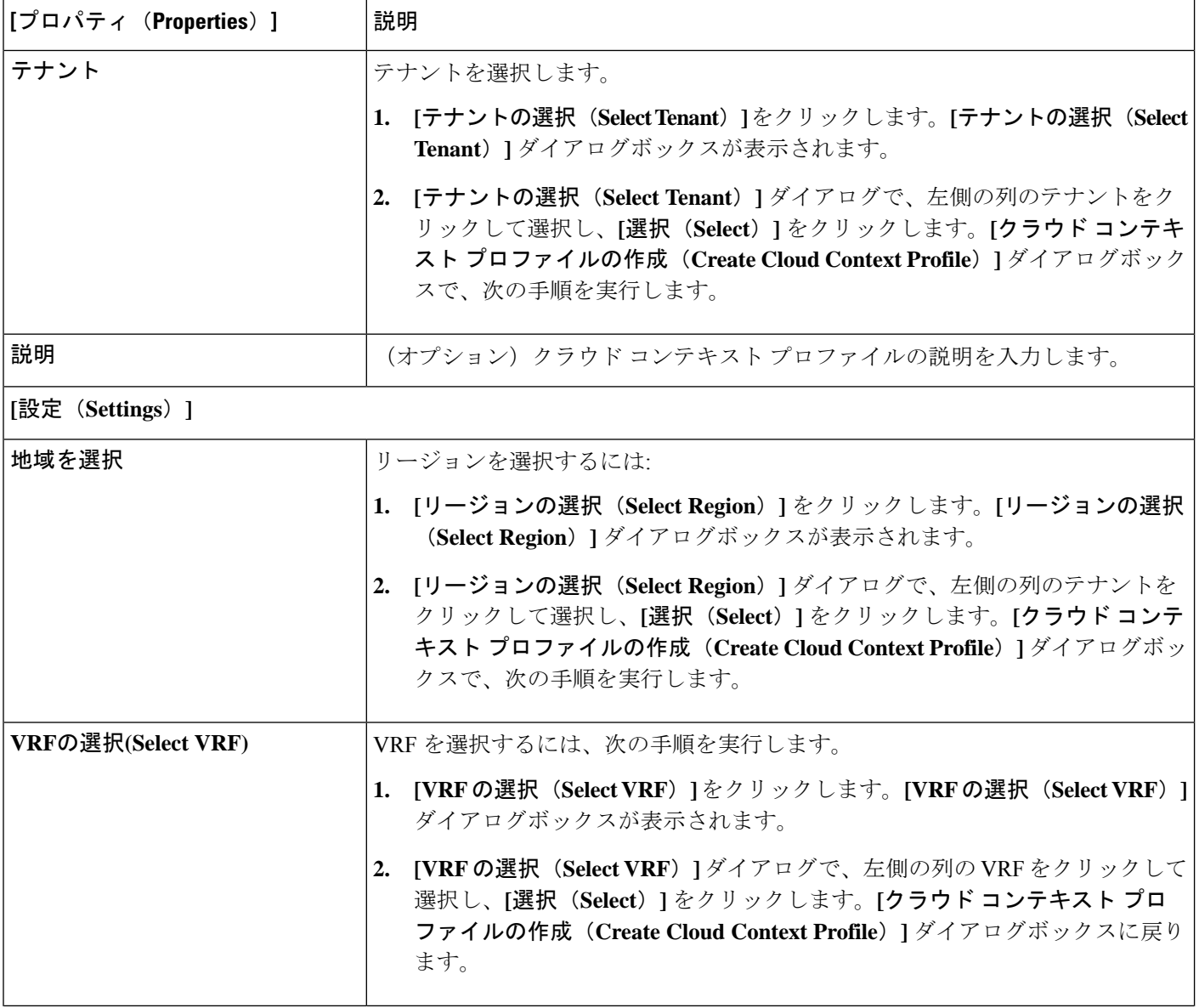

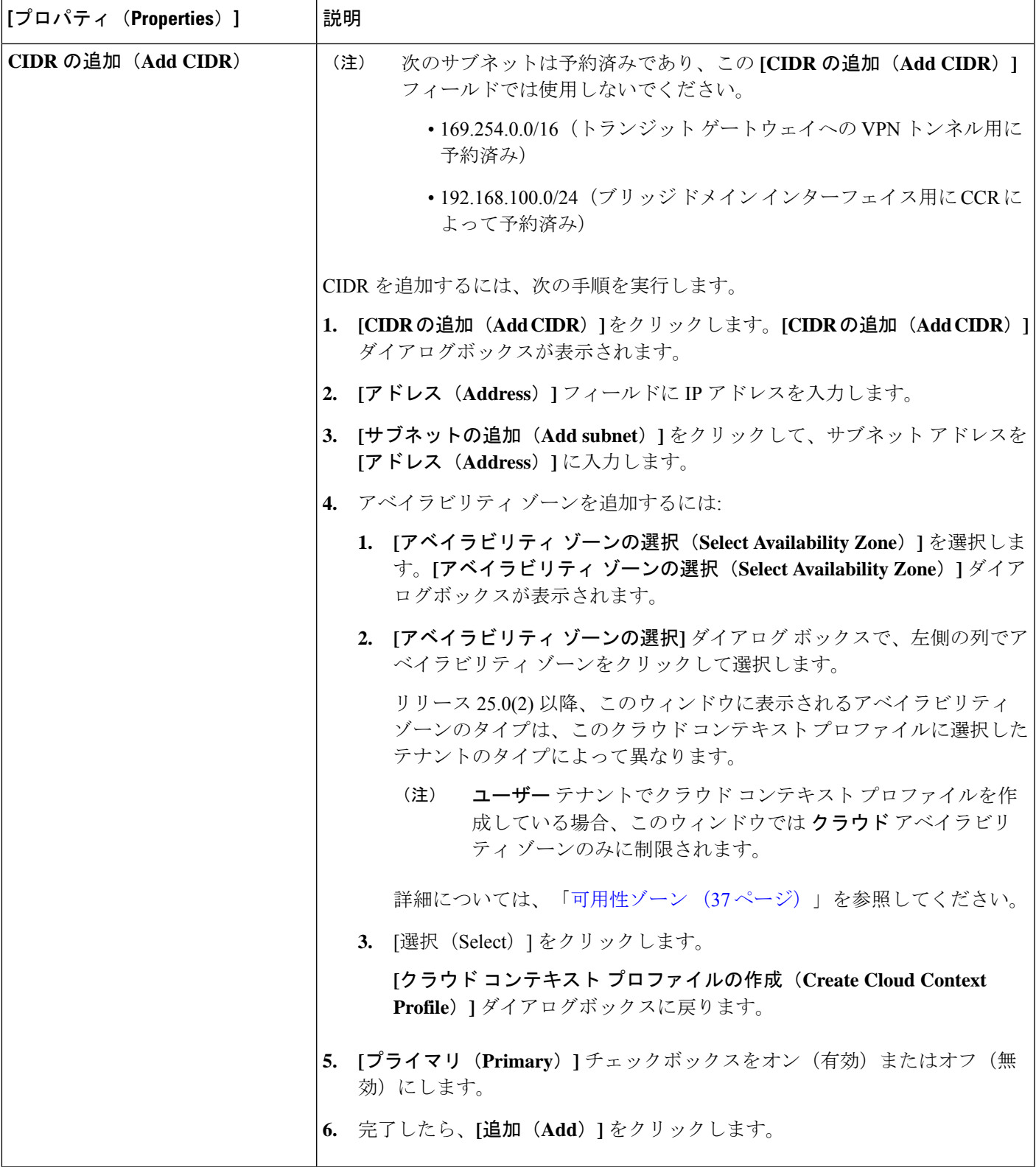

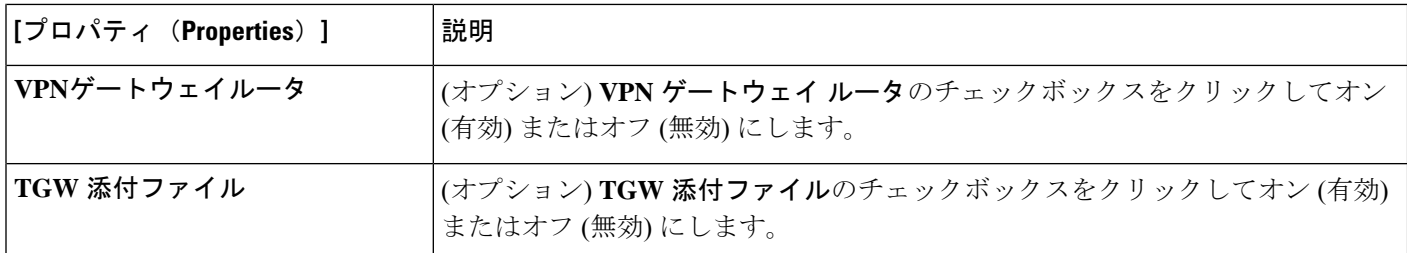

### **AWS** でのインスタンスの設定

Cisco Cloud APIC のためのエンドポイント セレクタを設定するとき、Cisco Cloud APIC のため に構成されたエンドポイント セレクタに対応する AWS で必要になるインスタンスを構成する ためにも必要です。

このトピックでは、AWS でインスタンスを設定する手順について説明します。Cisco Cloud APIC のためのエンドポイント セレクタを設定する前に、または後で、これらの手順を使用し て AWS のインスタンスを設定することができます。たとえば、先に AWS のアカウントに移 動し、AWS のカスタム タグまたはラベルを作成してから、Cisco Cloud APIC のカスタム タグ またはラベルを使用して、エンドポイントセレクタを作成することができます。または、Cisco CloudAPICでカスタムタグまたはラベルを使用してエンドポイントセレクタを作成してから、 AWSのアカウントに移動し、AWSのカスタムタグまたはラベルを作成することもできます。

ステップ **1** クラウドコンテキストプロファイルの設定を確認し、AWSインスタンスで使用する設定を決定します。

AWS インスタンスの構成プロセスの一環として、クラウド コンテキスト プロファイルを設定する必要 があります。GUIを使用してクラウドコンテキストプロファイルを設定すると、VRFやリージョンの設 定などの設定情報は、後で AWS にプッシュされます。

a) **[**ナビゲーション **(Navigation)]** メニューで、**[**アプリケーション管理 **(Application Management)]** タブ を選択します。

**[**アプリケーション管理**(ApplicationManagement)]**タブを展開すると、サブタブオプションのリスト が表示されます。

- b) **[**クラウド コンテキスト プロファイル **(Cloud Context Profiles)]** サブタブ オプションを選択します。 Cisco Cloud APIC 用に作成したクラウド コンテキスト プロファイルのリストが表示されます。
- c) この AWS インスタンス設定プロセスの一部として使用するクラウド コンテキスト プロファイルを 選択します。

リージョン、VRF、IP アドレス、サブネットなど、このクラウド コンテキスト プロファイルのさま ざまな設定パラメータが表示されます。AWS インスタンスを設定するときには、このウィンドウに 表示される情報を使用します。

- ステップ **2** まだログインしていない場合は、 Cisco Cloud APICユーザテナントの Amazon Web Services アカウントに ログインします。
- ステップ **3 [**サービス **(Services)]** > **[EC2]** > **[**インスタンス **(Instances)]** > **[**インスタンスの起動 **(Launch Instance)]** に移 動します。
- ステップ **4 [Amazon** マシン イメージ **(AMI )**の選択 **(Choose Amazon Machine Image (AMI))]** ページで、Amazon マシ ン イメージ (AMI) を選択します。
- ステップ **5 [**インスタンス タイプの選択 **(Choose An Instance type)]** ページで、インスタンス タイプを選択し、**[**イン スタンスの詳細の設定 **(Configure instance Detail)]** をクリックします。
- ステップ **6 [**インスタンスの詳細の設定**(Configure instance Detail)]**ページで、該当するフィールドに必要な情報を入 力します。
	- **[**ネットワーク **(Network)]** フィールドで、Cisco Cloud APIC VRF を選択します。
		- これは、この AWS インスタンス設定プロセスの一部として使用しているクラウド コンテキスト プ ロファイルに関連付けられている VRF です。
	- **[**サブネット **(Subnet)]** フィールドに、サブネットを入力します。
	- パブリック IP を使用する場合は、**[**パブリック **IP** の自動割り当て **(Auto Assign public IP)]** フィール ドで、スクロールダウンメニューから **[**有効 **(Enable)]** を選択します。
- ステップ **7 [**インスタンスの詳細の設定 **(Configure Instance Details)]** ページに必要な情報を入力したら、**[**ストレージ を追加 **(Add Storage)]** をクリックします。
- ステップ **8 [**ストレージの追加 **(Add Storage)]** ページで、デフォルト値を受け入れるか、必要に応じてこのページで ストレージを設定し、**[**タグの追加 **(add Tags)]** をクリックします。
- ステップ **9 [**タグの追加 **(Add Tags)]** ページで、**[**タグの追加 **(add Tag)]** をクリックし、このページの該当するフィー ルドに必要な情報を入力します。
	- これらの手順の後の部分で、エンドポイントセレクタのタイプに対してIPアドレス、リージョ ン、またはゾーンを使用する場合は、このページに情報を入力する必要はありません。このよ うな状況では、AWS でインスタンスを開始すると、Cisco Cloud APIC によって IP アドレス、 リージョン、またはゾーンが検出され、エンドポイントが EPG に割り当てられます。 (注)
		- **[**キー **(Key):]** これらの手順で後で追加するエンドポイント セレクタのタイプのカスタム タグを作成 するときに使用するキーを入力します。
		- **[**値 **(Value):]** このキーで使用する値を入力します。
		- **[**インスタンス **(Instance):]** このフィールドのチェックボックスをオンにします。
		- **[**ボリューム **(Volume):]**このフィールドのチェックボックスをオンにします。

たとえば、これらの手順で後ほど、エンドポイントセレクタの特定のビルディングのカスタムタグを作 成する予定の場合 (building6 など) は、このページの次のフィールドに次の値を入力できます。

- **[**キー **(Key):]** ロケーション
- **[**値 **(value):]** building6

ステップ **10 [**確認して起動する(**Review and Launch**) をクリックします。

既存のキー ペアを選択するか、新しいキー ペアを作成します。キーペアの ページが表示されます。後 ほどインスタンスに ssh 接続する場合は、このページの情報を使用します。

### **Cisco Cloud APIC GUI** を使用したバックアップ構成の作成

ここでは、バックアップ構成を作成する方法を説明します。

#### 始める前に

必要に応じて、リモート ロケーションとスケジューラを作成します。

- ステップ **1** インテント アイコンをクリックします。**[**インテント(**Intent**)**]** メニューが表示されます。
- **ステップ2 [インテント (Intent)** 1検索ボックスの下のドロップダウン□をクリックし、【操作 (Operations) 1を選択 します。

**[**インテント(**Intent**)**]** の **[**操作(**Operations**)**]** オプションのリストが表示されます。

- ステップ **3 [**インテント(**Intent**)**]** の **[**操作(**Operations**)**]** リストから、**[**バックアップ構成の作成(**Create Backup Configuration**)**]** をクリックします。**[**バックアップ構成の作成(**Create Backup Configuration**)**]** ダイアロ グ ボックスが表示されます。
- ステップ **4** 次の *[*バックアップ構成の作成ダイアログボックスのフィールド(*Create Backup Configuration Dialog Box Fields*)*]* テーブルでリストされた各フィールドに該当する値を入力し、続行します。

**[**プロパティ(**Properties**)**]** 説明 全般 ▲ 名前 オンディング インタアップ構成の名前を入力します。 ■説明 バックアップ構成の説明を入力します。 **Settings** バックアップ接続先を選択します。 • **Local** • **[**リモート(**Remote**)**] Backup Destination**

表 **18 :** バックアップ構成の作成ダイアログボックスのフィールド

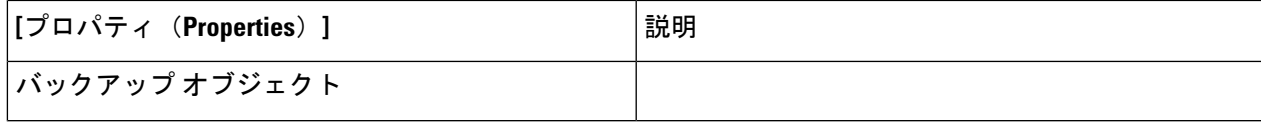

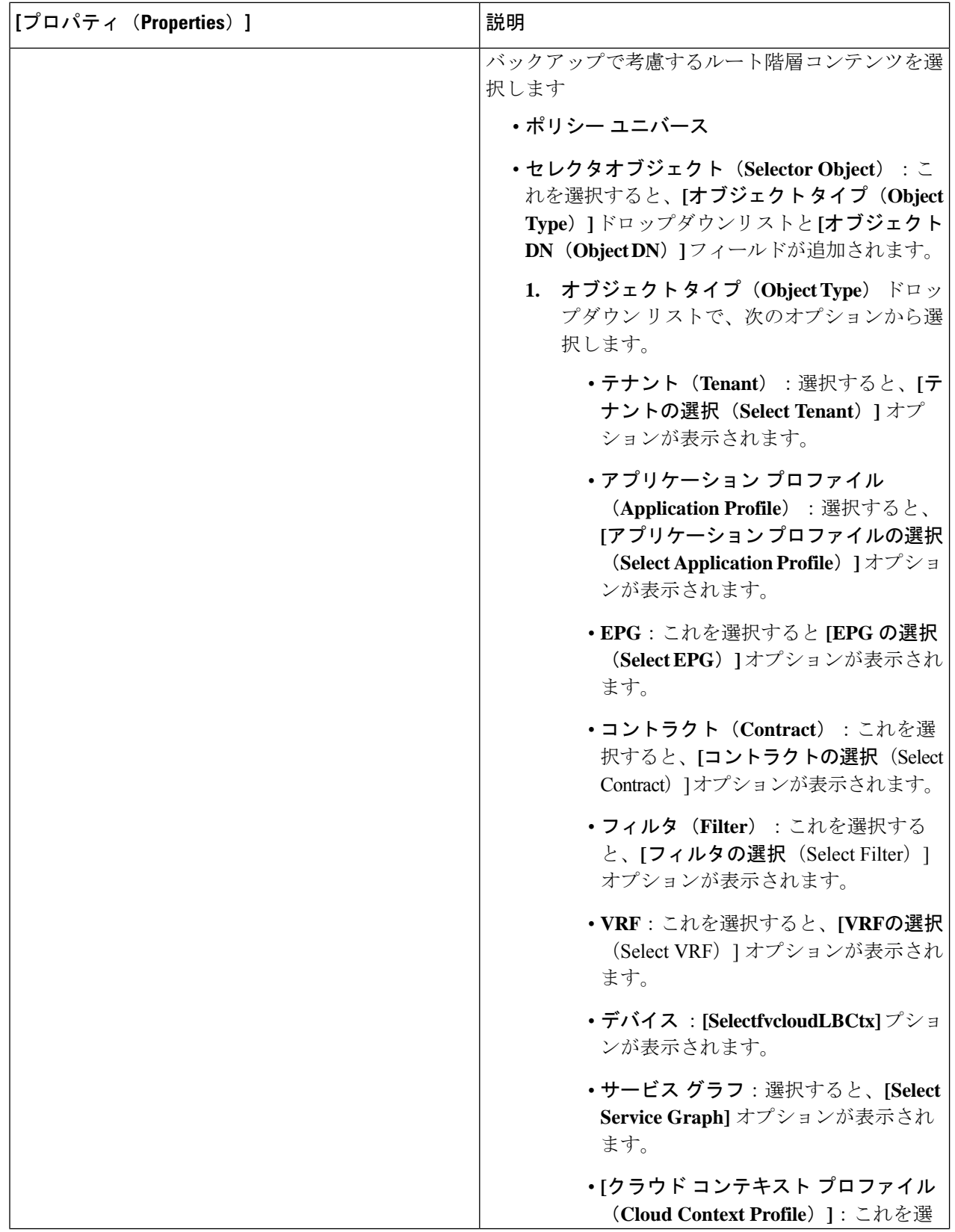

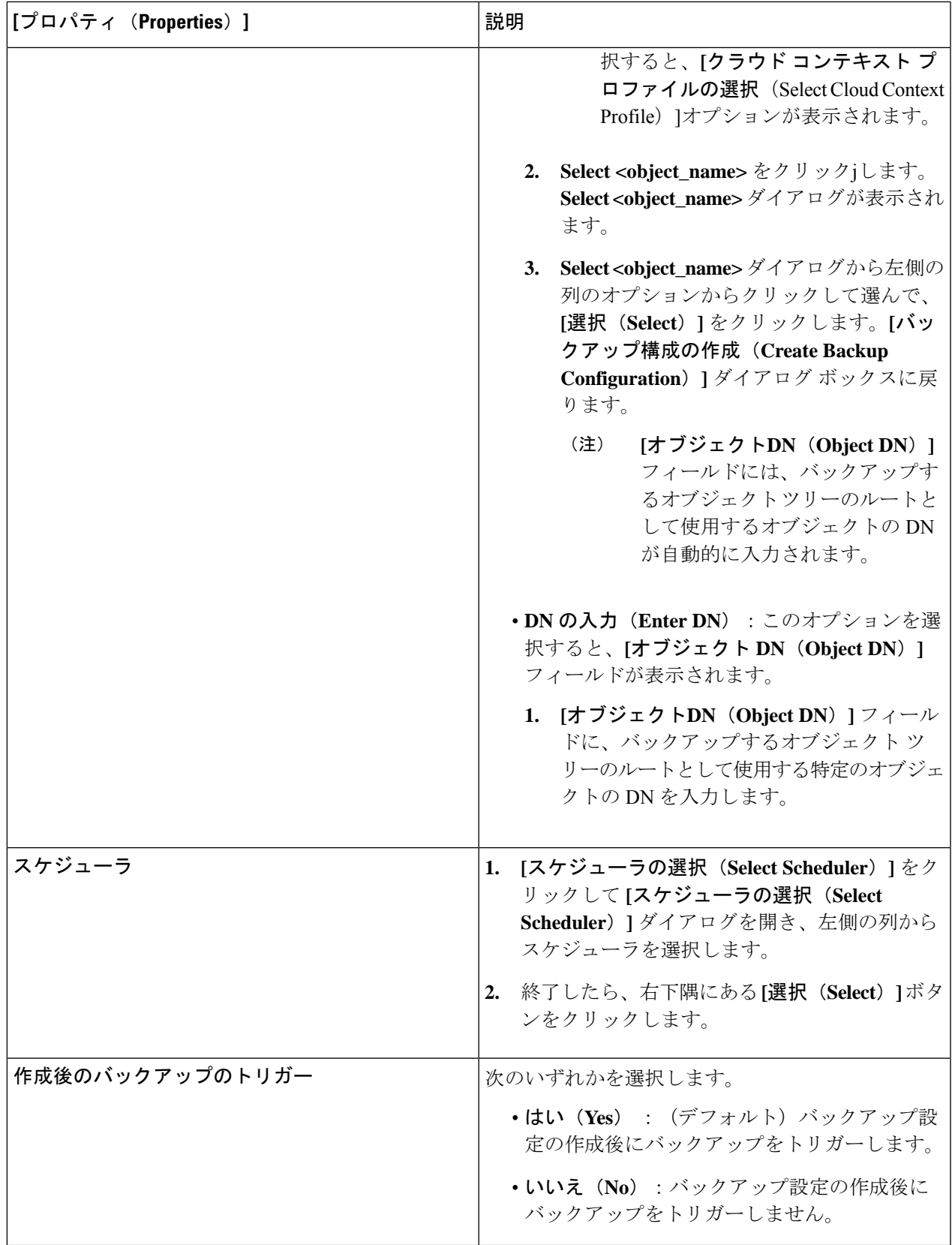

# **Cisco Cloud APIC GUI** を使用したテクニカル サポート ポリシーの作成

このセクションでは、テクニカル サポート ポリシーを作成する方法について説明します。

#### 始める前に

リモート ロケーションのテクニカル サポート ポリシーを作成する場合は、まずリモート ロ ケーションを作成する必要があります。

- ステップ **1** インテント アイコンをクリックします。**[**インテント(**Intent**)**]** メニューが表示されます。
- ステップ **2 [**インテント(**Intent**)**]** 検索ボックスの下のドロップダウンをクリックし、**[**操作(**Operations**)**]** を選択 します。

**[**インテント(**Intent**)**]** の **[**操作(**Operations**)**]** オプションのリストが表示されます。

- ステップ **3 [**インテント(**Intent**)**]** の **[**操作(**Operations**)**]** リストから、**[**テクニカル サポートの作成(**Create Tech Support**)**]** をクリックします。**[**テクニカル サポートの作成(**Create Tech Support**)**]** ダイアログ ボックス が表示されます。
- ステップ **4** 次の*[*テクニカルサポートの作成ダイアログボックスのフィールド(*CreateTech Support Dialog Box Fields*)*]* のテーブルにリストされた各フィールドに適切な値を入力し、続行します。

表 **19 :** テクニカル サポートの作成ダイアログボックスのフィールド

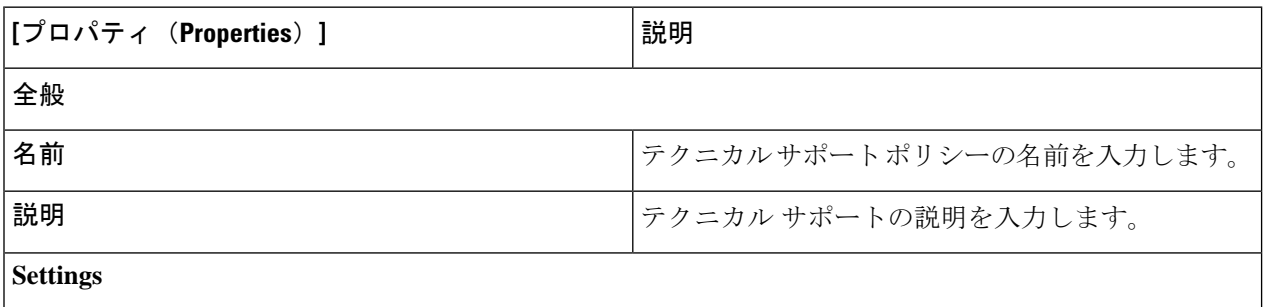

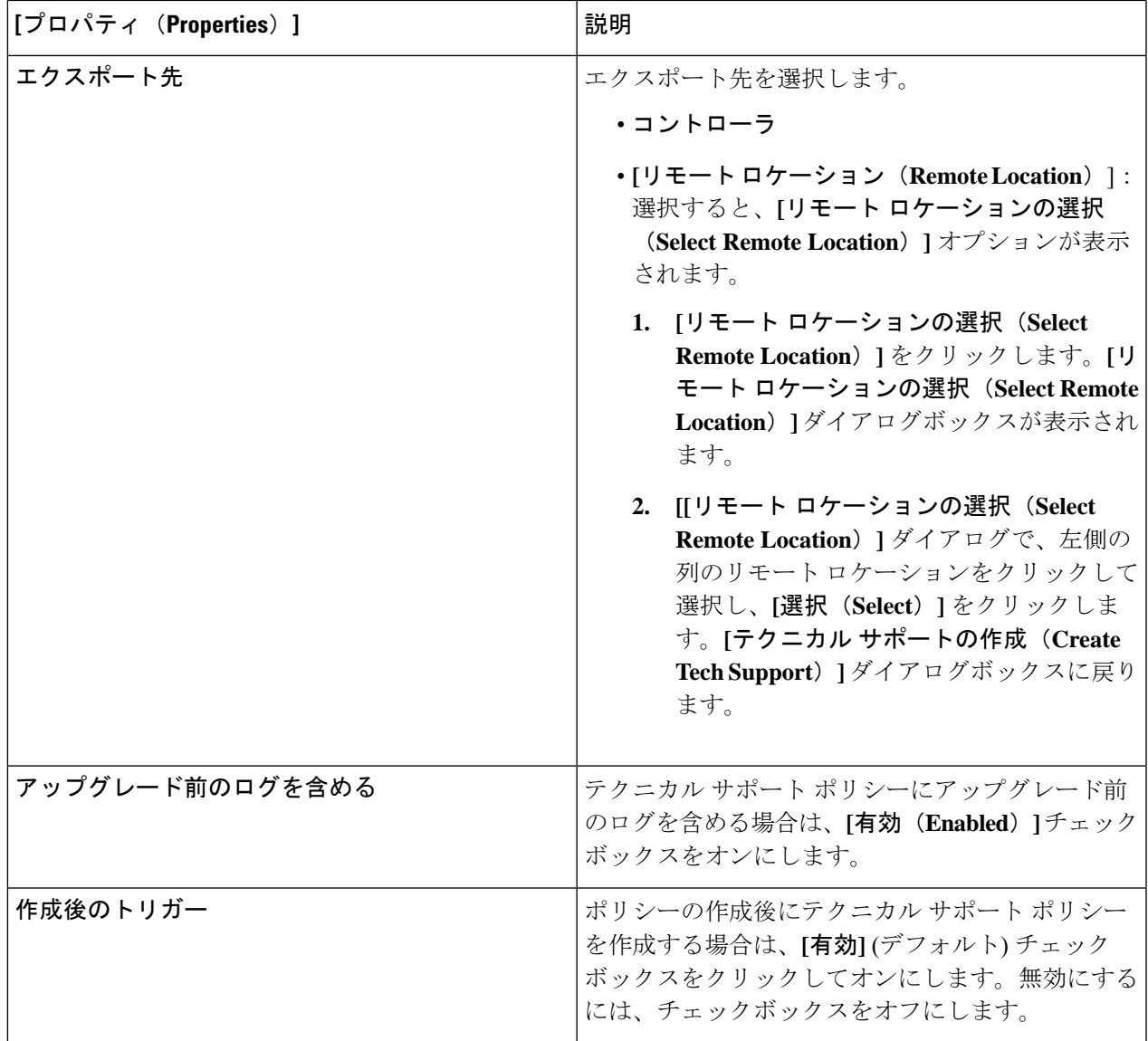

## **Cisco Cloud APIC GUI** を使用したトリガー スケジューラの作成

このセクションでは、トリガー スケジューラの作成方法について説明します。

ステップ **1** インテント アイコンをクリックします。**[**インテント(**Intent**)**]** メニューが表示されます。

ステップ **2 [**インテント(**Intent**)**]** 検索ボックスの下のドロップダウンをクリックし、**[**操作(**Operations**)**]** を選択 します。

**[**インテント(**Intent**)**]** の **[**操作(**Operations**)**]** オプションのリストが表示されます。

- ステップ **3 [**インテント(**Intent**)**]** の **[**操作(**Operations**)**]** リストから、**[**スケジューラの作成(**Create Scheduler**)**]** をクリックします。**[**トリガー スケジューラの作成(**Create Trigger Scheduler**)**]** ダイアログボックスが表 示されます。
- ステップ **4** 次の*[*トリガースケジューラの作成ダイアログボックスのフィールド(*Create Scheduler Dailog Box Fields*)*]* テーブルでリストされた各フィールドに該当する値を入力し、続行します。

| [プロパティ(Properties)] | 説明                              |
|---------------------|---------------------------------|
| │全般                 |                                 |
| 名前                  | │トリガー スケジューラ ポリシーの名前を入力しま<br>け。 |
| 説明                  | トリガーの説明を入力します。                  |
| Settings            |                                 |

表 **20 :** トリガー スケジューラの作成ダイアログボックスのフィールド

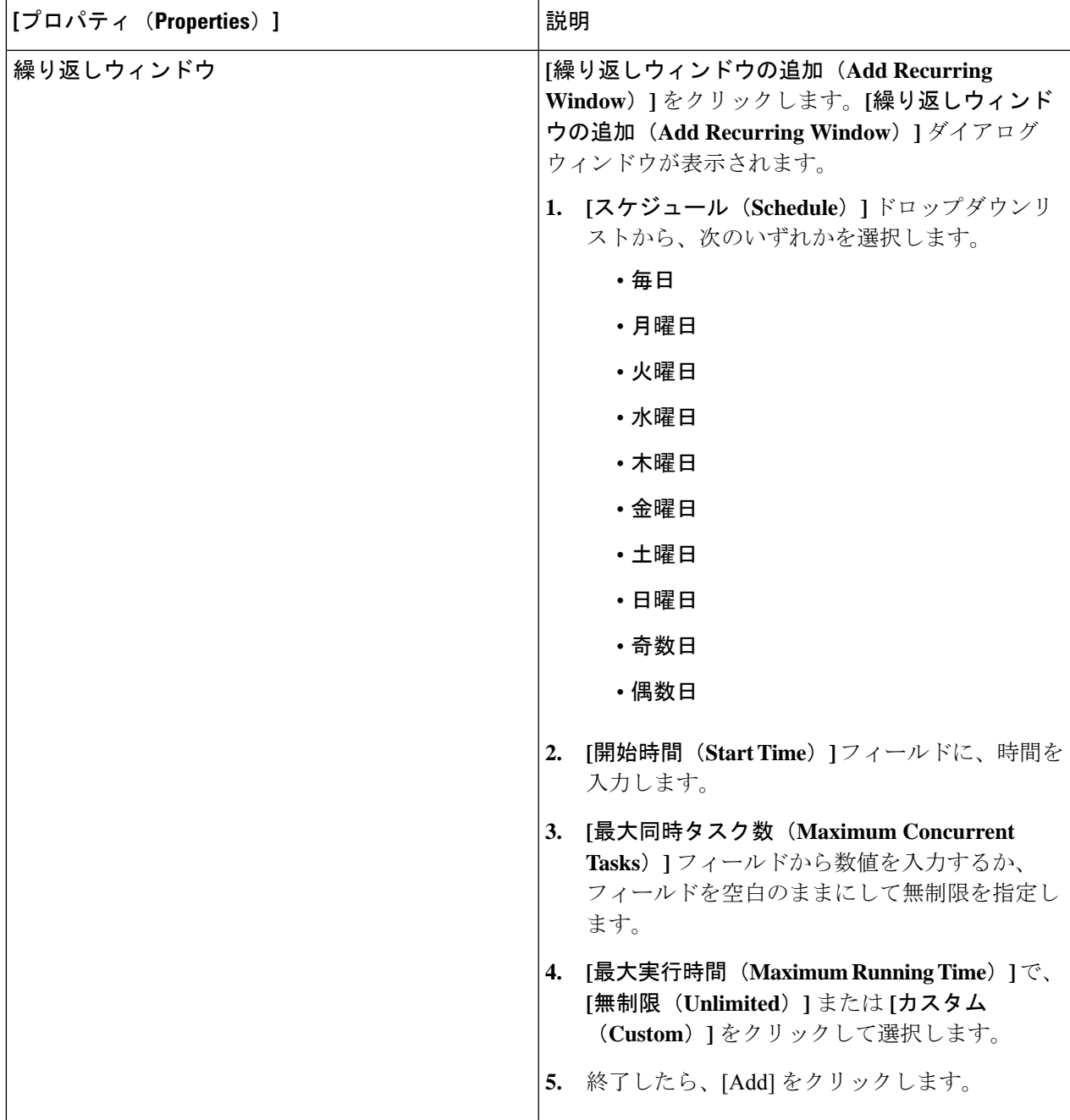

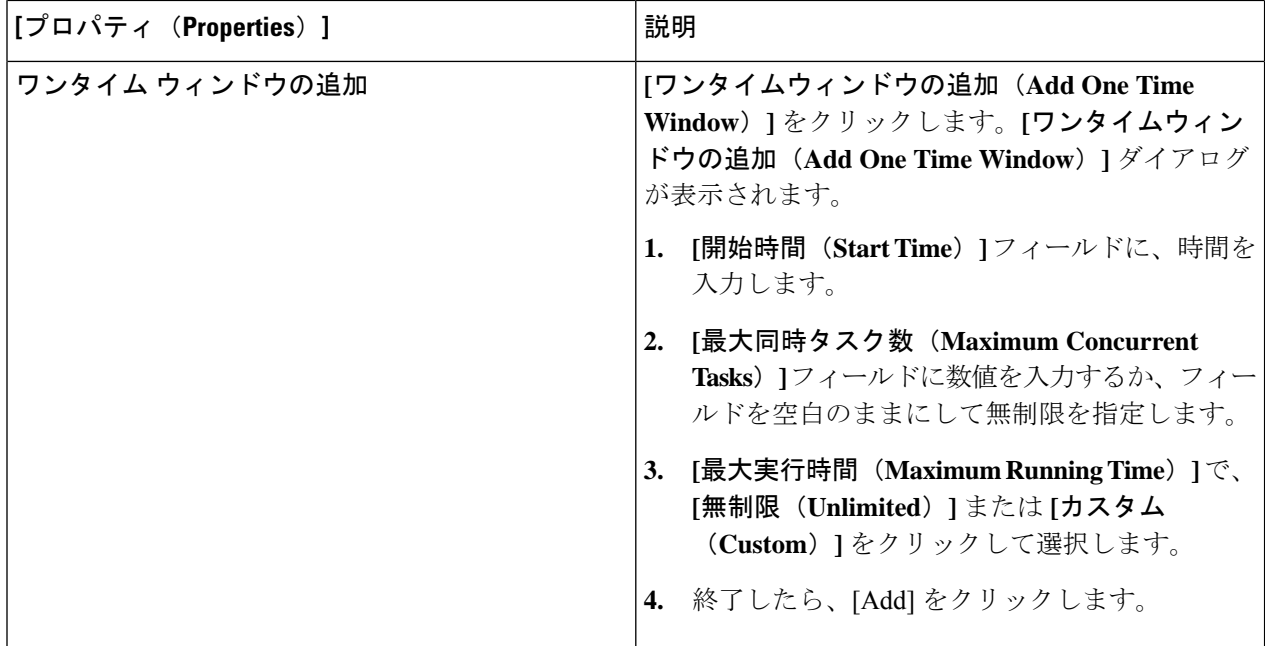

### **Cisco Cloud APIC GUI** を使用したリモート ロケーションの作成

このセクションでは、Cisco Cloud APIC を使用したリモート ロケーションの作成方法について 説明します。

- ステップ **1** インテント アイコンをクリックします。**[**インテント(**Intent**)**]** メニューが表示されます。
- ステップ **2 [**インテント(**Intent**)**]** 検索ボックスの下のドロップダウンをクリックし、**[**操作(**Operations**)**]** を選択 します。

**[**インテント(**Intent**)**]** の **[**操作(**Operations**)**]** オプションのリストが表示されます。

- ステップ **3 [**インテント(**Intent**)**]**メニューの**[**操作(**Operations**)**]**リストで、**[**リモートロケーションの作成(**Create Remote Location**)**]** をクリックします。**[**リモート ロケーションの作成(**Create Remote Location**)**]** ダイ アログボックスが表示されます。
- ステップ **4** 次の *[*リモート ロケーションの作成ダイアログボックスのフィールド(*Create RemoteLocation Box Fields*)*]* テーブルでリストされた各フィールドに該当する値を入力し、続行します。

表 **21 :** リモート ロケーションの作成ダイアログボックスのフィールド

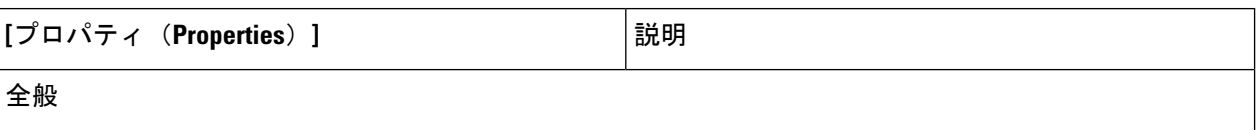

I

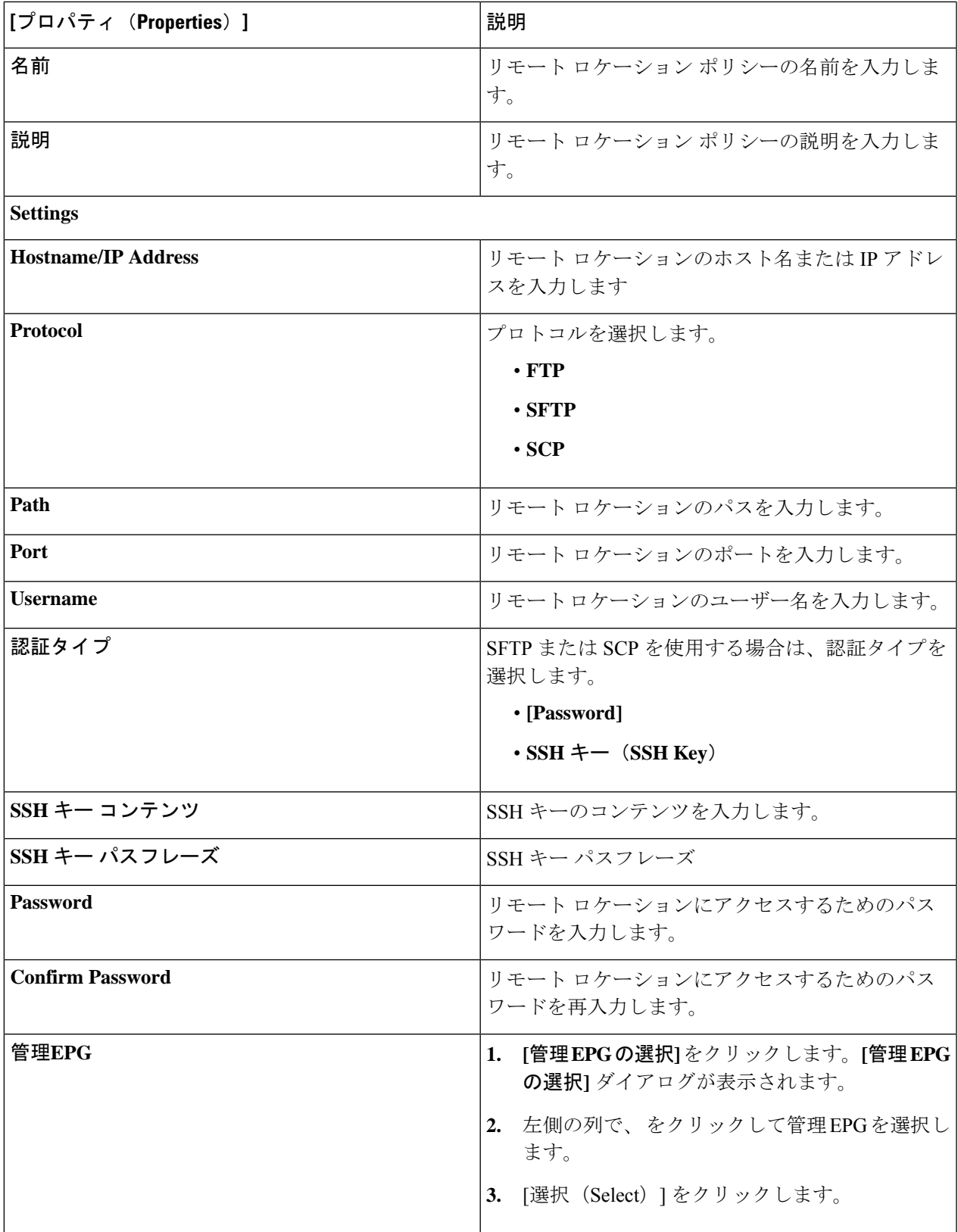

# **Cisco Cloud APIC GUI** を使用したローカル ドメインの作成

このセクションでは、クラウド APIC GUI を使用したログイン ドメインの作成方法について説 明します。

#### 始める前に

非ローカルドメインを作成する前に、プロバイダーを作成します。

- ステップ **1** インテント アイコンをクリックします。**[**インテント(**Intent**)**]** メニューが表示されます。
- ステップ **2** [Intent]検索ボックスの下にあるドロップダウン矢印をクリックし、[Administrative]を選択します。 [Intent]メニューに管理オプションのリストが表示されます。
- ステップ **3 [**インテント(**Intent**)**]**メニューの**[**管理(**Administrative**)**]**リストで、**[**ログインドメインの作成(**Create Login Domain**)**]** をクリックします。**[**ログイン ドメインの作成(**Create Login Domains**)**]** ダイアログボッ クスが表示されます。
- ステップ **4** 次の *[*ログイン ドメインダイアログボックスのフィールド(*Login Domains Dialog Box Fields*)*]* のテーブル にリストされた各フィールドに適切な値を入力し、続行します。

表 **22 :** ログイン ドメインダイアログボックスの作成のフィールド

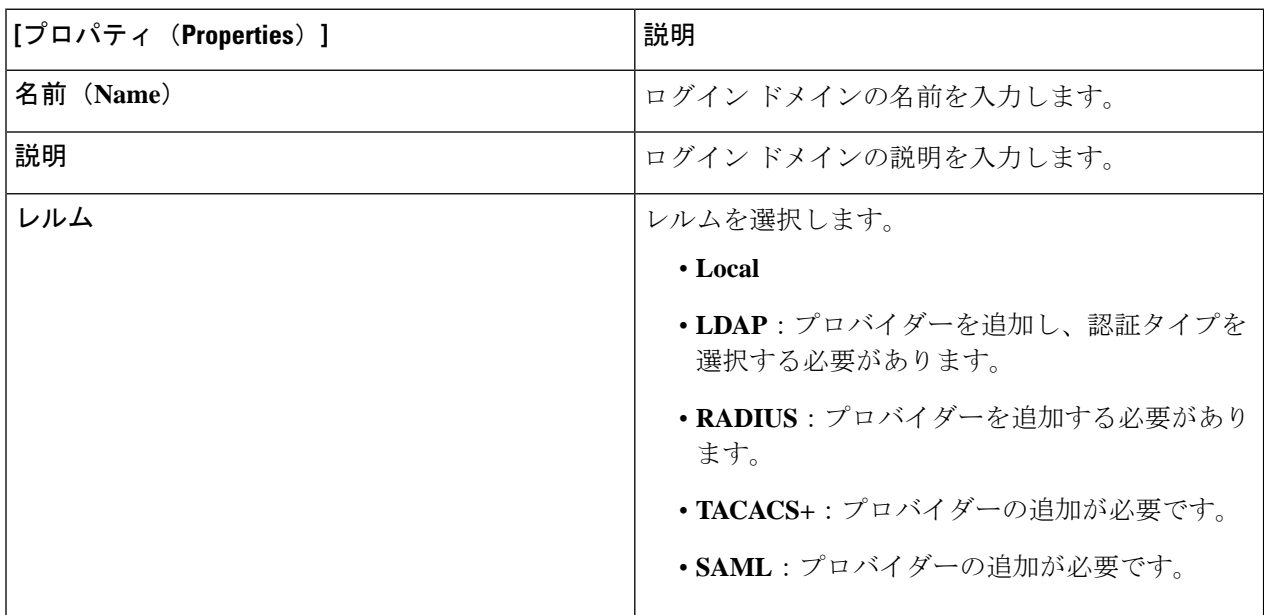

I

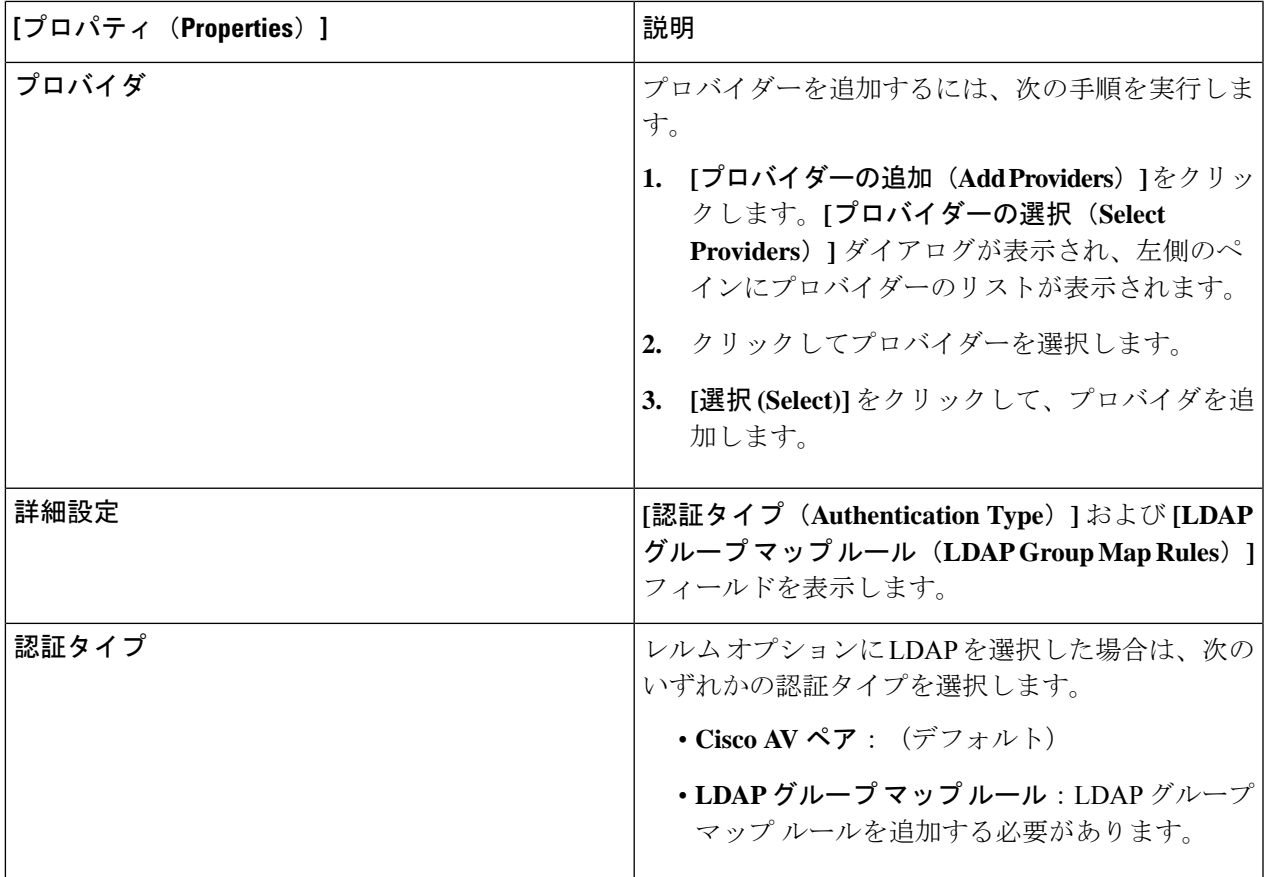

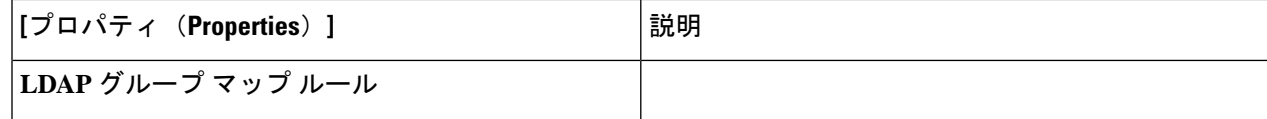

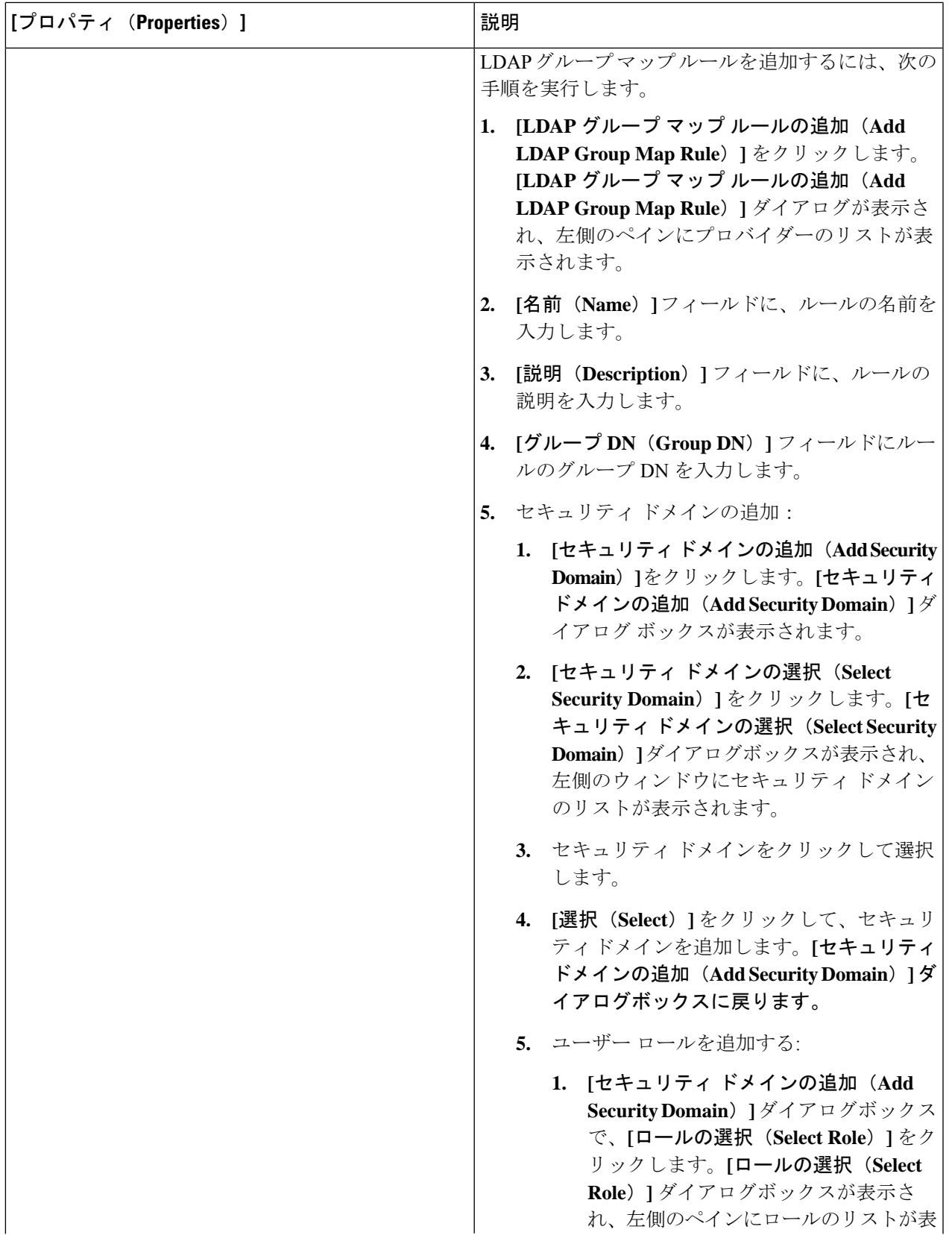

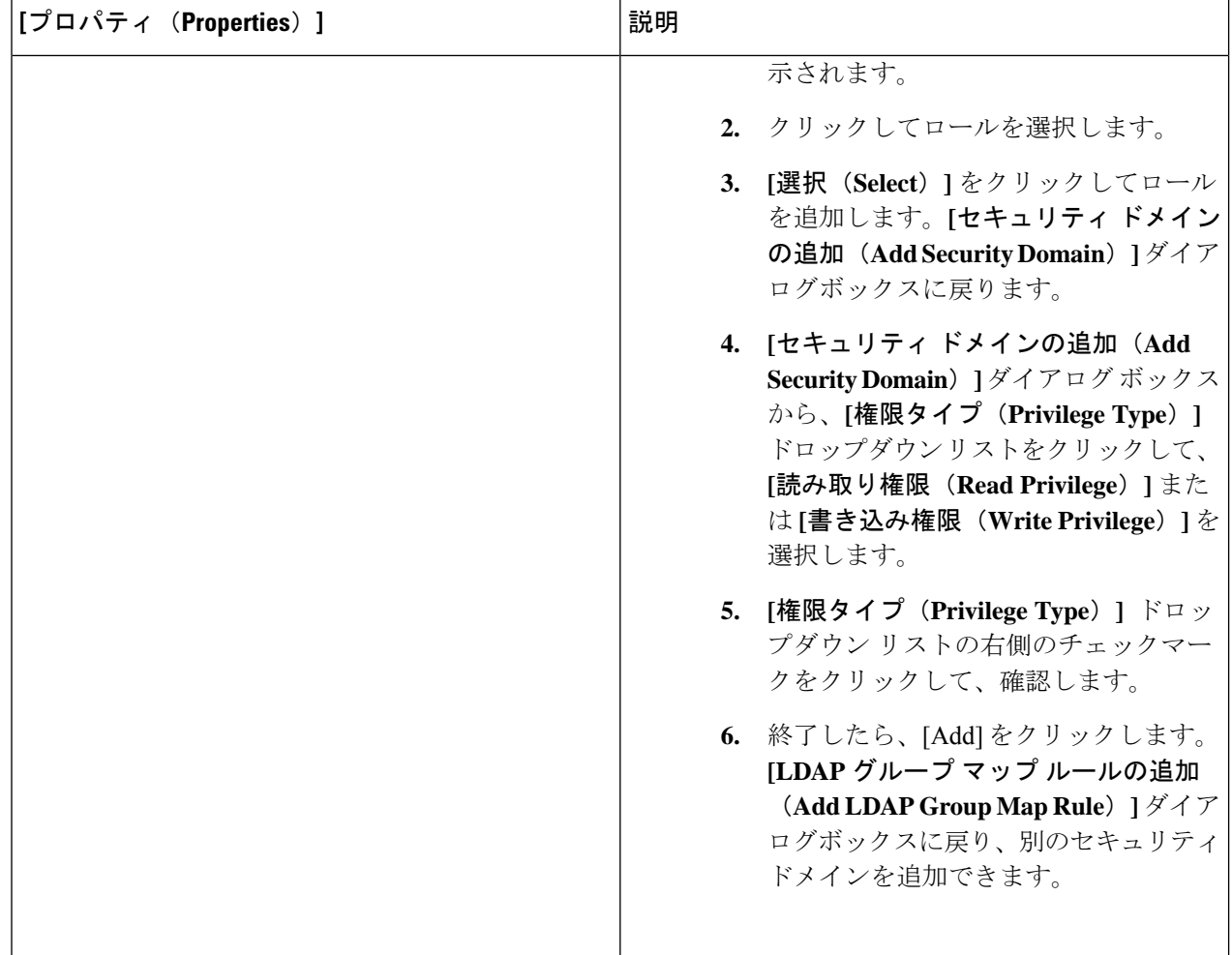

# **Cisco Cloud APIC GUI** を使用したプロバイダーの作成

このセクションでは、クラウド APIC GUI を使用したプロバイダーの作成方法について説明し ます。

- ステップ **1** インテント アイコンをクリックします。**[**インテント(**Intent**)**]** メニューが表示されます。
- ステップ **2** [Intent]検索ボックスの下にあるドロップダウン矢印をクリックし、[Administrative]を選択します。 [Intent]メニューに管理オプションのリストが表示されます。
- ステップ **3 [**インテント(**Intent**)**]** メニューの **[**管理(**Administrative**)**]** リストで、**[**プロバイダーの作成(**Create Provider**)**]** をクリックします。**[**プロバイダーの作成(**Create Provider**)**]** ダイアログボックスが表示され ます。

ステップ **4** 次の *[*プロバイダーの作成ダイアログボックスのフィールド(*Create Provider Dailog Box Fields*)*]* テーブル でリストされた各フィールドに該当する値を入力し、続行します。

表 **23 :** プロバイダーの作成ダイアログボックスのフィールド

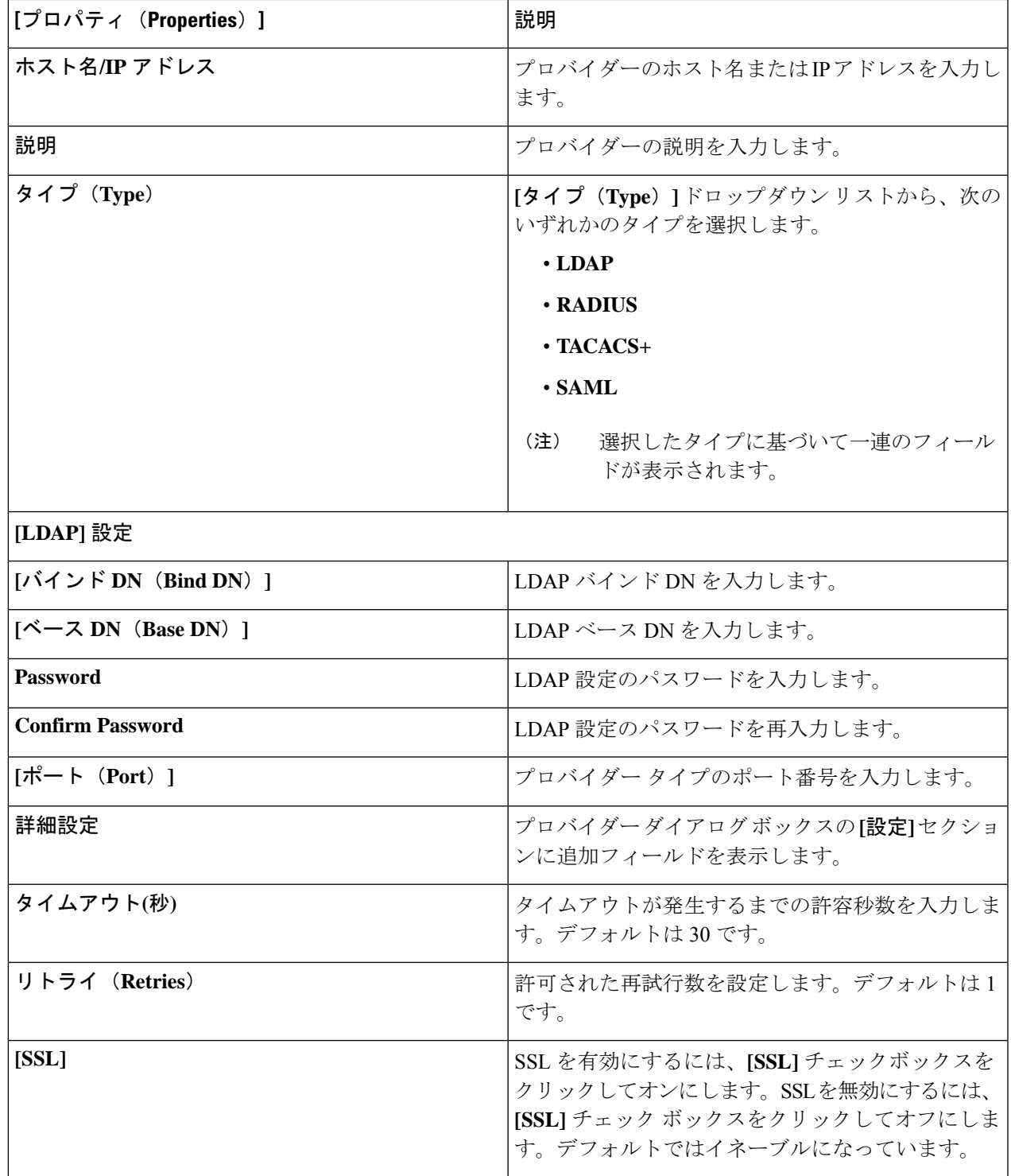

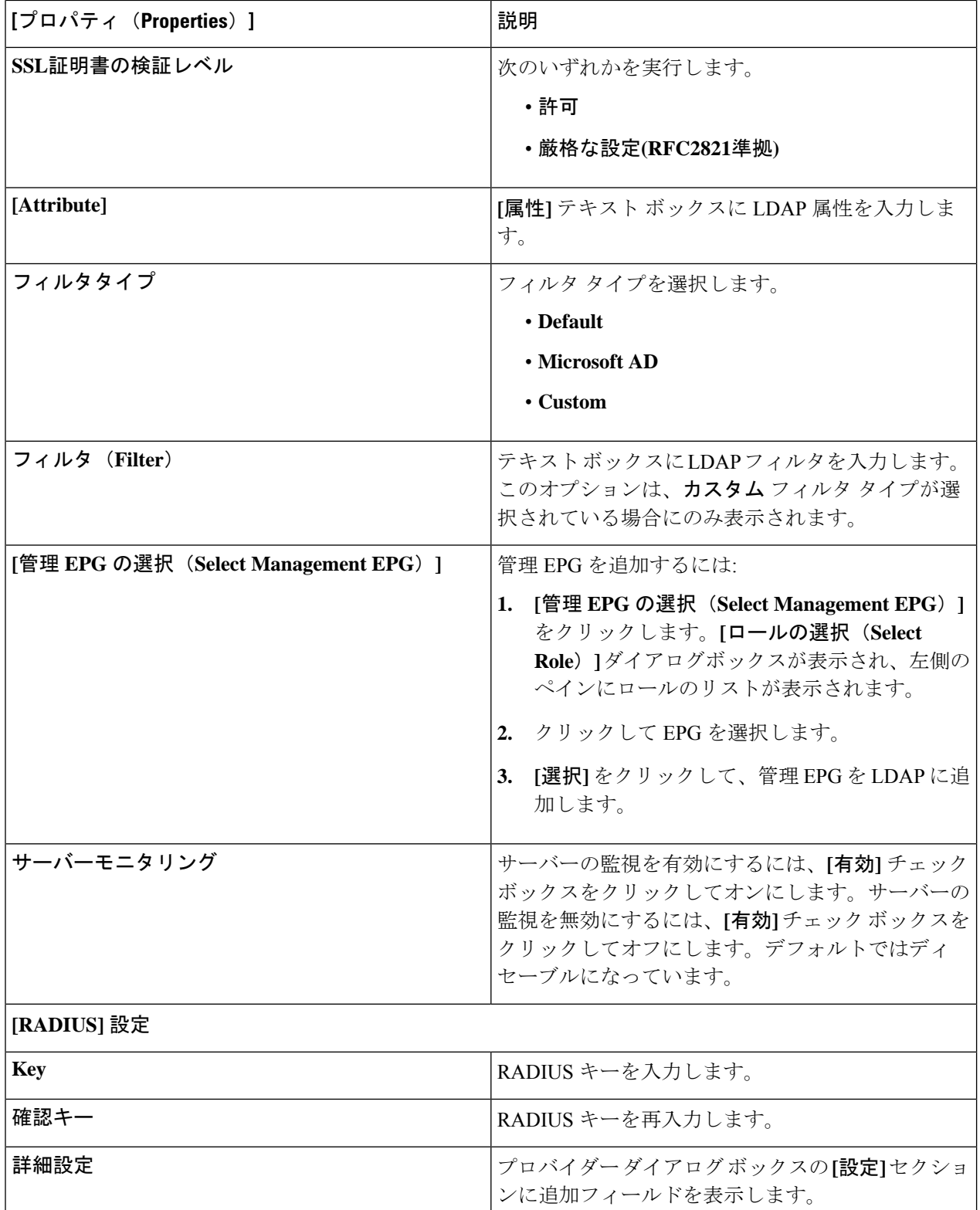

I

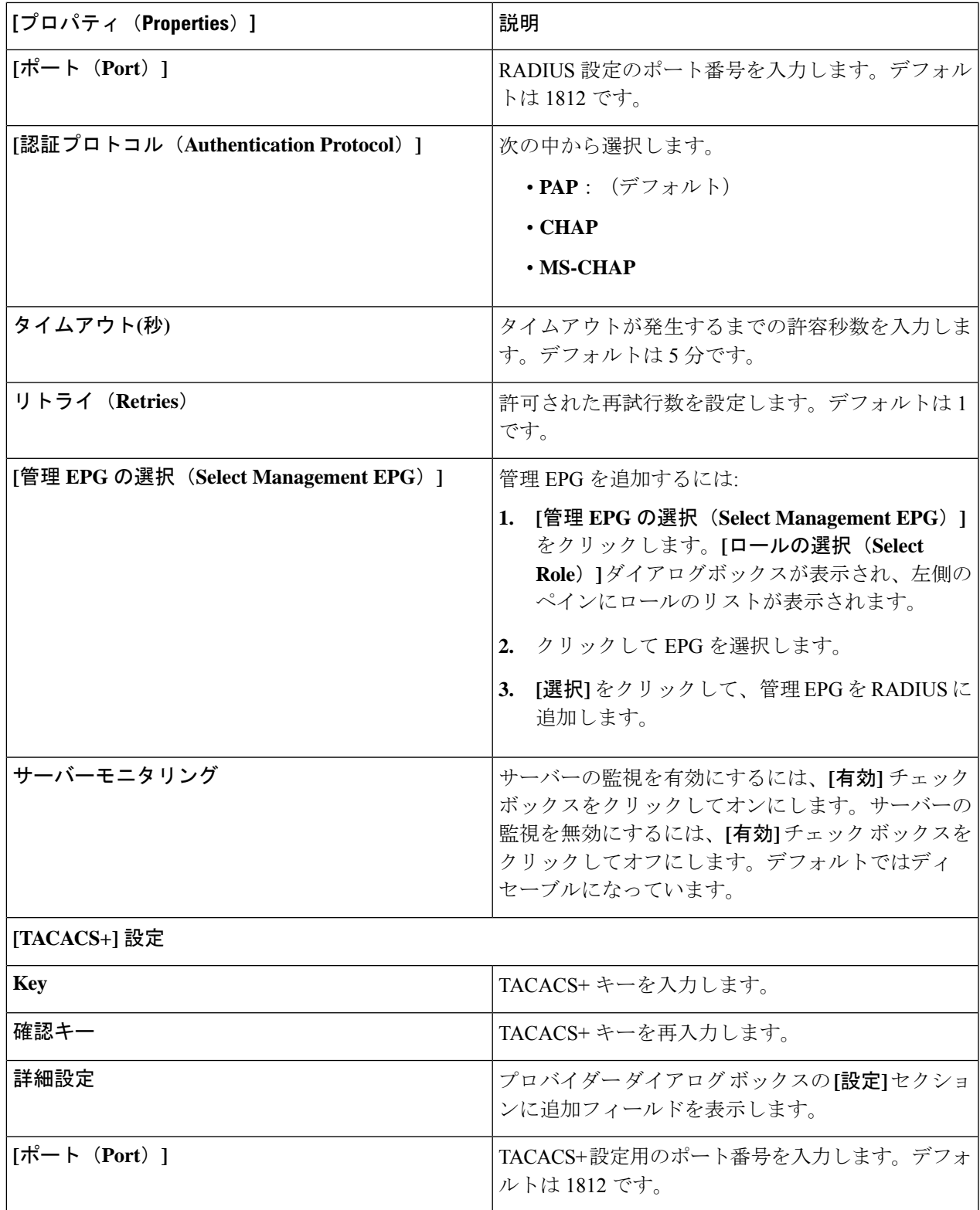

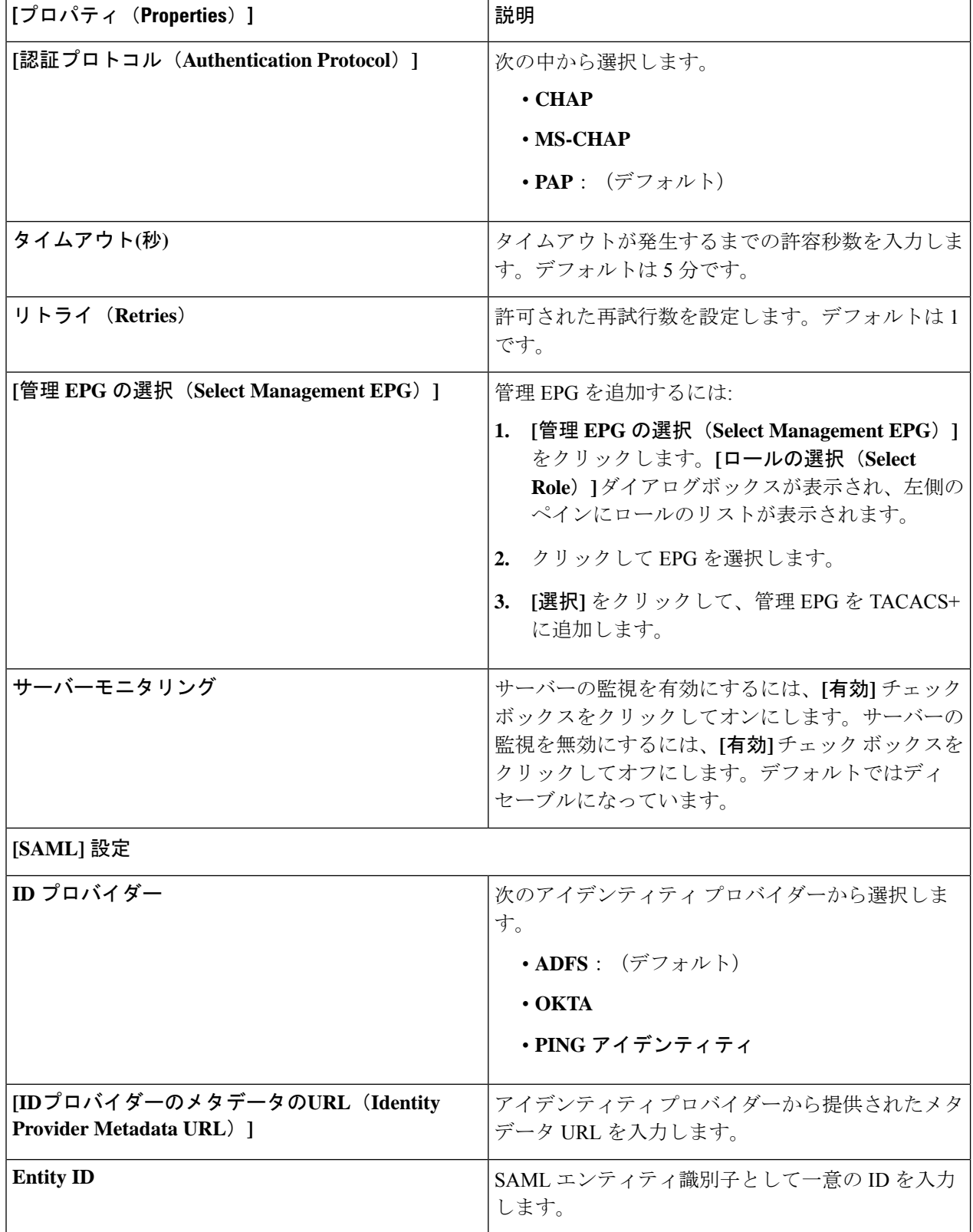

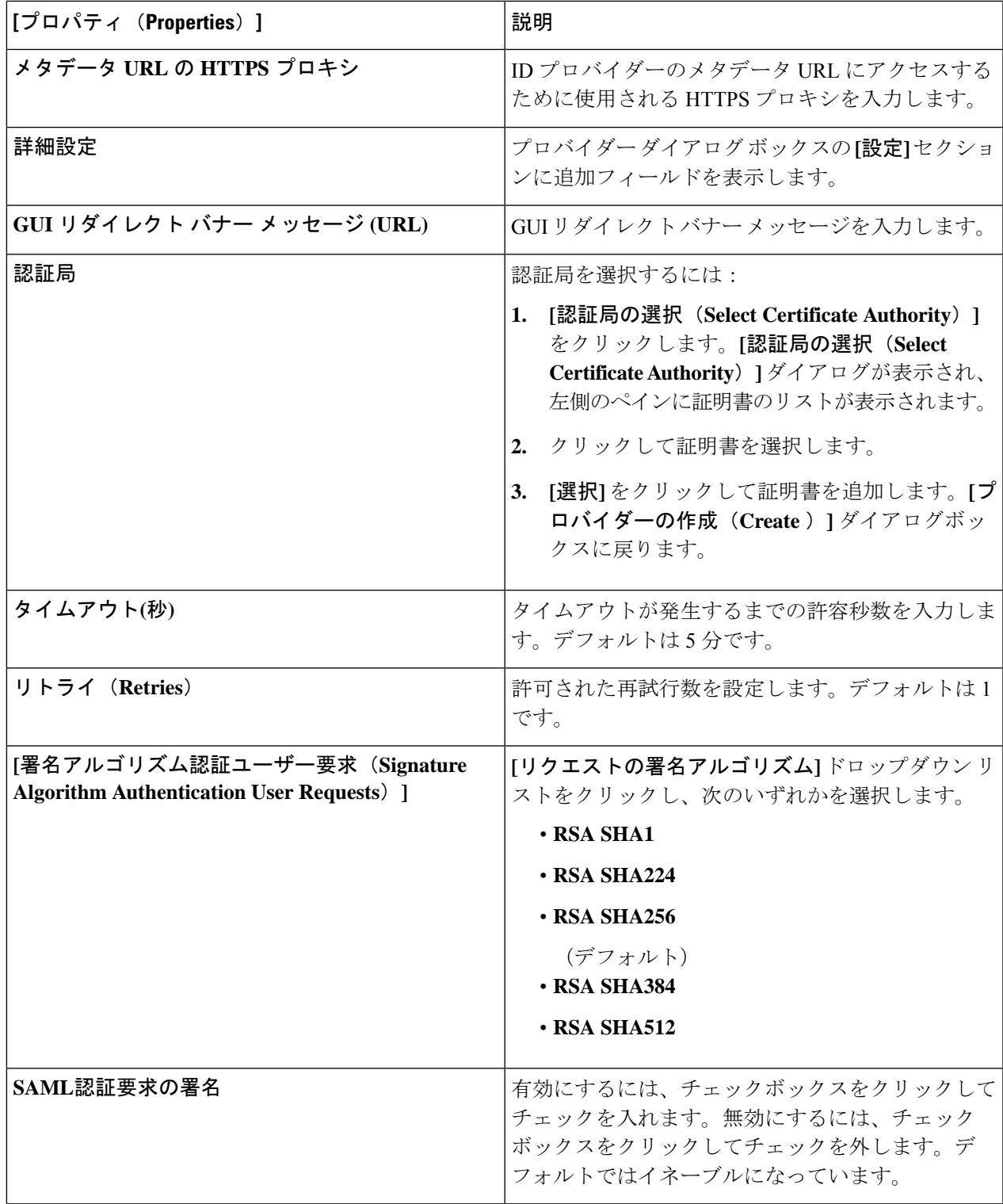

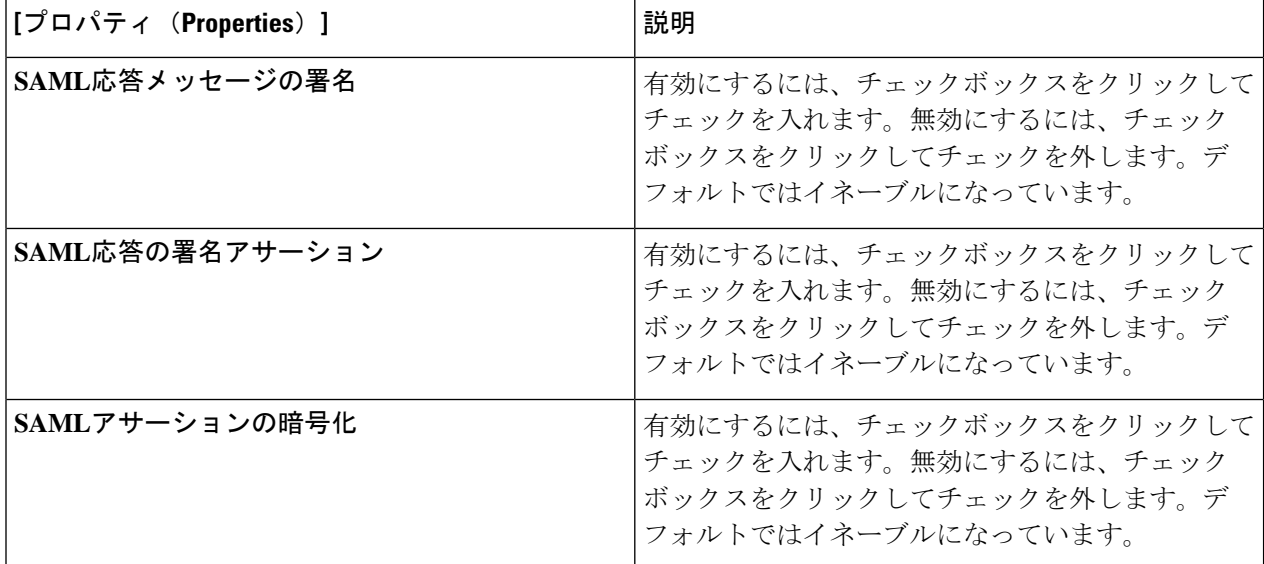

### **Cisco Cloud APIC GUI** を使用したセキュリティ ドメインの作成

セキュリティドメインは、追加するセキュリティドメインにテナントを制限します。セキュリ ティドメインを追加しない場合、すべてのセキュリティドメインがこのテナントにアクセスで きます。このセクションでは、GUI を使用してセキュリティ ドメインを作成する方法につい て説明します。

- ステップ **1** インテント アイコンをクリックします。**[**インテント(**Intent**)**]** メニューが表示されます。
- ステップ **2** [Intent]検索ボックスの下にあるドロップダウン矢印をクリックし、[Administrative]を選択します。 [Intent]メニューに管理オプションのリストが表示されます。
- ステップ **3** [Intent]メニューの[Administrative]リストで、[CreateSecurity Domain]をクリックします。**[**セキュリティ ドメ インの作成(**Create Security Domain**)**]** ダイアログ ボックスが表示されます。
- ステップ **4 [**名前(**Name**)**]** フィールドに、セキュリティ ドメインの名前を入力します。
- ステップ **5 [**説明(**Description**)**]** フィールドに、セキュリティ ドメインの説明を入力します。
- ステップ **6** 設定が終わったら [Save] をクリックします。

### **Cisco Cloud APIC GUI** を使用したロールの作成

このセクションでは、クラウド APIC GUI を使用したロールの作成方法について説明します。

ステップ **1** インテント アイコンをクリックします。**[**インテント(**Intent**)**]** メニューが表示されます。

- ステップ **2** [Intent]検索ボックスの下にあるドロップダウン矢印をクリックし、[Administrative]を選択します。 [Intent]メニューに管理オプションのリストが表示されます。
- ステップ **3 [Intent]** メニューの **[Administrative]** リストで、**[**セキュリティ ドメインの作成(**Create Security Domain**)**]** をクリックします。**[**ロールの作成(**Create Role**)**]** ダイアログ ボックスが表示されます。
- ステップ **4** 次の *[*ロールの作成ダイアログボックスのフィールド(*Create Role Dailog Box Fields*)*]* テーブルでリスト された各フィールドに該当する値を入力し、続行します。

表 **24 :** ロールの作成ダイアログボックスのフィールド

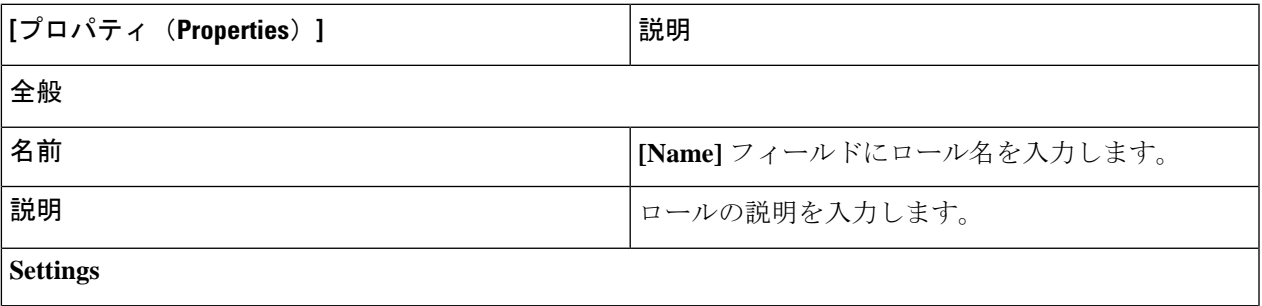

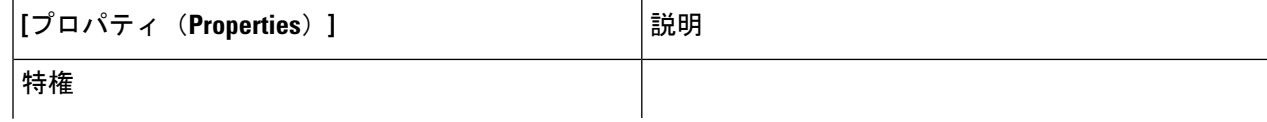

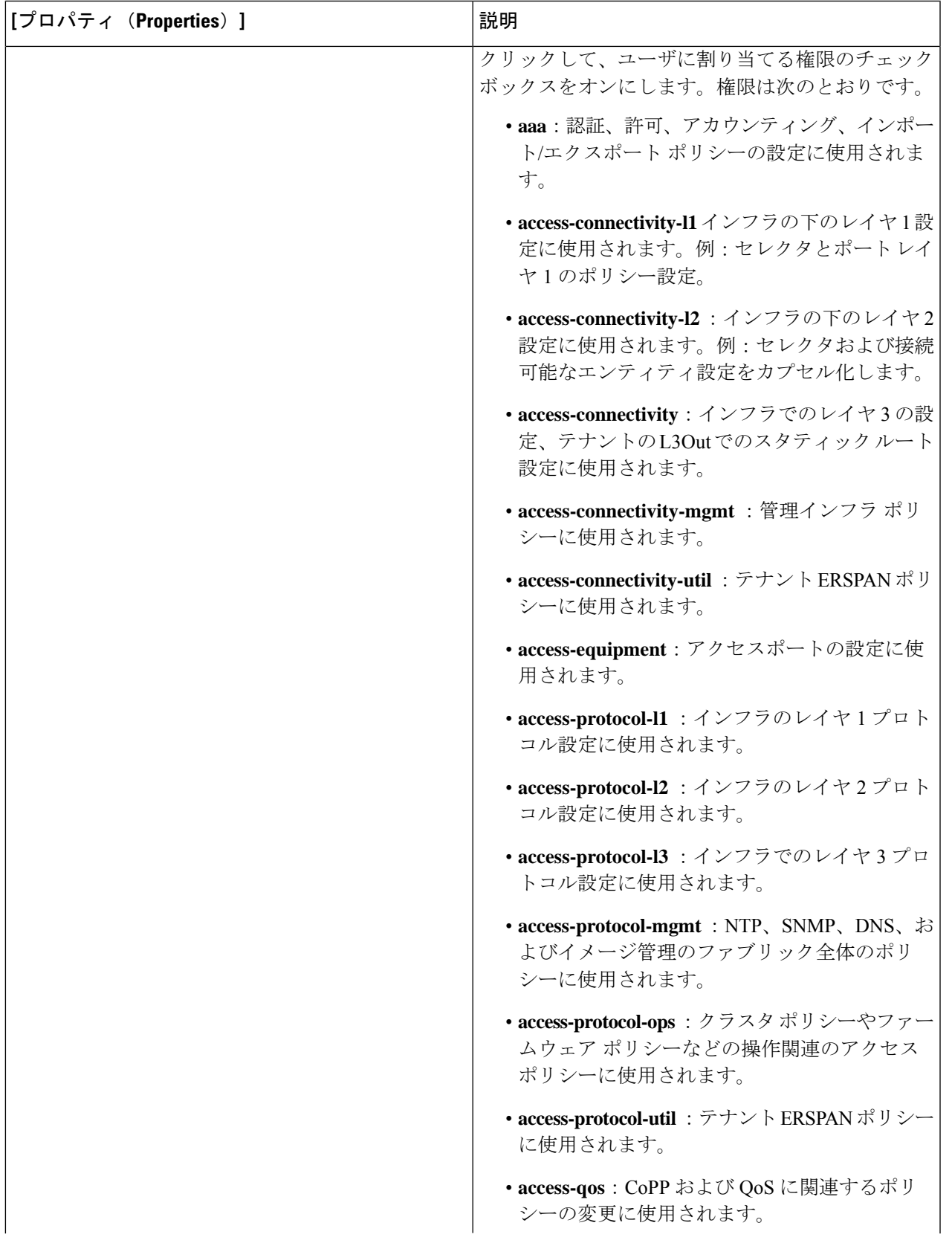

I

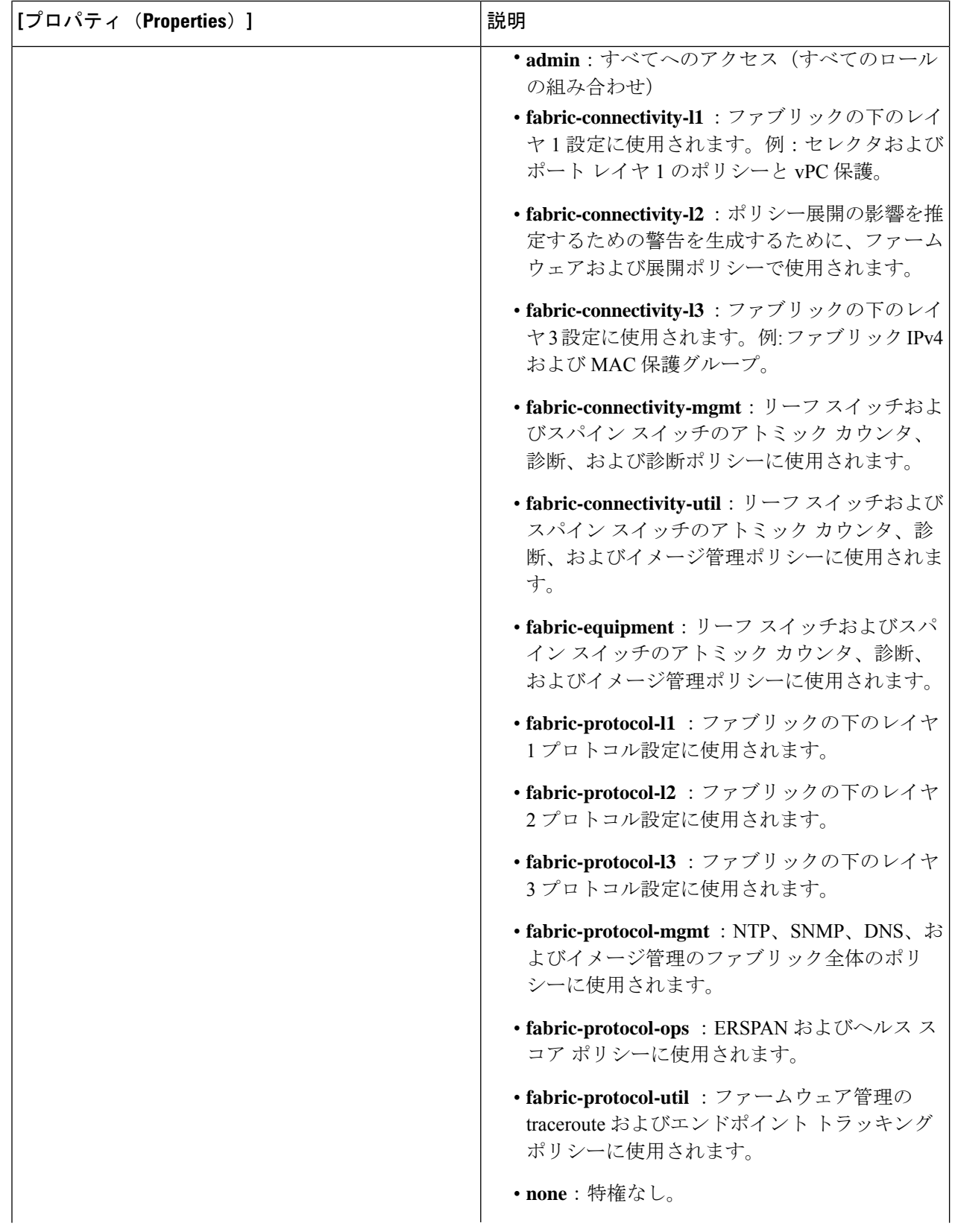

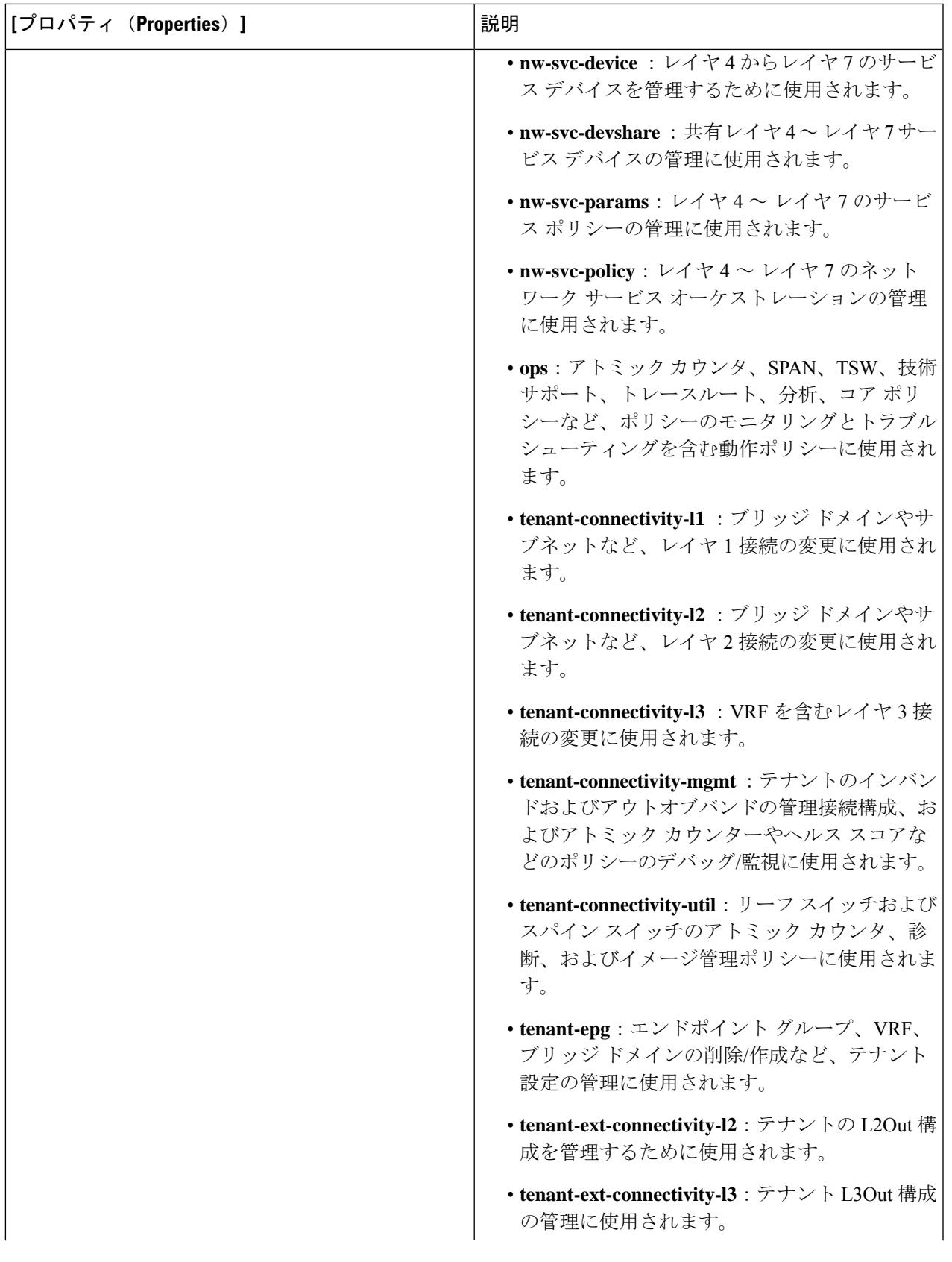

I

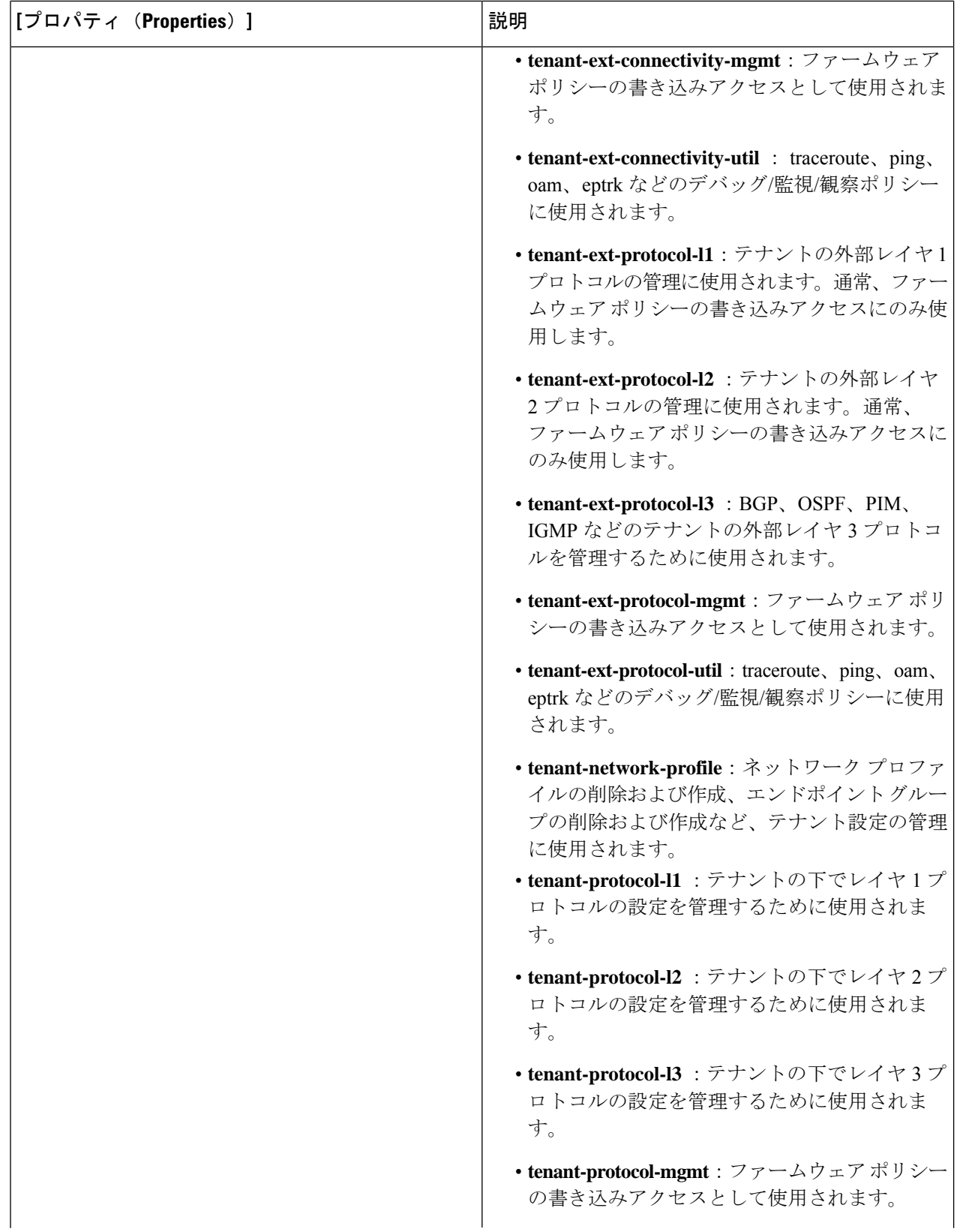

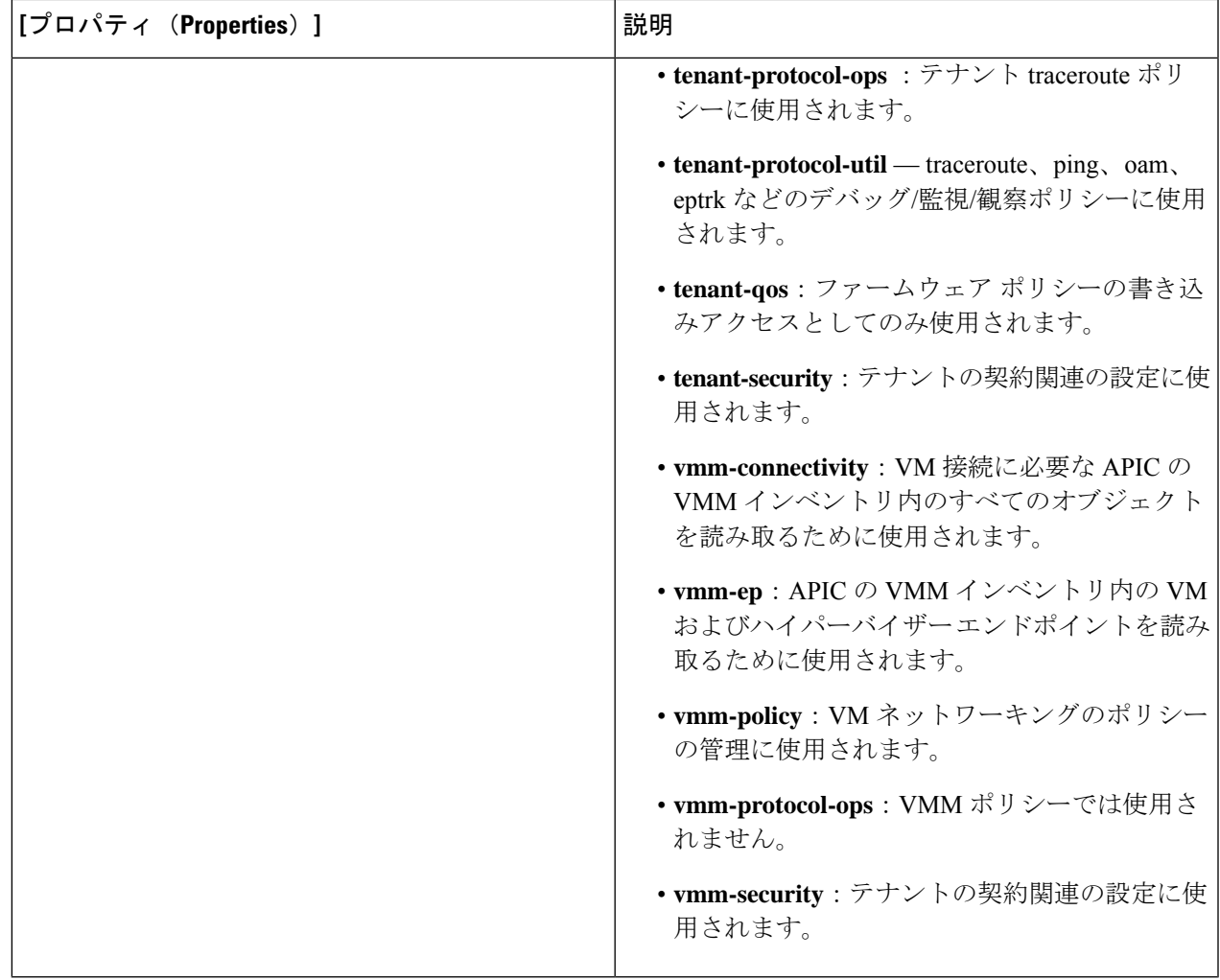

### **Cisco Cloud APIC GUI** を使用した **RBAC** ルールの作成

このセクションでは、GUI を使用して RBAC ルールを作成する方法について説明します。

#### 始める前に

セキュリティ ドメインの作成

ステップ **1** インテント アイコンをクリックします。**[**インテント(**Intent**)**]** メニューが表示されます。

ステップ **2** [Intent]検索ボックスの下にあるドロップダウン矢印をクリックし、[Administrative]を選択します。

**[**インテント(**Intent**)**]** メニューに管理オプションのリストが表示されます。

- ステップ **3 [Intent]** メニューの **[Administrative]** リストで、**[RBAC** ルールの作成(**Create RBAC Rule**)**]** をクリックし ます。**[RBAC** ルールの作成(**Create RBAC Rule**)**]** ダイアログボックスが表示されます。
- ステップ **4 DN** フィールドに、ルールの DN を入力します。
- ステップ **5** セキュリティ ドメインを選択します。
	- a) **[**セキュリティ ドメインの選択(**SelectSecurity Domain**)**]** をクリックします。**[**セキュリティ ドメイン の選択(**Select Security Domain**)**]** ダイアログ ボックスが表示されます。
	- b) **[**セキュリティ ドメインの選択(**Select Security Domain**)**]** ダイアログで、左側の列のセキュリティ ド メインをクリックして選択し、**[**選択(**Select**)**]** をクリックします。**[RBAC** ルールの作成**]** ダイアログ ボックスに戻ります。
- ステップ **6 [**書き込みを許可**]** フィールドで、**[**はい**]** をクリックして書き込みを許可するか、**[**いいえ] をクリックして 書き込みを許可しません。
- ステップ **7** 設定が終わったら [Save] をクリックします。

### **Cisco Cloud APIC GUI** を使用した認証局の作成

ここでは、GUI を使用して認証局を作成する方法について説明します。

#### 始める前に

- 証明書チェーン(certificate chain)を設定します。
- 認証局がテナント用の場合は、テナントを作成します。
- ステップ **1** インテント アイコンをクリックします。**[**インテント(**Intent**)**]** メニューが表示されます。
- ステップ **2** [Intent]検索ボックスの下にあるドロップダウン矢印をクリックし、[Administrative]を選択します。

**[**インテント(**Intent**)**]** メニューに管理オプションのリストが表示されます。

- ステップ **3 [**インテント(**Intent**)**]** メニューの **[**管理(**Administrative**)**]** リストで、**[**証明書認証局の作成(**Create Certificate Authority**)**]** をクリックします。**[**証明書認証局の作成(**Create Certificate Authority**)**]** ダイア ログボックスが表示されます。
- ステップ **4** *[*証明書認証局の作成ダイアログボックスのフィールド(*Create Certificate Authority Dialog Box Fields*)*]* の テーブルにリストされた各フィールドに適切な値を入力して、続行します。

表 **25 :** 証明書認証局の作成ダイアログボックスのフィールド

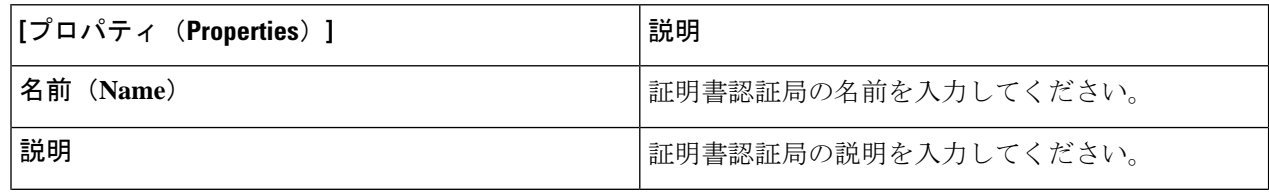

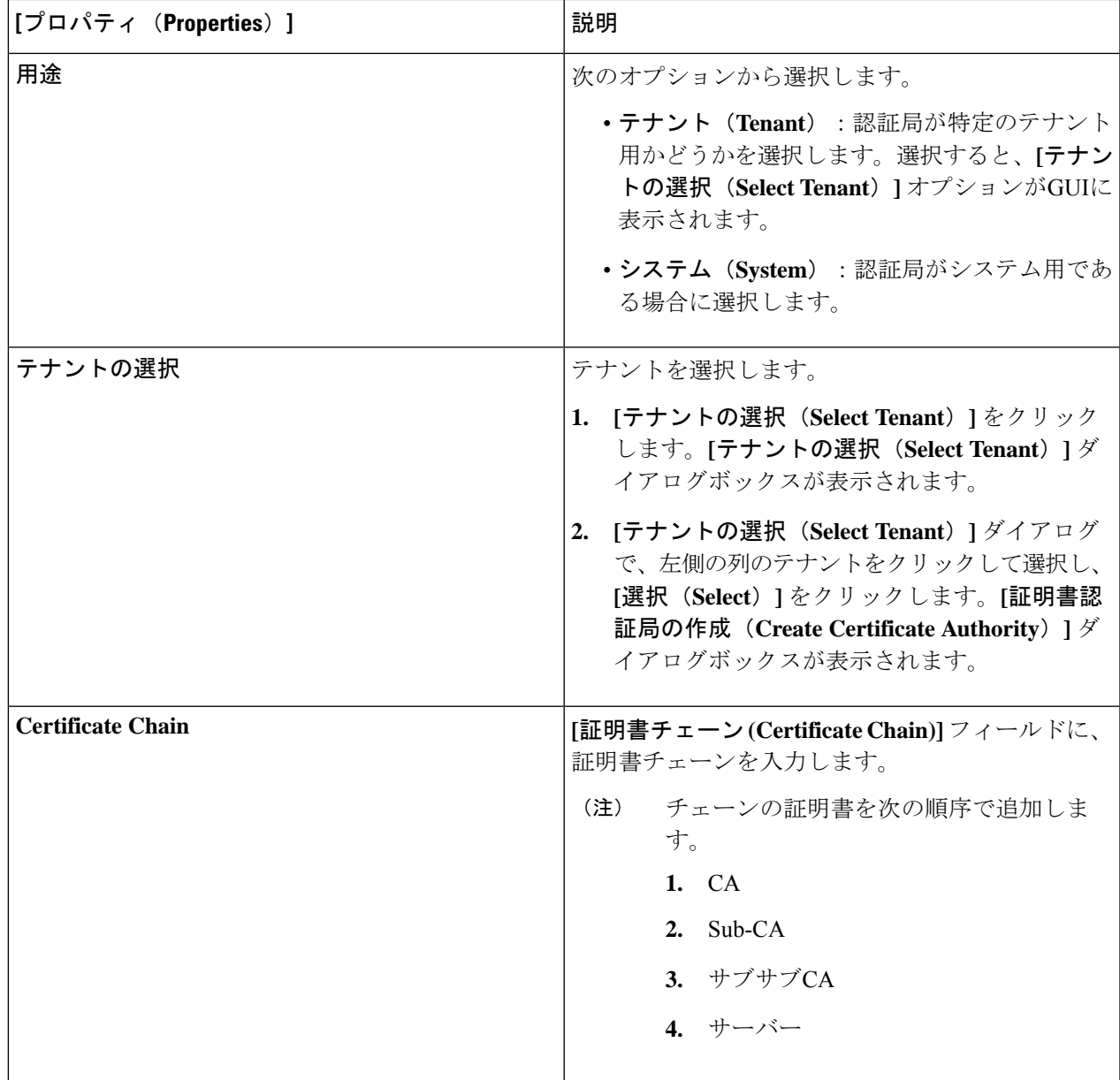

# **Cisco Cloud APIC GUI** を使用したキー リングの作成

このセクションでは、Cisco Cloud APIC GUI を使用したキー リングの作成方法について説明し ます。

始める前に

- 認証局を作成します。
- 証明書を持っています。
- キー リングが特定のテナント用である場合は、テナントを作成します。
- ステップ **1** インテント アイコンをクリックします。**[**インテント(**Intent**)**]** メニューが表示されます。
- ステップ **2** [Intent]検索ボックスの下にあるドロップダウン矢印をクリックし、[Administrative]を選択します。 [Intent]メニューに管理オプションのリストが表示されます。
- ステップ **3 [**インテント(**Intent**)**]** メニューの **[**管理(**Administrative**)**]** リストで、**[**キー リングの作成(**Create Key Ring**)**]** をクリックします。**[**キー リングの作成(**Create Key Ring**)**]** ダイアログ ボックスが表示されま す。
- ステップ **4** 次の *[*キー リングの作成ダイアログボックスのフィールド(*Create Key Ring Dailog Box Fields*)*]* テーブル でリストされた各フィールドに該当する値を入力し、続行します。

表 **26 :** キー リングの作成ダイアログボックスのフィールド

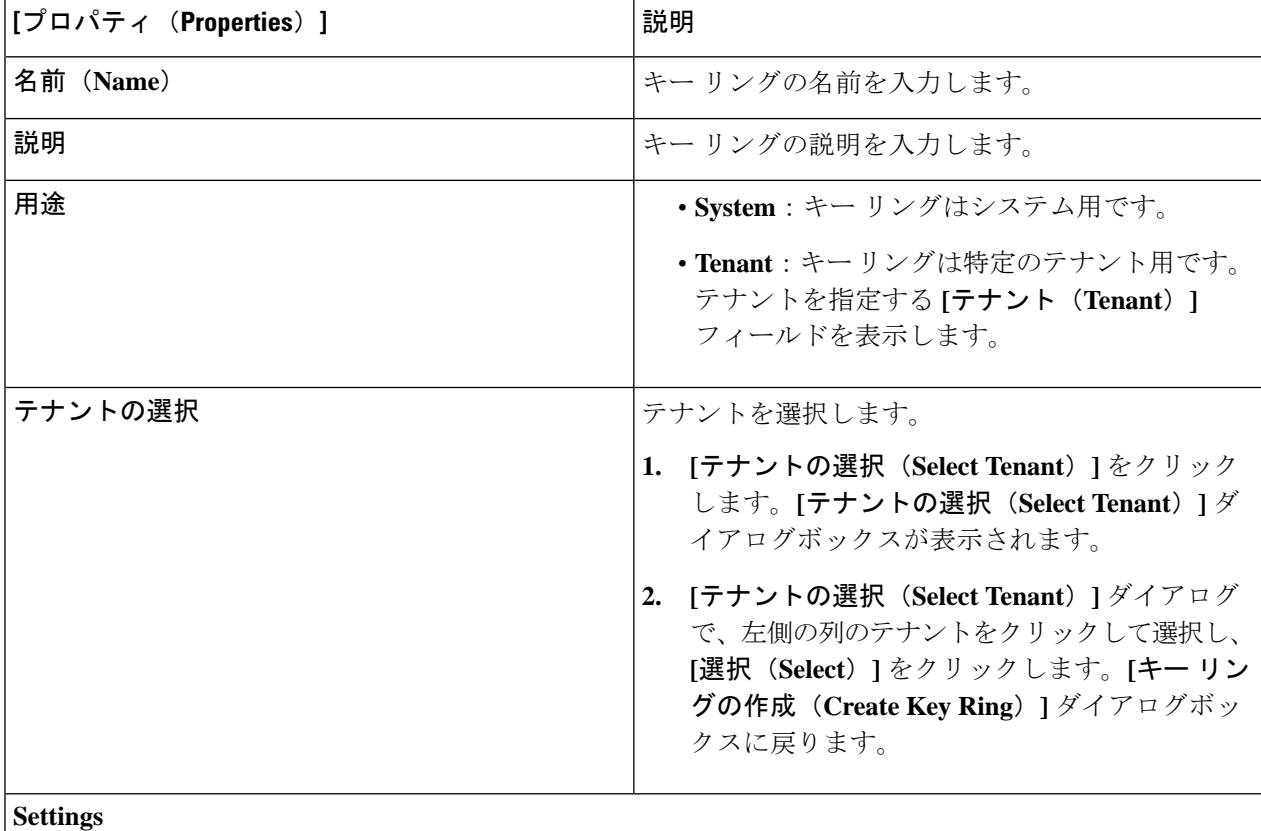
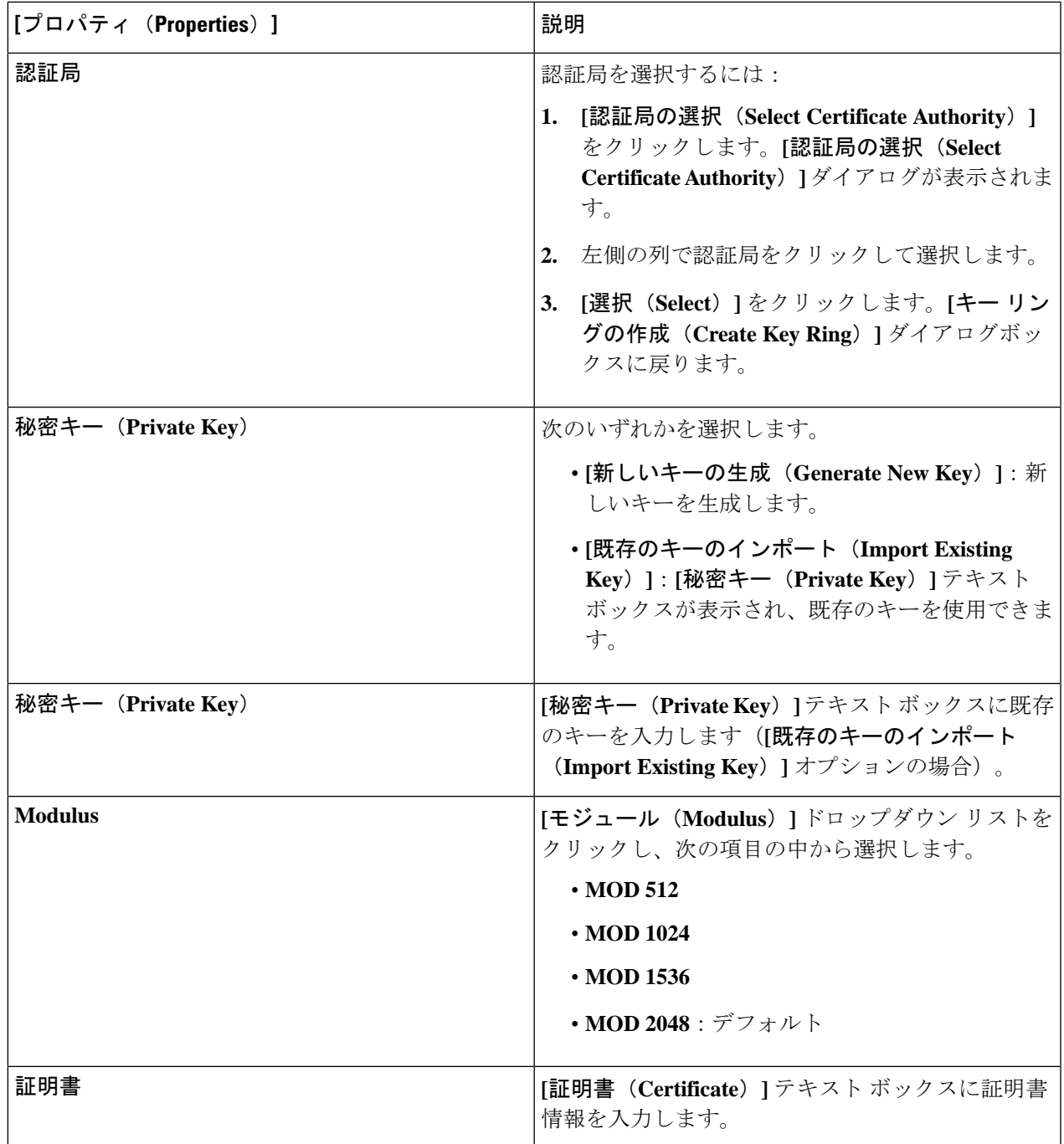

ステップ **5** 設定が終わったら [Save] をクリックします。

### **Cisco Cloud APIC GUI** を使用したローカル ユーザーの作成

このセクションでは、クラウド APIC GUI を使用したローカル ユーザーの作成方法について説 明します。

- ステップ **1** インテント アイコンをクリックします。**[**インテント(**Intent**)**]** メニューが表示されます。
- ステップ **2** [Intent]検索ボックスの下にあるドロップダウン矢印をクリックし、[Administrative]を選択します。 [Intent]メニューに管理オプションのリストが表示されます。
- ステップ **3 [**インテント(**Intent**)**]**メニューの**[**管理(**Administrative**)**]**リストで、**[**ローカルユーザーの作成(**Create Local User**)**]** をクリックします。**[**ローカル ユーザーの作成(**Create New User**)**]** ダイアログボックスが 表示されます。
- ステップ **4** 次の *[*ローカル ユーザーの作成ダイアログボックスのフィールド(*Create Local User Dailog Box Fields*)*]* テーブルでリストされた各フィールドに該当する値を入力し、続行します。

表 **27 :** ローカル ユーザーの作成ダイアログボックスのフィールド

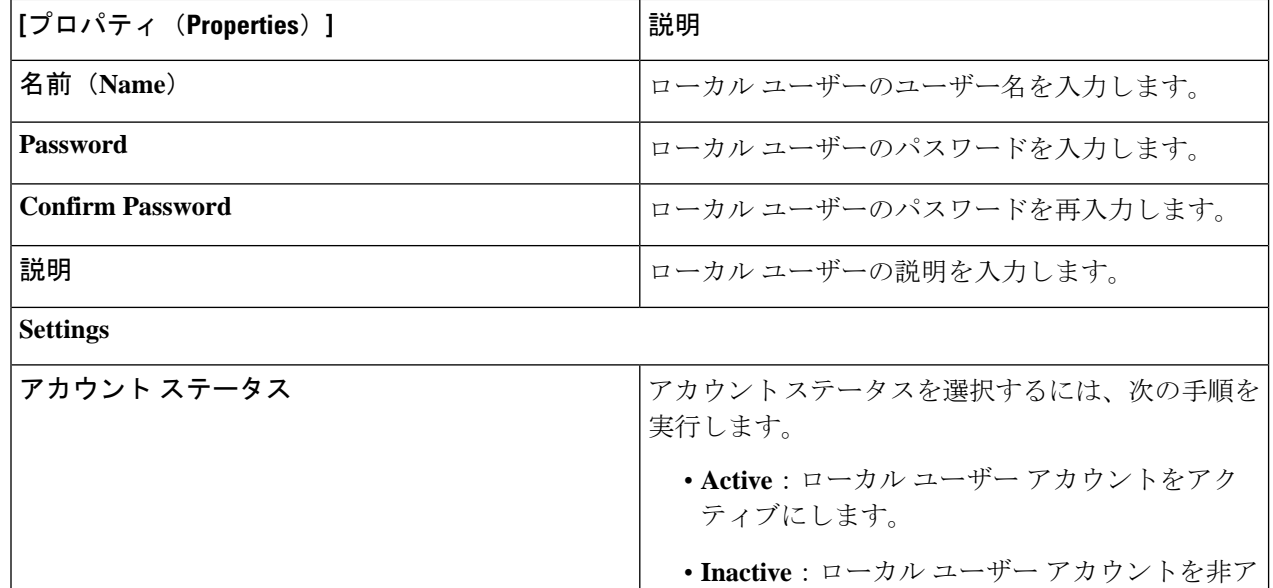

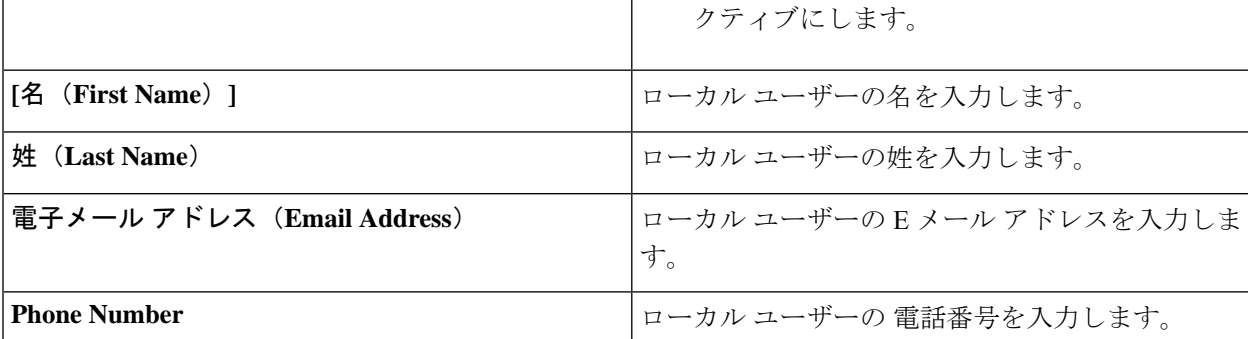

 $\mathbf{L}$ 

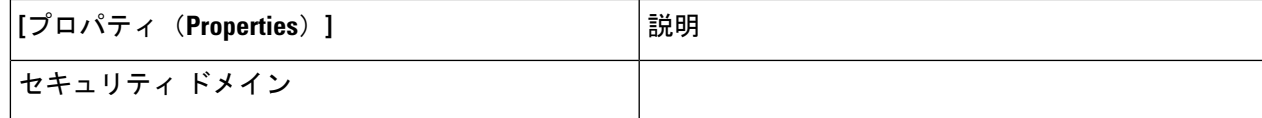

I

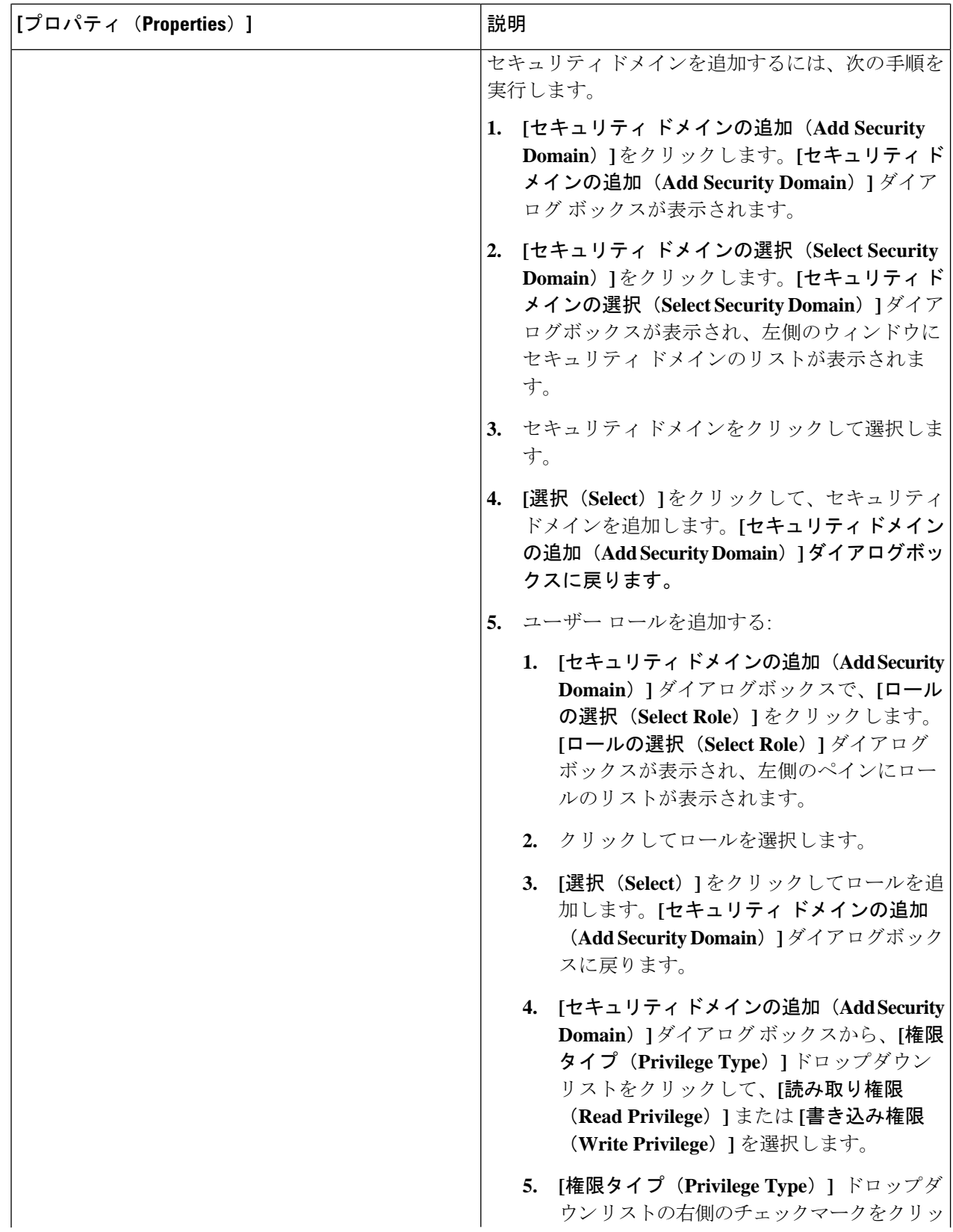

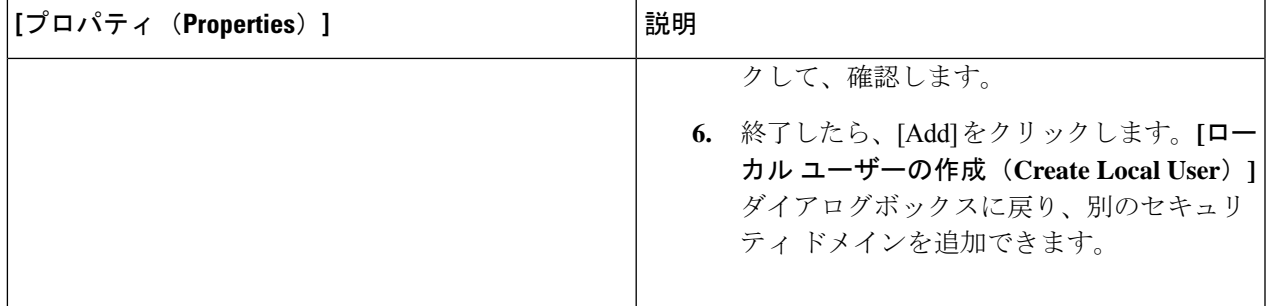

ステップ **5 [**高度な設定(**AdvancedSettings**)**]**をクリックして、*[*ローカルユーザーの作成ダイアログボックスのフィー ルド:高度な設定(*CreateLocal User Dailog Box Fields: Advanced Settings*)*]*テーブルでリストされた各フィー ルドに該当する値を入力し、続行します。

表 **28 :** ローカル ユーザーの作成ダイアログボックスのフィールド:高度な設定

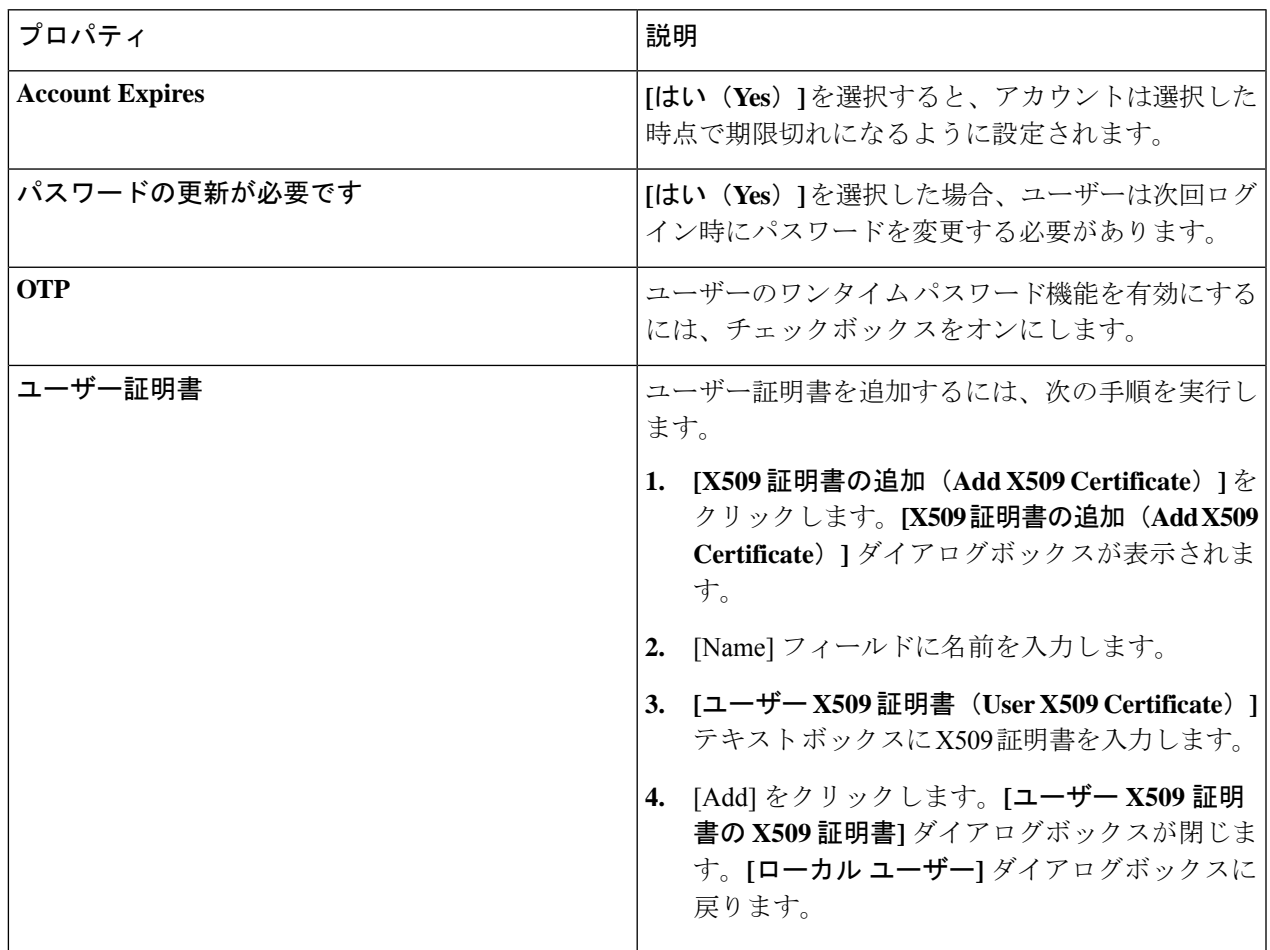

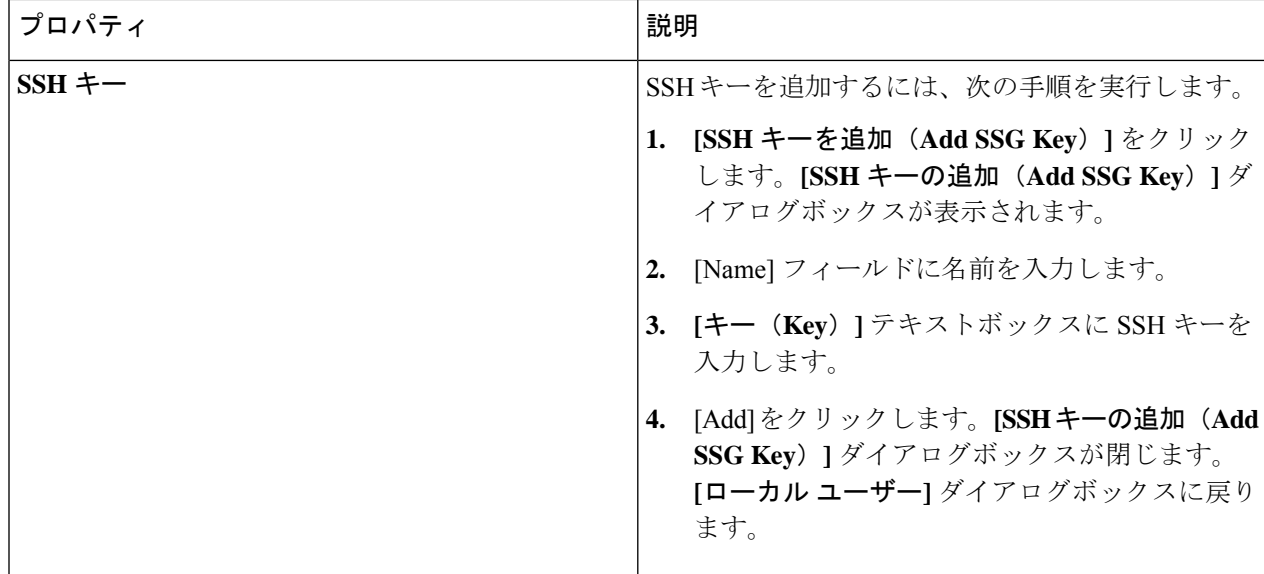

ステップ **6** 設定が終わったら [Save] をクリックします。

## **Cisco Cloud APIC GUI** を使用したリージョンの管理(クラウド テンプ レートの設定)

リージョンは、初回セットアップ時に構成されます。構成時に、Cisco Cloud APIC によって管 理されるリージョンと、そのリージョンのサイト間およびリージョン間の接続を指定します。 このセクションでは、初期インストール後に Cisco Cloud APIC GUI を使用してクラウド テン プレートでリージョンを管理する方法について説明します。

クラウド テンプレートの詳細については、クラウド テンプレートの概要 (46 ページ) を参 照してください。

- ステップ **1** インテント アイコンをクリックします。**[**インテント(**Intent**)**]** メニューが表示されます。
- ステップ **2 [**インテント(**Intent**)**]** 検索ボックスの下のドロップダウンをクリックし、**[**構成(**Configuration**)**]** を 選択します。

オプションのリストが **[**インテント(**Intent**)**]** メニューに表示されます。

- ステップ **3 [**インテント(**Intent**)**]**メニューの **[**構成(**Configuration**)**]** リストで、**[**クラウド **APIC** セットアップ (**Cloud APIC Setup**)**]** をクリックします。 **[**セットアップ **-** 概要**]** ダイアログ ボックスが表示されます。
- ステップ **4 [**リージョン管理(**Region Management**)**]** エリアで、**[**設定の編集(**Edit Configuration**)**]** をクリックし ます。

**[**セットアップ **-** リージョン管理**]** ダイアログ ボックスが表示されます。セットアップ **-** リージョン管理 の一連のステップの最初のステップ、管理するリージョンが表示され、管理対象リージョンのリストが 表示されます。

- ステップ **5** サイト間接続が必要な場合は、[サイト間接続(Inter-Site Connectivity)] 領域の [有効(Enabled)] ボック スをクリックしてオンにします。 このオプションを選択すると、ページ上部の**[**セットアップ**-**リージョン管理(**Setup-RegionManagement**)**]** の手順にサイト間接続の手順が追加されます。
- ステップ **6** Cisco Cloud APIC で管理するリージョンを選択するには、そのリージョンのチェック ボックスをクリッ クしてチェック マークを付けます。
- ステップ **7** クラウド ルータをこのリージョンにローカルに展開するには、そのリージョンの [Cloud Routers] チェッ ク ボックスをオンにします。
- ステップ **8** クラウド サイトのファブリック インフラ接続を構成するには、**[**次へ**]** をクリックします。 セットアップ**-**リージョン管理の一連のステップの次のステップである、一般的な接続が表示されます。
- ステップ **9** CCRのサブネットプールを追加するには、**[**クラウドルータのサブネットプールを追加する(**AddSubnet Pool for Cloud Router**)**]** をクリックし、テキスト ボックスにサブネットを入力します。
	- クラウド APIC の導入時に提供される /24 サブネットは、最大 2 つのクラウド サイトに十分で す。3 つ以上のクラウド サイトを管理する必要がある場合は、さらにサブネットを追加する必 要があります。 (注)
- ステップ **10 [CCR**向け **BGP** 自律システム番号(**BGP Autonomous System Number for CCRs**)**]** フィールドに値を入 力します。

BGP ASN の範囲は 1 〜 65534 です。

- ステップ **11 [Assign Public IP to CCR Interface**(パブリック **IP** を **CCR** インターフェイスに割り当てる)**]** フィール ドで、CCR インターフェイスにパブリック IP アドレスまたはプライベート IP アドレスを割り当てるか どうかを決定します。
	- パブリック IP アドレスを CCR インターフェイスに割り当てるには、**[**有効(**Enabled**)**]** チェック ボックスをオンのままにします。デフォルトでは、この **[**有効**]** チェック ボックスはオンになってい ます。
	- パブリック IP アドレスを CCR インターフェイスに割り当てるには、**[**有効(**Enabled**)**]** チェック ボックスをオンのままにします。この場合、接続にはプライベート IP アドレスが使用されます。
	- パブリック IP アドレスの無効化または有効化は中断を伴う操作であり、トラフィック損失の原 因となる可能性があります。 (注)

リリース 5.2(1) 以降では、CCR に割り当てられたパブリック IP アドレスとプライベート IP アドレスの 両方が、[クラウド リソース(Cloud Resources)] エリアにルータの他の詳細とともに表示されます。パ ブリック IP が CSR に割り当てられていない場合は、プライベート IP だけが表示されます。

- ステップ **12** リージョンごとのルーター数を選択するには、**[**リージョンごとのルーター数**]** ドロップダウン リストを クリックし、**[2]**、**[3]**、または **[4]** をクリックします。
- ステップ **13 [**ユーザー名(**Username**)**]** テキストボックスにユーザー名を入力します。
- ステップ **14 [**パスワード(**Password**)**]** テキスト ボックスと **[**パスワードの確認(**Confirm Password**)**]** テキスト ボッ クスに新しいパスワードを入力します。
- ステップ **15** スループット値を選択するには、**[**ルーターのスループット**]** ドロップダウン リストをクリックします。
	- クラウド ルータは、ルータのスループットまたはログイン情報を変更する前に、すべての リージョンから展開解除する必要があります。 (注)
		- •リリース 25.0(3) 以降、Cisco Cloud APIC は、Cisco Cloud Services Router 1000v から Cisco Catalyst 8000V に移行します。Cisco Catalyst 8000V のスループット値については、Cisco Catalyst 8000V について (29 ページ) を参照してください。
- ステップ **16** (オプション) ライセンス トークンを指定するには、**[**ライセンス トークン**]** テキスト ボックスに製品イン スタンスの登録トークンを入力します。
	- リリース 25.0(3) 以降、Cisco Cloud APIC は、Cisco Cloud Services Router 1000v から Cisco Catalyst 8000V に移行します。Cisco Catalyst 8000V のライセンス情報については、Cisco Catalyst 8000V について (29 ページ) を参照してください。 (注)
		- トークンが入力されていない場合、CCR は EVAL モードになります。
		- プライベートIPアドレスを使用してCCRのスマートライセンスを登録する場合、パブリッ ク IP アドレスが ステップ 11 (141 ページ) の CCR に対して無効になっている場合、サ ポートされる唯一のオプションは、**AWS Direct Connect**または**AzureExpress Route to Cisco SmartSoftware Manager**(**CSSM**) です(**[**管理用(**Administrative**)**]** > **[**スマート ライセン ス(**Smart Licensing**)**]**に移動して使用可能です)。この場合、AWS Direct Connect または Azure Express Route を介して CSSM への到達可能性を提供する必要があります。パブリッ クIPアドレスが無効になっている場合、プライベートIPアドレスが使用されているため、 パブリック インターネットは使用できません。したがって、接続には AWS Direct Connect または Azure Express Route であるプライベート接続を使用する必要があります。
- ステップ **17** [次へ(Next)] をクリックします。
	- これらの手順の前半で **[**サイト間接続**]** 領域の **[**有効**]** ボックスにチェック マークを付けた場合、サイ ト間接続は、セットアップ**-**リージョン管理の一連のステップの次のステップとして表示されます。 ステップ 18 (142 ページ)に進みます。
	- これらの手順の前半で **[**サイト間接続**]** 領域の **[**有効**]** ボックスにチェック マークを付けなかった場合 は、ステップ 22 (143 ページ) に進みます。
- ステップ **18** テキスト ボックスにオンプレミスの IPsec トンネル ピアのピア パブリック IP アドレスを入力するには、 **[IPSec** トンネル ピアのパブリック **IP** を追加**]** をクリックします。
- ステップ **19 [**エリア **ID]** フィールドに OSPF エリア ID を入力します。
- ステップ **20** 外部サブネット プールを追加するには、**[**外部サブネットの追加**]** をクリックし、テキスト ボックスにサ ブネット プールを入力します。
- ステップ **21** すべての接続オプションを設定したら、ページの下部にある[次へ(Next)]をクリックします。

ステップ **22** 終了したら **[Save and Continue**(保存して続行)**]** ボタンをクリックします。

# **REST API** を使用した **Cisco Cloud APIC** の構成

### **REST API** を使用したテナントの作成

このセクションでは、REST API を使用してテナントを作成する方法を示します。

テナントを作成するには:

<polUni> <fvTenant name="infra"> <cloudAwsProvider region="us-east-1" accessKeyId="123" secretAccessKey="ABCDE" providerId="admin"  $status=""$ </fvTenant> </polUni>

### **REST API** を使用したコントラクトの作成

この例では、REST API を使用して Cisco Cloud APIC のコントラクトを作成する方法を示しま す。

### 始める前に

フィルタを作成します。

コントラクトを作成するには:

#### 例:

```
<polUni>
 <fvTenant name="t2" status="">
   <vzFilter descr="" name="http-family-destination" ownerKey="" ownerTag="">
     <vzEntry name="http" prot="tcp" etherT="ip" dFromPort="http" dToPort="http"/>
     <vzEntry name="https" prot="tcp" etherT="ip" dFromPort="https" dToPort="https"/>
   </vzFilter>
    <vzBrCP name="httpFamily">
     <vzSubj name="default" revFltPorts="yes" targetDscp="unspecified">
       <vzRsSubjFiltAtt action="permit" directives="" tnVzFilterName="http-family-destination"/>
     </vzSubj>
   \langle/vzBrCP>
 </fvTenant>
</polUni>
```
# **REST API** を使用したクラウド コンテキスト プロファイルの作成

このセクションでは、クラウド コンテキスト プロファイルを作成する方法を示します。

#### 始める前に

VRF を作成します。

ステップ **1** リリース25.0(2)より前のリリースの場合は、次のような投稿を入力して、クラウドコンテキストプロファ イルを作成します。

#### 例:

```
<polUni>
<fvTenant name="Corp1" status="">
<cloudAwsProvider accessKeyId="" secretAccessKey="" providerId="aws" status="" accountId=""/>
  <fvCtx name="prod-1" status="">
   <bgpRtTargetP af="ipv4-ucast">
      <bgpRtTarget rt="route-target:as4-nn2:400:400" type="export"/>
      <bgpRtTarget rt="route-target:as4-nn2:400:400" type="import"/>
   </bgpRtTargetP>
 </fvCtx>
   <fvCtx name="prod-2" status="">
   <bgpRtTargetP af="ipv4-ucast">
      <bgpRtTarget rt="route-target:as4-nn2:500:500" type="export"/>
      <bgpRtTarget rt="route-target:as4-nn2:500:500" type="import"/>
   </bgpRtTargetP>
 </fvCtx>
 <cloudVpnGwPol name="VgwPol" status=""/>
 <cloudApp name="payment" status="">
   <cloudEPg name="web" status="">
      <cloudRsCloudEPgCtx tnFvCtxName="prod-1" />
   </cloudEPg>
 </cloudApp>
 <cloudApp name="billing">
   <cloudEPg name="app">
     <cloudRsCloudEPgCtx tnFvCtxName="prod-2" />
   </cloudEPg>
 </cloudApp>
 <cloudCtxProfile name="prod-web-east-1">
   <cloudRsCtxProfileToRegion tDn="uni/clouddomp/provp-aws/region-us-east-1"/>
   <cloudRsToCtx tnFvCtxName="prod-1"/>
   <cloudRouterP name="RouterP1" type="vpn-gw">
    <cloudRsToVpnGwPol tnCloudVpnGwPolName="VgwPol"/>
      <cloudIntNetworkP name="IntNetworkP1"/>
   </cloudRouterP>
   <cloudCidr addr="60.10.10.1/16" primary="true">
       <cloudSubnet ip="60.10.10.1/24">
            <cloudRsZoneAttach tDn="uni/clouddomp/provp-aws/region-us-east-1/zone-us-east-1a"/>
        </cloudSubnet>
   </cloudCidr>
 </cloudCtxProfile>
 <cloudCtxProfile name="prod-payment-east-1" status="">
```

```
<cloudRsCtxProfileToRegion tDn="uni/clouddomp/provp-aws/region-us-east-1"/>
```

```
<cloudRsToCtx tnFvCtxName="prod-2" status=""/>
   <cloudRouterP name="RouterP1" type="vpn-gw">
    <cloudRsToVpnGwPol tnCloudVpnGwPolName="VgwPol"/>
       <cloudIntNetworkP name="IntNetworkP1" status=""/>
   </cloudRouterP>
   <cloudCidr addr="70.10.10.1/16" primary="true" status="">
       <cloudSubnet ip="70.10.10.1/24" status="">
           <cloudRsZoneAttach tDn="uni/clouddomp/provp-aws/region-us-east-1/zone-us-east-1a"/>
       </cloudSubnet>
    </cloudCidr>
 </cloudCtxProfile>
</fvTenant>
</polUni>
```
ステップ **2** リリース 25.0(2) 以降サポートされている クラウド アベイラビリティ ゾーンを使用してクラウド コンテキ スト プロファイルを作成するには、次の例のような投稿を入力します。

> リリース 25.0(2) 以降、ユーザー テナントでクラウド コンテキスト プロファイルを作成している場合、ク ラウド アベイラビリティ ゾーンのみに制限されます。クラウド アベイラビリティ ゾーンは、以下で強調 表示されているゾーン フィールドを介して作成されます。クラウド アベイラビリティ ゾーンの詳細につい ては、可用性ゾーン (37 ページ) を参照してください。

#### 例:

```
<polUni>
<fvTenant name="Corp1" status="">
<cloudAwsProvider accessKeyId="" secretAccessKey="" providerId="aws" status="" accountId=""/>
   <fvCtx name="prod-1" status="">
   <bgpRtTargetP af="ipv4-ucast">
      <bgpRtTarget rt="route-target:as4-nn2:400:400" type="export"/>
     <bgpRtTarget rt="route-target:as4-nn2:400:400" type="import"/>
   </bgpRtTargetP>
 \langle fvCtx>
   <fvCtx name="prod-2" status="">
   <bgpRtTargetP af="ipv4-ucast">
     <bgpRtTarget rt="route-target:as4-nn2:500:500" type="export"/>
     <bgpRtTarget rt="route-target:as4-nn2:500:500" type="import"/>
   </bgpRtTargetP>
 </fvCtx>
 <cloudVpnGwPol name="VgwPol" status=""/>
 <cloudApp name="payment" status="">
   <cloudEPg name="web" status="">
      <cloudRsCloudEPgCtx tnFvCtxName="prod-1" />
   </cloudEPg>
 </cloudApp>
  <cloudApp name="billing">
   <cloudEPg name="app">
      <cloudRsCloudEPgCtx tnFvCtxName="prod-2" />
   </cloudEPg>
 </cloudApp>
 <cloudCtxProfile name="prod-web-east-1">
   <cloudRsCtxProfileToRegion tDn="uni/clouddomp/provp-aws/region-us-east-1"/>
   <cloudRsToCtx tnFvCtxName="prod-1"/>
   <cloudRouterP name="RouterP1" type="vpn-gw">
    <cloudRsToVpnGwPol tnCloudVpnGwPolName="VgwPol"/>
       <cloudIntNetworkP name="IntNetworkP1"/>
```

```
</cloudRouterP>
   <cloudCidr addr="10.10.0.0/16" primary="yes">
        <cloudSubnet ip="10.10.1.0/24" usage="gateway" scope="public" zone="us-west-1a"/>
        <cloudSubnet ip="10.10.2.0/24" scope="public" zone="us-west-1b"/>
   </cloudCidr>
 </cloudCtxProfile>
 <cloudCtxProfile name="prod-payment-east-1" status="">
   <cloudRsCtxProfileToRegion tDn="uni/clouddomp/provp-aws/region-us-east-1"/>
   <cloudRsToCtx tnFvCtxName="prod-2" status=""/>
   <cloudRouterP name="RouterP1" type="vpn-gw">
    <cloudRsToVpnGwPol tnCloudVpnGwPolName="VgwPol"/>
      <cloudIntNetworkP name="IntNetworkP1" status=""/>
   </cloudRouterP>
   <cloudCidr addr="20.10.0.0/16" primary="yes">
       <cloudSubnet ip="20.10.1.0/24" scope="public" zone="us-west-1a"/>
   </cloudCidr>
 </cloudCtxProfile>
</fvTenant>
</polUni>
```
## **REST API** を使用したクラウド リージョンの管理

このセクションでは、REST API を使用してクラウド リージョンを管理する方法を示します。

クラウド リージョンを作成するには:

```
<polUni>
 <cloudDomP name="dom-us-east-2">
   <cloudBgpAsP asn="64513"/>
   <cloudProvP vendor="aws">
      <cloudRegion name="us-east-2" adminSt="managed">
        <cloudZone name="us-east-2a"/>
        <cloudZone name="us-east-2b"/>
     </cloudRegion>
   </cloudProvP>
 </cloudDomP>
</polUni>
```
### **REST API** を使用したフィルタの作成

このセクションでは、REST API を使用してフィルタを作成する方法を示します。

フィルタを作成するには、次の手順を実行します。

```
https://<IP_Address>/api/node/mo/.xml
<polUni>
<fvTenant name="intervpc" >
<fvCtx name="VRF1"/>
```

```
<cloudApp name="CloudAP1" >
    <cloudEPg name="CloudEPG1" >
        <cloudRsCloudEPgCtx tnFvCtxName="VRF1"/>
        <fvRsProv tnVzBrCPName="Contract2" > </fvRsProv>
        <cloudEPSelector name="sel1" matchExpression="custom:epgtag=='cloudepg1'" />
     </cloudEPg>
     </cloudApp>
     <vzFilter name="http" annotation="orchestrator:msc" >
      <vzEntry name="Entry3" prot="tcp" etherT="ipv4" arpOpc="unspecified" stateful="no"
applyToFrag="no" sFromPort="unspecified" sToPort="unspecified" dFromPort="80" dToPort="80" > </vzEntry>
   </vzFilter>
   <vzBrCP name="Contract2" scope="global">
     <vzSubj name="test-subj" >
        <vzRsSubjFiltAtt action="permit" tnVzFilterName="http" directives="none" />
     </vzSubj>
    </vzBrCP>
   </fvTenant>
</polUni>
```
### **REST API** を使用したアプリケーション プロファイルの作成

このセクションでは、REST API を使用してアプリケーション プロファイルを作成する方法を 示します。

#### 始める前に

テナントを作成します。

アプリケーション プロファイルを作成する方法:

```
https://<IP_Address>/api/node/mo/.xml
\sim<fvTenant name="intervpc" >
<fvCtx name="VRF1"/>
   <cloudApp name="CloudAP1" >
    <cloudEPg name="CloudEPG1" >
        <cloudRsCloudEPgCtx tnFvCtxName="VRF1"/>
        <fvRsProv tnVzBrCPName="Contract2" > </fvRsProv>
        <cloudEPSelector name="sel1" matchExpression="custom:epgtag=='cloudepg1'" />
      </cloudEPg>
     </cloudApp>
      <vzFilter name="http" annotation="orchestrator:msc" >
      <vzEntry name="Entry3" prot="tcp" etherT="ipv4" arpOpc="unspecified" stateful="no"
applyToFrag="no" sFromPort="unspecified" sToPort="unspecified" dFromPort="80" dToPort="80" > </vzEntry>
```

```
</vzFilter>
```

```
<vzBrCP name="Contract2" scope="global">
      <vzSubj name="test-subj" >
        <vzRsSubjFiltAtt action="permit" tnVzFilterName="http" directives="none" />
        </vzSubj>
    </vzBrCP>
   </fvTenant>
</polUni>
```
## **REST API** を使用したクラウド **EPG** の作成

この例では、REST API を使用してクラウド EPG を作成する方法を示します。

#### 始める前に

アプリケーション プロファイルと VRF を作成します。

クラウド EPG を作成するには、次の手順を実行します。

#### 例:

```
<polUni>
 <fvTenant name="t2" status="">
   <!-- Tenant provide AWS credentials -->
   <cloudAwsProvider region="us-east-2" accessKeyId="123" secretAccessKey="ABCDE" providerId="admin"/>
   <fvCtx name="v1" status=""/>
   <cloudApp name="ap">
     <cloudEPg name="provEPG" status="">
        <cloudRsCloudEPgCtx tnFvCtxName="v1"/>
       <cloudEPSelector name="1" matchExpression="custom:tag=='provfoo'"/>
       <cloudEPSelector name="2" matchExpression="custom:tag=='provbaz'"/>
       <fvRsProv tnVzBrCPName="httpFamily"/>
      </cloudEPg>
      <cloudEPg name="consEPG">
       <cloudRsCloudEPgCtx tnFvCtxName="v1"/>
       <cloudEPSelector name="1" matchExpression="custom:tag=='consfoo'"/>
       <cloudEPSelector name="2" matchExpression="custom:tag=='consbaz'"/>
       <fvRsCons tnVzBrCPName="httpFamily"/>
      </cloudEPg>
   </cloudApp>
 </fvTenant>
</polUni>
```
## **REST API** を使用した外部クラウド **EPG** の作成

この例では、REST API を使用して外部クラウド EPG を作成する方法を示します。

始める前に

アプリケーション プロファイルと VRF を作成します。

外部クラウド EPG を作成するには、次の手順を実行します。

```
例:
```

```
<polUni>
  <fvTenant name="t2" status="">
   <!-- Tenant provide AWS credentials -->
   <cloudAwsProvider region="us-east-2" accessKeyId="123" secretAccessKey="ABCDE" providerId="admin"/>
   <fvCtx name="v1" status=""/>
    <cloudApp name="ap">
     <cloudEPg name="provEPGInternet" status="">
        <cloudRsCloudEPgCtx tnFvCtxName="v1"/>
        <cloudEPSelector name="1" matchExpression="custom:tag=='provfoo'"/>
       <cloudEPSelector name="2" matchExpression="custom:tag=='provbaz'"/>
        <fvRsProv tnVzBrCPName="httpFamily"/>
      </cloudEPg>
      <cloudExtEPg name="consInternetEPG">
        <cloudRsCloudEPgCtx tnFvCtxName="v1"/>
        <cloudExtEPSelector name="1" subnet="0.0.0.0/0"/>
        <fvRsCons tnVzBrCPName="httpFamily"/>
      </cloudExtEPg>
    </cloudApp>
 </fvTenant>
</polUni>
```
### **REST API** を使用したクラウド テンプレートの作成

このセクションでは、REST API を使用してクラウド テンプレートを作成する方法を示しま す。クラウド テンプレートの詳細については、クラウド テンプレートの概要 (46 ページ) を参照してください。

REST API は、選択したライセンス モデルのタイプによって異なります。Cisco Catalyst 8000V のライセンス タイプは、cloudtemplateProfile 管理対象オブジェクトの routerThroughput プ ロパティによって取得されます。

routerThroughput 値が **T0/T1/T2/T3** に属している場合、**BYOL** Cisco Catalyst 8000V が Cisco Cloud APIC に展開されます。routerThroughput 値が **PAYG** の場合、**PAYG** Cisco Catalyst 8000V が Cisco Cloud APIC に展開されます。

ステップ **1 BYOL** Cisco Catalyst 8000V を展開するためのクラウド テンプレート ポストを作成するには、次の手順を実 行します。

```
<polUni>
 <fvTenant name="infra">
   <cloudtemplateInfraNetwork name="default" vrfName="overlay-1">
         <cloudtemplateProfile name="default" routerUsername="admin" routerPassword="rtpssw"
routerThroughput="15"
              routerLicenseToken="hYjZhYjItYTg0mrtrL15ocStS%0AUzRSZz0%3"
routerMgmtInterfacePublicIp="yes" routerDataInterfacePublicIp="yes"/>
```
<**cloudtemplateExtSubnetPool** subnetpool="10.20.0.0/16"/>

```
<cloudtemplateIntNetwork name="default">
  <cloudRegionName provider="aws" region="us-west-1"/>
  <cloudRegionName provider="aws" region="us-west-2"/>
</cloudtemplateIntNetwork>
<cloudtemplateExtNetwork name="default">
  <cloudRegionName provider="aws" region="us-west-2"/>
  <cloudtemplateVpnNetwork name="default">
    <cloudtemplateIpSecTunnel peeraddr="23.2.1.1/32" />
   <cloudtemplateIpSecTunnel peeraddr="23.0.1.1/32" />
   <cloudtemplateIpSecTunnel peeraddr="23.1.1.1/32" />
   <cloudtemplateOspf area="0.0.0.1"/>
  </cloudtemplateVpnNetwork>
```
<**cloudtemplateBgpEvpn** peeraddr="34.1.1.1/32" asn="63000" siteId="123" password="abcd1234"

```
/>
```

```
</cloudtemplateExtNetwork>
</cloudtemplateInfraNetwork>
 </fvTenant>
</polUni>
```
- リリース 25.0(3) 以降、tier2(T2)は、Cisco Cloud APIC がサポートするデフォルトのスループッ トであり、上記の cloudtemplateProfile 管理対象オブジェクトの routerThroughput プロパティで 示されます。 (注)
- ステップ **2 PAYG** Cisco Catalyst 8000V を展開するためのクラウド テンプレート ポストを作成するには、次の手順を実 行します。

```
<polUni>
  <fvTenant name="infra">
   <cloudtemplateInfraNetwork name="default" vrfName="overlay-1">
         <cloudtemplateProfile name="default" routerUsername="admin" routerPassword="rtpssw"
routerThroughput="PAYG"
               vmName="c5.4xlarge" routerMgmtInterfacePublicIp="yes"
routerDataInterfacePublicIp="yes"/>
```
<**cloudtemplateExtSubnetPool** subnetpool="10.20.0.0/16"/>

```
<cloudtemplateIntNetwork name="default">
  <cloudRegionName provider="aws" region="us-west-1"/>
  <cloudRegionName provider="aws" region="us-west-2"/>
</cloudtemplateIntNetwork>
<cloudtemplateExtNetwork name="default">
  <cloudRegionName provider="aws" region="us-west-2"/>
  <cloudtemplateVpnNetwork name="default">
   <cloudtemplateIpSecTunnel peeraddr="23.2.1.1/32" />
   <cloudtemplateIpSecTunnel peeraddr="23.0.1.1/32" />
   <cloudtemplateIpSecTunnel peeraddr="23.1.1.1/32" />
   <cloudtemplateOspf area="0.0.0.1"/>
```

```
</cloudtemplateVpnNetwork>
```
/>

<**cloudtemplateBgpEvpn** peeraddr="34.1.1.1/32" asn="63000" siteId="123" password="abcd1234"

```
</cloudtemplateExtNetwork>
</cloudtemplateInfraNetwork>
 </fvTenant>
</polUni>
```
PAYG スループットを選択する場合、ユーザは、Cloud APIC によって作成され、管理対象オブジェクト vmName によって表される vmNames のリストから **vmName** も選択する必要があります。

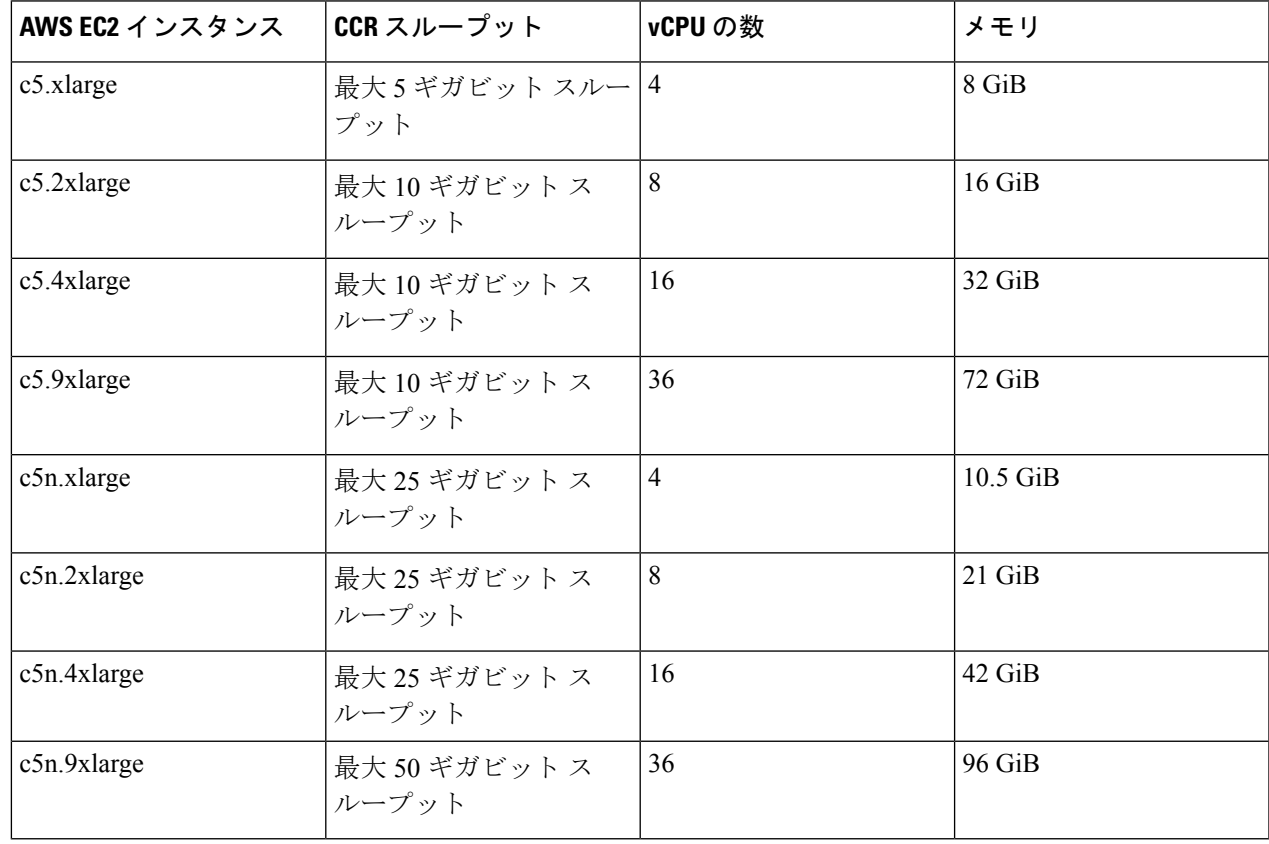

次の表に、cloudtemplateProfile のプロパティ vmName によって示される vmNames を示します。

### **REST API** を使用して **VRF** リーク ルートの構成

#### 始める前に

このセクションの手順を実行する前に、内部 VRF 間のルート リーク (10 ページ) と グロー バルな Inter-VRF ルート リーク ポリシー (11 ページ) に記載されている情報を確認してくだ さい。

ステップ **1** 次のような投稿を入力して、契約ベースのルーティングを有効または無効にします。

<fvTenant name="infra"> **<cloudVrfRouteLeakPol name="default" allowContractBasedRouting="true"/>**

</fvTenant>

allowContractBasedRouting フィールドには、次のいずれかの設定があります。

- **true** : ルート マップがない場合、契約に基づいてルートが漏洩していることを示します。有効にする と、ルートマップが構成されていないときにコントラクトがルーティングを駆動します。ルートマッ プが存在する場合、ルート マップは常にルーティングを駆動します。
- **false**: デフォルト設定です。ルートが契約に基づいてリークされておらず、代わりにルート マップに 基づいてリークされていることを示します。
- ステップ2 次のような投稿を入力して、leakInternalPrefix フィールドを使用して、VRF に関連付けられたすべての クラウド CIDR のルート リークを設定します。

```
<fvTenant name="t1">
  <fvCtx name="v1">
    <leakRoutes>
      <leakInternalPrefix ip="0.0.0.0/0" le="32">
        <leakTo tenantName="t2" ctxName="v2" scope="public"/>
      </leakInternalPrefix>
    </leakRoutes>
  \langle/fvCtx>
</fvTenant>
<fvTenant name="t2">
  <fvCtx name="v2">
    <leakRoutes>
      <leakInternalPrefix ip="0.0.0.0/0" le="32">
        <leakTo tenantName="t1" ctxName="v1" scope="public"/>
      </leakInternalPrefix>
    </leakRoutes>
  \langle fvCtx\rangle</fvTenant>
```
ステップ **3** 次のような投稿を入力して、leakInternalSubnet フィールドを使用して、VRF のペア間の特定のルートを リークします。

```
<fvTenant name="anyTenant" status="">
    <fvCtx name="VRF1" >
        <leakRoutes status="">
            <leakInternalSubnet ip="110.110.1.0/24" >
                <leakTo ctxName="VRF2" scope="public" tenantName=" anyTenant " />
            </leakInternalSubnet>
        </leakRoutes>
    </fvCtx>
    <fvCtx name="VRF2" status="" >
        <leakRoutes status="">
            <leakInternalSubnet ip="110.110.2.0/24" >
                <leakTo ctxName="VRF1" scope="public" tenantName=" anyTenant " />
            </leakInternalSubnet>
        </leakRoutes>
    </fvCtx>
</fvTenant>
```
### **REST API** を使用したトンネルのソース インターフェイス選択の構成

#### 始める前に

このセクションの手順を実行する前に、トンネルのソース インターフェイスの選択 (13 ペー ジ) に記載されている情報を確認してください。

次のような投稿を入力して、トンネルの送信元インターフェイスの選択を構成します。

```
<cloudtemplateInfraNetwork name="default" vrfName="overlay-1">
  <cloudtemplateProfile name="defaultxyz" routerUsername="james" routerPassword="bond@@7" />
  <cloudtemplateIpSecTunnelSubnetPool subnetpool="10.20.0.0/16" poolname="pool1" />
 <cloudtemplateIntNetwork name="default">
   <cloudRegionName provider="aws" region="us-west-1"/>
   <cloudRegionName provider="aws" region="us-west-2"/>
  </cloudtemplateIntNetwork>
 <cloudtemplateExtNetwork name="something" vrfName="xyz" >
    <cloudRegionName provider="aws" region="us-west-2"/>
    <cloudtemplateVpnNetwork name="default">
     <cloudtemplateIpSecTunnel peeraddr="23.2.1.1/32" poolname="" presharedkey="abcd"
ikeVersion="v1|v2">
         <cloudtemplateIpSecTunnelSourceInterface sourceInterfaceId="2" />
      </cloudtemplateIpSecTunnel>
    </cloudtemplateVpnNetwork>
 </cloudtemplateExtNetwork>
</cloudtemplateInfraNetwork>
```
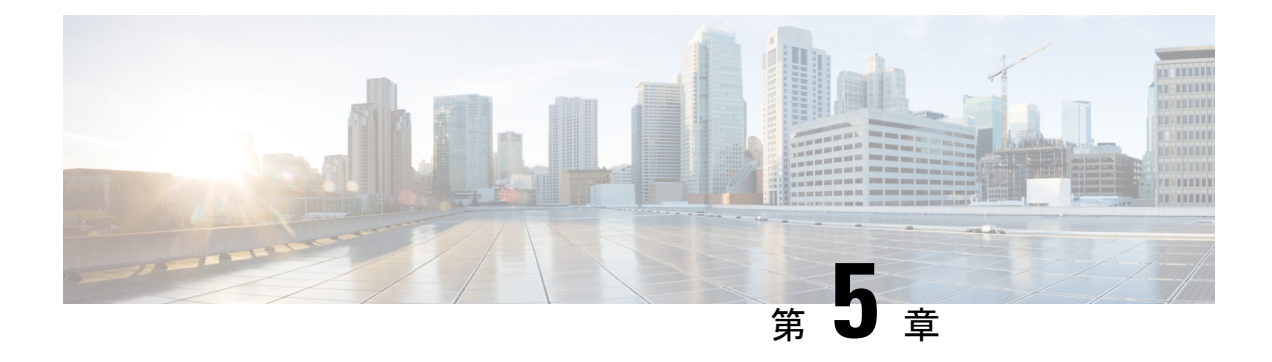

# システムの詳細の表示

- VM ホスト メトリックのモニタリング (155 ページ)
- アプリケーション管理詳細の表示 (158 ページ)
- クラウド リソースの詳細の表示 (160 ページ)
- 操作の詳細の表示 (161 ページ)
- インフラストラクチャの詳細の表示 (164 ページ)
- 管理の詳細の表示 (164 ページ)
- Cisco Cloud APIC GUI を使用したヘルスの詳細の表示 (166 ページ)

# **VM** ホスト メトリックのモニタリング

リリース 25.0(1) 以降では、Prometheus Node Exporter を使用して Cisco Cloud APIC が導入され ている VM ホストのメトリックのモニタリングがサポートされます。Prometheus Node Exporter は、さまざまなハードウェアおよびカーネル関連のメトリックを可視化し、Linux ノードから CPU、ディスク、メモリの統計情報などの技術情報を収集します。Prometheus ノード エクス ポータの概要については、以下を参照してください。

#### <https://prometheus.io/docs/introduction/overview/>

Cisco Cloud APIC がリリース 25.0(1) 以降で実行されている場合、Prometheus Node Exporter は デフォルトで自動的に使用可能になります。

#### 注意事項と制約事項

HTTP は、Prometheus Node Exporter を使用したモニタリング メトリックではサポートされてい ません。Prometheus Node Exporter を使用したメトリックのモニタリングでは、HTTPS のみが サポートされます。

### **GUI** を使用した **VM** ホストメトリックのモニタリング

次の手順では、GUI を使用して Prometheus Node Exporter で VM ホスト メトリックをモニタで きるようにする方法について説明します。

- ステップ **1** Cisco Cloud APIC GUI で、**[**インフラストラクチャ(**Infrastructure**)**]** > **[**システム構成(**System Configuration**)**]** に移動し、**[**管理アクセス(**Management Access**)**]** タブをクリックします。
- ステップ **2** ウィンドウの右側の **[HTTPS]** 領域で、**[**ノード エクスポータ(**Node Exporter**)**]** フィールドのエントリを 確認します。

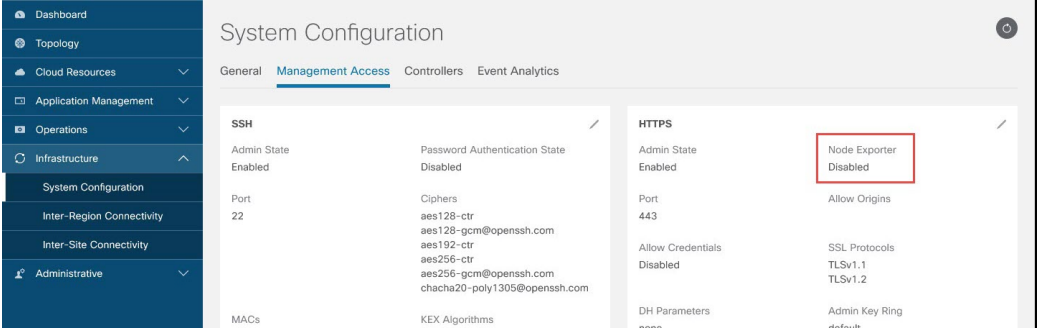

- 有効化(**Enabled**):Prometheus Node Exporter はすでに有効になっています。この場合、これらの手 順を続行する必要はありません。
- **•無効化 (Disabled)**: Prometheus Node Exporter はまだ有効になっていません。Prometheus Node Exporter を有効にするには、次の手順に従います。
- ステップ **3 [HTTPS]** 領域の鉛筆アイコンをクリックして、HTTPS 設定を編集します。

**[HTTPS** 設定(**HTTPS Settings**)**]** ウィンドウが表示されます。

ステップ **4 [**ノード エクスポータ(**Node Exporter**)**]** フィールドを見つけ、**[**有効化(**Enable**)**]** をクリックします。

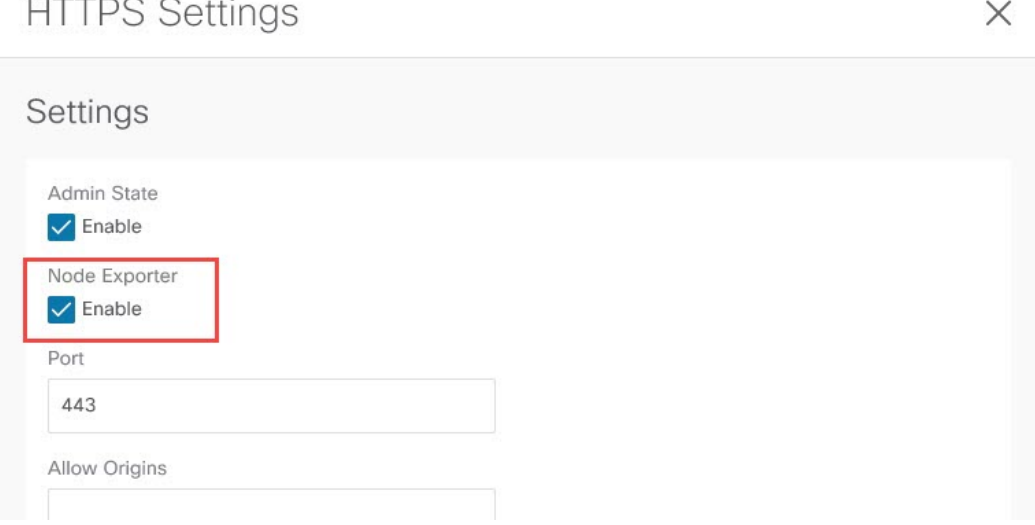

これらの設定を保存すると Web サービスが再起動され、要求への応答が再開されるまで少し時間がかかる ことを示す警告メッセージが表示されます。**[OK]** をクリックして、変更内容を確定します。

ステップ **5** ウィンドウの左下の **[**保存(**Save**)**]** をクリックします。

**[**システム構成**/**管理アクセス(**System Configuration/Management Access**)**]** ウィンドウに戻ります。Web サービスが再起動し、数秒後にオンラインに戻ります。

ステップ **6** ウィンドウの右側の **[HTTPS]** 領域で、**[**ノード エクスポータ(**Node Exporter**)**]** フィールドのエントリが **[**有効化(**Enabled**)**]** に設定されていることを確認します。

これにより、Prometheus Node Exporter が有効になっていることが確認されます。

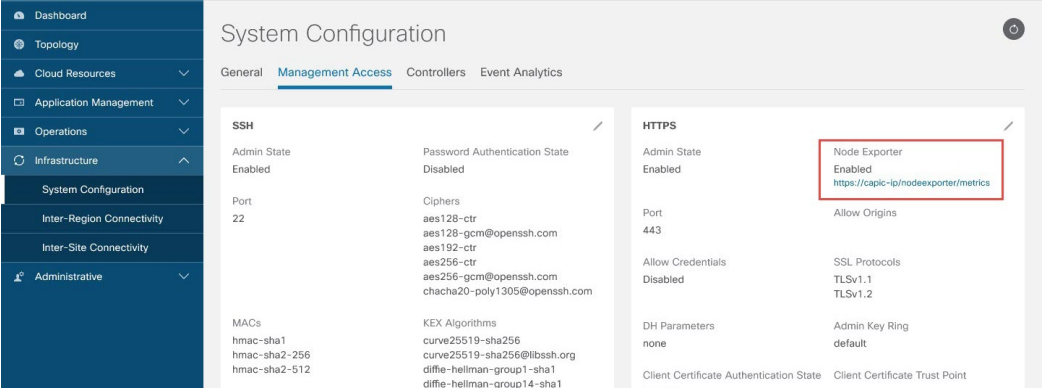

ステップ **7 [**ノード エクスポータ(**Node Exporter**)**]** 領域の **[**有効化(**Enabled**)**]** テキストの下にあるリンクをクリッ クします。

> ブラウザに別のタブが表示され、Cisco Cloud APIC が展開されている VM ホストのメトリックが示されま す。

### **REST API** を使用した **VM** ホスト メトリックスの監視

これらの手順では、REST API を使用して VM ホスト メトリックを監視するようにPrometheus Node Exporter を有効にする方法について説明します。

ステップ **1** Prometheus Node Exporter が有効になっているかどうかを確認するには、次の GET コールを送信します。

GET https://<cloud-apic-ip-address>/api/mo/uni/fabric/comm-default/https.xml

nodeExporter フィールドを見つけて、有効または 無効 に設定されているかどうかを確認します。

ステップ **2** VM ホスト メトリックを監視するには、次の投稿を送信して、Prometheus ノード エクスポータを有効にし ます。

POST https://<cloud-apic-ip-address>/api/mo/uni/fabric/comm-default/https.xml

<commHttps nodeExporter="enabled" />

Cisco Cloud APIC が展開されている VM ホストのメトリックが表示されます。

ステップ **3** REST API を使用してメトリックを表示するには、次の GET コールを送信します。

GET https://<cloud-apic-ip-address>/nodeexporter/metrics

ステップ **4** Prometheus ノード エクスポータを無効にするには、次の投稿を送信します。

POST https://<cloud-apic-ip-address>/api/mo/uni/fabric/comm-default/https.xml <commHttps nodeExporter="disabled" />

# アプリケーション管理詳細の表示

ここでは、Cisco Cloud APIC GUI を使用してアプリケーション管理の詳細を表示する方法につ いて説明します。アプリケーション管理の詳細には、特定のテナント、アプリケーションプロ ファイル、EPG、コントラクト、フィルタ、VRF、サービス、またはクラウド コンテキスト プロファイルの情報が含まれます。

ステップ **1 [**ナビゲーション **(Navigation)]** メニューで、**[**アプリケーション管理 **(Application Management)]** タブを選択 します。

**[**アプリケーション管理 **(Application Management)]** タブを展開すると、サブタブ オプションのリストが表 示されます。詳細については、「アプリケーション管理オプション」のテーブルを参照してください。

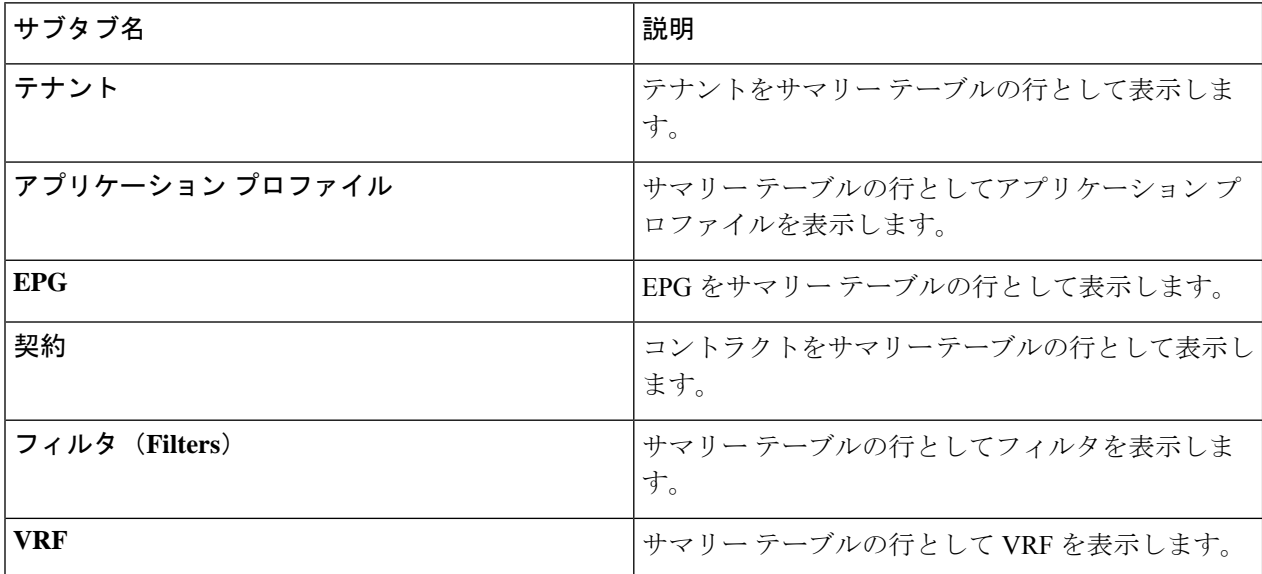

表 **29 :** アプリケーション管理サブタブ

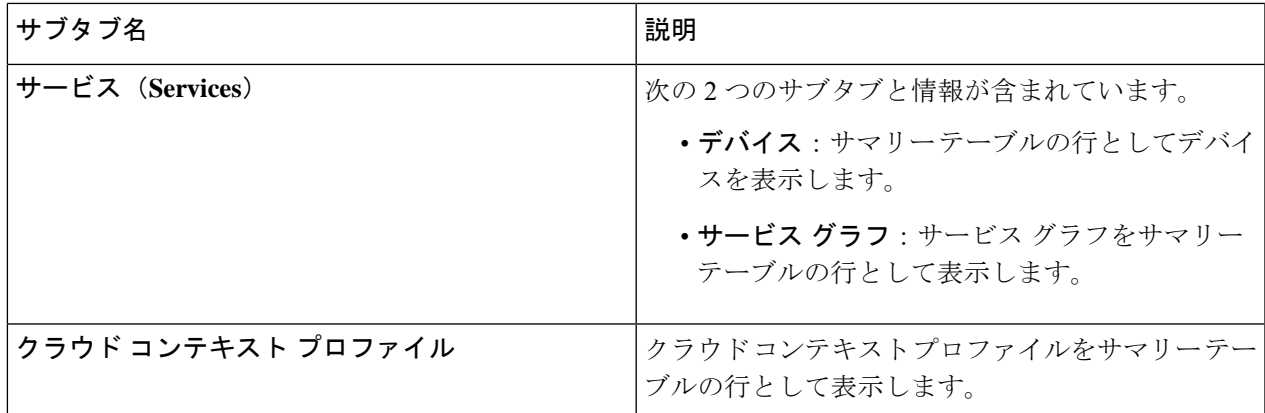

ステップ **2** 表示する詳細のコンポーネントを表すタブをクリックします。

サマリーテーブルは、テーブルの行として表示されます。たとえば、**[**テナント(**Tenants**)**]**サブタブを選 択した場合、テナントのリストがサマリー テーブルの行として表示されます。

[属性でフィルタ(Filter by Attributes)]バーをクリックすると、行をフィルタリングできます。属性、演算 子、およびフィルタ値を選択します。たとえば、テナントに基づくフィルタリングの場合は、Tenant==T1 (T1 はテナントの名前)を選択します。

- ステップ **3** サマリー ペインを表示するために、表示する特定のコンポーネントを表す行をクリックします。
- ステップ **4** 詳細については、表示する特定のコンポーネントを表すサマリーテーブルの行をダブルクリックします。

新しいダイアログ ボックスが、次のタブのいずれかと共に作業ペインの上に表示されます。

- (注) 表示されるタブは、コンポーネントと構成が異なるように見えます。
	- 概要(**Overview**):クラウドリソース、設定関係、およびコンポーネントの設定の概要を示します。
	- クラウドリソース: このコンポーネントに関連するクラウドリソース情報を表示するサブタブのリス トを含みます。
	- 構成 コンポーネントに関連する構成情報を表示する 1 つ以上のサブタブが含まれています。
	- 統計:選択したサンプリング間隔と統計タイプに基づいて統計を表示できるようにします。**[**統計**]** タ ブは表示しているコンポーネントに応じたサブタブを含みます。
	- イベント分析:障害、イベント、監査ログを表示するサブタブのリストを含みます。
- 作業ウィンドウの上部に表示されるダイアログボックスの右上隅には、更新ボタンと**[**アクション (**Actions**)**]**ボタンの間に編集ボタンがあります。**[**編集(**Edit**)**]**ボタンをクリックすると、選択 したコンポーネントを編集できます。 (注)

# クラウド リソースの詳細の表示

ここでは、Cisco Cloud APIC GUI を使用してクラウド リソースの詳細を表示する方法について 説明します。クラウド リソースの詳細には、特定のリージョン、アベイラビリティ ゾーン、 VPC、ルータ、セキュリティグループ、エンドポイント、インスタンス、およびクラウドサー ビスに関する情報が含まれます。

ステップ **1 [**ナビゲーション(**Navigation**)**]** メニューから、**[**クラウド リソース(**Cloud Resources**)**]** タブを選択しま す。

**[**クラウドリソース(**CloudResources**)**]**タブが展開すると、サブオプションオプションのリストが表示さ れます。詳細については、「*Cloud Resource Options*」の表を参照してください。

表 **30 :** クラウド リソース サブタブ

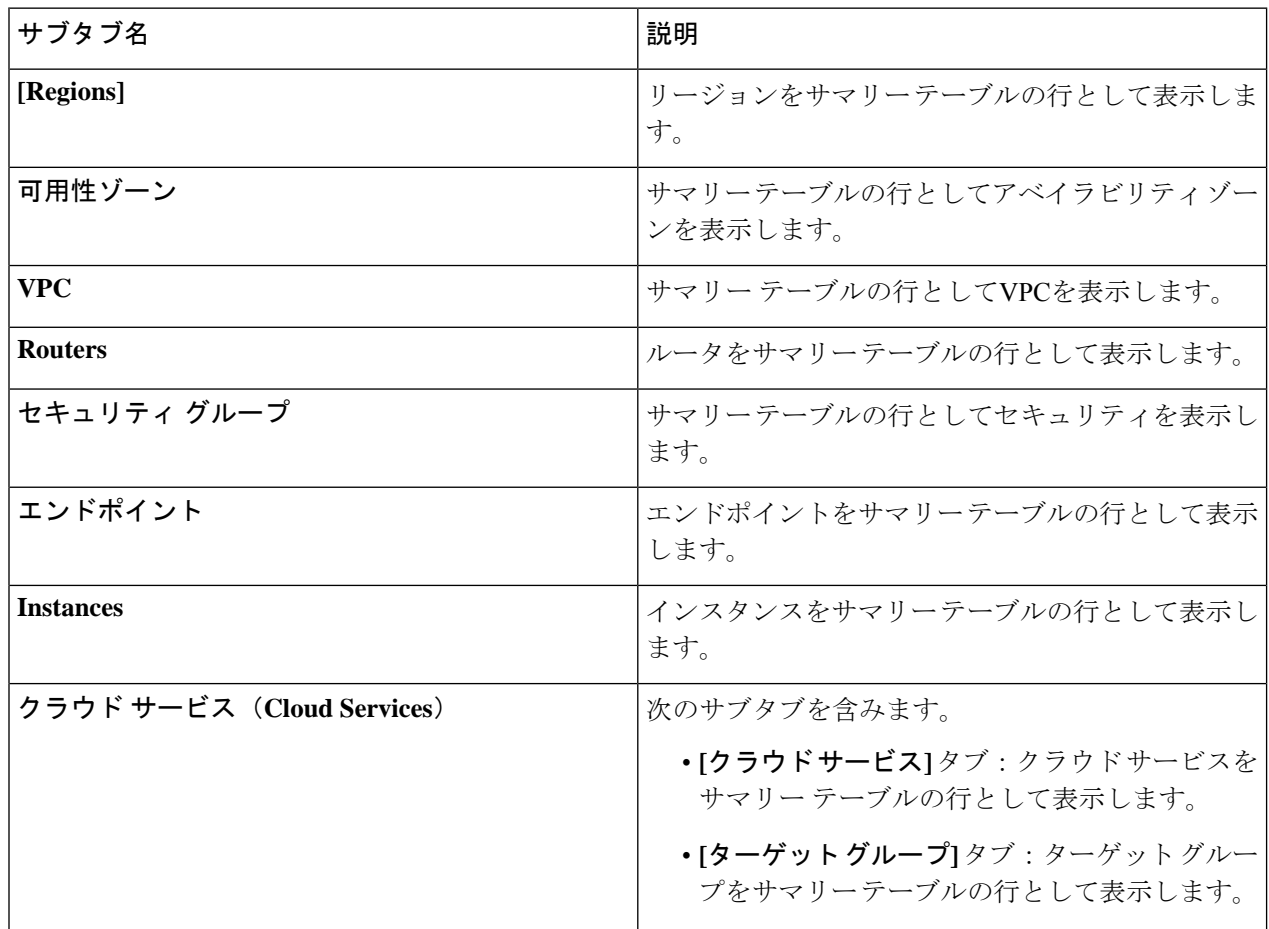

ステップ **2** 表示する詳細のコンポーネントを表すタブをクリックします。

サマリーテーブルは、テーブルの行として表示されます。たとえば、**[**エンドポイント(**Endpoints**)**]**サブ タブを選択した場合、エンドポイントのリストがサマリー テーブルの行として表示されます。

*[*属性によるフィルタ(*Filter by attributes*)*]* バーをクリックすると、ドロップダウン メニューから属性を 選択して行をフィルタリングできます。ドロップダウンメニューに表示される属性は、選択したサブタブ によって異なります。

- ステップ **3** サマリー ペインを表示するために、表示する特定のコンポーネントを表す行をクリックします。
- ステップ **4** 詳細については、表示する特定のコンポーネントを表すサマリーテーブルの行をダブルクリックします。 新しいダイアログ ボックスが、次のタブのいずれかと共に作業ペインの上に表示されます。
	- (注) 表示されるタブは、コンポーネントと構成が異なるように見えます。
		- 概要(**Overview**):クラウドリソース、設定関係、およびコンポーネントの設定の概要を示します。
		- クラウドリソース: このコンポーネントに関連するクラウドリソース情報を表示するサブタブのリス トを含みます。
		- アプリケーション管理:コンポーネントに関係する ACI 関連情報を表示するサブタブのリストを含み ます。
		- 統計:選択したサンプリング間隔と統計タイプに基づいて統計を表示できるようにします。**[**統計**]** タ ブは表示しているコンポーネントに応じたサブタブを含みます。
		- ·イベント分析:障害、イベント、監査ログを表示するサブタブのリストを含みます。

# 操作の詳細の表示

ここでは、Cisco Cloud APIC GUI を使用して操作の詳細を表示する方法について説明します。 操作の詳細には、特定の障害、イベント、監査ログ、アクティブセッション、バックアップお よび復元ポリシー、テクニカル サポート ポリシー、ファームウェア管理、スケジューラ ポリ シー、およびリモート ロケーションの情報が含まれます。

ステップ **1 [**ナビゲーション(**Navigation**)**]** メニューから **[**操作(**Operations**)**]** タブを選択します。

**[**操作(**Operations**)**]** タブが展開すると、サブタブ オプションのリストが表示されます。詳細については 「操作オプション」の表を参照してください。

I

表 **<sup>31</sup> : [**操作(**Operations**)**]** サブタブ

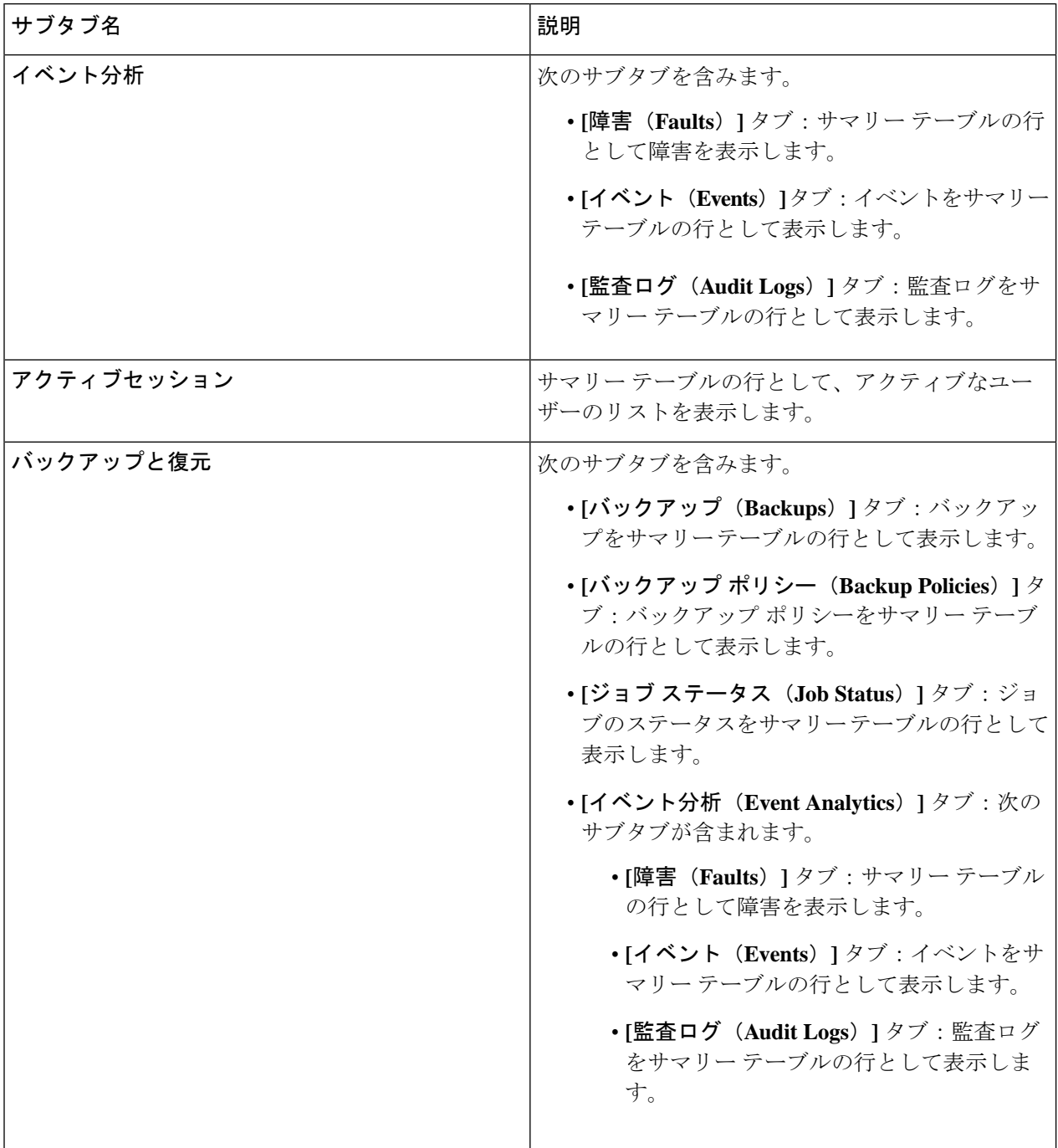

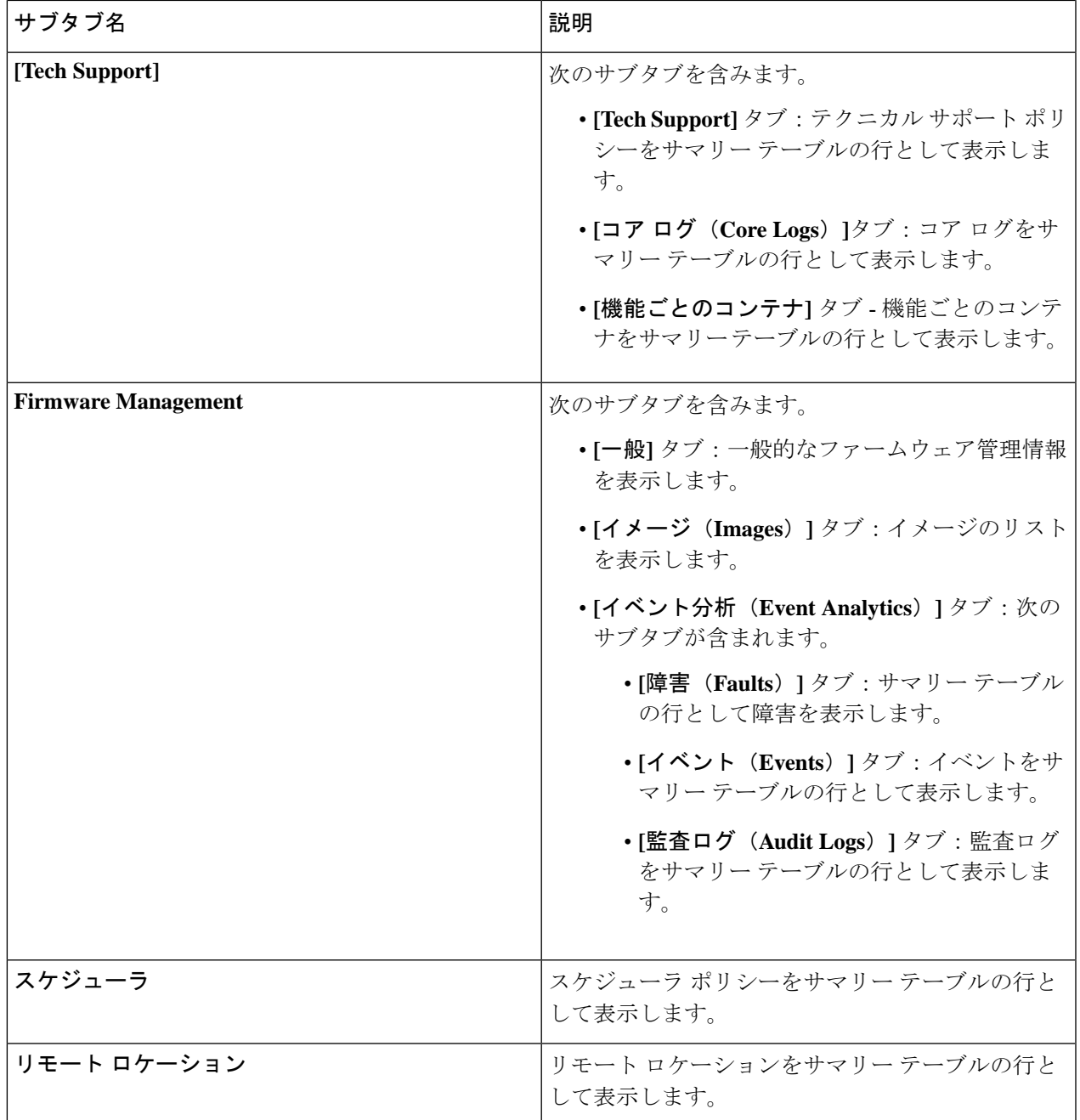

ステップ **2** 表示するコンポーネントを表すタブをクリックします。

サマリー テーブルは、テーブルの行として表示されます。たとえば、**[**アクティブ セッション(**Active Sessions**)**]**サブタブを選択した場合、アクティブセッションのリストがサマリーテーブルの行として表示 されます。

*[*属性でフィルタ(*Filter by Attributes*)*]* バーをクリックすると、行をフィルタリングできます。属性、演 算子、およびフィルタ値を選択します。たとえば、ユーザー名に基づいてフィルタリングするには、username == user1 を選択します (user1は Cloud APIC にログインしているユーザーです)。

- ステップ **3** サマリー ペインを表示するために、表示する特定のコンポーネントを表す行をクリックします。
- ステップ **4** 詳細については、表示する特定の項目を表すサマリーテーブルの行をダブルクリックします。

新しいダイアログボックスがサマリー テーブルから選択する項目の追加情報を表示する 作業 ペインの上 に表示されます。

## インフラストラクチャの詳細の表示

ここでは、Cisco Cloud APIC GUI を使用してインフラストラクチャの詳細を表示する方法につ いて説明します。インフラストラクチャの詳細には、システム設定、リージョン間接続、およ び外部接続に関する情報が含まれます。

ステップ **1 [**ナビゲーション(**Navigation**)**]** メニューから **[**インフラストラクチャ(**Infrastructure**)**]** タブを選択しま す。

> **[**インフラストラクチャ(**Infrastructure**)**]** タブが展開すると、サブタブ オプションのリストが表示されま す。詳細については、「インフラストラクチャ オプション」の表を参照してください。

表 **32 :** インフラストラクチャ サブタブ

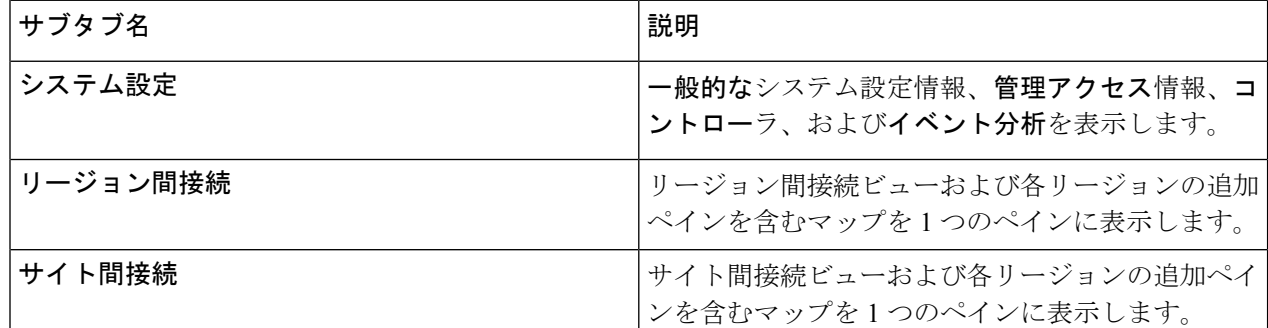

ステップ **2** 表示する詳細を含むコンポーネントを表すタブをクリックします。

## 管理の詳細の表示

ここでは、Cisco Cloud APIC GUI を使用して管理の詳細を表示する方法について説明します。 管理の詳細には、認証、セキュリティ、ユーザ、およびスマートライセンスに関する情報が含 まれます。

ステップ **1 [**ナビゲーション(**Navigation**)**]** メニューから **[**管理(**Administrative**)**]** タブを選択します。

**[**管理(**Administrative**)**]**タブが展開すると、サブタブオプションのリストが表示されます。詳細について は「*Administrative Options*」の表を参照してください。

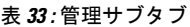

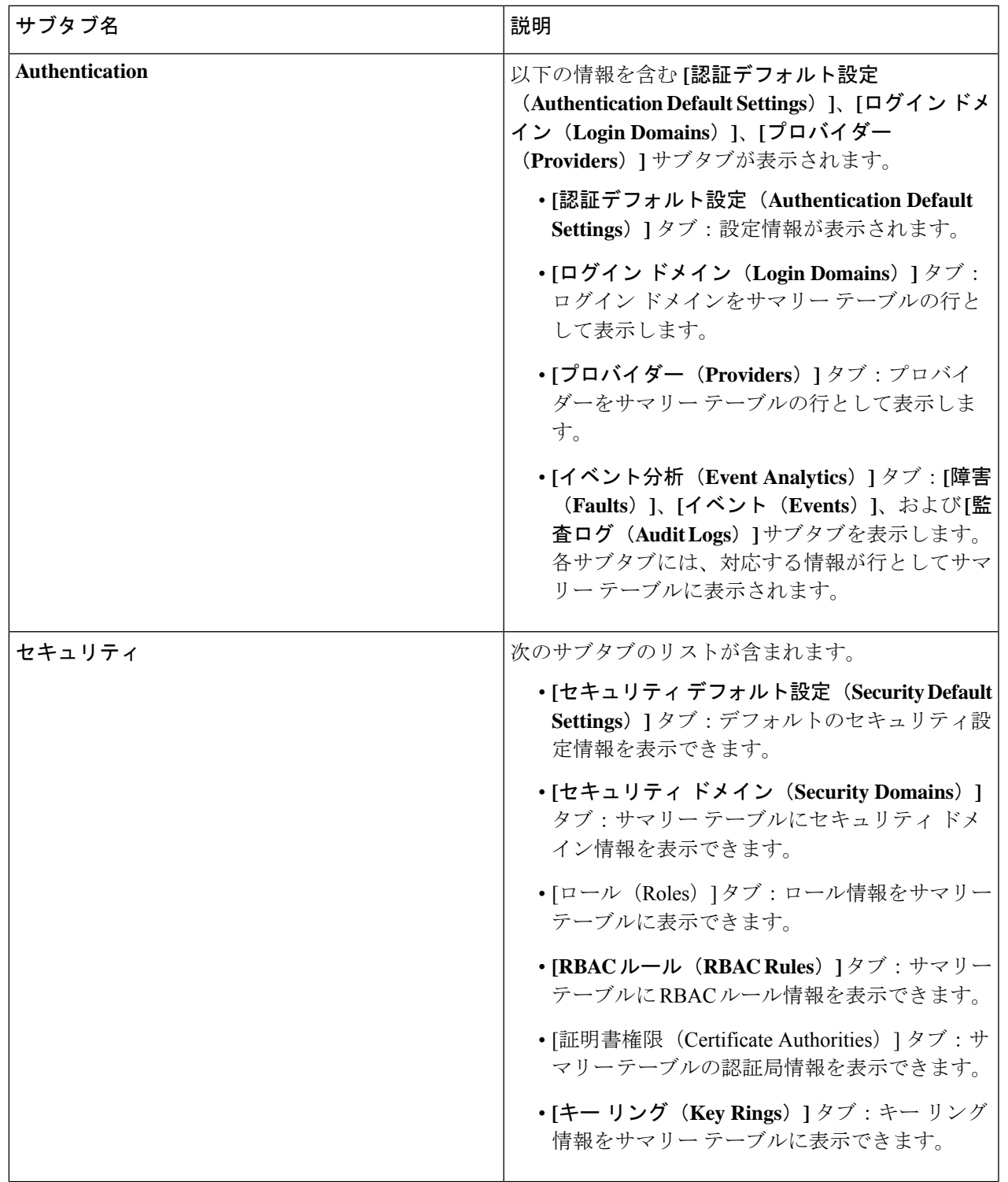

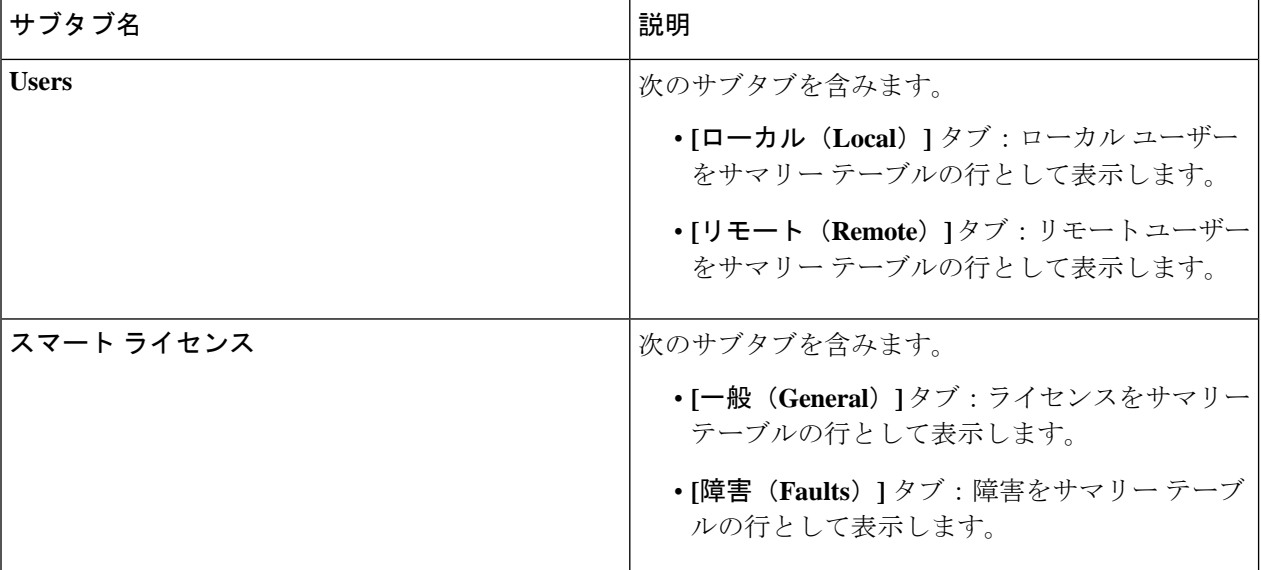

ステップ **2** 表示するコンポーネントを表すタブをクリックします。

一部のオプションでは、サマリーテーブルに項目がテーブル内の行として表示されます(たとえば、**[**ユー ザー(**Users**)**]** タブを選択した場合、ユーザーのリストはサマリー テーブルに行として表示されます)。 サマリーペインを表示するために、表示する特定のコンポーネントを表す行をクリックします。詳細を表 示するには、表示する特定の項目を表すサマリーテーブルの行をダブルクリックします。作業ウィンドウ に新しいダイアログボックスが表示され、サマリーテーブルから選択した項目に関する追加情報が表示さ れます。

(注) *[*属性でフィルタ(*Filter byAttributes*)*]*バーで属性を入力すると、行をフィルタリングできます。

# **Cisco Cloud APIC GUI** を使用したヘルスの詳細の表示

ここでは、Cisco Cloud APIC GUI を使用して正常性の詳細を表示する方法について説明しま す。Cisco Cloud APIC GUI の [クラウド リソース(Cloud Resources)] 領域で確認できるオブ ジェクトのヘルス詳細は、次のように表示できます。

- [Regions]
- アベイラビリティー ゾーン (AWS クラウド サイトの場合)
- VPC (AWS クラウド サイト用)
- VNET (Azure クラウド サイト用)
- ルータ
- セキュリティ グループ
- エンドポイント
- Instances
- クラウド サービス

ステップ **1 [**ナビゲーション(**Navigation**)**]** メニューから **[**ダッシュボード(**Dashboard**)**]** タブを選択します。

CiscoCloud APICシステムの**[**ダッシュボード(**Dashboard**)**]**ウィンドウが表示されます。このウィンドウ から、システムの全体的なヘルス ステータスを表示できます。

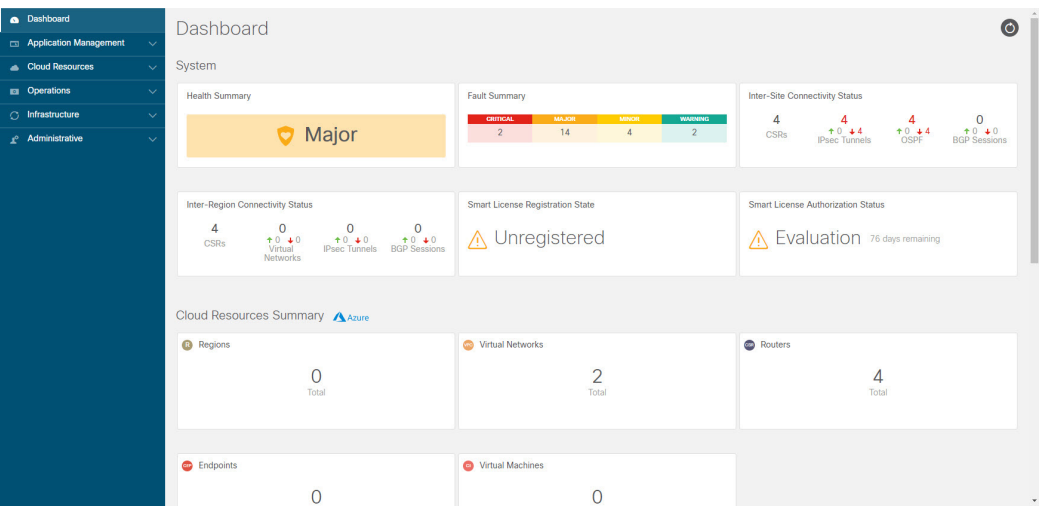

ステップ **2 [**ダッシュボード(**Dashboard**)**]** ウィンドウの [障害サマリー] 領域内をクリックします。

**[**イベント分析(**Event Analytics**)**]** ウィンドウが表示され、クリックした特定の障害レベルの詳細情報が 表示されます。次の画面は、重大度がクリティカルでリストされている障害の **[**イベント分析(**Event Analytics**)**]** ウィンドウの例を示しています。

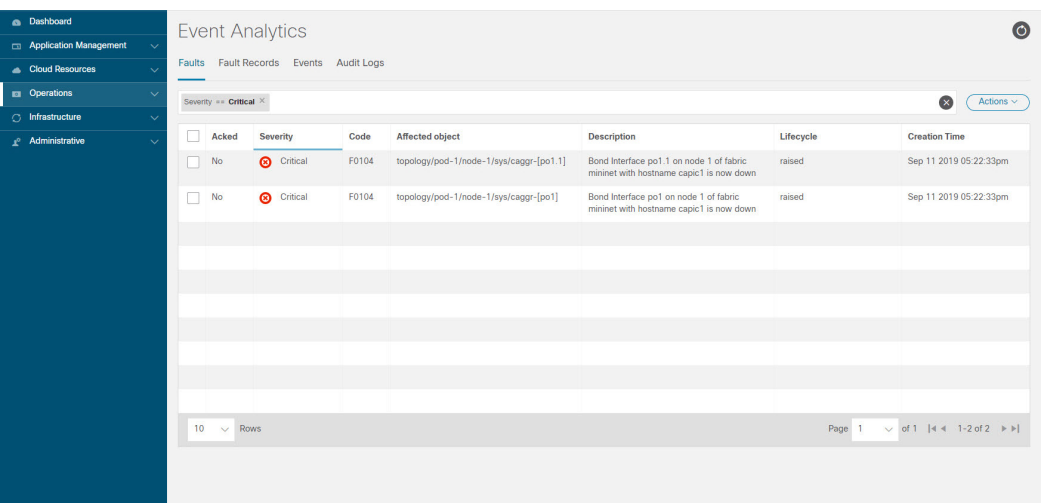

ステップ **3** 重大度レベルの横にある **[X]** をクリックして、すべての障害のイベント分析情報を表示します。

**[**イベント分析(**Event Analytics**)**]** ウィンドウに表示される情報が変更され、重大度がクリティカル、メ ジャー、および警告レベルのイベントが表示されます。

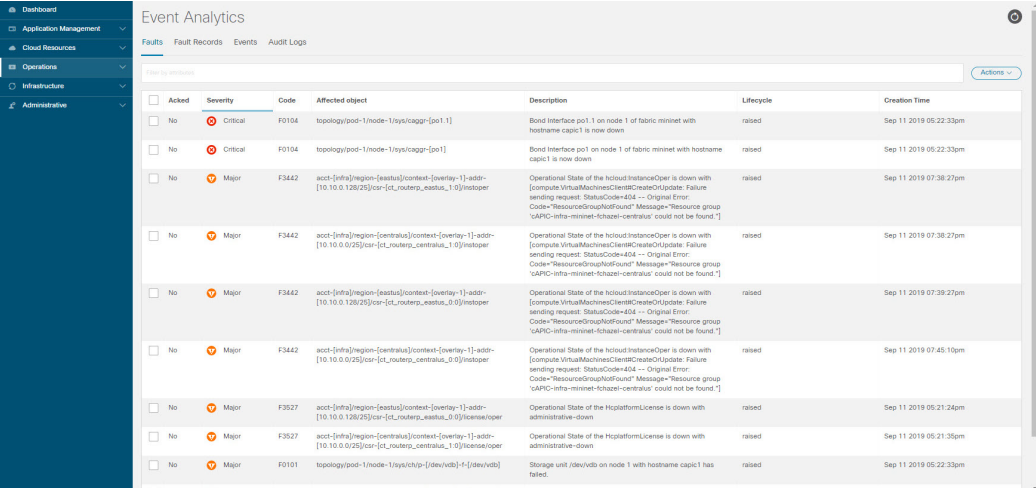

ステップ **4 [**ナビゲーション(**Navigation**)**]** メニューから、**[**クラウド リソース(**Cloud Resources**)**]** タブを選択しま す。

> **[**クラウドリソース(**CloudResources**)**]**タブが展開すると、サブオプションオプションのリストが表示さ れます。詳細については「*Administrative Options*」の表を参照してください。

ステップ **5 [**クラウド リソース(**Cloud Resources**)**]** タブで任意の項目を選択すると、そのコンポーネントのヘルス情 報が表示されます。

> たとえば、次の図は、**[**クラウド リソース(**Cloud Resources**)**]** > **[**リージョン(**Regions**)**]**をクリックした ときに表示される可能性のあるヘルス情報を示しているので、特定のリージョンを選択します。

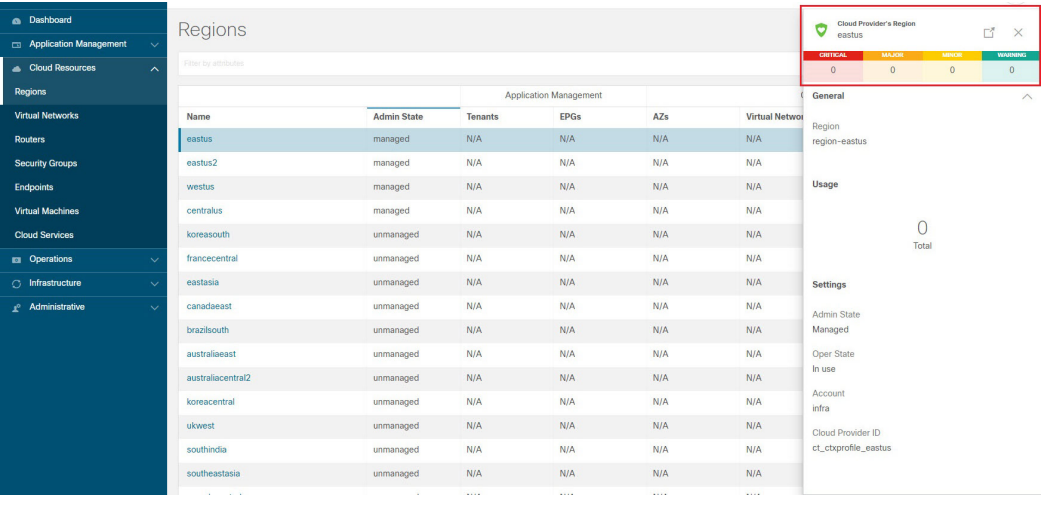

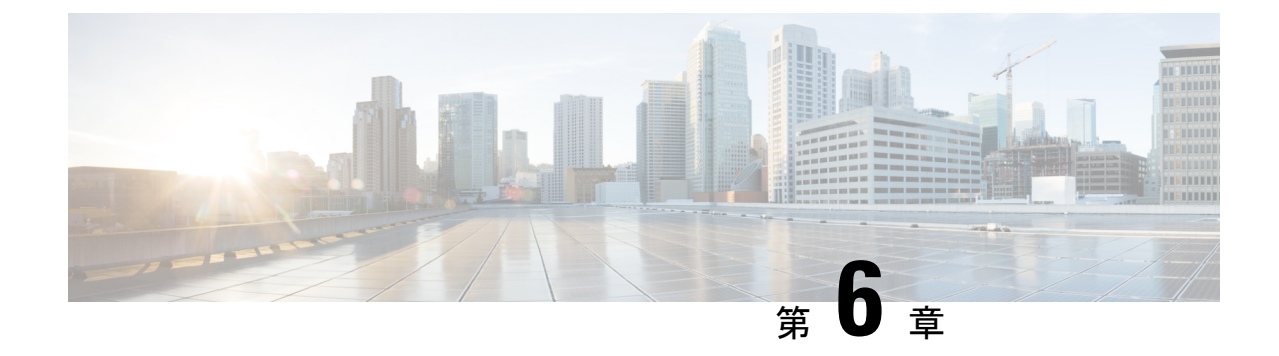

# レイヤ **4** から レイヤ **7** サービスの展開

- 概要 (169 ページ)
- サービス グラフの展開 (173 ページ)

概要

Cisco Cloud APIC を使用すると、レイヤ 4 からレイヤ 7 のサービス デバイスをパブリック クラ ウドに展開できます。この初期リリースは、Amazon Web Services (AWS) でのアプリケーショ ン ロード バランサー (ALB) の展開をサポートしています。

### アプリケーション ロード バランサの概要

アプリケーション ロード バランサ (ALB) は、パケットを検査し、HTTP および HTTPS ヘッ ダーへのアクセスポイントを作成するレイヤー7ロードバランサです。また、負荷を識別し、 より高い効率でターゲットに分散します。サービス グラフを使用して ALB を展開します。こ れにより、トラフィックがネットワークにどのように流入するか、トラフィックが通過するデ バイス、およびトラフィックがネットワークを離れる方法を定義できます。これらのアクショ ンを指定するには、1 つ以上のリスナーを構成します。

リスナーを使用すると、ALB がトラフィックを受け入れるポートとプロトコル (HTTP または HTTPS) を指定できます。HTTPS を指定する場合は、セキュリティ ポリシーと SSL 証明書も 選択します。

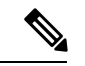

(注) リスナーは複数の証明書をもつことができます。

すべてのリスナーで、少なくとも1つのルール(条件のないデフォルトのルール)を構成する必 要があります。ルールを使用すると、条件が満たされたときにロードバランサが実行するアク ションを指定できます。たとえば、指定されたホスト名またはパスへの要求が行われたとき に、トラフィックを指定された URL にリダイレクトするルールを作成できます。

展開には、インターネット向けと内部向けの2種類があります。インターネットに接続する展 開では、コンシューマーの外部 EPG とプロバイダーのクラウド EPG の間にサービスとして

ALB が挿入されます。次の図は、VRF 内のコントラクト構成と、コンシューマーの外部 EPG とプロバイダーのクラウド EPG の間に挿入されるサービスとしての ALB を示しています。

図 **21 :** インターネットに面した展開

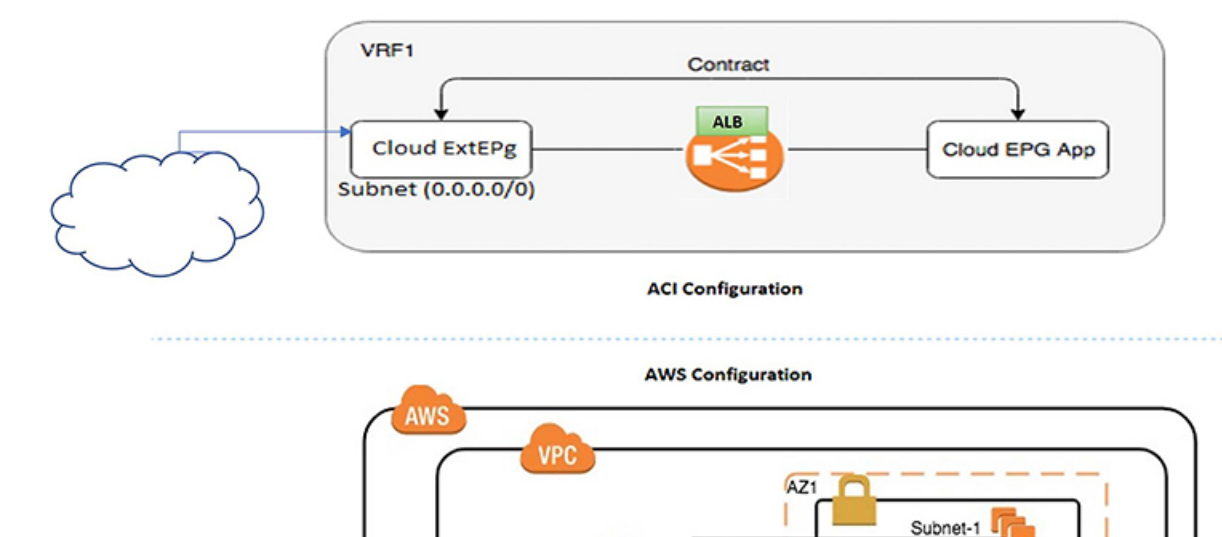

内部向け展開では、コンシューマー クラウド EPG とプロバイダー クラウド EPG の間にサー ビスとしての ALB が挿入されます。次の図は、コンシューマ クラウド EPG とプロバイダー クラウド EPG の間に挿入されるサービスとしての VRF および ALB 内の契約構成を示してい ます。

AZ<sub>2</sub>

Subnet-2

soocs
#### 図 **22 :** 内部に向けた展開

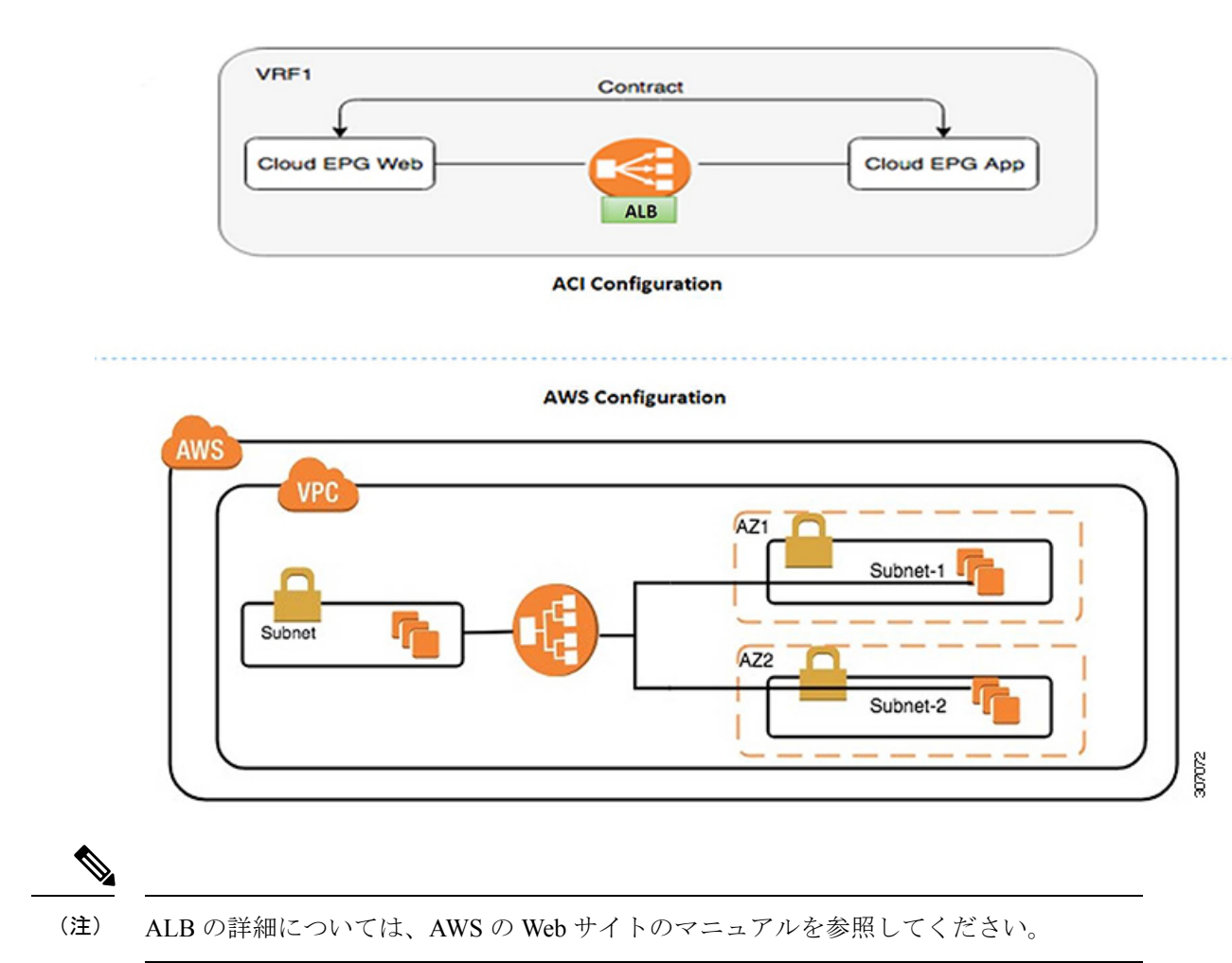

### サーバー プールへのダイナミック サーバーのアタッチ

サーバープールまたはターゲットグループ内のサーバーはダイナミックに追加されます。ター ゲットのIPアドレスまたはインスタンスIDを指定する必要はありません。リスナールールか らプロバイダー クラウド EPG への関係は、エンドポイントのダイナミックな選択に使用され ます。この関係は、エンドポイントをターゲットグループに追加するためにも使用されます。 デフォルトでは、エンドポイントはポート番号 80 で登録されています。

ALB で提供されるターゲット グループとセキュリティ グループの関連付け、およびエンドポ イントのEPG(セキュリティグループ)に基づいて、EC2インスタンス(サーバー)は、ターゲッ ト グループのデフォルト ポートでダイナミックにターゲット グループに関連付けられます。 または、ターゲット グループ ポートで EC2 インスタンスを登録する代わりに、次の表のポー トを指定してカスタム ポートをアタッチできます。

表 **34 :** カスタム ポートベースのアタッチ

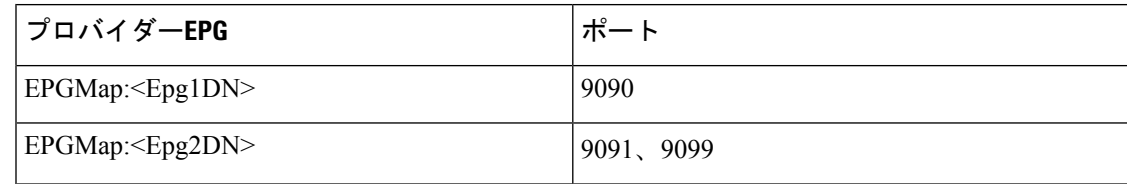

EPGMap:<EpgDN>をタグとして、さらに、コンマで区切られたリストとしてターゲットグルー プに登録されるポートのリストを指定できます。

## サービス グラフについて

Cisco Application Centric Infrastructure(ACI)はアプリケーションの一部としてサービスを見な します。必要とされるすべてのサービスが、Cisco APIC から Cisco ACI ファブリックでインス タンス化されるサービス グラフとして扱われます。ユーザーは、アプリケーションに対して サービスを定義し、サービスグラフはアプリケーションが必要とする一連のネットワークまた はサービス機能を識別します。

サービス グラフは、次の要素を使ってネットワークを表します。

- 機能ノード:機能ノードは、ロードバランサなどのトラフィックに適用される機能を表し ます。サービス グラフ内の 1 つの機能は 1 つ以上のパラメータを必要とし、1 つまたは複 数のコネクタを持っている場合があります。
- 端末ノード:端末ノードはサービス グラフからの入出力を有効にします。
- コネクタ:コネクタはノードからの入出力を有効にします。

グラフが設定されると、CiscoAPICはサービスグラフに明記されたサービス機能の要件に従っ て、サービスを自動的に設定します。Cisco APIC もまた、サービス グラフで指定されるサー ビス機能のニーズに応じてネットワークを自動的に設定します。これにより、サービスデバイ スを変更する必要がなくなります。

サービスグラフは、アプリケーションの複数の階層として表され、適切なサービス機能が階層 間に挿入されます。

サービスアプライアンス(デバイス)は、グラフ内でサービス機能を実行します。1つ以上の サービスアプライアンスが、グラフに必要なサービスをレンダリングするために必要になるこ とがあります。1 つ以上のサービス機能が単一のサービス デバイスで実行できます。

サービス グラフおよびサービス機能には、次の特性があります。

- 特定のエンドポイントグループから送信されたトラフィックは、ポリシーに基づいてリダ イレクトできます。
- サービスグラフのリダイレクトには方向があります。つまり、リダイレクトは両方のトラ フィック方向またはいずれか一方のトラフィックに適用できます。
- 論理機能は、ポリシーに基づいて適切なデバイスでレンダリングできます。
- サービスグラフでは、エッジの分割と結合がサポートされ、管理者は線形サービスチェー ンに制限されません。
- トラフィックは、サービスアプライアンスが発信した後にネットワーク内で再度分類でき ます。

サービス グラフを使用すると、サービス、ロード バランサを一度インストールして、異なる 論理トポロジで何度も展開できます。グラフを展開するたびに、Cisco ACI は新しい論理トポ ロジでの転送を行えるように、サービス デバイスで設定の変更を行います。

### 機能ノードについて

機能ノードは、単一のサービス機能を表します。機能ノードには、サービス機能のネットワー ク要件を表す機能ノード コネクタがあります。

サービス グラフ内の関数ノードには、次のパラメータが必要です。

- テナント
- 2 つの可用性ゾーンにサブネットを持つクラウド コンテキスト プロファイル

サービスグラフのレンダリング時に関数パラメータを指定できます。たとえば、関数ノードが ロードバランサーである場合、リスナーとそのルールは、グラフのレンダリング時に関数ノー ドに対して指定できます。

### 端末ノードについて

端末ノードはサービスグラフとコントラクトを接続します。コントラクトに端末ノードを接続 することにより、2 個のアプリケーション クラウド EPG 間のトラフィックにサービス グラフ を挿入できます。接続されると、コントラクトのコンシューマ クラウド EPG とプロバイダー クラウド EPG 間のトラフィックはサービス グラフにリダイレクトされます。

## サービス グラフの展開

サービス グラフを使用すると、デバイス間のトラフィック フロー、ネットワークへのトラ フィックの流入方法、トラフィックが通過するデバイス、およびトラフィックがネットワーク から出る方法を定義できます。

サービス グラフを構成する前に、以下を構成する必要があります。

- **1.** テナント
- **2.** クラウド コンテキスト プロファイル
- **3.** サブネット
- **4.** アプリケーション プロファイル
- **5.** コンシューマ EPG
- **6.** プロバイダーEPG
- **7.** コントラクト

### **Cloud APIC GUI** を使用したサービス グラフの展開

### **Cisco Cloud APIC GUI** を使用したロード バランサの作成

このセクションでは、Cisco Cloud APIC GUI を使用したローカル ユーザーの作成方法について 説明します。

ステップ **1 [**アプリケーション管理(**Application Management**)**]** > **[**サービス(**Services**)**]**をクリックします。

**[**サービス(**Services**)**]** ページが表示されます

ステップ **2** [デバイス(Device)] タブで、**[**アクション(**Actions**)**]** > **[**デバイスの作成(**Create Device**)**]** をクリックし ます。

**[**デバイスの作成(**Create Device**)**]** ページが表示されます。

ステップ **3** 次の *[*デバイスの作成ダイアログボックスのフィールド(*Create Device Dailog Box Fields*)*]* の表にリストさ れた各フィールドに該当する値を入力し、続行します。

表 **35 :** デバイスの作成ダイアログボックスのフィールド

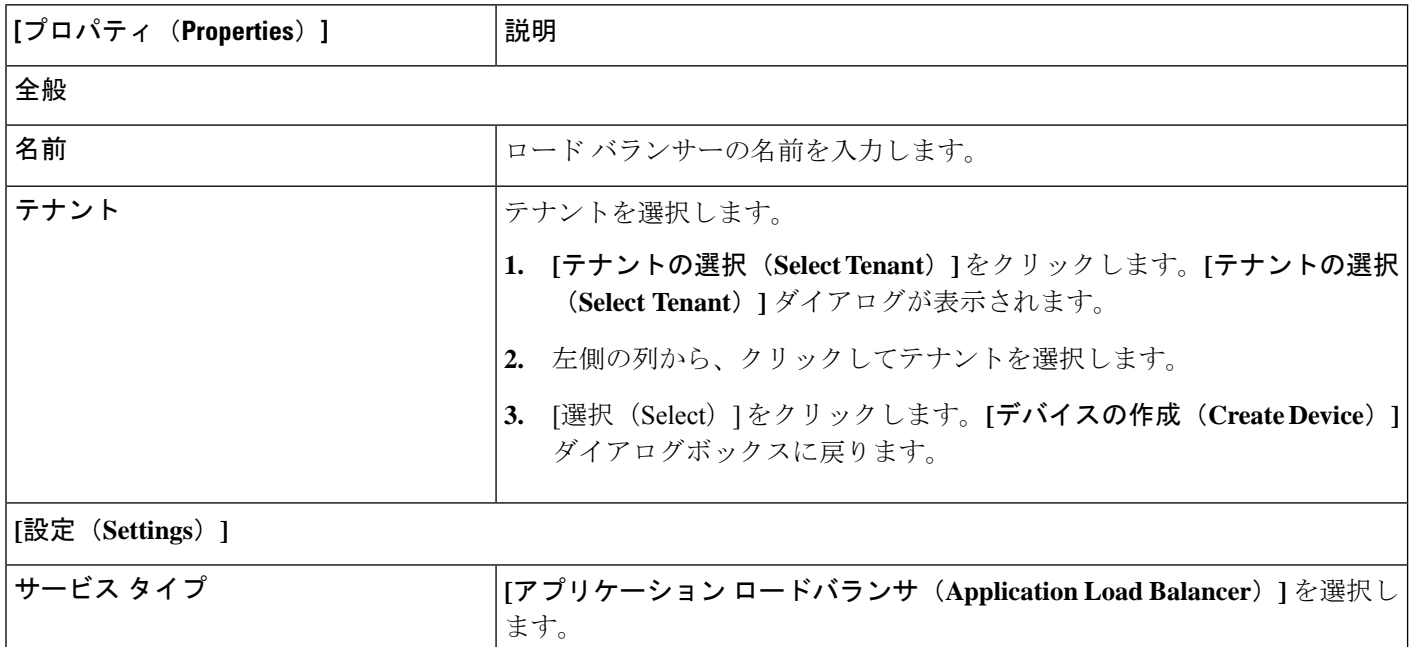

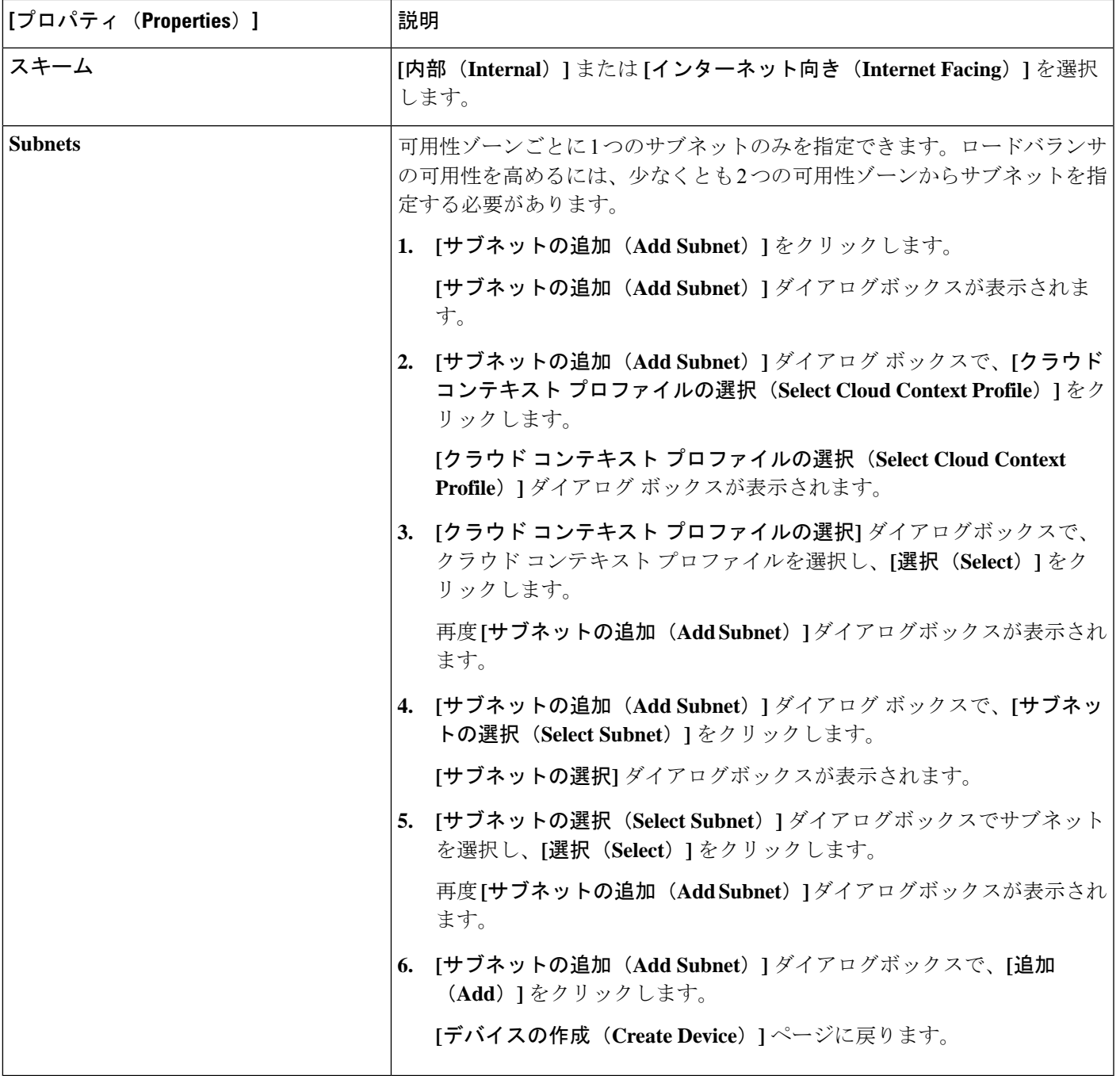

ステップ **4** 設定が終わったら [Save] をクリックします。

### **Cisco Cloud APIC GUI**を使用したサービス グラフ テンプレートの作成

このセクションでは、Cisco Cloud APIC GUI を使用したサービス グラフ テンプレートの作成 方法について説明します。

#### 始める前に

デバイスはすでに作成されています。

ステップ **1 [**アプリケーション管理(**Application Management**)**]** > **[**サービス(**Services**)**]**をクリックします。

**[**サービス(**Services**)**]** ページが表示されます

ステップ **2 [**サービス グラフ(**Service Graphs**)**]** タブをクリックし、**[**アクション(**Actions**)**]** > **[**サービス グラフの作 成(**Create Service Graph**)**]** をクリックします。

**[**サービス グラフの作成(**Create Service Graph**)**]** ページが表示されます。

ステップ **3** 次の *[*サービス グラフの作成ダイアログ ボックスのフィールド(*Create Service Graph Dialog Box Fields*)*]* の表に示されているように、各フィールドに適切な値を入力し、続行します。

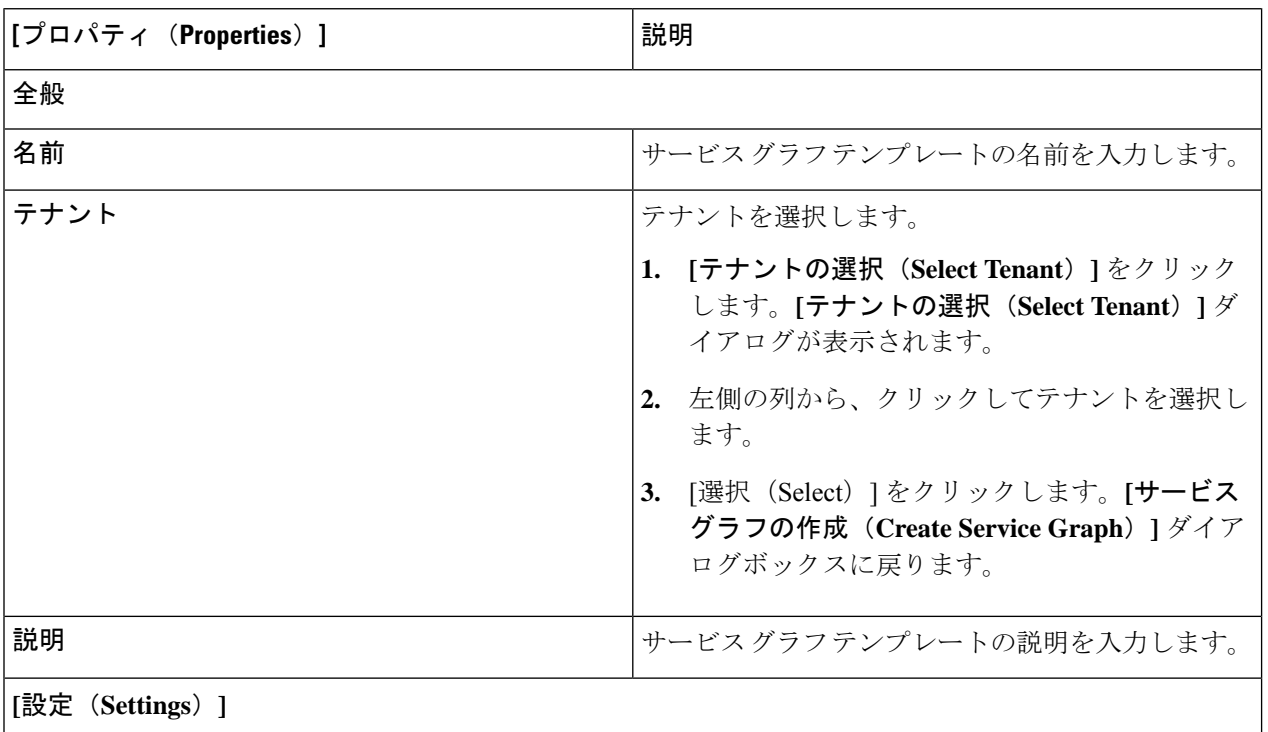

表 **36 :** サービス グラフの作成ダイアログ ボックスのフィールド

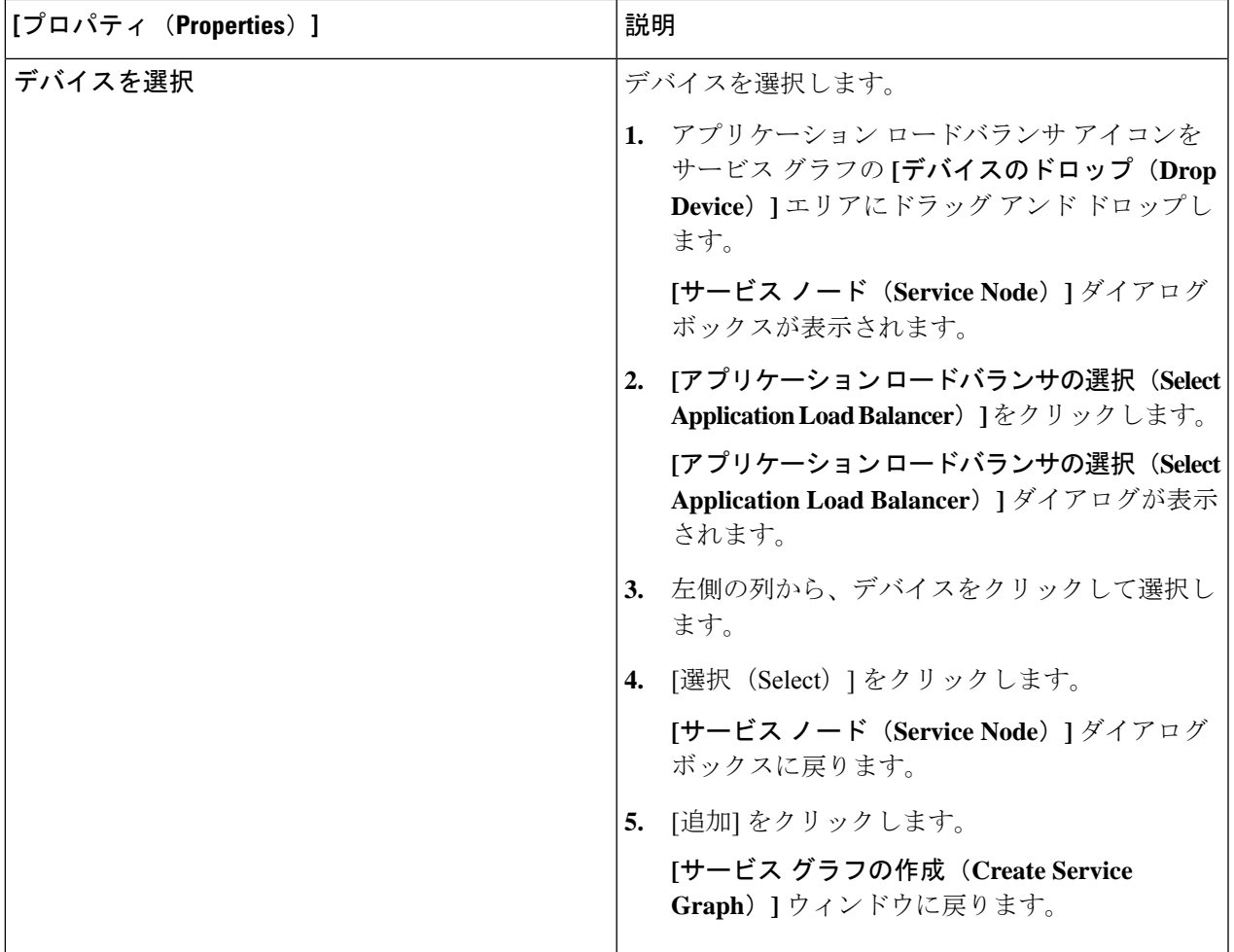

ステップ **4** 設定が終わったら [Save] をクリックします。

### **Cisco Cloud APIC GUI** を使用したレイヤ **4** からレイヤ **7** サービスの展開

このセクションでは、レイヤ 4 ~ レイヤ 7 サービスを展開する方法について説明します。

始める前に

- これでデバイスが構成されました。
- サービス グラフが構成されました。

ステップ **1** インテント アイコンをクリックします。**[**インテント(**Intent**)**]** メニューが表示されます。

ステップ **2 [**インテント(**Intent**)**]** 検索ボックスの下のドロップダウンをクリックし、**[**構成(**Configuration**)**]** を 選択します。

**[**インテント(**Intent**)**]** の **[**構成(**Configuration**)**]** オプションのリストが表示されます。

- ステップ **3 [**インテント(**Intent**)**]**メニューの **[**構成(**Configuration**)**]** リストで、**[EPG Communication]** をクリック します。**[EPG**通信(**EPG Communication**)**]** ダイアログボックスに、コンシューマ **EPG**、コントラク ト、およびプロバイダー **EPG**の情報が表示されます。
- ステップ **4** コントラクトを選択します。
	- a) **[**コントラクトの選択(**SelectContract**)**]**をクリックします。**[**コントラクトの選択(**SelectContract**)**]** ダイアログ ボックスが表示されます。
	- b) **[**コントラクトの選択(**Select Contract**)**]** ダイアログの左側のペインで、契約をクリックして選択 し、**[**選択(**Select**)**]** をクリックします。**[**コントラクトの選択(**Select Contract**)**]** ダイアログ ボッ クスが閉じます。
- ステップ **5** コンシューマ EPG を追加するには、次の手順を実行します。
	- a) **[**コンシューマ **EPG** の追加(**Add Consumer EPGs**)**]** をクリックします。**[**コンシューマー **EPG** の選 択(**Select Consumer EPGs**)**]** ダイアログが表示されます。
	- b) **[**コンシューマ **EPG** の選択**]** ダイアログの左側のペインで、チェック ボックスをクリックしてチェッ ク ボックスをオンにして、クラウド EPG (内部向けロード バランサの場合) またはクラウド外部 EPG (インターネット向けロード バランサの場合) を選択します。 **[**選択**]** をクリックします。**[**コンシュー マ **EPG** の選択(**Select Consumer EPGs**)**]** ダイアログボックスが閉じます。
- ステップ **6** プロバイダー EPG を追加するには、次の手順を実行します。
	- a) **[**プロバイダー **EPG** の追加(**Add Provider EPGs**)**]** をクリックします。**[**プロバイダー **EPG** の選択 (**Select Provider EPGs**)**]** ダイアログが表示されます。
	- b) **[**プロバイダー**EPG**の選択(**Select Provider EPGs**)**]** ダイアログの左側のペインで、チェックボック スをオンにしてプロバイダー EPG を選択し、**[**選択**]** をクリックします。**[**プロバイダー **EPG** の選択 (**Select Provider EPGs**)**]** ダイアログボックスが閉じます。
- ステップ **7** サービス グラフを選択するには:
	- a) **[EPF** 通信の構成(**EPG Communication Configuration**)**]** ダイアログで、**[**サービス グラフの選択 (**Select Service Graph**)**]** をクリックします。**[**サービス グラフの選択(**Select Service Graph**)**]** ダイ アログボックスが表示されます。
	- b) **[**サービス グラフの選択(**Select Service Graph**)**]** ダイアログの左側のペインで、サービス グラフを クリックして選択し、**[**選択(**Select**)**]** をクリックします。**[**サービス グラフの選択(**Select Service Graph**)**]** ダイアログボックスが閉じます。
- ステップ **8 [**サービス グラフのプレビュー(**Service Graph Preview**)**]** で、**[**クラウド ロード バランサ リスナーの追 加(**Add Cloud Load Balancer Listner**)**]** をクリックします。**[**クラウド ロード バランサ リスナーの追加 (**Add Cloud Load Balancer Listner**)**]** ダイアログが表示され、リスナーを追加できます。

リスナーは、デバイスが動作するポートとプロトコルです。

ステップ **9** 次の*[*クラウドロードバランサリスナーの追加ダイアログボックスのフィールド(*AddCloudLoadBalancer Listener Dialog Box Fields*)*]* テーブルでリストされた各フィールドに該当する値を入力し、続行します。

表 **37 :** クラウド ロード バランサ リスナーの追加ダイアログボックスのフィールド

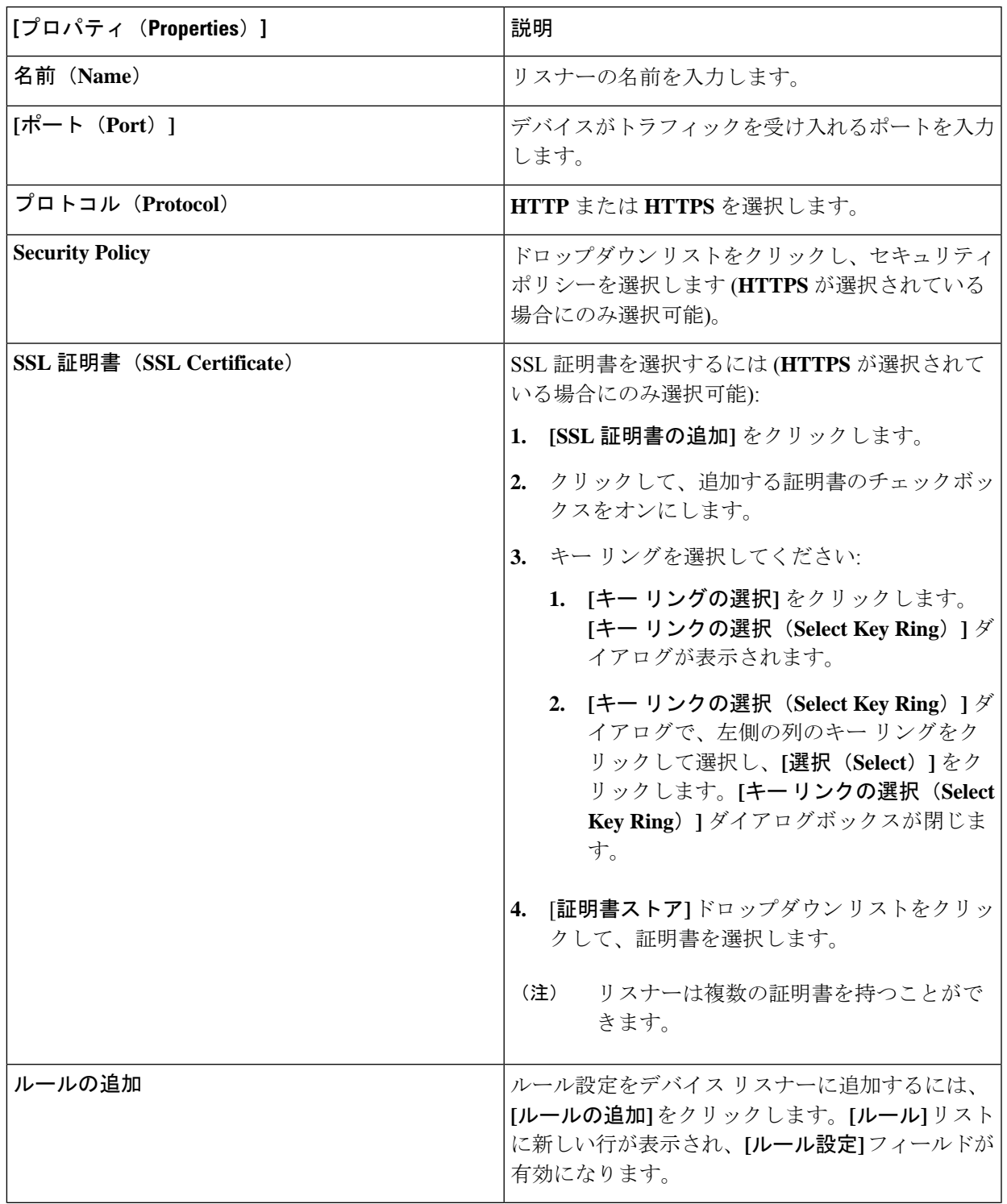

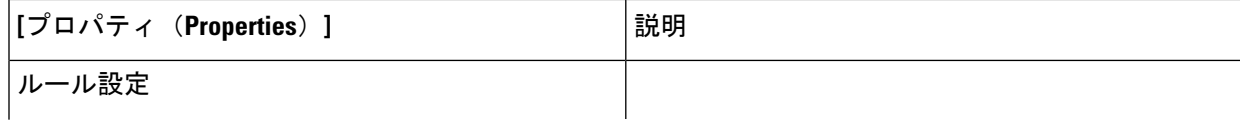

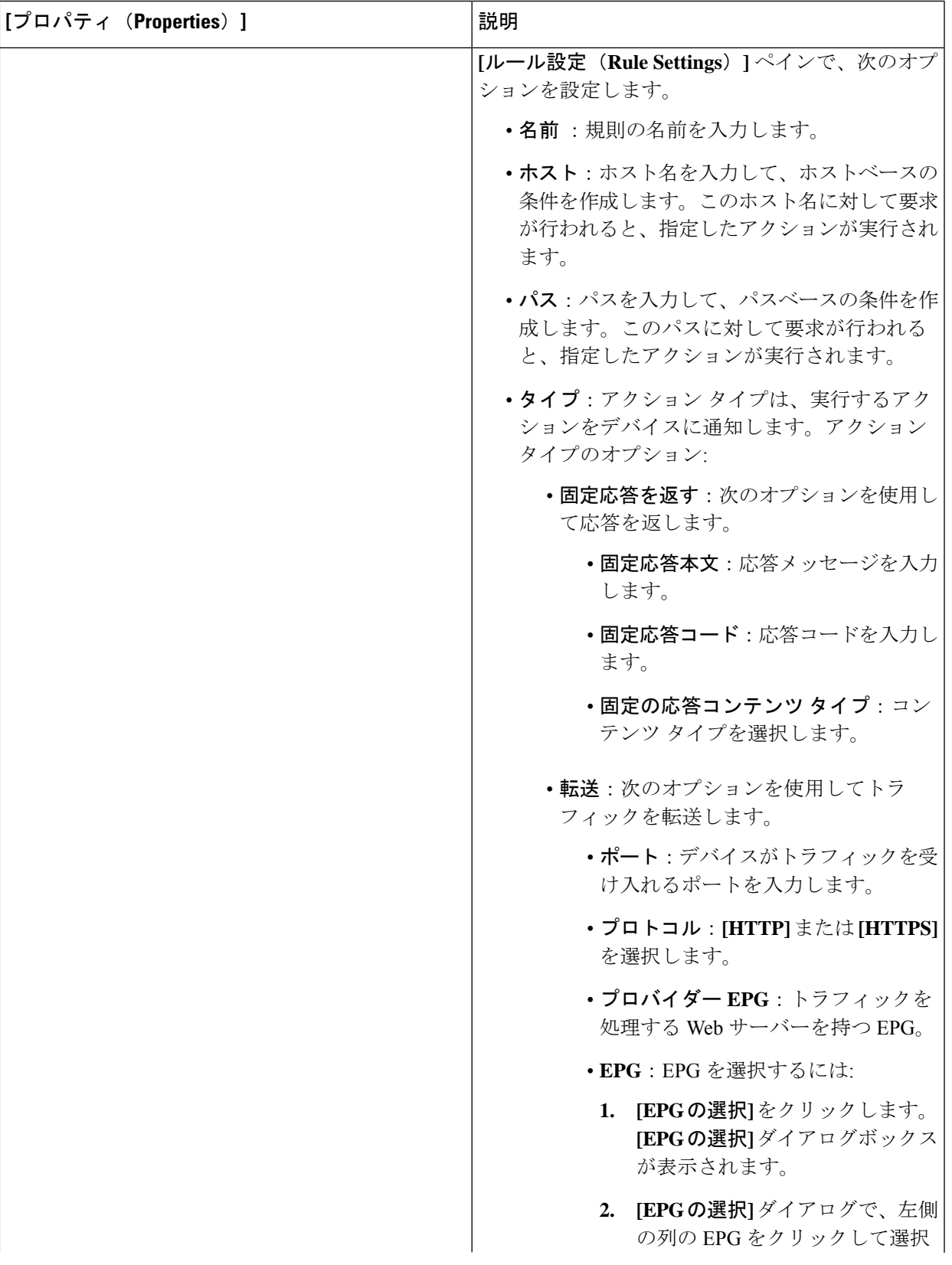

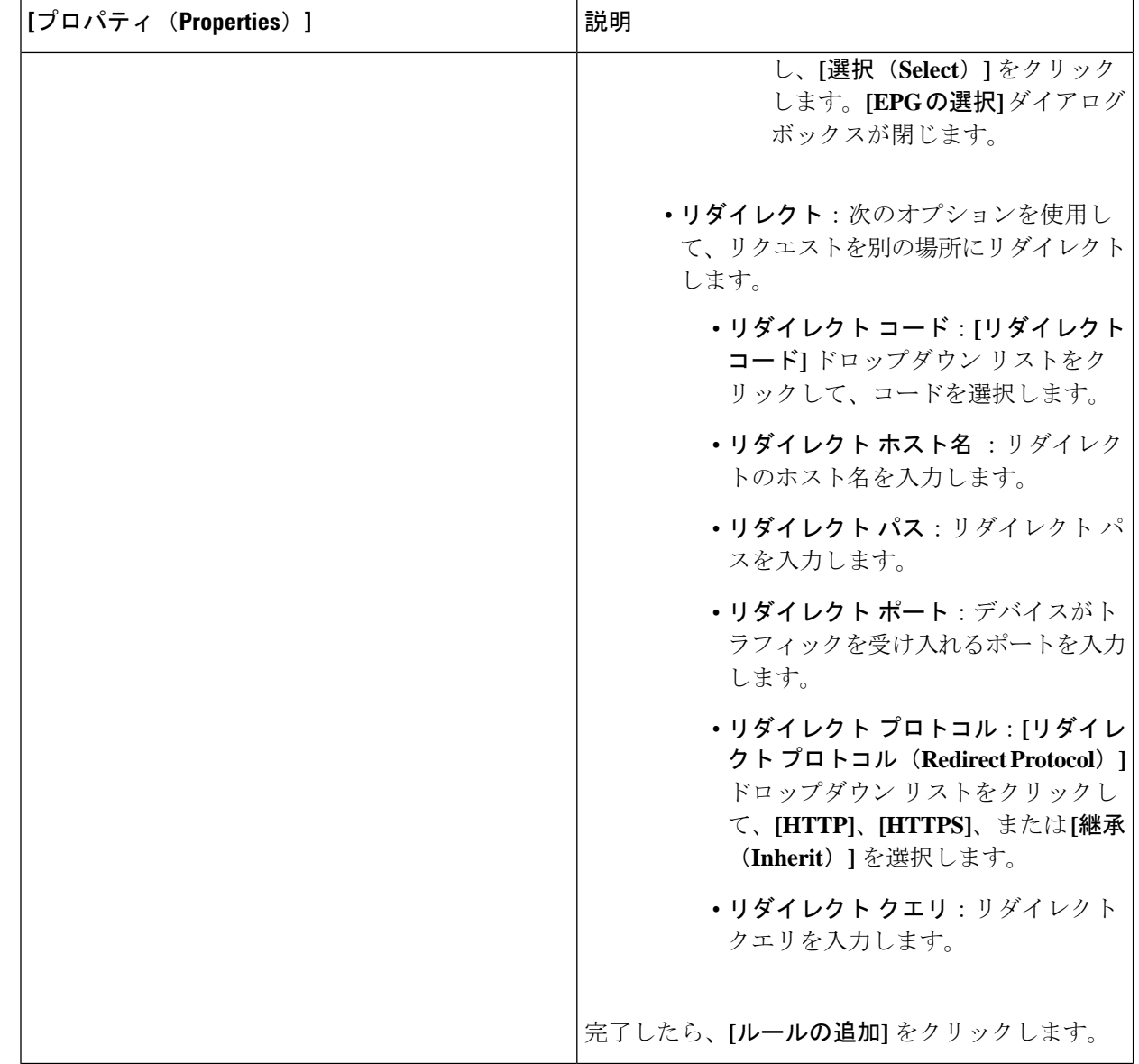

ステップ **10** 終了したら、[Add] をクリックします。 サービス グラフが展開されます。

## **REST API** を使用したサービス グラフの展開

### **REST API** を使用したインターネット向けロード バランサの作成

この例では、REST API を使用して内部向けのロード バランサを作成する方法を示します。

内部向けのロード バランサを作成するには:

#### 例:

```
<polUni>
  <fvTenant name="t2" status="">
    <cloudLB name="ALB1" type="application" scheme="internal" status="">
     <cloudRsLDevToCloudSubnet tDn="uni/tn-t2/ctxprofile-c1/cidr-[10.33.0.0/16]/subnet-[10.33.7.0/24]"
status=""/>
    <cloudRsLDevToCloudSubnet tDn="uni/tn-t2/ctxprofile-c1/cidr-[10.33.0.0/16]/subnet-[10.33.8.0/24]"
status=""/>
    </cloudLB>
 </fvTenant>
</polUni>
```
### **REST API** を使用したインターネット向けロード バランサの構成

この例では、REST API を使用してインターネット向けのロード バランサを作成する方法を示 します。

インターネット向けのロード バランサを作成するには:

#### 例:

```
<polUni>
 <fvTenant name="t2" status="">
    <cloudLB name="ALB1" type="application" scheme="internet" status="">
    <cloudRsLDevToCloudSubnet tDn="uni/tn-t2/ctxprofile-c1/cidr-[10.33.0.0/16]/subnet-[10.33.5.0/24]"
status=""/>
     <cloudRsLDevToCloudSubnet tDn="uni/tn-t2/ctxprofile-c1/cidr-[10.33.0.0/16]/subnet-[10.33.6.0/24]"
status=""/>
    </cloudLB>
 </fvTenant>
</polUni>
```
### **REST API** を使用したサービス グラフの作成

この例では、REST API を使用してサービス グラフを作成する方法を示します。

#### サービス グラフを作成するには:

```
<polUni>
 <fvTenant name="t2">
    <vnsAbsGraph name="CloudGraph" type="cloud" status="">
      <vnsAbsTermNodeProv name="Input1">
        <vnsAbsTermConn name="C1"/>
      </vnsAbsTermNodeProv>
     <vnsAbsTermNodeCon name="Output1">
        <vnsAbsTermConn name="C2"/>
```

```
</vnsAbsTermNodeCon>
      <vnsAbsNode funcType="GoTo" name="N1" managed="yes">
        <vnsRsNodeToCloudLDev tDn="uni/tn-t2/clb-ALB1" status=""/>
        <vnsAbsFuncConn name="provider"/>
        <vnsAbsFuncConn name="consumer"/>
      </vnsAbsNode>
      <vnsAbsConnection connDir="consumer" connType="external" name="CON2">
      <vnsRsAbsConnectionConns tDn="uni/tn-t2/AbsGraph-CloudGraph/AbsTermNodeCon-Output1/AbsTConn"/>
       <vnsRsAbsConnectionConns tDn="uni/tn-t2/AbsGraph-CloudGraph/AbsNode-N1/AbsFConn-consumer"/>
      </vnsAbsConnection>
      <vnsAbsConnection connDir="provider" connType="internal" name="CON1">
       <vnsRsAbsConnectionConns tDn="uni/tn-t2/AbsGraph-CloudGraph/AbsTermNodeProv-Input1/AbsTConn"/>
       <vnsRsAbsConnectionConns tDn="uni/tn-t2/AbsGraph-CloudGraph/AbsNode-N1/AbsFConn-provider"/>
      </vnsAbsConnection>
    </vnsAbsGraph>
  \langle fvTenant>
</polUni>
```
### **REST API** を使用してサービス グラフを添付する

この例では、REST API を使用してサービス グラフを作成する方法を示します。

サービス グラフを添付するには: <polUni> <fvTenant name="t2"> <vzBrCP name="httpFamily"> <vzSubj name="default" revFltPorts="yes" targetDscp="unspecified"> <vzRsSubjGraphAtt tnVnsAbsGraphName="CloudGraph"/> </vzSubj> </vzBrCP> </fvTenant>

### **REST API** を使用した **HTTPS** サービス ポリシーの構成

この例では、REST API を使用して HTTP サービス ポリシーを作成する方法を示します。

HTTP サービス ポリシーを作成するには:

</polUni>

```
<polUni>
 <fvTenant name="t2">
   <vnsAbsGraph name="CloudGraph" type="cloud" status="">
      <vnsAbsNode funcType="GoTo" name="N1" managed="yes">
        <cloudSvcPolicy tenantName="t2" contractName="httpFamily" subjectName="consubj">
         <cloudListener name="http_listener1" port="80" protocol="http" status="">
            <cloudListenerRule name="rule1" priority="10" default="yes" status="">
             <cloudRuleAction type="forward" port="80" protocol="http"
```

```
epgdn="uni/tn-t2/cloudapp-ap/cloudepg-provEPG"/>
            </cloudListenerRule>
            <cloudListenerRule name="redirectRule" priority="20">
              <cloudRuleCondition type="path" value="/img/*"/>
              <cloudRuleAction type="redirect" RedirectPort="8080"/>
            </cloudListenerRule>
            <cloudListenerRule name="FixedRspRule" priority="30">
              <cloudRuleCondition type="host" value="example.com"/>
              <cloudRuleAction type="fixedResponse" FixedResponseCode="200"/>
            </cloudListenerRule>
            <cloudListenerRule name="redirectHPRule" priority="40" status="">
              <cloudRuleCondition type="host" value="example.com"/>
              <cloudRuleCondition type="path" value="/img/*"/>
              <cloudRuleAction type="forward" port="80" protocol="http"
epgdn="uni/tn-t2/cloudapp-ap/cloudepg-provEPG"/>
            </cloudListenerRule>
          </cloudListener>
        </cloudSvcPolicy>
      </vnsAbsNode>
   </vnsAbsGraph>
  </fvTenant>
</polUni>
```
### **REST API** を使用したキー リングの設定

この例では、REST API を使用したキー リングのリーク ルートを構成する方法を示します。 キー リング構成の詳細については、*Cisco APIC* 基本構成ガイドを参照してください。

```
キー リングを設定するには:
```

```
<polUni>
```

```
<fvTenant name="t2">
    <cloudCertStore>
      <pkiKeyRing status="" name="lbCert" tp="lbTP" key="-----BEGIN RSA PRIVATE KEY-----
MIIEpQIBAAKCAQEA4DGxaK+RHv/nToHLnmDBq2BfLimgX/zNJQC9bGuzr8Mj7dm0
XuHfQYGv0h1PtL4Pdxf5qjB0NbHjAVB1Gw8cDiErEgAXy9Km27ySo2foKryNqCRe
Ginn/CgF75QPIed568eScNDZPt/eMeHAuRX/PykKUatWWncGanjvHqc+SOLPF6TD
gQ5nwOHHFvyM2DY8bfdYWrWmGsO7JqZzbPMptA2QWblILsSoIrdkIIgf6ZfYy/EN
bH+nYN2rJT8lzYsxz0YmR0oRQHTiN2NiDY/ZV63yxCXfLg9qpNZCuD8KOfdCZPEq
8takiWBxiR5/HRPscWAdWQsoiKgG1k4NEbFA9QIDAQABAoIBAQDQqA9IslYrdtqN
q6mZ3s2BNfF/4kgb7gn0DWs+9EJJLCJNZVhFEo2ZxxyfPp6HRnjYS50W83/E1anD
+GD1bSucTuxqFWIQVh7r1ebYZIWk+NYSjr5yNVxux8U2hCNNV8WWVqkJjKcUqICB
Bm47FKj53LV46zE0gyCaibFrYxZJ9+farGneyBdnoV+3thmez7534KCi0t3J3Eri
lgSY3ql6hPXB2ZXAP4jdAoLgWDU4I1M6OqOiWopZM/QYIE/WtPYyJ0QzNCXObtc5
FboDcvedsgd4x5GlfV2A4xTBQMCTZUZJ9fYAcFogTZXD+UVqxorh47tf/mz+1fjq
f1XphEDlAoGBAPVlvKfGW46qqRnYovfryxxz4OMlsVSgcJpQTQtBQi2koJ8OwEZJ
2s+CX0r+oDqwP23go/QEVYVkcic9RGkJBNge1+dm/bTjzgMQYtqSCNtecTsZD5JN
y1jkciizznDkjcjReSZ2kh3dGXIbRiYk7ezp2z7EKfDrHe5x5ouGMgCnAoGBAOnh
buDEohv8KJaB+DiUfhtoa3aKNPBO+zWPCHp0HFGjPXshJcIYZc1GcycmuDKVNnDd
MxhE/yOnQHowi4T9FMLpz5yh5zuCUVqOBgB1P6MzbC5t5MtLrEYr/AqFN11CqyXQ
cVcT6iCW1OAFJRw3c/OiESwLMzchsl8RnbwOi6kDAoGBANVlzmPb07zB3eGTCU0t
KGiqwFLncUkVaDZZRFZYPpNwiRkoe73j9brkNbgCqxW+NLp5UjoeFry0N6y106q/
ZA4I7FnXryLBw2HYuw41Vixl+XOZ/HeO3RmFN1z717dGmaGbv43aKIB9x+X5n8wF
6z1NtBHmBk7yNwom1IRag1sbAoGAX0p4cJ/tJNXSe7AswHDQCL68uimJdDfZ5nKG
k83nE+Qc0qQozDJAmCiSFmuSNRnSep3FiafjBFXK0X4h+mdbJCc7bagRnI92Mh0X
mOwsp4P2GdywkZwdbuHQ6UBp1Ferf9aztzTn+as6xKOUATEezy9DK9zMWzQhhtaY
m9yZTp0CgYEA1UtcpWjAzQbXODJGmxGdAAakPpeiKw/Da3MccrTdGJt88ezM1Oej
Pdoab0G2PcfgJZoTSGk7N4XArVKeq7pgZ0kwcYAshO6A2Hal+D1z/bGoZP+kmD/x
```

```
Ny82phxYOXCnEc5Vv92lU59+j7e067UFLAYJe6fu+oFImvofRnP4DIQ= -----END RSA PRIVATE KEY-----"
cert="-----BEGIN CERTIFICATE----- MIIElTCCA32gAwIBAgIJAKWNjp//arBsMA0GCSqGSIb3DQEBCwUAMIGNMQswCQYD
VQQGEwJVUzELMAkGA1UECBMCQ0ExETAPBgNVBAcTCFNhbiBKb3NlMRIwEAYDVQQK
EwlNeUNvbXBhbnkxDjAMBgNVBAsTBU15T3JnMRgwFgYDVQQDFA8qLmFtYXpvbmF3
cy5jb20xIDAeBgkqhkiG9w0BCQEWEXJhbXNoYWhAY2lzY28uY29tMB4XDTE4MTAw
MjIwNTMwNVoXDTE5MTAwMjIwNTMwNVowgY0xCzAJBgNVBAYTAlVTMQswCQYDVQQI
EwJDQTERMA8GA1UEBxMIU2FuIEpvc2UxEjAQBgNVBAoTCU15Q29tcGFueTEOMAwG
A1UECxMFTXlPcmcxGDAWBgNVBAMUDyouYW1hem9uYXdzLmNvbTEgMB4GCSqGSIb3
DQEJARYRcmFtc2hhaEBjaXNjby5jb20wggEiMA0GCSqGSIb3DQEBAQUAA4IBDwAw
ggEKAoIBAQDgMbFor5Ee/+dOgcueYMGrYF8uKaBf/M0lAL1sa7OvwyPt2bRe4d9B
ga/SHU+0vg93F/mqMHQ1seMBUHUbDxwOISsSABfL0qbbvJKjZ+gqvI2oJF4aKef8
KAXvlA8h53nrx5Jw0Nk+394x4cC5Ff8/KQpRq1ZadwZqeO8epz5I4s8XpMOBDmfA
4ccW/IzYNjxt91hataYaw7smpnNs8ym0DZBZuUguxKgit2QgiB/pl9jL8Q1sf6dg
3aslPyXNizHPRiZHShFAdOI3Y2INj9lXrfLEJd8uD2qk1kK4Pwo590Jk8Sry1qSJ
YHGJHn8dE+xxYB1ZCyiIqAbWTg0RsUD1AgMBAAGjgfUwgfIwHQYDVR0OBBYEFBYq
K3b39+1oOr4IBSsePwcOpML7MIHCBgNVHSMEgbowgbeAFBYqK3b39+1oOr4IBSse
PwcOpML7oYGTpIGQMIGNMQswCQYDVQQGEwJVUzELMAkGA1UECBMCQ0ExETAPBgNV
BAcTCFNhbiBKb3NlMRIwEAYDVQQKEwlNeUNvbXBhbnkxDjAMBgNVBAsTBU15T3Jn
MRgwFgYDVQQDFA8qLmFtYXpvbmF3cy5jb20xIDAeBgkqhkiG9w0BCQEWEXJhbXNo
YWhAY2lzY28uY29tggkApY2On/9qsGwwDAYDVR0TBAUwAwEB/zANBgkqhkiG9w0B
AQsFAAOCAQEAe/RuzCheLIbHbrurGet6eaVx9DPYydNiKVBSAKO+5iuR84mQzhoT
nx5CN109xu5ml5baCYZZsSnn6D7usC092bPA/kRCGxt29gkjpWA74tJHqIhVWgbM
mOrLiSHoelewv+wRl0oVRChlTfKtXO68TUk6vrqpw76hKfOHIa7b2h1IIMdq6VA/
+A5FQ0xqYfqKdVd2RaINpzI8mqZiszqw+7E6j1PL5k4tftWEaYpfGPlVesFEyJEL
gHBUiPt8TIbaMYI8qUQmB/emnLXeKQ5PRxdRnleA3h8jfq3D1CQRTLjmDL3tpFwg qopM6et5ZKqShX4T87BsgZIoiquzXqsuHg==
 -----END CERTIFICATE-----">
      </pkiKeyRing>
      <pkiTP status="" name="lbTP" certChain="-----BEGIN CERTIFICATE-----
MIIElTCCA32gAwIBAgIJAKWNjp//arBsMA0GCSqGSIb3DQEBCwUAMIGNMQswCQYD
VQQGEwJVUzELMAkGA1UECBMCQ0ExETAPBgNVBAcTCFNhbiBKb3NlMRIwEAYDVQQK
EwlNeUNvbXBhbnkxDjAMBgNVBAsTBU15T3JnMRgwFgYDVQQDFA8qLmFtYXpvbmF3
cy5jb20xIDAeBgkqhkiG9w0BCQEWEXJhbXNoYWhAY2lzY28uY29tMB4XDTE4MTAw
MjIwNTMwNVoXDTE5MTAwMjIwNTMwNVowgY0xCzAJBgNVBAYTAlVTMQswCQYDVQQI
EwJDQTERMA8GA1UEBxMIU2FuIEpvc2UxEjAQBgNVBAoTCU15Q29tcGFueTEOMAwG
A1UECxMFTXlPcmcxGDAWBgNVBAMUDyouYW1hem9uYXdzLmNvbTEgMB4GCSqGSIb3
DQEJARYRcmFtc2hhaEBjaXNjby5jb20wggEiMA0GCSqGSIb3DQEBAQUAA4IBDwAw
ggEKAoIBAQDgMbFor5Ee/+dOgcueYMGrYF8uKaBf/M0lAL1sa7OvwyPt2bRe4d9B
ga/SHU+0vg93F/mqMHQ1seMBUHUbDxwOISsSABfL0qbbvJKjZ+gqvI2oJF4aKef8
KAXvlA8h53nrx5Jw0Nk+394x4cC5Ff8/KQpRq1ZadwZqeO8epz5I4s8XpMOBDmfA
4ccW/IzYNjxt91hataYaw7smpnNs8ym0DZBZuUguxKgit2QgiB/pl9jL8Q1sf6dg
3aslPyXNizHPRiZHShFAdOI3Y2INj9lXrfLEJd8uD2qk1kK4Pwo590Jk8Sry1qSJ
YHGJHn8dE+xxYB1ZCyiIqAbWTg0RsUD1AgMBAAGjgfUwgfIwHQYDVR0OBBYEFBYq
K3b39+1oOr4IBSsePwcOpML7MIHCBgNVHSMEgbowgbeAFBYqK3b39+1oOr4IBSse
PwcOpML7oYGTpIGQMIGNMQswCQYDVQQGEwJVUzELMAkGA1UECBMCQ0ExETAPBgNV
BAcTCFNhbiBKb3NlMRIwEAYDVQQKEwlNeUNvbXBhbnkxDjAMBgNVBAsTBU15T3Jn
MRgwFgYDVQQDFA8qLmFtYXpvbmF3cy5jb20xIDAeBgkqhkiG9w0BCQEWEXJhbXNo
YWhAY2lzY28uY29tggkApY2On/9qsGwwDAYDVR0TBAUwAwEB/zANBgkqhkiG9w0B
AQsFAAOCAQEAe/RuzCheLIbHbrurGet6eaVx9DPYydNiKVBSAKO+5iuR84mQzhoT
nx5CN109xu5ml5baCYZZsSnn6D7usC092bPA/kRCGxt29gkjpWA74tJHqIhVWgbM
mOrLiSHoelewv+wRl0oVRChlTfKtXO68TUk6vrqpw76hKfOHIa7b2h1IIMdq6VA/
+A5FQ0xqYfqKdVd2RaINpzI8mqZiszqw+7E6j1PL5k4tftWEaYpfGPlVesFEyJEL
gHBUiPt8TIbaMYI8qUQmB/emnLXeKQ5PRxdRnleA3h8jfq3D1CQRTLjmDL3tpFwg qopM6et5ZKqShX4T87BsgZIoiquzXqsuHg==
  -----END CERTIFICATE-----">
        </pkiTP>
    </cloudCertStore>
  </fvTenant>
\langle/polUni>
```
### **REST API** を使用した **HTTPS** サービス ポリシーの作成

このセクションでは、REST API を使用して HTTPS サービス ポリシーを作成する方法を示し ます。

```
(注)
```
リスナーは複数の証明書をもつことができます。証明書のオプションは次のとおりです。

- ELBSecurityPolicy-2016-08 セキュリティ ポリシーが選択されていない場合のデフォ ルト。
- ELBSecurityPolicy-FS-2018-06
- ELBSecurityPolicy-TLS-1-2-2017-01
- ELBSecurityPolicy-TLS-1-2-Ext-2018-06
- ELBSecurityPolicy-TLS-1-1-2017-01
- ELBSecurityPolicy-2015-05
- ELBSecurityPolicy-TLS-1-0-2015-04

複数の証明書を使用する場合は、デフォルトの証明書を指定する必要があります。デフォ ルトは、**cloudRsListenerToCert** の **defaultCert** プロパティを使用して指定されます。

始める前に

キー リング証明書は既に構成されています。

HTTPS サービス ポリシーを作成するには:

```
<polUni>
 <fvTenant name="t2">
   <vnsAbsGraph name="CloudGraph" type="cloud" status="">
      <vnsAbsNode funcType="GoTo" name="N1" managed="yes">
        <cloudSvcPolicy tenantName="t2" contractName="httpFamily" subjectName="consubj">
          <cloudListener name="https_listener" port="443" protocol="https"
secPolicy="eLBSecurityPolicy-2016-08" status="">
           <cloudRsListenerToCert defaultCert="yes" certStore="iam"
tDn="uni/tn-t2/certstore/keyring-lbCert" status=""/>
           <cloudListenerRule name="defaultRule" default="yes" priority="100" status="">
             <cloudRuleAction type="forward" port="80" protocol="http"
epgdn="uni/tn-t1/cloudapp-ap/cloudepg-ep1">
                                             </cloudRuleAction>
            </cloudListenerRule>
          </cloudListener>
        </cloudSvcPolicy>
      </vnsAbsNode>
   </vnsAbsGraph>
 </fvTenant>
</polUni>
```
**REST API** を使用した **HTTPS** サービス ポリシーの作成

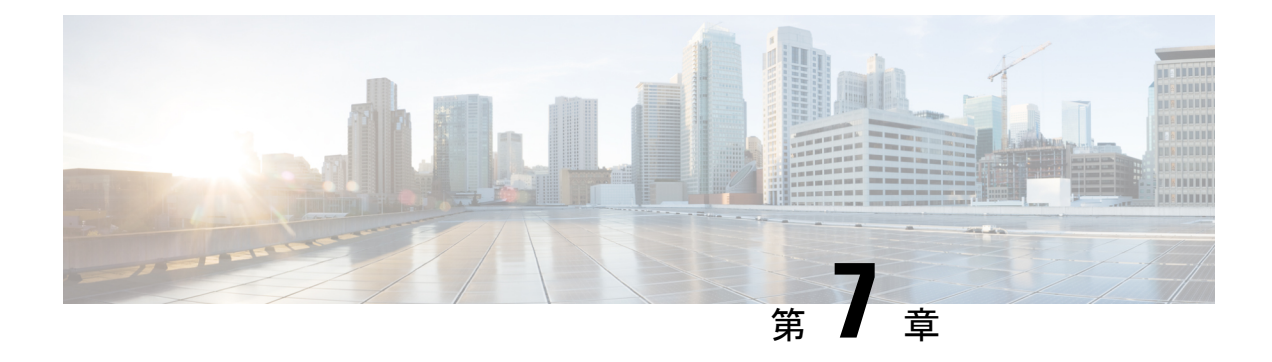

## **Cisco Cloud APIC** 統計

- Cisco Cloud APIC 統計の概要 (189 ページ)
- AWS ネットワーク インターフェイス統計コレクション (190 ページ)
- Cisco Cloud APIC エンドポイントと cloudEPg 統計処理 (190 ページ)
- Cisco Cloud APIC 統計フィルタ (191 ページ)
- AWS Transit ゲートウェイ統計 (191 ページ)
- VPC フロー ログの有効化 (192 ページ)
- クラウド ルータ統計 (196 ページ)

## **Cisco Cloud APIC** 統計の概要

Cisco Cloud Application Policy Infrastructure Controller (APIC) は、クラウド ルータから収集され る統計をサポートします。さらに、Amazon Web Services (AWS) フロー ログを処理することに よって得られる統計をサポートします。AWS フロー ログは無料のサービスではないため、 Cisco Cloud APIC によりこの機能を制御できるポリシーが提供されています。この機能は、デ フォルトでイネーブルではありません。

CloudWatch とフロー ログの詳細については、AWS ウェブサイトの Amazon VirtualPrivate Cloud の「VPC フロー ログ」を参照してください。

Cisco Cloud APIC リリース 5.0(1) 以降、次のことを実行できます。

- フィルターを使用して、AWS フロー ログから特定の情報を表示できます。特定のフロー ログ ポリシー (または VPC) に対して同時に最大 8 つのフィルターを定義できます。送信 元または宛先の IP アドレス、ポート、およびプロトコルの組み合わせでフィルタリング できます。詳細については、「Cisco Cloud APIC 統計フィルタ (191 ページ)」を参照し てください。
- AWS Transit Gateway との間のトラフィックの統計を収集できます。このガイドのAWS Transit ゲートウェイ統計 (191 ページ)セクションを参照してください。

## **AWS** ネットワーク インターフェイス統計コレクション

AWS は、フロー ログを通じてネットワーク インターフェイスごとの非リアルタイム IP トラ フィック情報を提供します。Cisco Cloud APIC は、cloudCtxProfile ごとにフロー ログを有効 にするためのポリシーを提供します。cloudCtxProfile は AWS の VPC にマッピングされるた め、cloudCtxProfile または VPC ごとにフロー ログを有効にするということは、その VPC に 属する各インターフェイスのフロー ログを有効にすることを意味します。フロー ログが有効 になると、フロー レコードは定期的に AWS Cloudwatch にプッシュされます。次に、Cisco Cloud APIC はこれらのフロー レコードについて AWS CloudWatch を定期的にポーリングし、 これらのレコードを解析して統計を抽出します。フロー レコードを CloudWatch に発行するの に最大 15 分かかることがあるため、Cisco Cloud APIC は CloudWatch へのフロー ログのクエリ も 15 分遅らせます。これは、CloudWatch に存在するフロー ログと、Cisco Cloud APIC に表示 される対応する統計との間にラグがあることを意味します。Cisco Cloud APIC は、CloudWatch への発行に 15 分以上かかるフロー レコードを処理しません。

## **Cisco Cloud APIC** エンドポイントと **cloudEPg** 統計処理

Cisco Cloud APIC は、CloudWatch にフロー ログが存在する AWS ネットワーキング エンドポ イントごとに、次の統計を抽出します。

- 送信されたバイト数またはパケット数(送信側)
- 受信したバイト数またはパケット数(受信側)
- 拒否されたバイト数またはパケット数(送信側ドロップ)
- ドロップされたバイト数またはパケット数 (受信側ドロップ)

これらの統計は、cloudEpInfoHolder オブザーバブルに関連付けられています。

また、Cisco Cloud APIC は、フロー ログ レコードをリージョンごとに 1 つ以上の cloudEPg オ ブジェクトにマッピングします。これは、cloudEPgが複数のリージョンに存在する可能性があ るためです。これらの統計は、cloudRgInfoHolder オブザーバブルに関連付けられています。 このオブザーバブルは cloudEPg の子であり、cloudRgInfoHolder の子の統計を蓄積すると、 cloudEPg の統計になります。cloudEPg は、次の統計をサポートしています。

- 送信されたバイト数またはパケット数(送信側)
- 受信したバイト数またはパケット数(受信側)
- 拒否されたバイト数またはパケット数(送信側ドロップ)
- ドロップされたバイト数またはパケット数 (受信側ドロップ)

cloudEPg 統計は、fvApp まで集計され、次に fvTenant まで集計されます。

## **Cisco Cloud APIC** 統計フィルタ

Cisco Cloud Application Policy Infrastructure Controller リリース 5.0(1) 以降、フィルタを使用し て、Amazon Web Services (AWS) フロー ログから特定の情報を表示できます。

フィルターが展開されているエンドポイントごとに統計が収集されます。フィルタを使用する と、送信元または送信先のIPアドレス、ポート、およびプロトコルの組み合わせによってフィ ルタリングされたフローに関する情報を表示できます。特定の AWS ログ グループに対して同 時に最大 8 つのフィルタを定義できます。

統計フィルタには、次の 3 つの属性があります。

- **PeerIP:** フィルタリングする IPv4 アドレス
- **PeerPort:** リッスンするポート番号
- プロトコル**:** リッスンするプロトコル番号

Cisco Cloud APIC GUI を使用して統計フィルタを構成することをお勧めします。代わりに REST APIを使用することもできます。ただし、そうしてからGUIに切り替えると、機能 が不完全に見えます。選択した方法に固執する必要があります。 (注)

統計フィルタの使用は、Virtual Private Cloud (VPC) フロー ログの有効化に依存します。統計 フィルタを構成する前に、ログを有効にする必要があります。

AWS CloudWatch に保存されるフロー ログは、フロー ログ レコードで構成されます。Cisco Cloud ApplicationPolicy Infrastructure Controller (APIC) は、フロー ログ レコードを解析して統計 を抽出します。

特定のフロー レコードが発生してから AWS CloudWatch に存在するまで、最大 15 分かかるこ とがあります。Cisco Cloud APIC は過去 15 分以上に発生したフロー レコードをポーリングし ます。AWSCloudWatchに表示されるまでに15分以上かかるフローレコードは処理しません。

## **AWS Transit** ゲートウェイ統計

インフラ テナントとユーザー テナントの両方で、Amazon Web Services (AWS) Transit Gateways を通過するトラフィックの統計を収集できます。ユーザー テナントについて報告される統計 は、ユーザー VPC と AWS Transit Gateway 間のアタッチメントのトラフィックを表します。イ ンフラテナントから報告される統計は、インフラVPCとTransitGateway間の添付のトラフィッ クを表します。

AWS Transit Gateway について、次の統計が収集されます。

- 受信側パケット
- 受信側パケット バイト
- 受信側パケット ドロップ
- 受信側パケット ドロップ バイト
- 送信側パケット
- 送信側パケット バイト
- 送信側パケット ドロップ
- 送信側パケット ドロップ バイト

Cisco Cloud Application Policy Infrastructure Controller **[**セットアップ**] - [**リージョン管理**]** ページ から、インフラテナントTransitGatewayの統計情報の収集を有効にすることができます。*[AWS](https://www.cisco.com/content/en/us/td/docs/switches/datacenter/aci/cloud-apic/5-x/use-case/increasing-bandwidth-using-aws-transit-gateway.html) Transit Gateway* を使用して *VPC* [間の帯域幅を増やす](https://www.cisco.com/content/en/us/td/docs/switches/datacenter/aci/cloud-apic/5-x/use-case/increasing-bandwidth-using-aws-transit-gateway.html)ことについては、「AWS Transit Gateway を使用するようにクラウド サイトをセットアップする」セクションを参照してください。

ユーザー VPC でフロー ログを有効にすることで、ユーザー テナントの Transit Gateway 統計収 集を有効にすることができます。このガイドの VPC フロー ログの有効化 (192 ページ) と Cisco Cloud APIC GUI を使用した VPC フロー ログの有効化 (193 ページ) を参照してくださ い。

AWS Transit Gateway の統計を表示するには、Cisco Cloud APIC GUI で **[**統計**]** タブをクリック し、左側のナビゲーション ペインで **[AWS Transit Gateway]** をクリックします。中央のペイン に情報が表示されます。

## **VPC** フロー ログの有効化

VPC フロー ログを有効にする手順:

- **1.** ログ グループ ポリシーを定義します。
- **2.** フロー ログ ポリシーを定義し、最初の手順で定義したログ グループを関連付けます。
- **3.** フロー ログ ポリシーを 1 つ以上の cloudCtxProfile に関連付けます。

ログ グループ プロパティ:

• **name**:フロー ログが送信される CloudWatch 内の場所。

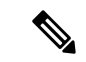

AWS でプログラムされている実際のログ グループ名は、 <tenant name><cloudCtxProfile name><log group name> で す。 (注)

• **retention**:CloudWatch にログを保存する期間の長さ。デフォルトは 5 日です。

フロー ログのプロパティ:

• **trafficType**:収集するトラフィックのタイプ。サポートされているタイプは、**all**、**accept only**、**reject only** です。デフォルトは、**all** です。

### **Cisco Cloud APIC GUI** を使用した **VPC** フロー ログの有効化

このセクションでは、Cisco Cloud APIC GUI を使用した VRF フロー ログを有効にする方法に ついて説明します。

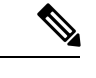

フィルタを使用してAWSフローログから特定の情報を表示する場合は、この手順のオプ ションのステップを実行します。 (注)

ステップ **1 [**ナビゲーション(**Navigation**)**]** メニュー > **[**アプリケーション管理(**Application Management**)**]** > **[**テナ ント(**Tenants**)**]**の順にクリックします。

**[**テナント(**Tenant**)**]** ウィンドウが表示され、テナントがサマリー テーブルの行としてリストされます。

ステップ **2** テナントをダブルクリックします。

テナント ダイアログ ボックスが [Work] ペインの上に表示されます。テナント ダイアログ ボックスには、 **[**概要(**Overview**)**]**、**[**クラウド リソース(**Cloud Resources**)**]**、**[**アプリケーション管理(**Application Management**)**]**、**[**統計(**Statistics**)**]**、および **[**イベント分析(**Event Analytics**)**]** タブが表示されます。

ステップ **3** [Statistics] タブをクリックします。

**[EPG]**、**[CCR]**、および **[**フロー ログ収集(**Flow Log Collection**)**]** のサブタブが表示されます。

ステップ **4 [**フローログの収集(**Flow Log Collection**)**]** をクリックします。

**[**フローログの収集の設定(**Flow Log Collection Setting**)**]**情報がダイアログ ボックスの上部に表示され、 右上隅に編集アイコンが表示されます。

ステップ **5** [Edit] アイコンをクリックします。

**[**フロー ログ収集設定**]** ダイアログ ボックスが表示されます。

ステップ **6** 次の *[*フロー ログ収集設定(*Flow Log Collection Settings*)*]* ダイアログボックスのフィールドの表に示され ているように、各フィールドに適切な値を入力し、続行します。

表 **38 :** フローログ収集設定ダイアログボックスのフィールド

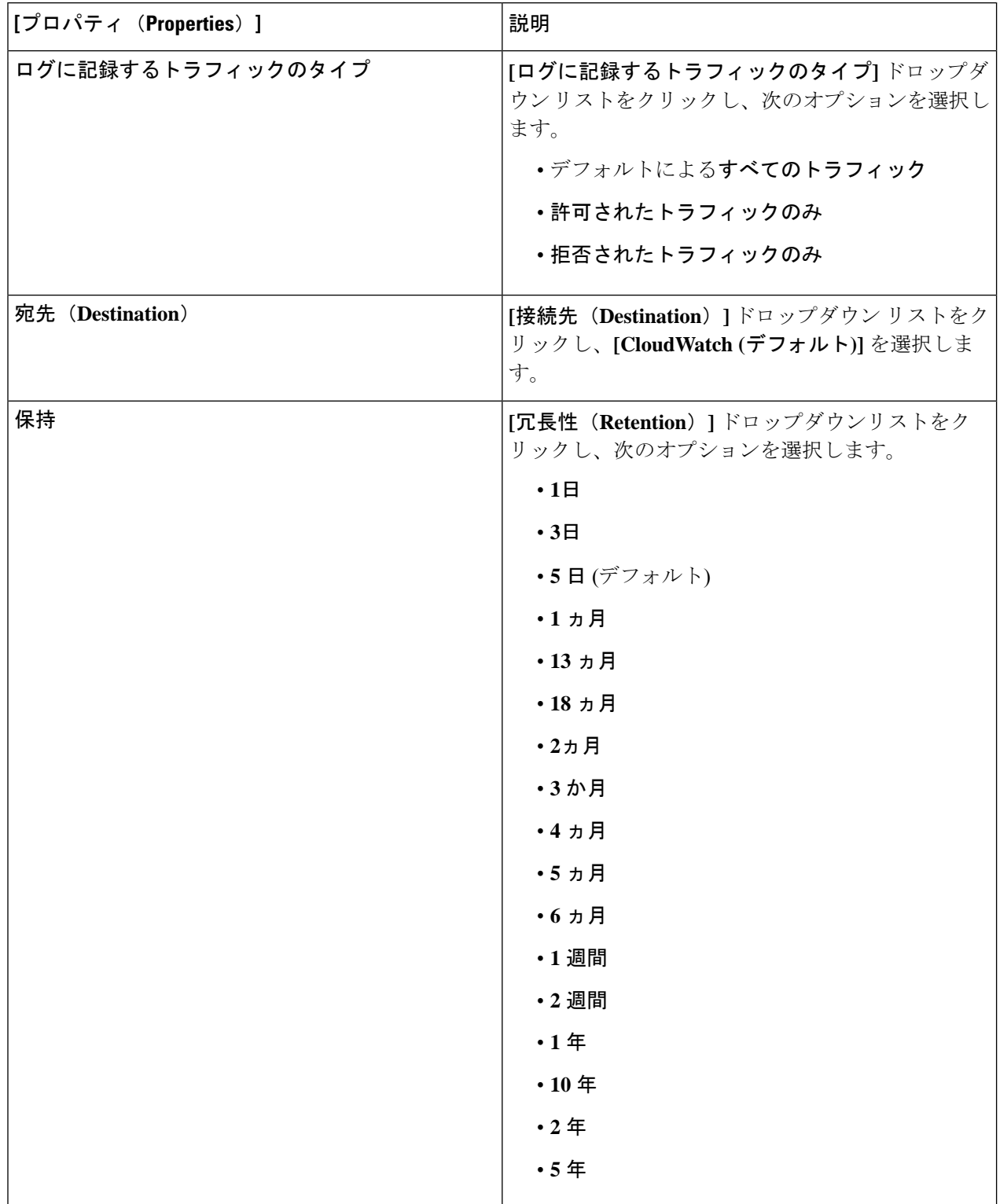

ステップ **7** (オプション) 次のタスクを実行して、フロー フィルタを追加して、送信元と送信先の IP アドレス、ポー ト、またはプロトコルに関する情報を取得します。

> 統計フィルターの詳細については、セクション Cisco Cloud APIC 統計フィルタ (191 ページ) を参照して ください。

> a) **[**フロー フィルタの追加**]** ダイアログ ボックスの下部にある **[**フロー ログ収集設定(**Flow Log Collection Settings**)**]** をクリックします。

フィルタ属性のフィールドが表示されます。

**[**フロー フィルタの追加**]** ボタンをクリックすると、新しいフィルタが作成されていることがわかりま す。属性を入力します。

b) **[**ピア **IP**(**Peer IP**)**]** フィールドで、ピアの IPv4 IP アドレスを入力します。

アドレスは x.x.x.x/x の形式である必要があります。どのネットワークを監視するかをフィルタに指示 します。0.0.0.0/0 のアドレスはすべてに一致します。

c) (オプション)**[**プロトコル(**Protocol**)**]** ドロップダウン リストから、プロトコルを選択します。

選択肢は 0 ~ 255 の整数です。255 を入力すると、どのプロトコルにも一致します。よく知られたプロ トコルは、テキスト形式が指定されている場合に翻訳されます。

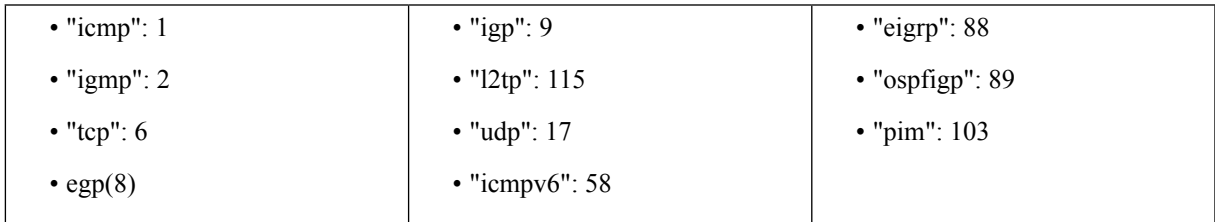

d) (オプション) **[**ピア ポート**]** フィールドに、リッスンするポート番号を入力します。

この番号は、0 ~ 65535 の整数、または既知のポート番号のテキスト入力である必要があります。0 を 入力すると、すべてのポートに一致します。よく知られたプロトコルは、テキスト形式が指定されて いる場合に翻訳されます。

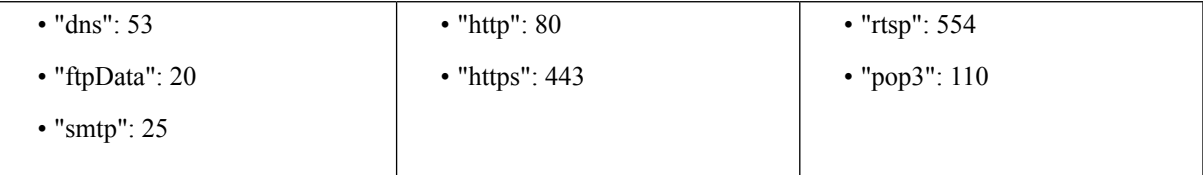

e) (オプション) **[**アクティブ**]** チェックボックスをオンにして、チェック アイコンをクリックします。 ステップ8 [保存 (Save) ] をクリックします。

### **REST API** を使用した **VPC** フロー ログの有効化

このセクションでは、REST API を使用して VPC フロー ログを有効にする方法を示します。

ステップ **1** ログ グループの作成:

```
<cloudAwsLogGroup name="lg1" retention="days-3" status="">
   </cloudAwsLogGroup>
```
ステップ **2** フロー ログ ポリシーの作成:

```
<cloudAwsFlowLogPol name="flowLog1" trafficType="ALL" status="">
        <cloudRsToLogGrp tDn="uni/tn-t20/loggrp-lg1" status=""/>
   </cloudAwsFlowLogPol>
```
ステップ **3** CtxProfile からフロー ログ ポリシーへの関係を作成します。

```
<cloudCtxProfile name=" vrf1" status="">
  <cloudRsCtxToFlowLog tnCloudAwsFlowLogPolName="flowLog1" status=""/>
</cloudCtxProfile>
```
## クラウド ルータ統計

これらの統計は、クラウド ルータで利用できます。

- 受信側パケット
- 送信側パケット
- 受信側バイト
- 送信側バイト

Cisco Cloud ApplicationPolicy Infrastructure Controller(APIC) は、次の粒度でクラウド ルータの統 計情報を収集して保存します。

- 15分
- 1 時間
- 1ヶ月
- $\cdot$ 1 $\#$

#### 収集メカニズム

各クラウド ルータ インスタンスは、物理インターフェイスおよびトンネル インターフェイス ごとに前述の 4-stat 値をキャプチャして保存します。

Cisco Cloud Application Policy Infrastructure Controller(APIC) は、これらの統計についてクラウド ルータにクエリを実行し、応答を Cisco Cloud APIC のクラウド ルータ統計にマッピングしま す。統計クエリは、トンネルが稼働している限り、5 分ごとに繰り返されます。

#### **RAW** 統計情報

生の統計は 2 Dns の下に保存されます。

- uni/tn-<infraTenant>/ctx-<infraCtx>/region-<infraRegion>/router-<csrname>/to-<ip or user-region>/tunn-<tunnel-id>
- uni/tn-<userTenant>/ctx-<userCtx>/region-<userRegion>/region-<infraRegion>/router-<csrname>/tunn-<tunnel-id>

(注)

- 2 番目の Dn ホルダーは、クラウド ルータに接続されて いるユーザー エンドポイントから見た統計です。した がって、これらの統計は反転されます(CCR の受信側 はユーザ領域の送信側になります)。
	- すべてのトンネルに対応するユーザー dn があるわけで はありません。これは、内部トンネルにのみ適用されま す。外部トンネルの統計は、1 番目の Dn でのみ使用で きます。

次の図では、内部トンネルはユーザー VPC とインフラ VPC の間にあります。インフラ VPC には CCR ルータが含まれています。ユーザー VPC には、CCR または VGW ルータを含めるこ とができます。Cisco Cloud APIC はこれらのトンネルを作成します。その結果、インフラ側と ユーザー側の両方で統計を利用できます。外部トンネルは、インフラ VPC と外部 IP アドレス の間にあります。統計はインフラ側 (Dn-1) でのみ使用できます。

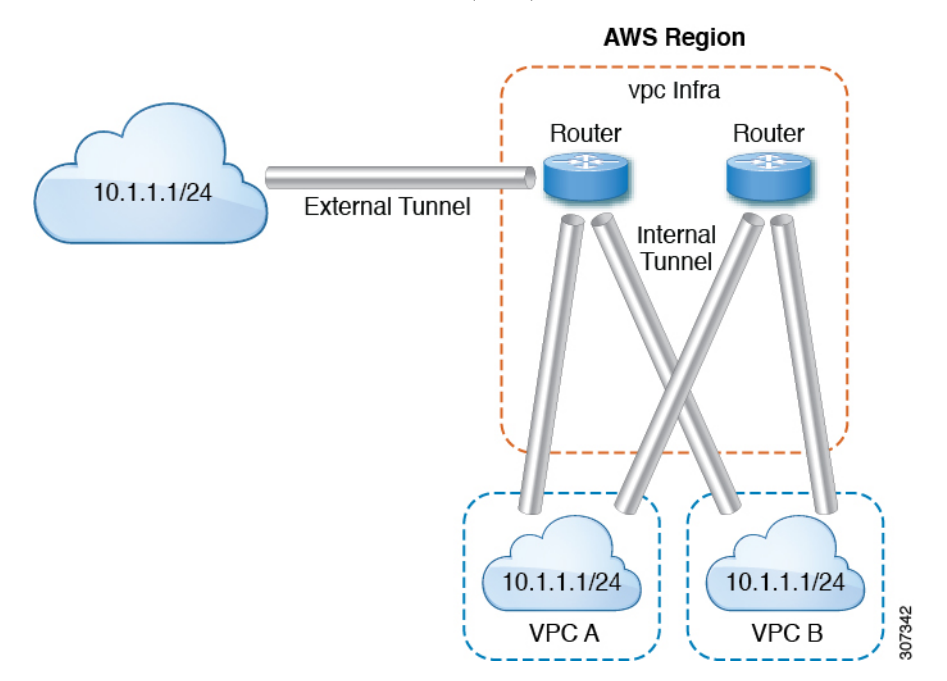

論理モデル図では、テナントはインフラまたはユーザー テナントです。VRF (または fvCtx ) をテナント内 (テナントごと) に設定します。VRF は、1 つのリージョン内にある場合もあれ ば、複数のリージョンにまたがる場合もあります。

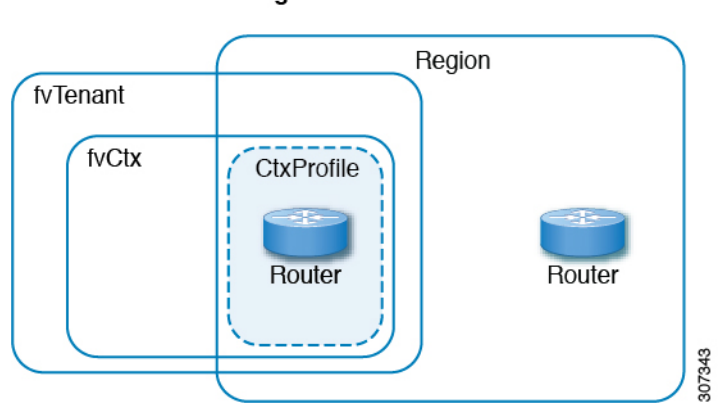

#### **Logical Model**

#### 集計された統計

統計は、DN の各親レベルで集計されます。前述のケースでは、トンネルの統計、統計は宛先 IP、クラウド ルータ、リージョン、vrf ( ctx )、およびテナントに集約されます。

たとえば、インフラ クラウド ルータからユーザー リージョンへのエグレス パケットを見つけ たい場合は、

uni/tn-<infraTenant>/ctx-<infraCtx>/region-<infraRegion>/router-<csrname>/to-<ip or user-region>/で利用できます。

ユーザー region1 と infra region2 の間のすべてのパケットを取得する場合は、

uni/tn-<userTenant>/ctx-<userCtx>/region-<userRegion>/region-<infraRegion>/ で使用できま す。

また、cloudCtxProfile ごとの統計を検索する場合は、

uni/tn-<userTenant>/ctx-<userCtx>/region-<userRegion>/ または

uni/tn-<infraTenant>/ctx-<infraCtx>/region-<infraRegion>/ で利用できます。

#### クラウド ルータ **GUI** 統計

Cisco Cloud APIC GUI では、テナント、VRF、インフラ リージョン、およびクラウド コンテキ スト プロファイルの下で使用可能な統計が表示されます。

Amazon Web Services (AWS) Transit Gateway の統計の場合は、**[**クラウド コンテキスト プロファ イル**]** 作業ペインで、**[AWS Transit Gateway]** をクリックします。他のすべての統計の場合は、 **[**クラウド コンテキスト プロファイル**]** 作業ペインで、**[**エンドポイント**]** をクリックします。

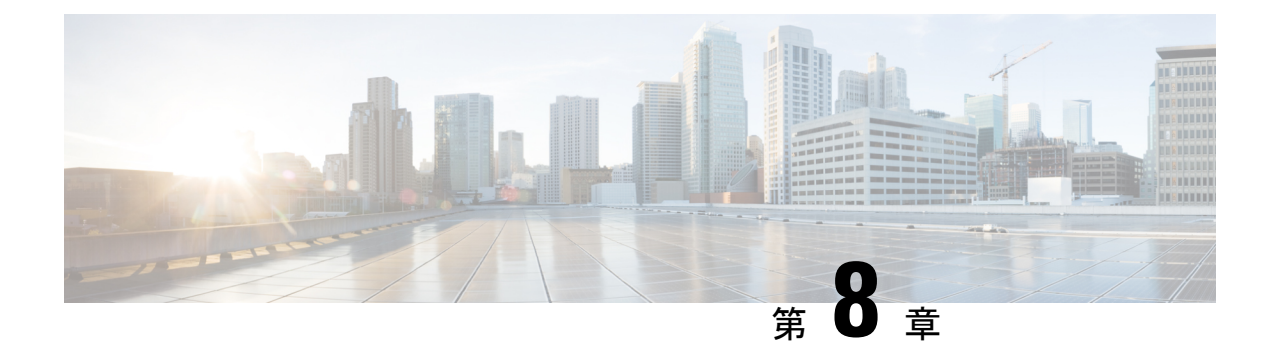

## **Cisco Cloud APIC** セキュリティ

この章は、次の内容で構成されています。

- アクセス、認証およびアカウンティング (199 ページ)
- TACACS+、RADIUS、LDAP、および SAML アクセスの構成 (200ページ)
- HTTPS Access の構成 (209 ページ)

# アクセス、認証およびアカウンティング

Cisco Cloud Application Policy Infrastructure Controller(Cloud APIC)ポリシーは、認証、認可、 アカウンティング(AAA)機能を管理します。ユーザ権限、ロール、およびドメインとアクセ ス権限の継承を組み合わせることにより、管理者は細分化された方法で管理対象オブジェクト レベルで AAA 機能を設定することができます。これらの設定は、REST API または GUI を使 用して実行できます。

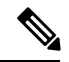

ログインドメイン名に32文字を超えることはできないという既知の制限があります。ま た、ログインドメイン名とユーザ名を合わせた文字数は64文字を超えることはできませ  $h_{\rm o}$ (注)

アクセス、認証、およびアカウント構成情報の詳細については、 [https://www.cisco.com/c/en/us/](https://www.cisco.com/c/en/us/td/docs/switches/datacenter/aci/apic/sw/4-x/security/Cisco-APIC-Security-Configuration-Guide-401.html) [td/docs/switches/datacenter/aci/apic/sw/4-x/security/Cisco-APIC-Security-Configuration-Guide-401.html](https://www.cisco.com/c/en/us/td/docs/switches/datacenter/aci/apic/sw/4-x/security/Cisco-APIC-Security-Configuration-Guide-401.html) の *Cisco APIC Security Configuration Guide, Release 4.0(1)* をお読みください。

### 構成

初期構成スクリプトで、管理者アカウントが構成され、管理者はシステム起動時の唯一のユー ザーとなります。

#### ローカル ユーザの設定

Cisco Cloud APIC GUI を使用したローカル ユーザーの作成 (136 ページ) を参照して、ローカ ル ユーザーを設定し、Cisco Cloud APIC GUI を使用して OTP、SSH 公開キー、および X.509 ユーザー証明書に関連付けます。

## **TACACS+**、**RADIUS**、**LDAP**、および**SAML**アクセスの構成

次のトピックでは、Cisco Cloud APIC の TACACS+、RADIUS、LDAP、および SAML アクセス を設定する方法について説明します。

### 概要

このトピックでは、RADIUS、TACACS +、LDAP、および SAML ユーザー(ADFS、Okta、 PingIDなど)の Cisco Cloud APIC へのアクセスを有効にする方法について、順を追って説明し ます。

TACACS +、RADIUS、LDAP、および SAML の詳細については、[https://www.cisco.com/c/en/us/](https://www.cisco.com/c/en/us/td/docs/switches/datacenter/aci/apic/sw/4-x/security/Cisco-APIC-Security-Configuration-Guide-401.html) [td/docs/switches/datacenter/aci/apic/sw/4-x/security/Cisco-APIC-Security-Configuration-Guide-401.html](https://www.cisco.com/c/en/us/td/docs/switches/datacenter/aci/apic/sw/4-x/security/Cisco-APIC-Security-Configuration-Guide-401.html) の『 *Cisco APIC* セキュリティ構成ガイド、リリース *4.0(1)* 』を参照してください。

### **Cloud APIC for TACACS+ Access** の構成

#### 始める前に

- Cloud Application Policy Infrastructure Controller (Cloud APIC) はオンラインになっています。
- TACACS+サーバのホスト名またはIPアドレス、ポート、およびキーを使用できること。
- Cloud APIC 管理エンドポイント グループが使用できます。

ステップ **1** クラウドAPICで、**TACACS+**プロバイダーを作成します。

a) グローバル作成(**Global Create**) アイコンをクリックします。 **[**グローバル作成(**Global Create**)**]** メニューが表示されます。

b) **[**管理**]**領域が表示されるまで下にスクロールし、**[**管理**]**領域の下にある**[**プロバイダーの作成**]**をクリッ クします。

**[**プロバイダーの作成(**Create Provider**)**]** ダイアログボックスが表示されます。

- c) **[**ホスト名**/IP** アドレス(**Host Name/IP Address**)**]** フィールドで、プロバイダーのホスト名/IP アドレス を入力します。
- d) **[**説明(**Description**)**]** フィールドに、プロバイダーの説明を入力します。
- e) **[**タイプ(**Type**)**]** ドロップダウン リストをクリックし、**[TACACS+]** を選択します。

f) **[**設定(**Settings**)**]**セクションで、**[**キー(**Key**)**]**、**[**ポート(**Port**)**]**、**[**認証プロトコル(**Authentication Protocol**)**]**、**[**タイムアウト(**Timeout**)**]**、**[**再試行(**Retries**)**]**、**[**管理 **EPG**(**Management EPG**)**]** を 指定します。有効化(**Enabled**) または 無効化(**Disabled**) のいずれかを **[**サーバー監視(**Server Monitoring**)**]** に対して選択します。

#### ステップ **2** TACACS+ の [Login Domain] を作成します。

a) グローバル作成(**Global Create**) アイコンをクリックします。

```
[グローバル作成(Global Create)] メニューが表示されます。
```
b) **[**グローバル作成(**Global Create**)**]** 検索ボックスの下にあるドロップダウン矢印をクリックし、**[**管理 (**Administrative**)**]** を選択します。

**[**グローバル作成(**Global Create**)**]** メニューに管理オプションのリストが表示されます。

c) **[**グローバル作成(**Global Create**)**]** メニューの**[**管理**]** を選択し、**[**ログイン ドメインの作成(**Create Login Domain**)**]** をクリックします。

**[**ログイン ドメインの作成(**Create Login Domains**)**]** ダイアログボックスが表示されます。

d) 次の *[*ログイン ドメインダイアログボックスのフィールド(*Login Domains Dialog Box Fields*)*]* のテー ブルにリストされた各フィールドに適切な値を入力し、続行します。

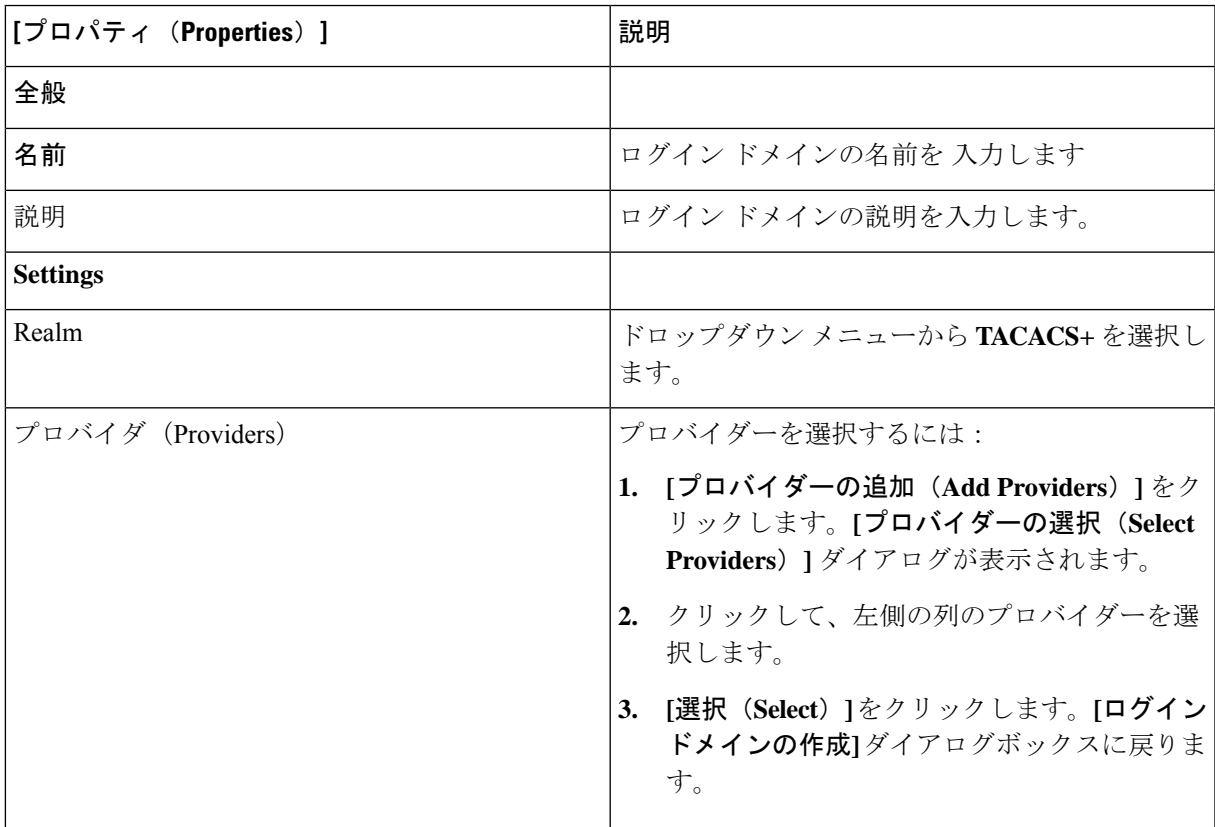

e) [保存 (Save) ] をクリックして、設定を保存します。

#### 次のタスク

これで、APIC TACACS+ 構成手順は完了です。次に、RADIUS サーバーも使用する場合は、 RADIUS の APIC を設定します。

### **Cloud APIC for RADIUS Access** の構成

#### 始める前に

- Cloud Application Policy Infrastructure Controller (Cloud APIC) はオンラインになっています。
- RADIUSサーバーのホスト名またはIPアドレス、ポート、およびキーを使用できること。
- Cloud APIC 管理エンドポイント グループが使用できます。

ステップ **1** Cloud APIC で、**RADIUS** プロバイダーを作成します。

- a) グローバル作成(**Global Create**) アイコンをクリックします。
	- **[**グローバル作成(**Global Create**)**]** メニューが表示されます。
- b) **[**管理**]**領域が表示されるまで下にスクロールし、**[**管理**]**領域の下にある**[**プロバイダーの作成**]**をクリッ クします。

**[**プロバイダーの作成(**Create Provider**)**]** ダイアログボックスが表示されます。

- c) **[**ホスト名**/IP** アドレス(**Host name/IP Address**)**]** フィールドに、プロバイダーのホスト名/IP アドレス を入力します。
- d) **[**説明(**Description**)**]** フィールドに、プロバイダーの説明を入力します。
- e) **[**タイプ(**Type**)**]** ドロップダウン リストをクリックし、**[RADIUS]** を選択します。
- f) **[**設定(**Settings**)**]**セクションで、**[**キー(**Key**)**]**、**[**ポート(**Port**)**]**、**[**認証プロトコル(**Authentication Protocol**)**]**、**[**タイムアウト(**Timeout**)**]**、**[**再試行(**Retries**)**]**、**[**管理 **EPG**(**Management EPG**)**]** を 指定します。有効化(**Enabled**) または 無効化(**Disabled**) のいずれかを **[**サーバー監視(**Server Monitoring**)**]** に対して選択します。
- ステップ **2 RADIUS** の **[**ログイン ドメイン**]**を作成します。
	- a) グローバル作成(**Global Create**) アイコンをクリックします。 **[**グローバル作成(**Global Create**)**]** メニューが表示されます。
	- b) **[**グローバル作成(**Global Create**)**]** 検索ボックスの下にあるドロップダウン矢印をクリックし、**[**管理 (**Administrative**)**]** を選択します。

**[**グローバル作成(**Global Create**)**]** メニューに管理オプションのリストが表示されます。

c) **[**グローバル作成(**Global Create**)**]** メニューの**[**管理**]** を選択し、**[**ログイン ドメインの作成(**Create Login Domain**)**]** をクリックします。

**[**ログイン ドメインの作成(**Create Login Domains**)**]** ダイアログボックスが表示されます。

d) 次の *[*ログイン ドメインダイアログボックスのフィールド(*Login Domains Dialog Box Fields*)*]* のテー ブルにリストされた各フィールドに適切な値を入力し、続行します。

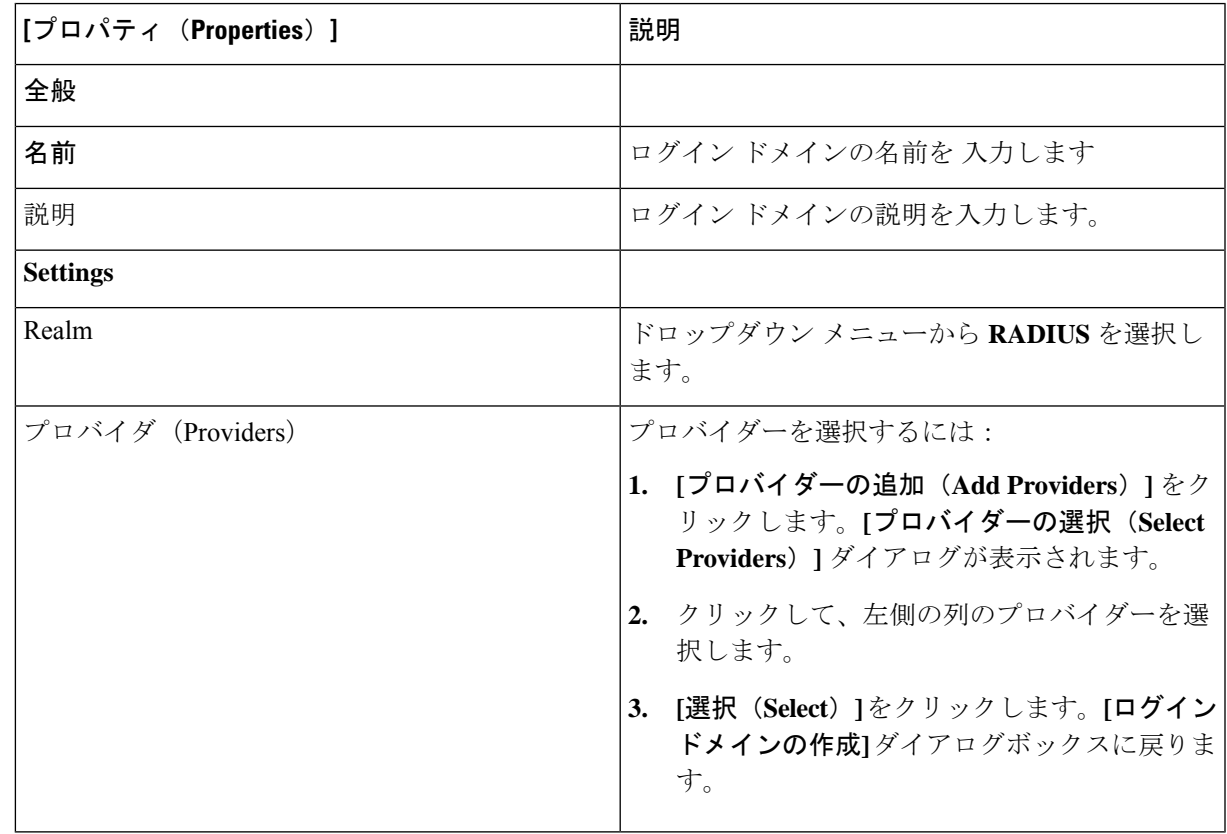

e) [保存 (Save) ] をクリックして、設定を保存します。

#### 次のタスク

これで、 Cloud APIC RADIUS 構成手順は完了です。次に、RADIUS サーバを設定します。

## **Cloud APIC** への **RADIUS** および **TACACS+** アクセス用の **Cisco Secure Access Control Server** の設定

『 *Cisco APIC Security Configuration Guide*、*Release 4.0*(*1*) 』の「*Configuring a Cisco Secure Access Control Server for RADIUS and TACACS + Access to the APIC*」の項を [/docs/switches/datacenter/aci/apic/sw/4-x/security/Cisco-APIC-Security-Configuration-Guide-401.html](https://www.cisco.com/c/en/us/td/docs/switches/datacenter/aci/apic/sw/4-x/security/Cisco-APIC-Security-Configuration-Guide-401.html) で参照して ください。

### **LDAP Access** の構成

LDAP 設定には2つのオプションがあります。

- Cisco AVPair の設定
- クラウド APIC での LDAP グループ マップの設定

次のセクションには、両方の構成オプションの手順が含まれています。

### **Cisco AVPair** を使用した **APIC** アクセス用の **Windows Server 2008 LDAP** の設定

[https://www.cisco.com/c/en/us/td/docs/switches/datacenter/aci/apic/sw/4-security/Cisco-APIC-Security-Configuration-Guide-401.html](https://www.cisco.com/c/en/us/td/docs/switches/datacenter/aci/apic/sw/4-x/security/Cisco-APIC-Security-Configuration-Guide-401.html) にある 『 *Cisco APIC Security Configuration Guide*、*Release 4.0(1)* 』の「*Configuring Windows Server 2008 LDAP for APIC Access with Cisco AVPair*」を参照してください。

#### **Cloud APIC for LDAP Access** の構成

#### 始める前に

- Cloud Application Policy Infrastructure Controller (Cloud APIC) はオンラインになっています。
- LDAP サーバのホスト名または IP アドレス、ポート、バインド DN、ベース DN、および パスワードを使用できること。
- Cloud APIC 管理エンドポイント グループが使用できます。
- ステップ **1** Cloud APIC で、**LDAP** プロバイダーを作成します。
	- a) メニュー バーで、**[**管理(**Administrative**)**]** > **[**認証(**Authentication**)**]** を選択します。
	- b) 作業ペインで、**[**プロバイダー(**Providers**)**]** タブをクリックして、**[**アクション(**Actions**)**]** ドロップ ダウンをクリックして、**[**プロバイダーの作成(**Create Provider**)**]** を選択します。
	- c) **[**ホスト名**/IP** アドレス(**Host name/IP Address**)**]** フィールドに、プロバイダーのホスト名/IP アドレス を入力します。
	- d) **[**説明(**Description**)**]** フィールドに、プロバイダーの説明を入力します。
	- e) **[**タイプ(**Type**)**]** ドロップダウン リストをクリックし、**[LDAP]** を選択します。
	- f) バインド **DN**、ベース **DN**、パスワード、ポート、属性、フィルタ タイプ、および管理 **EPG** を指定し ます。
- バインド DN は、Cloud APIC が LDAP サーバーにログインするために使用する文字列で す。Cloud APIC は、ログインしようとするリモート ユーザーの検証にこのアカウントを 使用します。ベースDNは、CloudAPICがリモートユーザーアカウントを検索するLDAP サーバーのコンテナ名とパスです。これはパスワードが検証される場所です。フィルタ を使用して、Cloud APIC が *cisco-av-pair* に使用するために要求している属性を見つけま す。これには、Cloud APIC で使用するユーザー認証と割り当て済み RBAC ロールが含ま れます。Cloud APIC は、この属性を LDAP サーバから要求します。 (注)
	- **[**属性**]** フィールド:次のうちいずれかを入力します。
		- LDAPサーバの設定では、Cisco AVPair、入力 **CiscoAVPair** 。
		- LDAP グループ マップ LDAPサーバ設定、入力 **memberOf** 。
- ステップ2 LDAPのログインドメインを作成します。
	- a) メニュー バーで、**[**管理(**Administrative**)**]** > **[**認証(**Authentication**)**]** を選択します。
	- b) [Work]ペインで、[Login Domains]タブをクリックし、[Actions]ドロップダウンをクリックして[Create Login Domain]を選択します。
	- c) 次の *[*ログイン ドメインダイアログボックスのフィールド(*Login Domains Dialog Box Fields*)*]* のテー ブルにリストされた各フィールドに適切な値を入力し、続行します。

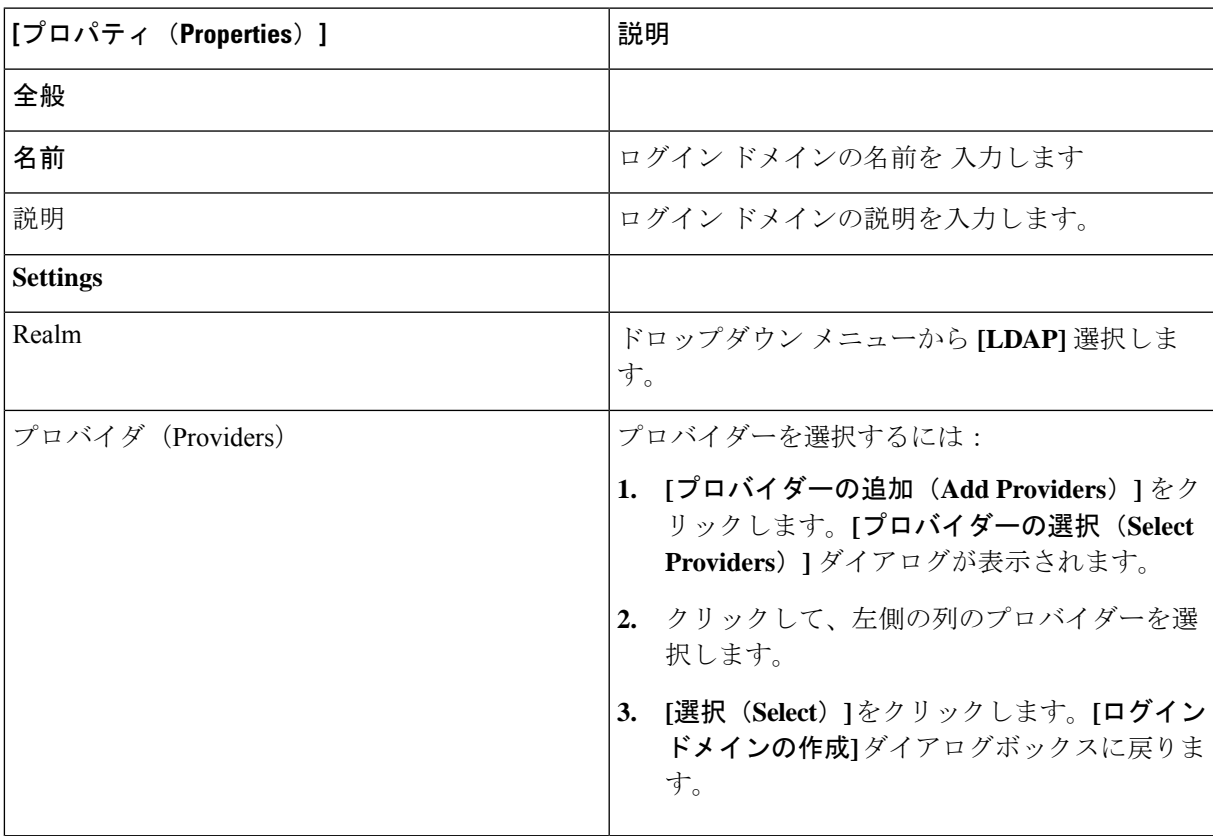

 $\Gamma$ 

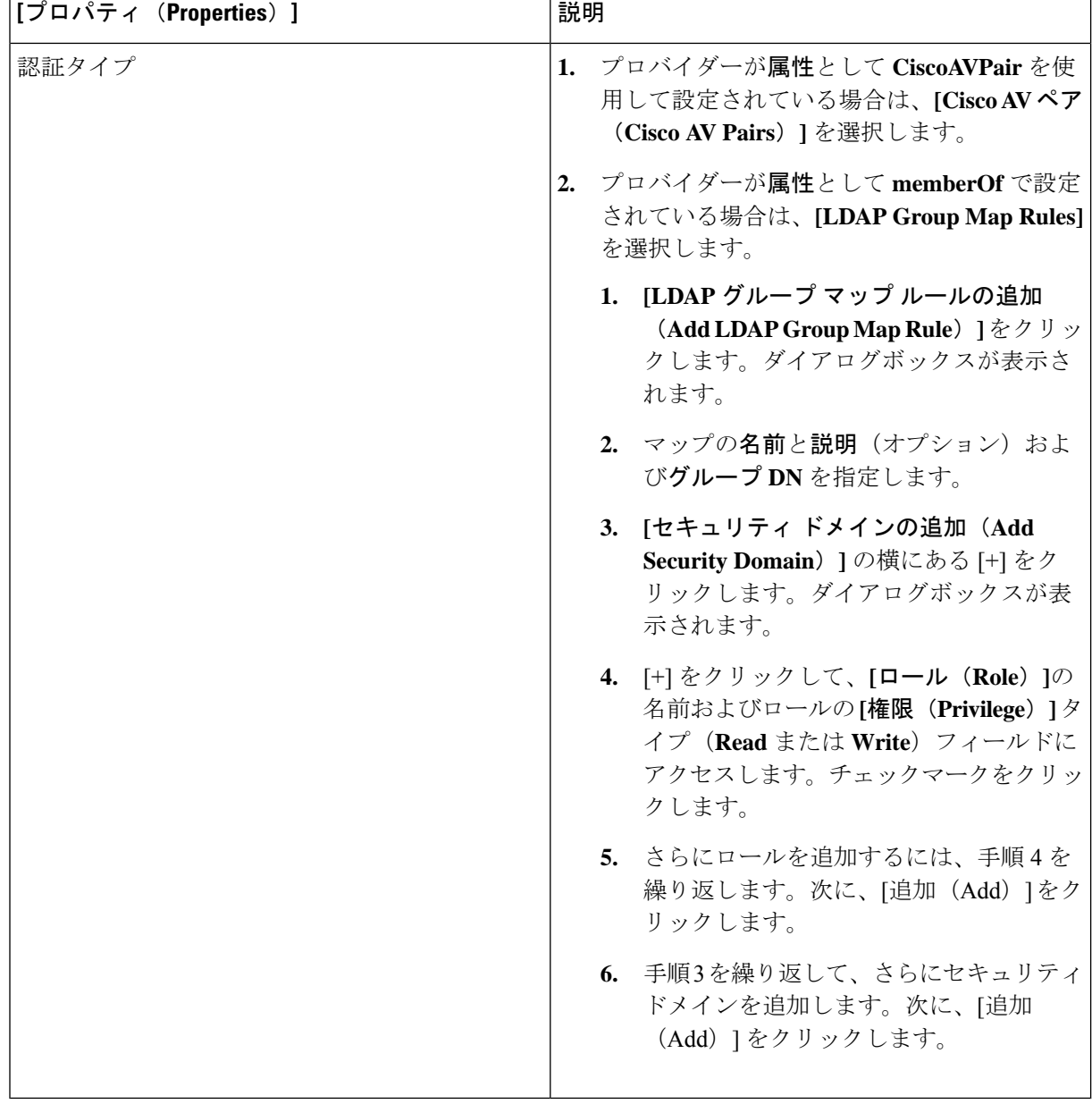

d) [ログイン ドメインの作成(Create Login Domain)] ダイアログボックスで **[**保存(**Save**)**]** をクリック します。

## **Cloud APIC for SAML Access** の構成

次のセクションでは、SAML Access 用の Cloud APIC の設定について詳しく説明します。
### **SAML** について

<https://www.cisco.com/c/en/us/td/docs/switches/datacenter/aci/apic/sw/4-x/security/Cisco-APIC-Security-Configuration-Guide-401.html> で『*Cisco APIC Security Configuration Guide*、*Release 4.0(1)* 』の「*About SAML*」セクションを 参照してください。

#### **SAML** の基本要素

<https://www.cisco.com/c/en/us/td/docs/switches/datacenter/aci/apic/sw/4-x/security/Cisco-APIC-Security-Configuration-Guide-401.html> で『*Cisco APIC Security Configuration Guide*、*Release 4.0(1)* 』の「*Basic Elements of SAML*」セ クションを参照してください。

サポートされている **IdPs** および **SAML** コンポーネント

<https://www.cisco.com/c/en/us/td/docs/switches/datacenter/aci/apic/sw/4-x/security/Cisco-APIC-Security-Configuration-Guide-401.html> で『*Cisco APIC Security Configuration Guide*、*Release 4.0(1)* 』の「*Supported IdPs and SAML Components*」セクションを参照してください。

### **Cloud APIC for SAML Access** の構成

SAML ベースの認証は Rest に対するものではなく、Cloud APIC GUI のみに対するもので す。 (注)

#### 始める前に

- SAML サーバー ホスト名または IP アドレスと、IdP メタデータの URL を使用できます。
- Cloud APIC 管理エンドポイント グループが使用できます。
- 次の設定を行います。
	- 時刻同期と NTP
	- GUI を使用した DNS プロバイダーの構成
	- GUI を使用した Cisco ACI HTTPS アクセス用カスタム証明書の設定

ステップ **1** Cloud APIC で、**SAML** プロバイダーを作成します。

- a) メニュー バーで、**[**管理(**Administrative**)**]** > **> [**認証(**Authentication**)**]**を選択します。
- b) **[**作業(**Work**)**]**ペインで、**[**プロバイダー(**Providers**)] タブをクリックし、**[**アクション(**Actions**)**]** ドロップダウンをクリックして **[**プロバイダーの作成(**Create Provider**)**]** を選択します。
- c) **[**ホスト名**/IP** アドレス(**Host name/IP Address**)**]** フィールドに、プロバイダーのホスト名/IP アドレス を入力します。
- d) **[**説明(**Description**)**]** フィールドに、プロバイダーの説明を入力します。
- e) **[**タイプ(**Type**)**]** ドロップダウン リストをクリックし、**[SAML]** を選択します。
- f) **[**設定(**Settings**)**]** ペインで、次の手順を実行します。
	- IdP メタデータ URL を指定します。
		- AD FS の場合、IdP メタデータ URL は *https://<FQDN ofADFS>/FederationMetadata/2007-06/FederationMetadata.xml* という形式になります。
		- Okta の場合、IdP メタデータの URL を取得するには、Okta サーバから該当 SAML アプリケー ションの [Sign On] セクションに、アイデンティティ プロバイダー メタデータのリンクをコ ピーします。
	- SAML ベースのサービスのエンティティ **ID** を指定します。
	- IdP メタデータの URL にアクセスする必要がある場合は、メタデータ **URL** の **HTTPS** プロキシ (**HTTPS Proxy for Metadata URL**) を構成します。
	- IdP はプライベート CA によって署名された場合は、**[**認証局(**Certificate Authority**)**]** を選択しま す。
	- ドロップダウン リストから、**[**署名アルゴリズム認証ユーザー要求(**Signature Algorithm Authentication User Requests**)**]**を選択します。
	- **SAML** 認証要求の署名、**SAML** 応答メッセージの署名、**SAML** 応答の署名アサーション、**SAML** アサーションの暗号化を有効にするには、チェックボックスをオンにします。
- g) [保存 (Save) ] をクリックして、設定を保存します。
- ステップ **2** SAML のログイン ドメインを作成します。
	- a) メニュー バーで、**[**管理(**Administrative**)**]** > **[**認証(**Authentication**)**]**を選択します。
	- b) 作業ペインで、**[**ログイン ドメイン(**Login Domains**)**]** タブをクリックして、**[**アクション(**Actions**)**]** ドロップダウンをクリックして、**[**ログインドメインの作成(**CreateLoginDomains**)**]**を選択します。
	- c) 次の [ログイン ドメインダイアログボックスのフィールド(Login Domains Dialog Box Fields)] のテー ブルにリストされた各フィールドに適切な値を入力し、続行します。

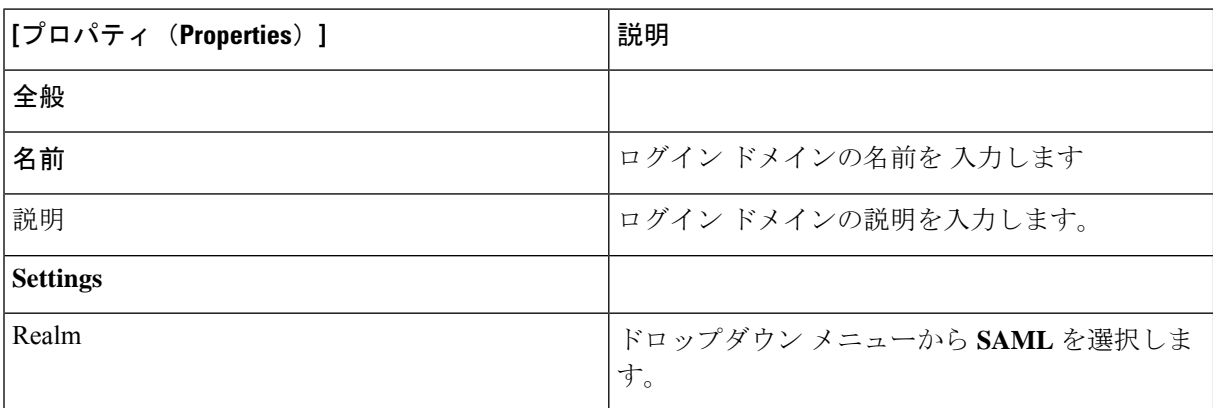

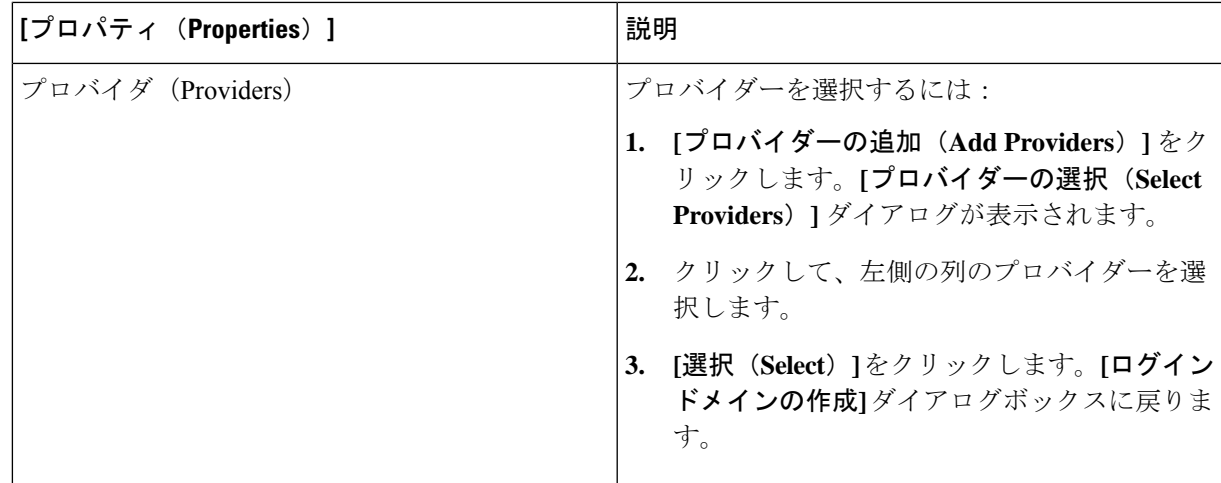

d) [保存(**Save**)] をクリックして、設定を保存します。

### **Okta** で **SAML** アプリケーションの設定

<https://www.cisco.com/c/en/us/td/docs/switches/datacenter/aci/apic/sw/4-x/security/Cisco-APIC-Security-Configuration-Guide-401.html> で『 *Cisco APIC Security Configuration Guide*、*Release 4.0(1)* 』のセクション「*Setting Up a SAML Application*」 を参照してください。

### **AD FS** で **Relying Party Trust** の設定

*https://www.cisco.com/c/en/us/td/docs/switches/datacenter/aci/apic/sw/4-x/security/Cisco-APIC-Security-Configuration-Guide-401.html* で 『*Cisco APIC Security Configuration Guide*、*Release 4.0*(*1*)』の「Setting Up a [Relying](https://www.cisco.com/c/en/us/td/docs/switches/datacenter/aci/apic/sw/4-x/security/Cisco-APIC-Security-Configuration-Guide-401.html) Party Trust in AD [FS](https://www.cisco.com/c/en/us/td/docs/switches/datacenter/aci/apic/sw/4-x/security/Cisco-APIC-Security-Configuration-Guide-401.html)」 セクションを参照してください。

## **HTTPS Access** の構成

ここでは、HTTPS Access を構成する方法について説明します。

### **HTTPS**アクセスについて

この記事は、Cisco ACI を使用する際の HTTPS アクセスのカスタム証明書を設定する方法の例 を示します。

詳細については、[https://www.cisco.com/c/en/us/td/docs/switches/datacenter/aci/apic/sw/4-x/security/](https://www.cisco.com/c/en/us/td/docs/switches/datacenter/aci/apic/sw/4-x/security/Cisco-APIC-Security-Configuration-Guide-401.html) [Cisco-APIC-Security-Configuration-Guide-401.html](https://www.cisco.com/c/en/us/td/docs/switches/datacenter/aci/apic/sw/4-x/security/Cisco-APIC-Security-Configuration-Guide-401.html) の 『*Cisco APIC Security Configuration Guide*、 *Release 4.0(1)*』の「*HTTPS Access*」の項を参照してください。

### カスタム証明書の構成のガイドライン

- •ワイルドカード証明書(\*.cisco.comなど。複数のデバイス間で使用)およびそれに関連す る他の場所で生成される秘密キーは、CiscoCloudAPICではサポートされません。これは、 CiscoCloudAPICに秘密キーまたはパスワードを入力するためのサポートがないためです。 また、ワイルドカード証明書などのいかなる証明書の秘密キーもエクスポートできませ  $h<sub>o</sub>$
- 証明書署名要求(CSR)を生成する前に、公開中間証明書とルート CA 証明書をダウン ロードしてインストールする必要があります。ルート CA 証明書は技術的には CSR を生 成するために必要ではありませんが、シスコでは、対象とする CA 機関と CSR への署名 に使用される実物の間の不一致を防ぐために、CSRを生成する前にルートCA証明書が必 要です。Cisco Cloud APIC は、送信された証明書が設定された CA によって署名されてい ることを確認します。
- 更新された証明書の生成に同じ公開キーと秘密キーを使用するには、次のガイドラインを 満たす必要があります。
	- 元の CSR にはキー リング内の秘密キーとペアになる公開キーが含まれているため、 元の CSR を維持する必要があります。
	- Cisco Cloud APIC で公開キーと秘密キーを再使用する場合は、元の証明書に使用され たものと同じ CSR を更新された証明書に再送信する必要があります。
	- 更新された証明書に同じ公開キーと秘密キーを使用する場合は、元のキーリングを削 除しないでください。キーリングを削除すると、CSRで使用されている関連秘密キー が自動的に削除されます。
- ポッドあたり 1 つの証明書ベースのルートのみをアクティブにすることができます。
- このリリースでは、クライアント証明書認証はサポートされていません。

### **GUI** を使用した **Cisco ACI HTTPS** アクセス用カスタム証明書の設定

適切な認証局を作成できるように、信頼できる証明書を取得する機関を決定します。

#### 始める前に

注意:ダウンタイムの可能性があるため、メンテナンス時間中にのみこのタスクを実行してく ださい。この操作中に Cloud APIC のすべての Web サーバの再起動が予期されます。

ステップ **1** メニュー バーで、**[**管理(**Administrative**)**]** > セキュリティ(**Security**)**]** を選択します。

- ステップ **2** [作業(Work)] ペインで、**[**証明書認証局(**Certificate Authorities**)**]** タブをクリックし、**[**アクション (**Actions**)**]** ドロップダウンをクリックして **[**証明書認証局の作成(**Create Certificate Authorities**)**]** を選 択します。
- ステップ **3 [**証明書認証局の作成(**Create Certificate Authority**)**]** ダイアログボックスの **[**名前(**Name**)**]** フィールド に、認証局の名前を入力します。
- ステップ **4 [**用途(**Used for**)**]** フィールドで **[**システム(**System**)**]** を選択します。
- ステップ **5 [**証明書チェーン(**Certificate Chain**)**]** フィールドに、クラウド アプリケーション ポリシー インフラス トラクチャコントローラー(APIC)の証明書署名要求(CSR)に署名する認証局の中間証明書とルート 証明書をコピーします。証明書は、Base64 エンコード X.509(CER)形式である必要があります。中間 証明書はルート CA 証明書の前に配置されます。次の例のようになります。

```
-----BEGIN CERTIFICATE-----
<Intermediate Certificate>
-----END CERTIFICATE-----
-----BEGIN CERTIFICATE-----
<Root CA Certificate>
-----END CERTIFICATE-----
```
- ステップ **6** [保存(**Save**)] をクリックします。
- ステップ **7** メニュー バーで、**[**管理(**Administrative**)**]** > セキュリティ(**Security**)**]** を選択します。
- ステップ **8** [作業(Work)]ペインで、**[**キー リング(**Key Rings**)**]** タブをクリックし、[アクション(Actions)] ド ロップダウンをクリックして **[**キー リングの作成(**Create Key Ring**)**]** を選択します。
- ステップ **9 [**キー リングの作成(**Create Key Ring**)**]** ダイアログボックスの **[**名前(**Name**)**]** フィールドに、認証局 の名前を入力し、**[**説明(**Description**)**]** に説明を入力します。
- ステップ **10 [**用途(**Used for**)**]** フィールドで **[**システム(**System**)**]** を選択します。
- ステップ **11 [**証明書認証局(**CertificateAuthority**)**]**フィールドで、**[**証明書認証局の選択(**SelectCertificateAuthority**)**]** をクリックし、以前に作成した認証局を選択します。
- ステップ **12 [**秘密キー(**Private Key**)**]** フィールドで、**[**新規キーの生成(**Generate New Key**)**]** または **[**既存のキーの インポート(**Import Existing Key**)**]** を選択します。**[**既存のキーのインポート(**Import Existing Key**)**]** を選択した場合は、**[**秘密キー(**Private Key**)**]** テキスト ボックスに秘密キーを入力します。
- ステップ **13 [**モジュラス(**Modulus**)**]** ドロップダウンからモジュラスを選択します。メニュー
- ステップ **14** [Certificate] フィールドには、コンテンツを追加しないでください。
- ステップ **15** [保存(**Save**)] をクリックします。

[Work] ペインの [Key Rings] 領域では、作成したキー リングに対する [Admin State] に [Started] と表示さ れます。

- ステップ **16** 作成したキー リングをダブルクリックして、**[**作業(**Work**)**]** ペインから [キー リング*]* **[key\_ring\_name]** ダイアログボックスを開きます。
- ステップ **17 [**作業(**Work**)**]** ペインで、**[**証明書要求の作成(**Create Certificate Request**)**]** をクリックします。
- ステップ **18 [**情報カテゴリ(**Subject**)**]** フィールドに、Cloud APIC の完全修飾ドメイン名(FQDN)を入力します。
- ステップ **19** 必要に応じて、残りのフィールドに入力します。
- ステップ **20** [保存(**Save**)] をクリックします。

**[Key Ring]** *[key\_ring\_name]* ダイアログボックスが表示されます。

- ステップ **21** フィールド [要求(Request)] からコンテンツを署名するために証明書認証局 にコピーします。
- ステップ **22 [**キー リング(**Key Ring**)**]** *[key\_ring\_name]* ダイアログボックスで、[編集(Edit)] アイコンをクリック して **[**キー リング(**Key Ring**)**]** *[key\_ring\_name]* ダイアログボックスを表示します。
- ステップ **23 [**証明書(**Certificate**)**]** フィールドに、認証局から受信した署名付き証明書を貼り付けます。
- ステップ **24 [**保存(**Save**)**]** をクリックして、**[**キー リング(**Key Rings**)**]** 作業ウィンドウに戻ります。

キーが確認されて **[**作業(**Work**)**]** ペインで **[**管理状態(**Admin State**)**]** が **[**完了済み(**Completed**)**]** に 変わり、HTTP ポリシーを使用できるようになります。

- ステップ **25 [**インフラストラクチャ(**Infrastructure**)**]** > **[**システム構成(**System Configuration**)**]** に移動し、**[**管理ア クセス(**Management Access**)**]** タブをクリックします。
- ステップ **26 [HTTPS]** 作業ウィンドウの編集アイコンをクリックして、**[HTTPS** 設定(**HTTPS Settings**)**]**ダイアログ ボックスを表示します。
- ステップ **27 [**管理キー リング(**Admin Key Ring**)**]** をクリックし、以前に作成したキー リングを関連付けます。
- ステップ **28** [保存(**Save**)] をクリックします。

すべての Web サーバが再起動されます。証明書がアクティブになり、デフォルト以外のキー リングが HTTPS アクセスに関連付けられています。

#### 次のタスク

証明書の失効日には注意しておき、期限切れになる前に対応する必要があります。更新された 証明書に対して同じキーペアを維持するには、CSRを維持する必要があります。これは、CSR にはキーリング内の秘密キーとペアになる公開キーが含まれているためです。証明書が期限切 れになる前に、同じCSRを再送信する必要があります。キーリングを削除すると、CloudAPIC に内部的に保存されている秘密キーも削除されるため、新しいキーリングの削除または作成は 行わないでください。

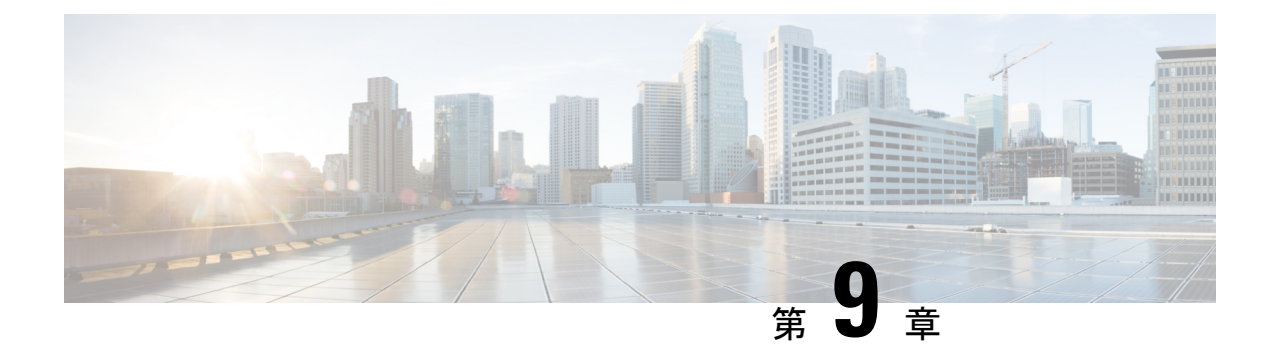

# 設定のばらつき

- 構成のばらつき通知と障害 (213 ページ)
- 構成ドリフトのメイン ページにアクセスする (215 ページ)
- 欠落しているコントラクト構成の確認 (217 ページ)
- 欠落している EPG 構成の確認 (219 ページ)
- 欠落している VRF 構成の確認 (221 ページ)
- 構成のばらつきのトラブルシューティング (223 ページ)

### 構成のばらつき通知と障害

パブリック クラウドに Cisco ACI を展開する場合、Cloud APIC からほとんどのファブリック構 成を実行します。ただし、お客様または別のクラウド管理者が、AWS または Azure が提供す るツールを使用して、クラウド プロバイダーの GUI で展開された構成を直接変更する場合が あります。このような場合、Cloud APIC から展開した意図した構成とクラウド サイトの実際 の構成が同期しなくなる可能性があります。これを構成のばらつきと呼びます。

リリース 5.0(2) 以降、Cloud APIC は、Cloud APIC から展開したものとクラウド サイトで実際 に構成されたものとの間のセキュリティポリシー(コントラクト)構成の不一致を可視化しま す。

(注)

- リリース25.0(1)以降、コントラクトに加えて、EPGおよびVRFの構成ドリフト情報 を使用できます。
	- リリース 25.0(4) 以降では、レイヤ 4 ~レイヤ 7 のサービス グラフが添付されている かどうかに関わらず、コントラクト ドリフト情報が使用可能になりました。

詳細については、「リリース 25.0(4) の更新 (214 ページ)」を参照してください。

構成のばらつきの分析には 2 つの側面があります。

• Cloud APIC で構成され、クラウド ファブリックにデプロイされる予定のすべてのファブ リック要素が適切に展開されましたか?

このシナリオは、クラウドに展開できなかった Cloud APIC のユーザー構成エラー、クラ ウド プロバイダー側の接続または API の問題、またはクラウド管理者がクラウド プロバ イダーの UI で直接セキュリティ ルールを手動で削除または変更した場合に発生する可能 性があります。意図されていても欠落している構成は、CloudAPICファブリックに問題を 引き起こす可能性があります。

• クラウドに存在するが、CloudAPICから展開することを意図していない追加の構成はあり ますか?

前のシナリオと同様に、これは、接続またはAPIの問題がある場合、またはクラウド管理 者がクラウド プロバイダーの UI で直接追加のセキュリティ ルールを手動で作成した場合 に発生する可能性があります。既存の、意図されていない構成では、問題が発生する可能 性があります。

#### リリース **25.0(4)** の更新

リリース 25.0(1) 以降、コントラクトに加えて、EPG および VRF の構成ドリフト情報を使用で きます。

- リリース 25.0(4) 以降、構成ドリフトに対して次の変更が加えられました。
	- 構成ドリフトがデフォルトで有効になりました。
	- リリース 25.0(4) 以前では、構成ドラフト情報は、レイヤ 4 ~レイヤ 7 のサービス グラフ が添付されたコントラクトは使用できませんでした。リリース 25.0(4) 以降では、レイヤ 4~レイヤ7のサービスグラフが添付されているかどうかに関わらず、コントラクトドリ フト情報が使用可能になりました。詳細については、「レイヤ4からレイヤ7サービスの 展開 (169 ページ)」を参照してください。
	- 構成ドリフト情報は、**[**クラウド リソース(**Cloud Resources**)**]** > **[**ドリフト(**Drifts**)**]**に ある 1 つのページに統合されました。

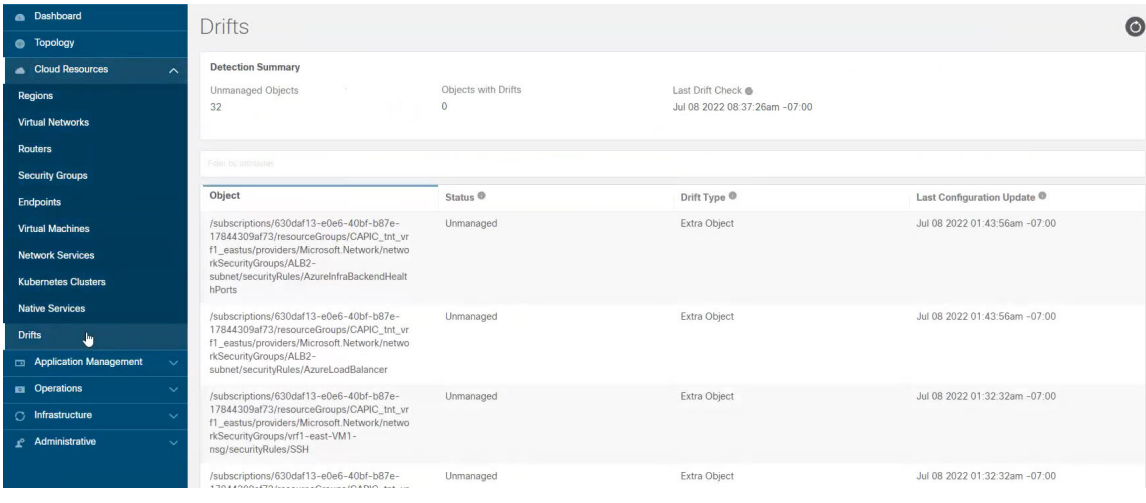

詳細については、「構成ドリフトのメインページにアクセスする (215ページ) 」を参照 してください。

# 構成ドリフトのメイン ページにアクセスする

リリース 25.0(4) 以降、構成ドリフト情報が単一の **[**ドリフト(**Drifts**)**]** ページに統合されるよ うになりました。

**[**ドリフト(**Drifts**)**]** ページは、次の情報を提供するために使用されます。

- 何かが削除されたかどうかを確認するには
- 存在する必要のあるものが正しく表示されていることを確認するには

ステップ **1** Cloud APIC GUI にログインします。

ステップ **2** 次の順に構成ドリフトのメイン ページに移動します。

**[**クラウド リソース(**Cloud Resources**)**]** > **[**ドリフト(**Drifts**)**]**

統合された **[**ドリフト(**Drifts**)**]** ページが表示されます。

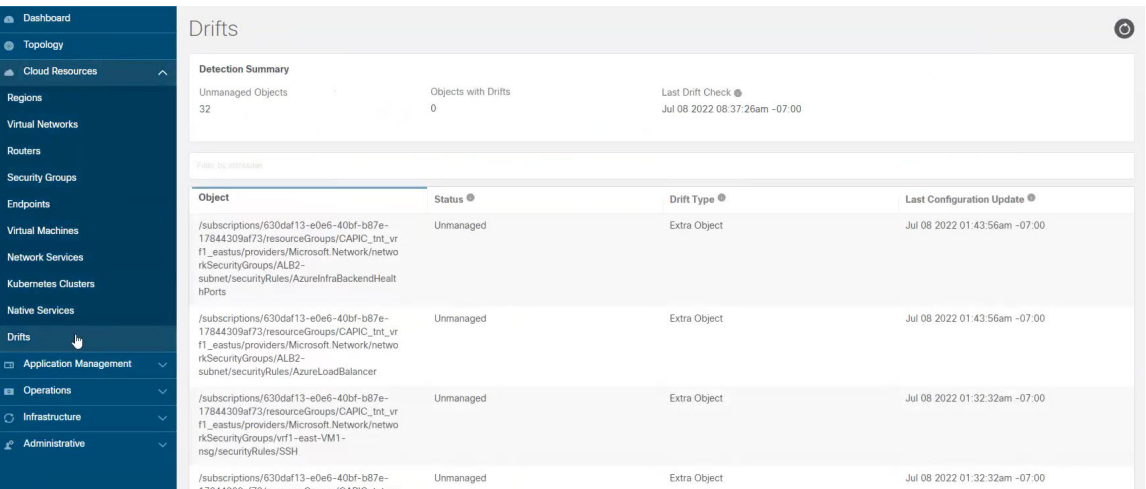

**[**ドリフト(**Drifts**)**]** ページでは、ファブリック内の構成の問題の概要を確認できます。

**[**検出の概要(**DetectionSummary**)**]**のエリアには、管理対象または管理対象外のオブジェクトとして検出 された構成ドリフトの数、およびこの情報が最後に更新された時刻の概要が表示されます。在庫更新のタ イムスタンプが古い場合は、この画面の右上隅にある **[**更新**]** アイコンをクリックして情報を更新できま す。

ステップ **3 [**検出の概要(**Detection Summary**)**]** エリア下の表の情報を使用して、構成のドリフトを見つけます。

- オブジェクト:構成ドリフトに関連するオブジェクトに関する情報を提供します。
- ステータス:**[**ステータス(**Status**)**]** 列に表示される可能性のあるさまざまな値を次に示します。
	- Transient (低):最近の構成変更が原因である可能性が高いドリフト。ファブリックが安定する まで待つことをお勧めします。ばらつきは、次の構成の更新後に自然に解決する可能性がありま す。
- Presumed (中):一時的である場合とそうでない場合があるドリフト。状態を監視し、ばらつき が続く場合は構成のトラブルシューティングを行うことをお勧めします。
- Raised(高):クリティカルなドリフト。Cloud APIC の構成を確認し、関連する障害を確認する ことをお勧めします。構成を再デプロイすると、Cloud APICとクラウドサービス間の通信の問題 を解決できる場合があります。問題が解決しない場合は、テクニカルサポートログを確認してく ださい。
- Unmanaged:Cisco Cloud APIC を介して作成されていない追加のインベントリ オブジェクトに関連 する構成のドリフト。
- ドリフト タイプ:以下は、**[**ドリフト タイプ(**Drift Type**)**]** 列に表示される可能性のあるさまざまな 値です。
	- Configuration:意図した構成と実際の構成が同期しなくなる可能性がある、クラウドプロバイ ダー サイトの外部変更。*EPG* または *VRF* に関連する構成ドリフトに使用されます。
	- Rule:意図したセキュリティ ルールと、コントラクトを通じて確立された予期されるルールとが 同期しなくなる可能性のある、クラウドプロバイダー サイトの外部変更。コントラクトに関連す る構成ドリフトに使用されます。
	- Extra Object:Cisco Cloud APIC を介して作成されなかった追加のインベントリ オブジェクトを 表示するために使用されます。Cisco Cloud APIC は、これらのオブジェクトでドリフト検出を実 行しません。
- **Last Configuration Update**:最後に構成が更新された日時に関する情報を提供します。
- ステップ **4** 必要に応じて、フィルタ行に情報を入力して、表に示されている構成ドリフトをフィルタリングします。
	- a) **[**検出の概要(**DetectionSummary**)**]**エリアの下にあるフィルタ行をクリックします。次のフィルタタ イプが表示されます。
		- オブジェクト
		- ステータス
		- Drift Type
		- Last Configuration Update
		- 親パス

フィルタに適したタイプを選択します。

b) 必要な演算子をクリックします。

次のオプションがあります。

- ==:等号演算子
- !=:不等号演算子
- c) 必要なドリフト タイプをクリックします。

オプションは、Extra Object、Rule、および Configuration です。詳細については、上記のドリフト タイプ フィールドの説明を参照してください。

テーブルのエントリは、上記の選択に基づいてフィルタリングされます。

ステップ **5** 必要に応じて、特定の構成ドリフトに関する追加情報を表示します。

このページにリストされているオブジェクトについては、**[**構成ドリフト(**Configuration Drifts**)**]** テーブ ルの該当する行をクリックして、追加の構成ドリフト情報を表示できます。サイドパネルにこの特定の構 成ドリフトに関する情報がさらに表示されます。[詳細 (Details) ] アイコン (□) をクリックすると、こ の特定のオブジェクト向けの適切な **[**クラウド マッピング(**Cloud Mapping**)**]** ページが自動で表示されま す。

特定のオブジェクトに関する追加の構成ドリフト情報については、次のセクションを参照してください。

- 欠落しているコントラクト構成の確認 (217 ページ)
- 欠落している EPG 構成の確認 (219 ページ)
- 欠落している VRF 構成の確認 (221 ページ)

### 欠落しているコントラクト構成の確認

このセクションでは、Cloud APIC から構成したが、クラウド ファブリックに適切にデプロイ されていないコントラクト設定を確認する方法について説明します。

- ステップ **1** Cloud APIC GUI にログインします。
- ステップ **2 [**アプリケーション管理(**Application Management**)**]** > **[**コントラクト(**Contracts**)**]** をクリックします。
- ステップ **3** 適切なコントラクトをダブルクリックして、そのコントラクトの **[**概要(**Overview**)**]** ページを表示しま す。
- ステップ **4** 該当する場合は、**[**サービスグラフ(**ServiceGraph**)**]**エリアに表示されるサービスグラフ情報に注意して ください。

リリース 25.0(4) 以前では、構成ドラフト情報は、レイヤ 4 ~レイヤ 7 のサービス グラフが添付されたコ ントラクトは使用できませんでした。リリース 25.0(4) 以降では、レイヤ 4 ~レイヤ 7 のサービス グラフ が添付されているかどうかに関わらず、コントラクトドリフト情報が使用可能になりました。詳細につい ては、「レイヤ4からレイヤ7サービスの展開 (169ページ)」を参照してください。

ステップ **5 [**クラウド マッピング(**Cloud Mapping**)**]** タブをクリックします。

クラウド マッピング ビューには、コントラクトとそれが使用するクラウド リソースに関するすべての情 報が表示されます。

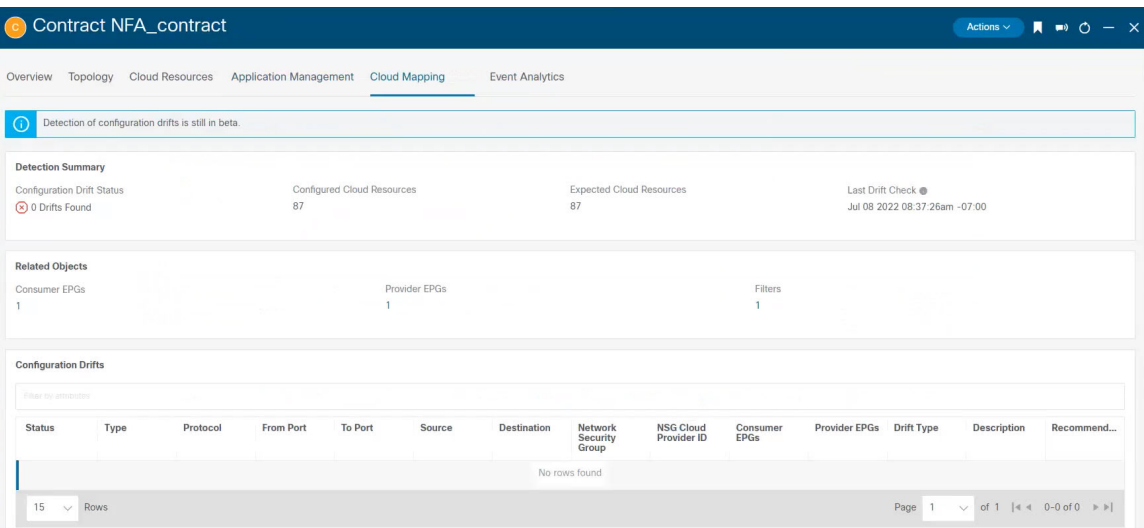

**[**クラウド リソース(**Cloud Resources**)**]** > **[**ドリフト(**Drifts**)**]**の順にクリックしてこのページに 移動することも可能で、その後 **[**構成ドリフト(**Configuration Drifts**)**]** の表で適切な行をクリッ クします。 サイド パネルにこの特定の構成ドリフトに関する情報がさらに表示されます。[詳細 (Details) 1アイコン(■)をクリックすると、この特定のオブジェクト向けの適切な [クラウド マッピング(**Cloud Mapping**)**]**ページが自動で表示されます。詳細については、「構成ドリフト のメイン ページにアクセスする (215 ページ)」を参照してください。 (注)

画面は、**[**検出の概要(**Detection Summary**)**]**、**[**関連オブジェクト(**Related Ojects**)**]**、**[**構成ドリフト (**Configuration Drifts**)**]** および **[**提示されたクラウド リソース(**Presented Cloud Resources**)**]** の 4 つの セクションに分かれています。各セクションには、選択したコントラクトに関するそれぞれの情報をリス トした表が含まれています。

- **[**検出の概要(**DetectionSummary**)**]**の表には、検出された構成ドリフトの数、構成された意図された 実際のクラウド リソースの数、およびこの情報が最後に更新された時刻の概要が表示されます。在庫 更新のタイムスタンプが古い場合は、この画面の右上隅にある **[**更新**]** アイコンをクリックして情報を 更新できます。
- **[**関連オブジェクト(**Related Objects**)**]** エリアには、コントラクトに関連するその他のオブジェクト (コンシューマーやプロバイダーの EPG、フィルタなど)が表示されます。
- 構成のばらつきテーブルには、コントラクトルールに関するすべての問題が一覧表示されます。具体 的には、展開することを意図していたが、実際のファブリック構成に欠落しているすべてのコントラ クト ルール。

この表には、使用されるプロトコル、ポート範囲、送信元と宛先の IP またはグループ、コンシュー マーとプロバイダーの EPG、問題の説明、問題を解決するための推奨アクションなどの詳細情報が含 まれています。構成ののばらつきごとに、[ステータス] フィールドに重大度と推奨されるアクション が示されます。

•Transient(低):最近の構成変更が原因である可能性が高いドリフト。ファブリックが安定する まで待つことをお勧めします。ばらつきは、次の構成の更新後に自然に解決する可能性がありま す。

- Presumed (中) : 一時的である場合とそうでない場合があるドリフト。状態を監視し、ばらつき が続く場合は構成のトラブルシューティングを行うことをお勧めします。
- Raised(高):クリティカルなドリフト。Cloud APIC の構成を確認し、関連する障害を確認する ことをお勧めします。構成を再デプロイすると、Cloud APICとクラウドサービス間の通信の問題 を解決できる場合があります。問題が解決しない場合は、テクニカルサポートログを確認してく ださい。
- **[**提示されたクラウド リソース(**Presented Cloud Resources**)**]** の表には、クラウドで適切に構成され たすべてのリソースに関する情報が表示されます。この表は、特定のコントラクトのためにクラウド で構成されているルールをよりよく把握できるように設計されています。

### 欠落している **EPG** 構成の確認

このセクションでは、Cloud APIC から構成したが、クラウド ファブリックに適切に展開され ていない EPG 設定を確認する方法について説明します。

ステップ **1** Cloud APIC GUI にログインします。

ステップ **2 [**アプリケーション管理(**Application Management**)**]** > **[EPG]** をクリックします。

ステップ **3** 適切な EPG をダブルクリックして、その EPG の **[**概要(**Overview**)**]** ページを表示します。

ステップ **4 [**クラウド マッピング(**Cloud Mapping**)**]** タブをクリックします。

**[**クラウド マッピング(**Cloud Mapping**)**]** ビューには、EPG とそれが使用するクラウド リソースに関する すべての情報が表示されます。

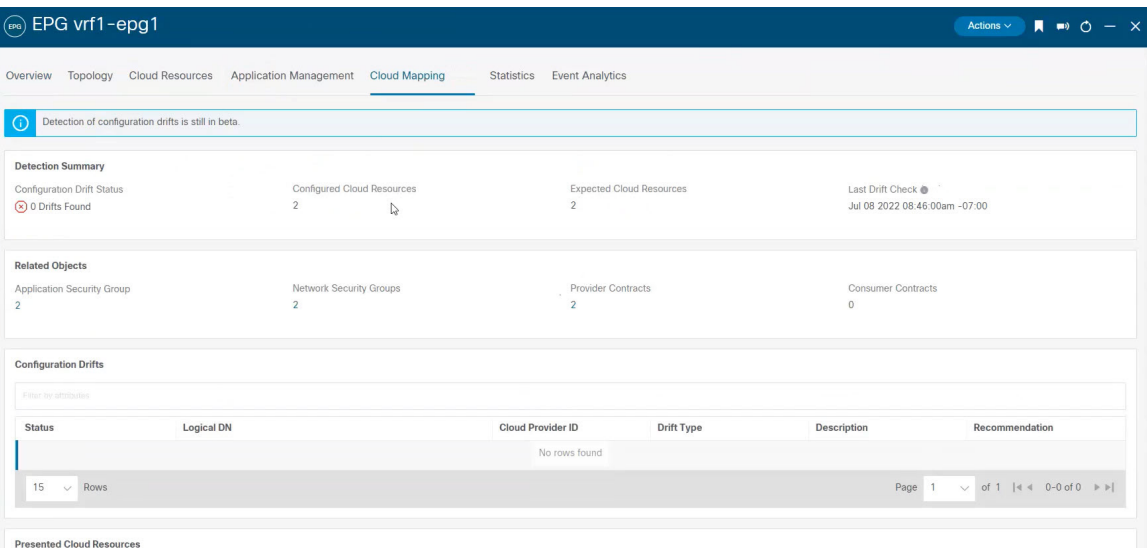

**[**クラウド リソース(**Cloud Resources**)**]** > **[**ドリフト(**Drifts**)**]**の順にクリックしてこのページに 移動することも可能で、その後 **[**構成ドリフト(**Configuration Drifts**)**]** の表で適切な行をクリッ クします。 サイド パネルにこの特定の構成ドリフトに関する情報がさらに表示されます。[詳細 (Details)] アイコン( )をクリックすると、この特定のオブジェクト向けの適切な **[**クラウド マッピング(**Cloud Mapping**)**]**ページが自動で表示されます。詳細については、「構成ドリフト のメイン ページにアクセスする (215 ページ)」を参照してください。 (注)

画面は、**[**検出の概要(**Detection Summary**)**]**、**[**関連オブジェクト(**Related Ojects**)**]**、**[**構成ドリフト (**Configuration Drifts**)**]** および **[**提示されたクラウド リソース(**Presented Cloud Resources**)**]** の 4 つの セクションに分かれています。各セクションには、選択したEPGに関するそれぞれの情報をリストした表 が含まれています。

- **[**検出の概要(**DetectionSummary**)**]**の表には、検出された構成ドリフトの数、構成された意図された 実際のクラウド リソースの数、およびこの情報が最後に更新された時刻の概要が表示されます。在庫 更新のタイムスタンプが古い場合は、この画面の右上隅にある **[**更新**]** アイコンをクリックして情報を 更新できます。
- **[**関連オブジェクト(**RelatedOvjects**)**]**エリアには、セキュリティグループ、コントラクトなど、EPG に関連するその他のオブジェクトが表示されます。
- **[**構成ドリフト(**Configuration Drifts**)**]** テーブルには、EPG に関連付けられたセキュリティ グループ に関するすべての問題が一覧表示されます。具体的には、展開することを意図していたが、実際のファ ブリック構成に欠落しているすべてのセキュリティ グループ。

この表には、論理 DN、クラウド プロバイダー ID、ドリフト タイプ、問題の説明、問題を解決するた めの推奨アクションなどの詳細情報が含まれています。構成ののばらつきごとに、[ステータス]フィー ルドに重大度と推奨されるアクションが示されます。

- Transient (低):最近の構成変更が原因である可能性が高いドリフト。ファブリックが安定する まで待つことをお勧めします。ばらつきは、次の構成の更新後に自然に解決する可能性がありま す。
- Presumed(中): 一時的である場合とそうでない場合があるドリフト。状態を監視し、ばらつき が続く場合は構成のトラブルシューティングを行うことをお勧めします。
- Raised(高):クリティカルなドリフト。Cloud APIC の構成を確認し、関連する障害を確認する ことをお勧めします。構成を再デプロイすると、Cloud APICとクラウドサービス間の通信の問題 を解決できる場合があります。問題が解決しない場合は、テクニカルサポートログを確認してく ださい。
- **[**提示されたクラウド リソース(**Presented Cloud Resources**)**]** の表には、クラウドで適切に構成され たすべてのリソースに関する情報が表示されます。このテーブルは、クラウド内の特定のEPGに関連 付けられているセキュリティ グループをより適切に可視化できるように設計されています。

## 欠落している **VRF** 構成の確認

このセクションでは、Cloud APIC から構成したが、クラウド ファブリックに適切にデプロイ されていない VRF 設定を確認する方法について説明します。

- ステップ **1** Cloud APIC GUI にログインします。
- ステップ **2 [**アプリケーション管理(**Application Management**)**]** > **[VRF]**をクリックします。
- ステップ **3** 適切な VRF をダブルクリックして、その VRF の **[**概要(**Overview**)**]** ページを表示します。
- ステップ **4 [**クラウド マッピング(**Cloud Mapping**)**]** タブをクリックします。

**[**クラウド マッピング(**Cloud Mapping**)**]** ビューには、VRF とそれが使用するクラウド リソースに関する すべての情報が表示されます。

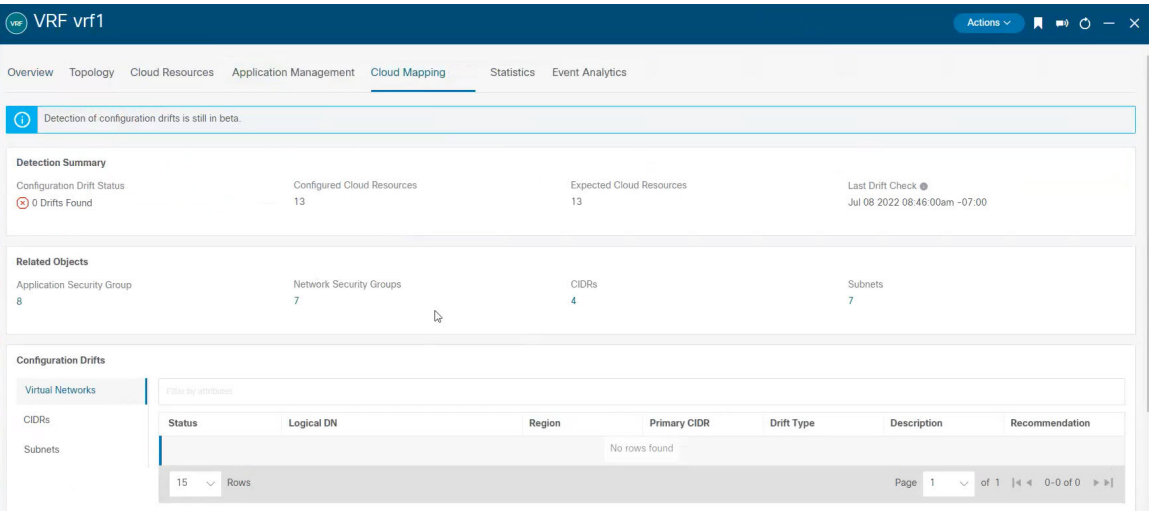

**[**クラウド リソース(**Cloud Resources**)**]** > **[**ドリフト(**Drifts**)**]**の順にクリックしてこのページに 移動することも可能で、その後 **[**構成ドリフト(**Configuration Drifts**)**]** の表で適切な行をクリッ クします。 サイド パネルにこの特定の構成ドリフトに関する情報がさらに表示されます。[詳細 (Details) 1アイコン(■) をクリックすると、この特定のオブジェクト向けの適切な [クラウド マッピング(**Cloud Mapping**)**]**ページが自動で表示されます。詳細については、「構成ドリフト のメイン ページにアクセスする (215 ページ)」を参照してください。 (注)

画面は、**[**検出の概要(**Detection Summary**)**]**、**[**関連オブジェクト(**Related Ojects**)**]**、**[**構成ドリフト (**Configuration Drifts**)**]** および **[**提示されたクラウド リソース(**Presented Cloud Resources**)**]** の 4 つの セクションに分かれています。各セクションには、選択したVRFに関するそれぞれの情報をリストした表 が含まれています。

• **[**検出の概要(**DetectionSummary**)**]**の表には、検出された構成ドリフトの数、構成された意図された 実際のクラウド リソースの数、およびこの情報が最後に更新された時刻の概要が表示されます。在庫 更新のタイムスタンプが古い場合は、この画面の右上隅にある **[**更新**]** アイコンをクリックして情報を 更新できます。

- **[**関連オブジェクト(**Related Ovjects**)**]** 領域には、セキュリティ グループ、CIDR、サブネットなど、 VRF に関連するその他のオブジェクトが表示されます。
- **[**構成ドリフト(**Configuration Drifts**)**]** の表には、仮想ネットワーク、仮想ネットワークに関連付け られているCIDR、およびそれらのCIDR内のサブネットに関するすべての問題が一覧表示されます。 具体的には、展開することを意図していたが、実際のファブリック構成に欠落しているすべての仮想 ネットワーク、CIDR およびサブネット。

いずれかのレベルで構成ドリフトがある場合、表にはそのレベルでの構成ドリフトが表示され、それ より下のレベルでの構成ドリフトは表示されないことに注意してください。たとえば、構成ドリフト が CIDR レベルで発生し、その CIDR 内の対応するサブネットの場合、テーブルには CIDR エリアの構 成ドリフトが表示されますが、そのCIDR内の対応するサブネットの構成ドリフトは表示されません。

この表には、次のエリアの詳細情報が含まれています。

- 仮想ネットワーク:論理DN、リージョン、プライマリCIDR、ドリフトタイプ、問題の説明、お よびそれを解決するための推奨されるアクションに関する情報を提供します。
- **CIDR**:論理 DN、リージョン、CIDR ブロック範囲、プライマリ CIDR かどうか、CIDR 内のサブ ネット、ドリフト タイプ、問題の説明、およびそれを解決するための推奨されるアクションに関 する情報を提供します。
- サブネット:論理 DN、リージョン、IP アドレス、ドリフト タイプ、問題の説明、およびそれを 解決するための推奨されるアクションに関する情報を提供します。

構成ののばらつきごとに、[ステータス] フィールドに重大度と推奨されるアクションが示されます。

- Transient (低):最近の構成変更が原因である可能性が高いドリフト。ファブリックが安定する まで待つことをお勧めします。ばらつきは、次の構成の更新後に自然に解決する可能性がありま す。
- Presumed(中): 一時的である場合とそうでない場合があるドリフト。状態を監視し、ばらつき が続く場合は構成のトラブルシューティングを行うことをお勧めします。
- Raised(高):クリティカルなドリフト。Cloud APIC の構成を確認し、関連する障害を確認する ことをお勧めします。構成を再デプロイすると、Cloud APICとクラウドサービス間の通信の問題 を解決できる場合があります。問題が解決しない場合は、テクニカルサポートログを確認してく ださい。
- **[**提示されたクラウド リソース(**Presented Cloud Resources**)**]** の表には、クラウドで適切に構成され たすべてのリソースに関する情報が表示され、**[**構成ドリフト(**ConfigurationDrifts**)**]**の表(仮想ネッ トワーク、CIDR、およびサブネット)に表示されるのと同じ階層に分割されます。このテーブルは、 クラウド内の特定の VRF に関連付けられている仮想ネットワーク、CIDR、およびサブネットをより 適切に可視化できるように設計されています。

# 構成のばらつきのトラブルシューティング

このセクションでは、構成のばらつきプロセスが Cloud APIC で稼働していることを確認し、 アプリケーション ログを確認し、必要に応じてテクニカル サポート情報を生成するためのい くつかの便利なコマンドを提供します。

- ステップ **1** root ユーザーとしてコンソール経由で Cisco Cloud APIC にログインします。
- ステップ **2** 構成のばらつきアプリケーションのステータスを確認します。

```
ACI-Cloud-Fabric-1# moquery -d pluginContr/plugin-Cisco_CApicDrift | egrep "dn |pluginSt |operSt
|version"
dn: pluginContr/plugin-Cisco_CApicDrift
operSt: active
pluginSt: active
Verison: 5.1.0
```
ステップ **3** アプリケーション コンテナのステータスを確認します。

```
ACI-Cloud-Fabric-1# docker ps | grep drift
CONTAINER ID IMAGE COMMAND CREATED STATUS
       NAMES
649af6feb72c a5ea08bbf541 "/opt/bin/conit.bi..." 13 hours ago Up 13
hours drift-api-b703e569-0aa6-859f-c538-a5fecbc5708f
```
ステップ **4** すべての Docker コンテナによって消費されるメモリを確認します。

消費されるメモリの合計量は 12GB 未満である必要があります。

ACI-Cloud-Fabric-1# **systemctl status ifc-scheduler\_allocations.slice| grep Memory**

ステップ **5** 必要に応じて、テクニカル サポート ログを収集します。

ログは、コントローラの /data/techsupport ディレクトリに保存されます。

ACI-Cloud-Fabric-1# **trigger techsupport controllers application CApicDrift** ACI-Cloud-Fabric-1# **trigger techsupport controllers application CApicDrift vendorName Cisco**

ステップ **6** アプリケーション ログを確認します。

構成のばらつきプロセスのログは、/data2/logs/Cisco\_CApicDrift ディレクトリに保存されます。

runhist.log ファイルには、アプリケーションが開始されるたびに情報が記録されます。次に例を示しま す。

# **cat runhist.log** 1 - Thu Jun 11 23:55:59 UTC 2020 2 - Fri Jun 12 01:19:41 UTC 2020

drift.log ファイルはアプリケーション ログ ファイルであり、構成ドリフトが更新された回数と各更新に かかった時間を表示するために使用できます。

# **cat drift.log | grep ITER**

{"file":"online\_snapshot.go:178","func":"Wait","level":"info","msg":"ITER# 109

ENDED === RDFGEN TIME: 1m40.383751649s, MODEL UPLOAD TIME 5m54.245550374s; TOTAL TIME:: 7m34.629447083s","time":"2020-06-12T19:53:13Z"}

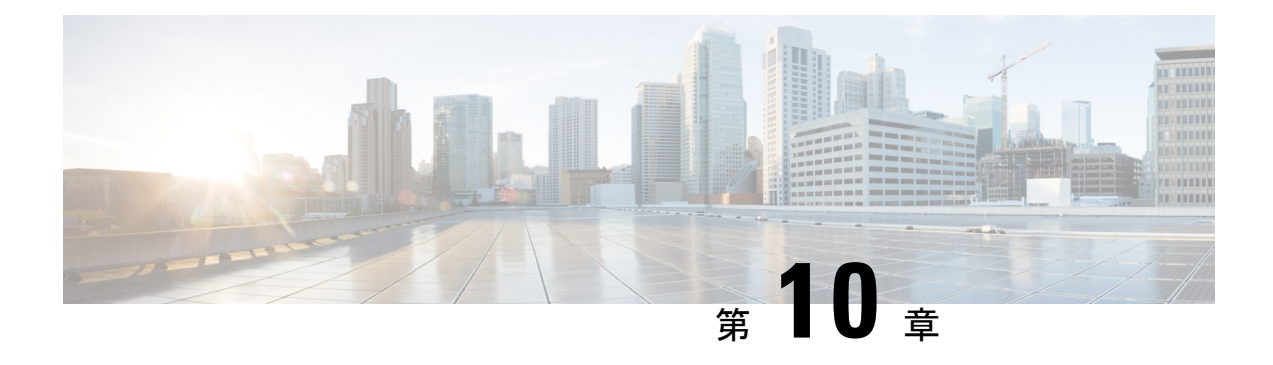

# **Cisco Cloud APIC** の **AWS Transit Gateway**

• Cisco Cloud APIC の AWS Transit Gateway (225 ページ)

# **Cisco Cloud APIC** の **AWS Transit Gateway**

Cisco Cloud Application Policy Infrastructure Controller(APIC) リリース 5.0(1) 以降、Cisco Cloud APIC でAmazon Web Services (AWS) Transit Gateway を使用できます。AWS Transit Gateway は、 仮想プライベート クラウド (VPC) 間の接続を自動化する内部ルーターとして機能するサービ スです。VPC は、クラウド サイトのさまざまな AWS リージョンに配置できます。

仮想プライベート クラウド (VPC) は、追加の構成を行わないと相互に通信できません。AWS Transit Gatewayを使用せずに、VPCピアリングを設定することでVPC間通信を設定できます。 または、VPN トンネルと CCR を使用できます。

ただし、Cisco Cloud APIC で AWS Transit Gateway を使用すると、VPC または VRF を同じ AWS Transit Gateway に関連付けるだけで、クラウド サイトの VPC または VRF を接続できます。

Cisco Cloud APIC でAWS Transit Gateway を使用すると、パフォーマンスの向上、シンプルさ、 スケーラビリティ、潜在的なコスト削減など、いくつかの利点が得られます。

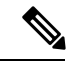

Cisco Cloud APIC ユーザー テナントの VPC (CtxProfile) を AWS Transit Gateway (ハブ ネッ トワーク)にアタッチできるのは、管理者権限があり、ユーザーがセキュリティドメイン 「all」の一部である場合のみです。このようなアクセスがないと、ユーザー テナントの VPC を AWS Transit Gateway にアタッチできません。 (注)

Cisco Cloud APIC で AWS Transit Gateway の使用の詳細については、「*AWS* [トランジット](https://www.cisco.com/content/en/us/td/docs/switches/datacenter/aci/cloud-apic/5-x/use-case/increasing-bandwidth-using-aws-transit-gateway.html) ゲー トウェイまたは *AWS* トランジット ゲートウェイ [コネクトを使用した](https://www.cisco.com/content/en/us/td/docs/switches/datacenter/aci/cloud-apic/5-x/use-case/increasing-bandwidth-using-aws-transit-gateway.html) *VPC* 間の帯域幅の増加」 を参照してください。

I

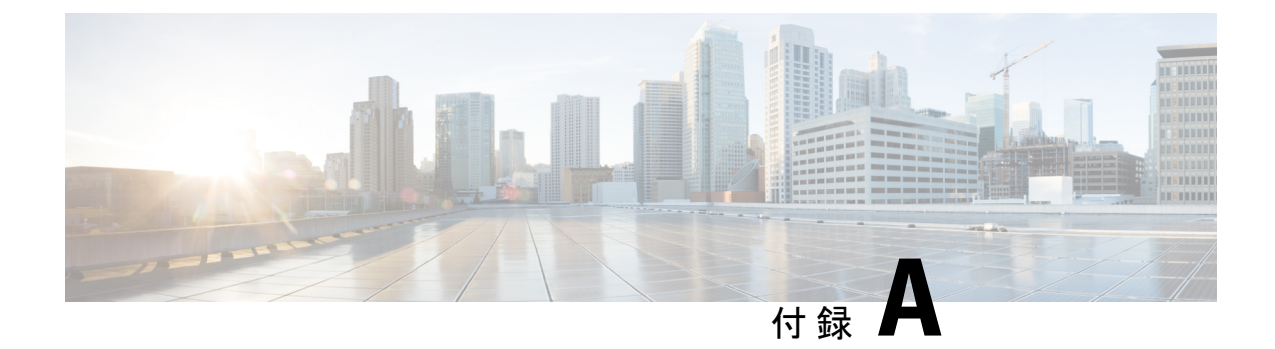

# **Cisco Cloud APIC** エラーコード

• Cisco Cloud APIC エラーコード (227 ページ)

# **Cisco Cloud APIC** エラーコード

ここでは、Cisco Cloud APIC のエラー コードについて説明します。

表 **39 : Cisco Cloud APIC** エラー コード

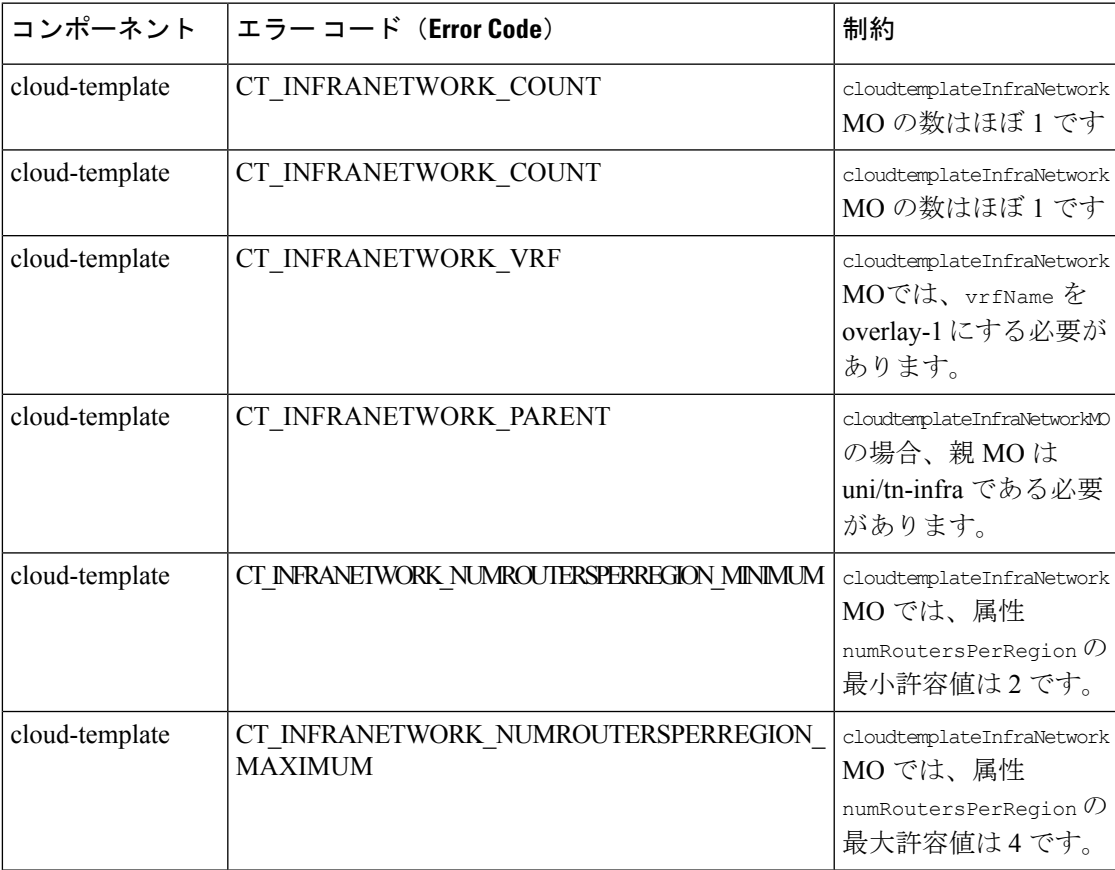

I

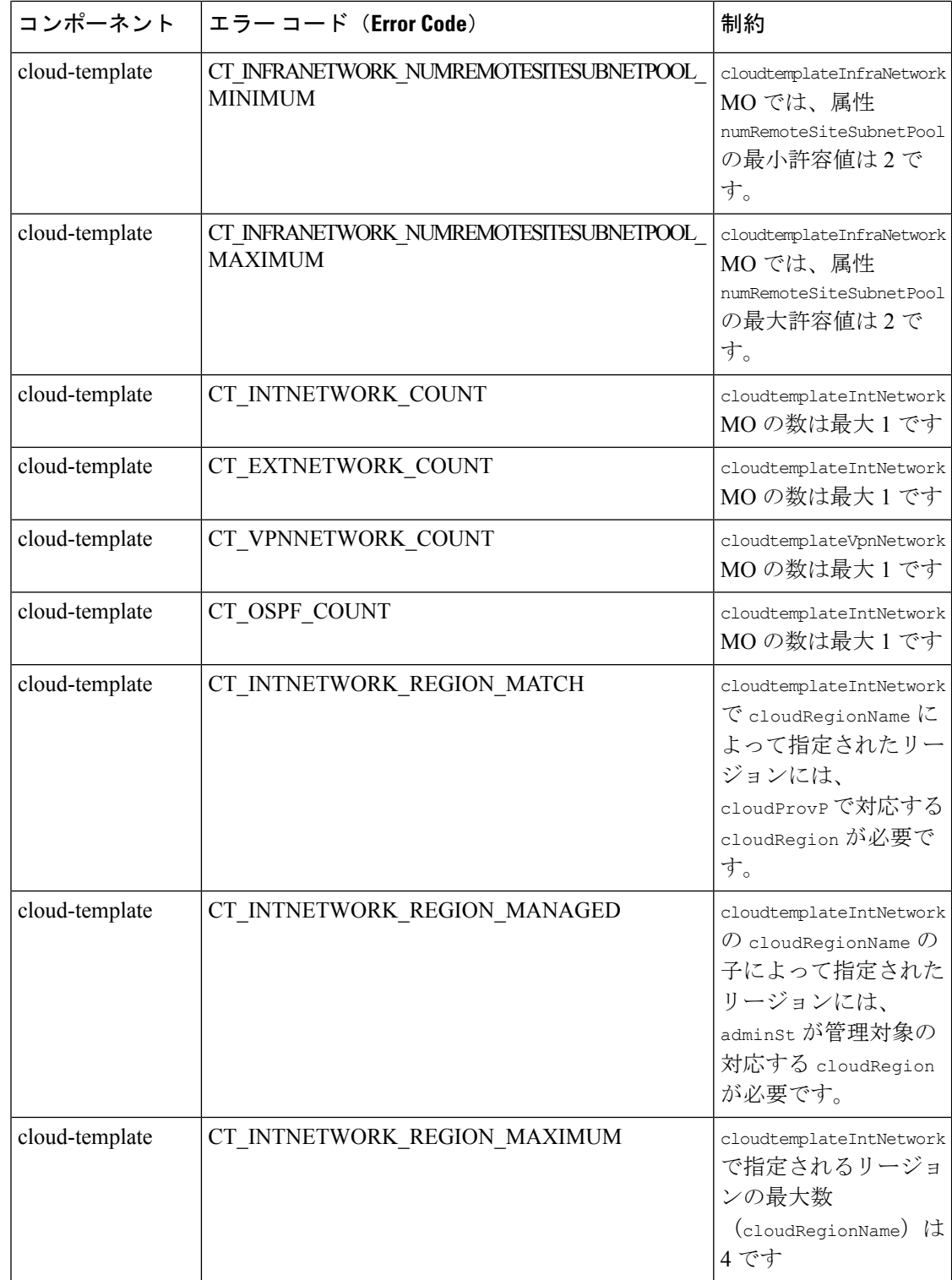

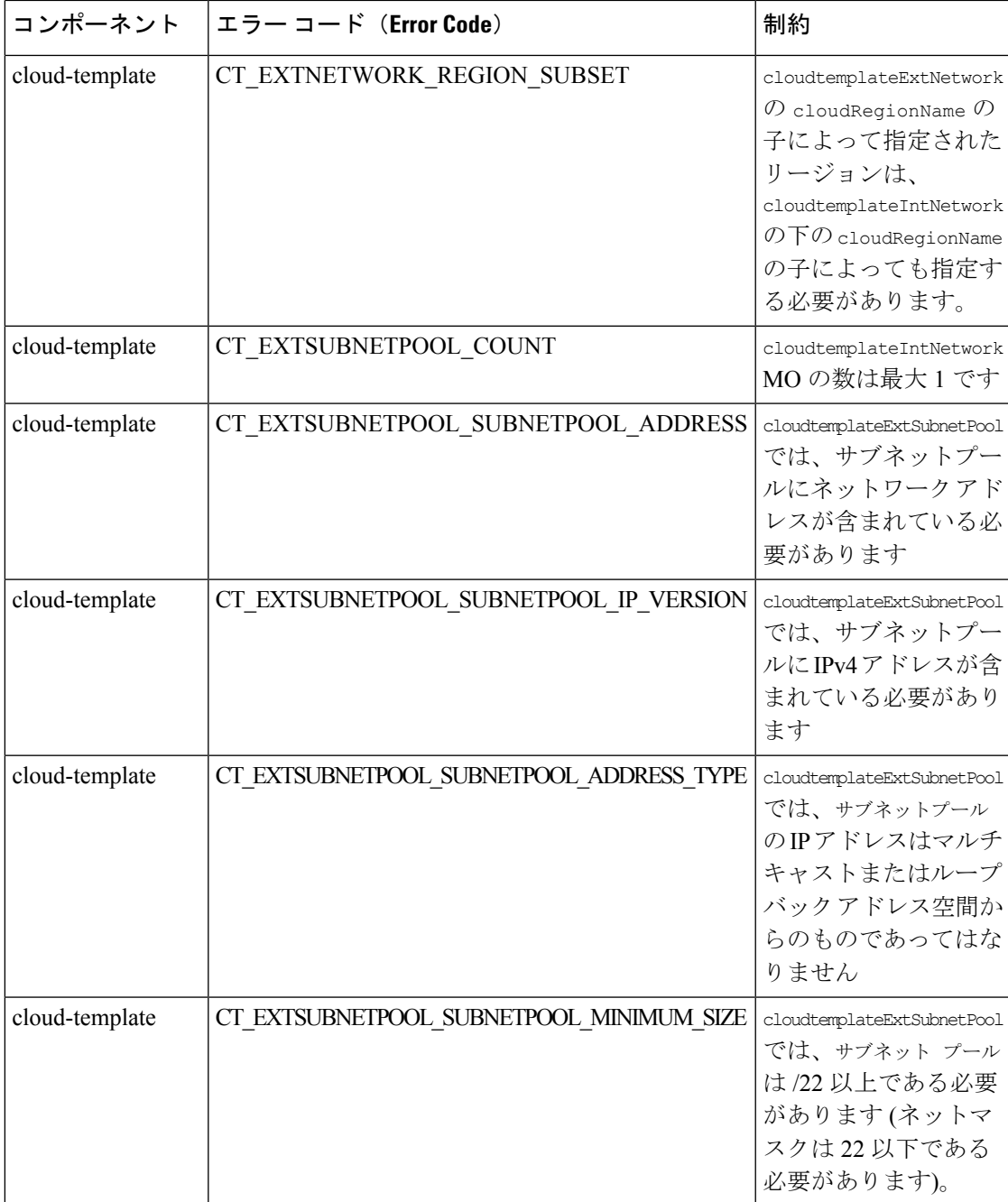

I

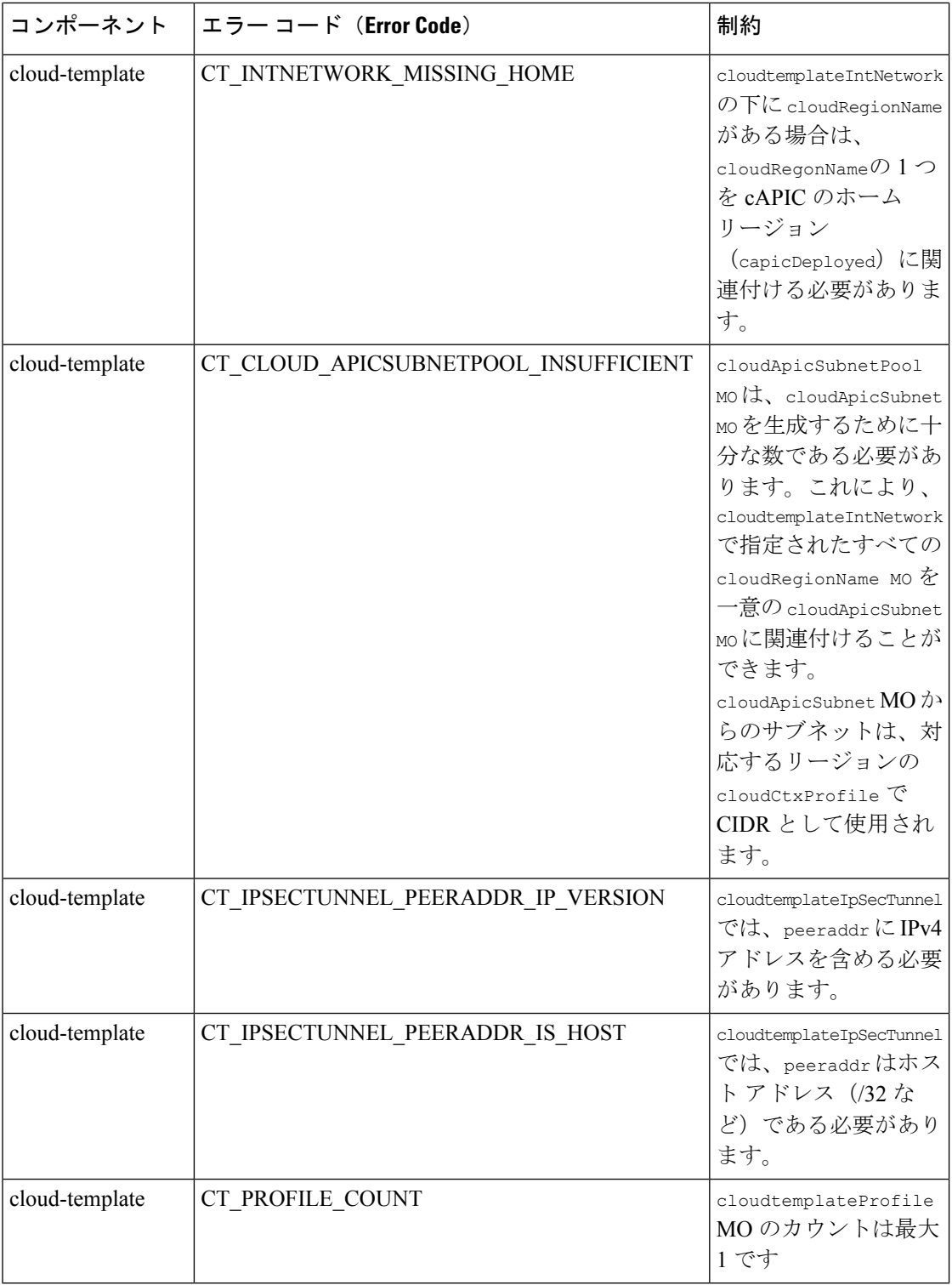

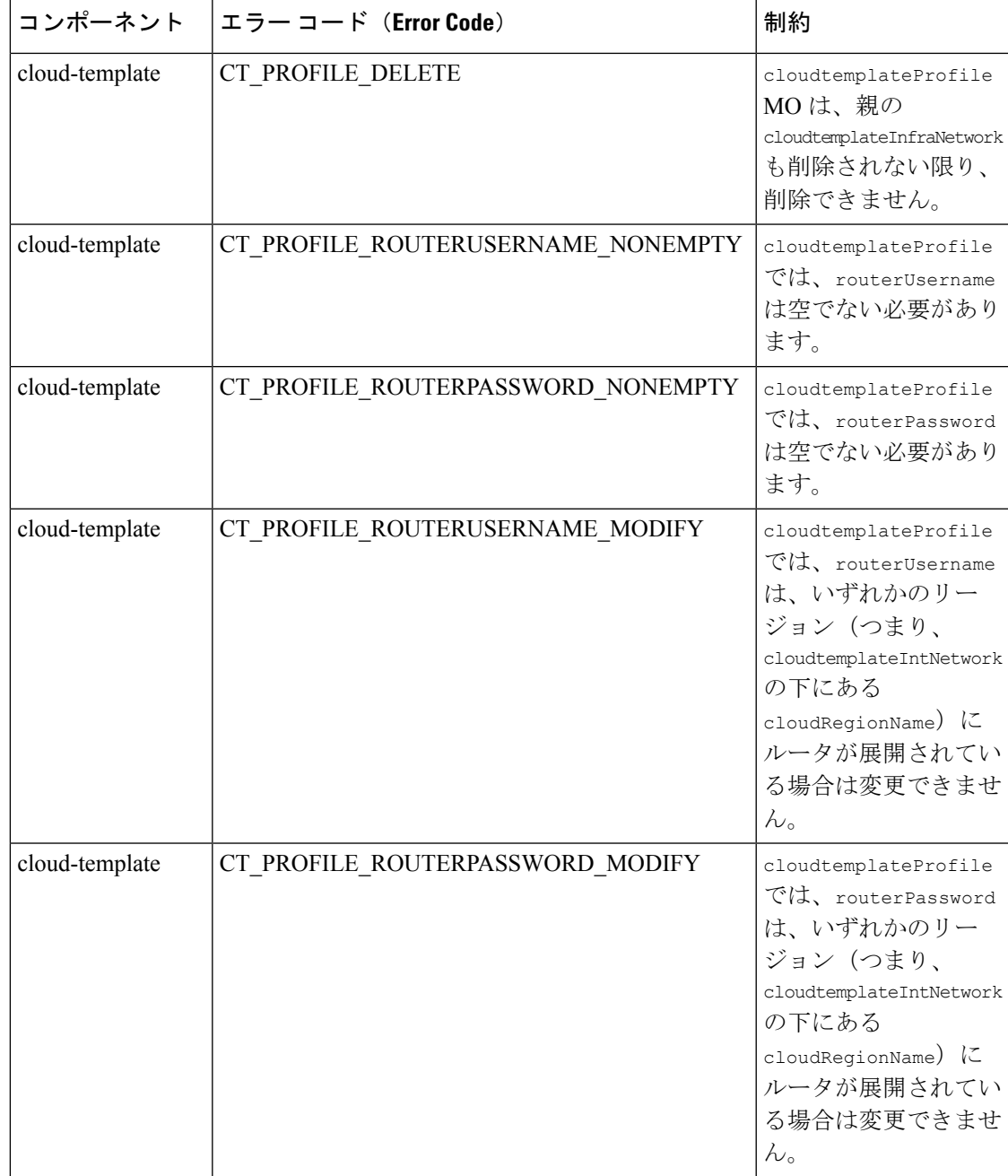

I

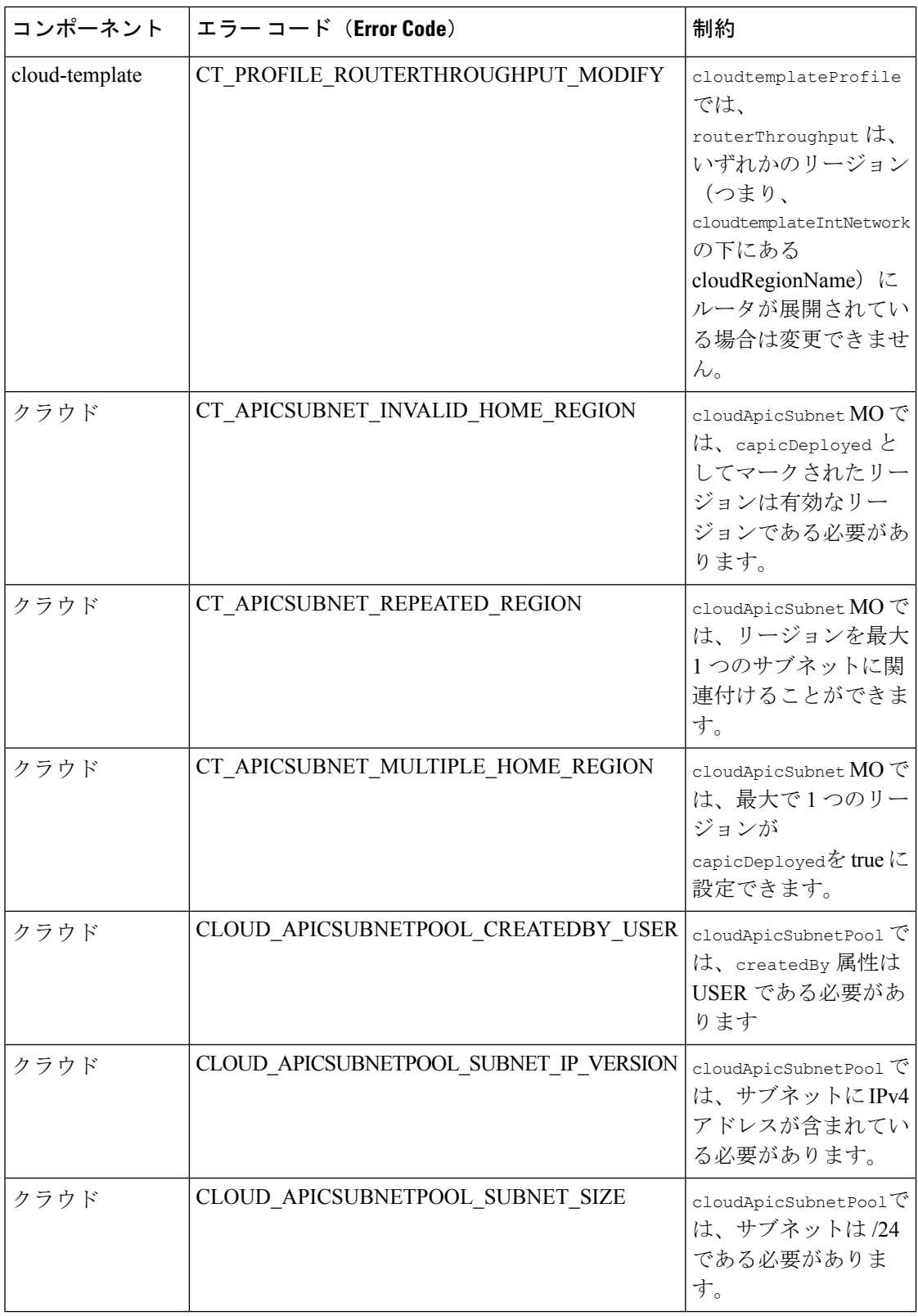

 $\mathbf I$ 

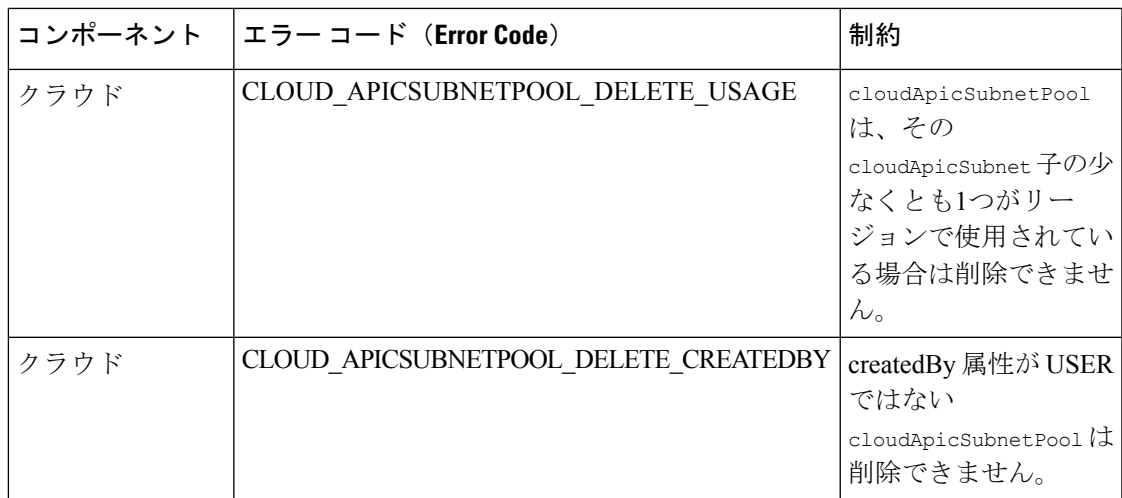

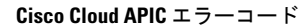

このドキュメントは、米国シスコ発行ドキュメントの参考和訳です。

リンク情報につきましては、日本語版掲載時点で、英語版にアップデートがあり、リンク先のページが移動/変更されている場合 がありますことをご了承ください。

あくまでも参考和訳となりますので、正式な内容については米国サイトのドキュメントを参照ください。

翻訳について

このドキュメントは、米国シスコ発行ドキュメントの参考和訳です。リンク情報につきましては 、日本語版掲載時点で、英語版にアップデートがあり、リンク先のページが移動/変更されている 場合がありますことをご了承ください。あくまでも参考和訳となりますので、正式な内容につい ては米国サイトのドキュメントを参照ください。